# OMNIC Paradigm 분광법 소프트웨어

버전 2.3

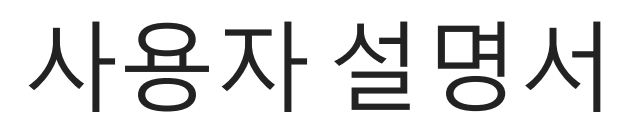

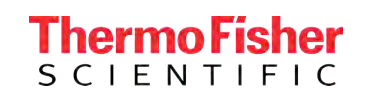

269-335813 개정 A 5월 2023

© 2023 Thermo Fisher Scientific Inc. 모든 판권이 귀속됨.

Microsoft, Windows와 Excel은 미국과 그 외 해당 국가에서 적용되는 Microsoft Corporation의 상표 또는 등록 상표 입니다. 그 외 모든 상표는 Thermo Fisher Scientific Inc.와 그 자회사의 자산입니다.

기술 지원이 필요한 경우 www.thermofisher.com으로 문의하십시오.

Thermo Fisher Scientific Inc. 는 제품을 구매한 고객에게 제품 작동 시 참조할 수 있는 본 문서를 제공합니다. 이 문 서는 저작권으로 보호되어 있으며, Thermo Fisher Scientific Inc.의 서면 승인이 있는 경우를 제외하고 이 문서의 전 체 또는 일부를 복제하는 행위는 엄격히 금지됩니다.

이 문서의 내용은 통지 없이 변경될 수 있습니다. 이 문서의 모든 기술 정보는 참조용으로만 제공됩니다. 이 문서의 시스템 구성과 사양은 구매자가 받은 이전의 정보를 모두 대체합니다.

Thermo Fisher Scientific Inc. **는 본 문서가 완전하고**, **정확하거나 오류가 없다고 진술하지 않으며 본 문서의 정보 를 올바르게 준수했다 할지라도 본 문서의 사용으로 인해 발생할 수 있는 오류**, **누락**, **손해 또는 손실에 대한 책임이 없는 것으로 상정하며 이에 대한 법적 책임을 지지 않습니다**.

본 문서는 Thermo Fisher Scientific Inc.와 구매자 간의 매매 계약서에 속하지 않습니다. 이 문서는 어떤 형태로든 판 매 조건을 통제하거나 수정하지 않으며, 판매 조건은 두 문서 간에 상충하는 모든 정보를 통제합니다.

# 1. **목차**

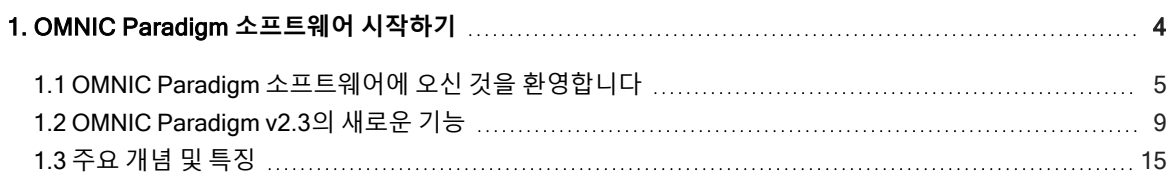

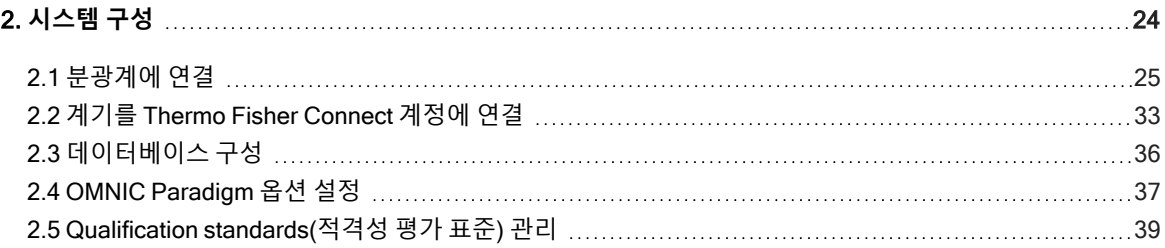

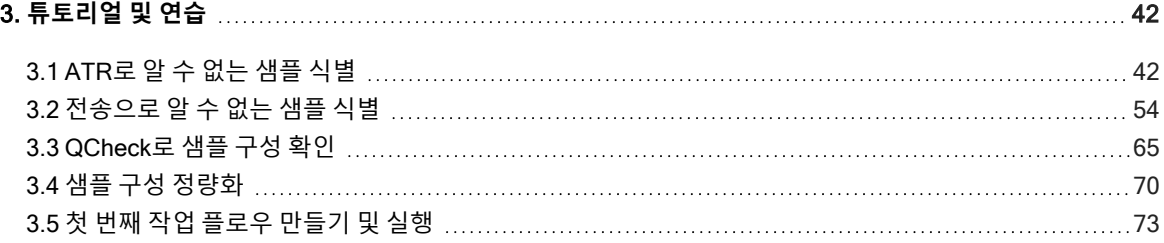

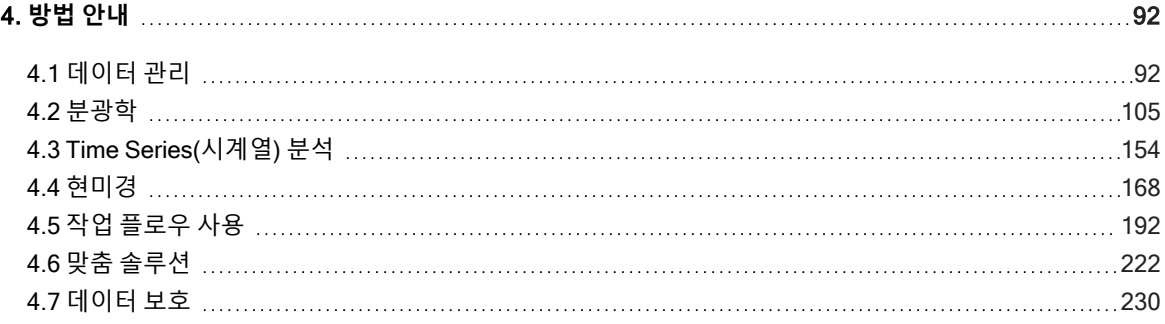

1.0.1 1장

# <span id="page-3-0"></span>1. OMNIC Paradigm **소프트웨어 시작 하기**

OMNIC Paradigm 소프트웨어에 오신 것을 환영합니다. 소프트웨어를 설치/업데이트하고, 소프트웨어 옵션을 탐색하고, OMNIC Paradigm 소프트웨어 사용의 기본 내용을 배워 스펙트럼을 측정하고 분석하는 방법을 알아보십시오.

이 섹션에서는:

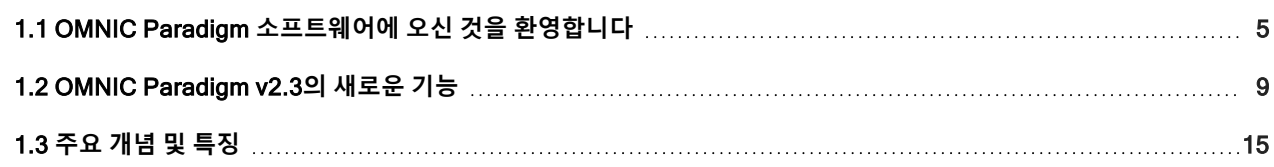

# <span id="page-4-0"></span>1.1 OMNIC Paradigm **소프트웨어에 오신 것을 환 영합니다**

데스크톱과 터치스크린용 Thermo Scientific™ OMNIC™ Paradigm 소프트웨어는 FTIR 분광법 및 현미경 검사용 고급 소프트 웨어 패키지로, 데이터를 획득, 처리, 해석하는 방법을 단순화하고 원격으로 작업하고 전세계 동료와 협업하는 데 도움을 주 기 위해 설계되었습니다.

## 1.1.1 대시보드에서 새 작업 및 최근 작업 관리

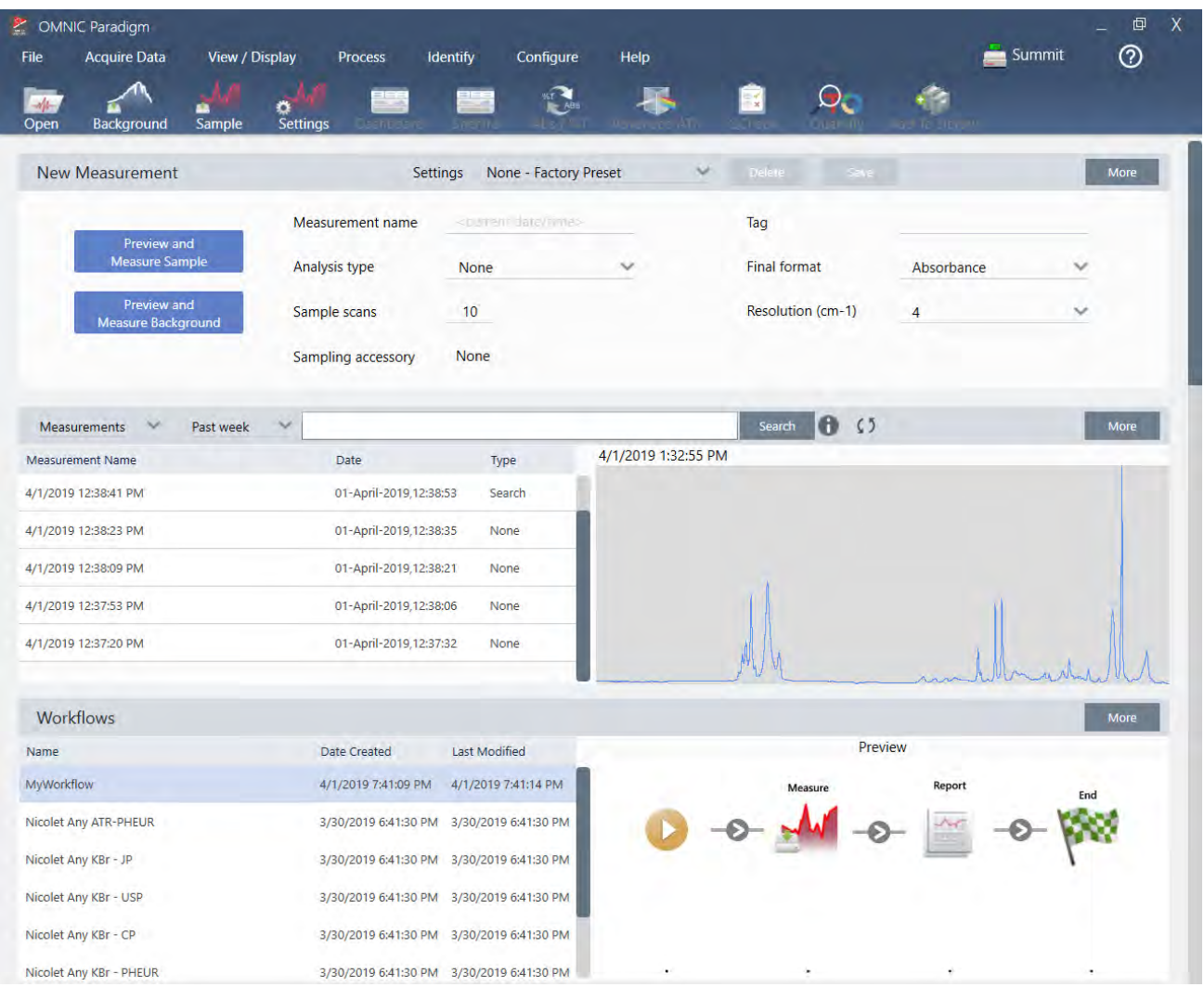

OMNIC Paradigm 소프트웨어의 새 대시보드로, 측정 설정을 설정하고 저장하거나, 새 샘플을 측정하거나, 최근 작업을 재개 하거나, 자동화된 작업 플로우를 모두 동일한 편리한 화면에서 실행할 수 있습니다.

터치스크린 인터페이스에서 홈 화면은 이러한 도구와 기능의 대부분을 훨씬 더 간소화된 직관적인 인터페이스에서 제공하므 로, 작업자가 작업과 필요한 도구에 집중할 수 있습니다.

### **더 알아보기**

- "[측정](#page-104-1) 옵션 설정 및 저장"
- <sup>l</sup> "[샘플](#page-116-0) 측정"
- "첫 번째 작업 [플로우](#page-72-0) 만들기 및 실행"

# 1.1.2 Spectra(스펙트럼) 보기에서 스펙트럼 처리, 분석, 살펴보 기

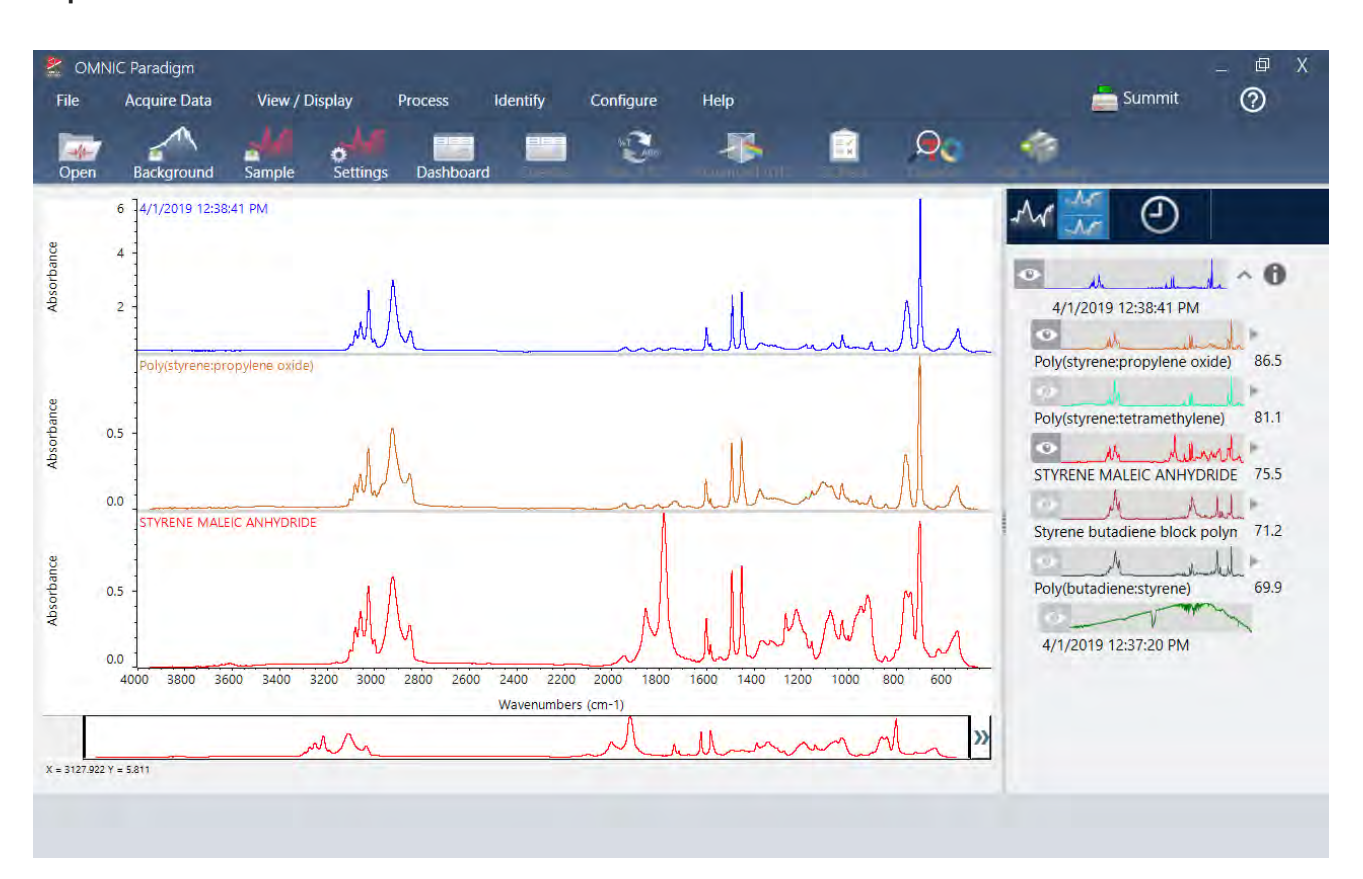

Spectra(스펙트럼) 보기를 사용하여 데이터를 심층적으로 처리, 분석 또는 살펴봅니다. 여기에서 데이터를 처리하고, 피크를 찾아서 레이블을 지정하고, 스펙트럼을 더 쉽게 비교하거나 분석할 수 있도록 보기를 최적화할 수 있습니다.

결과 창을 통해 기본 보기에서 스펙트럼을 빨리 추가 또는 제거하거나, 각 스펙트럼의 세부정보를 살펴보거나, 선택한 스펙트 럼의 변경 히스토리를 검토할 수 있습니다.

#### **더 알아보기**

- ["ATR](#page-41-1)로 알 수 없는 샘플 식별"
- <sup>l</sup> "[전송으로](#page-53-0) 알 수 없는 샘플 식별"

# 1.1.3 작업 플로우로 반복 작업 자동화

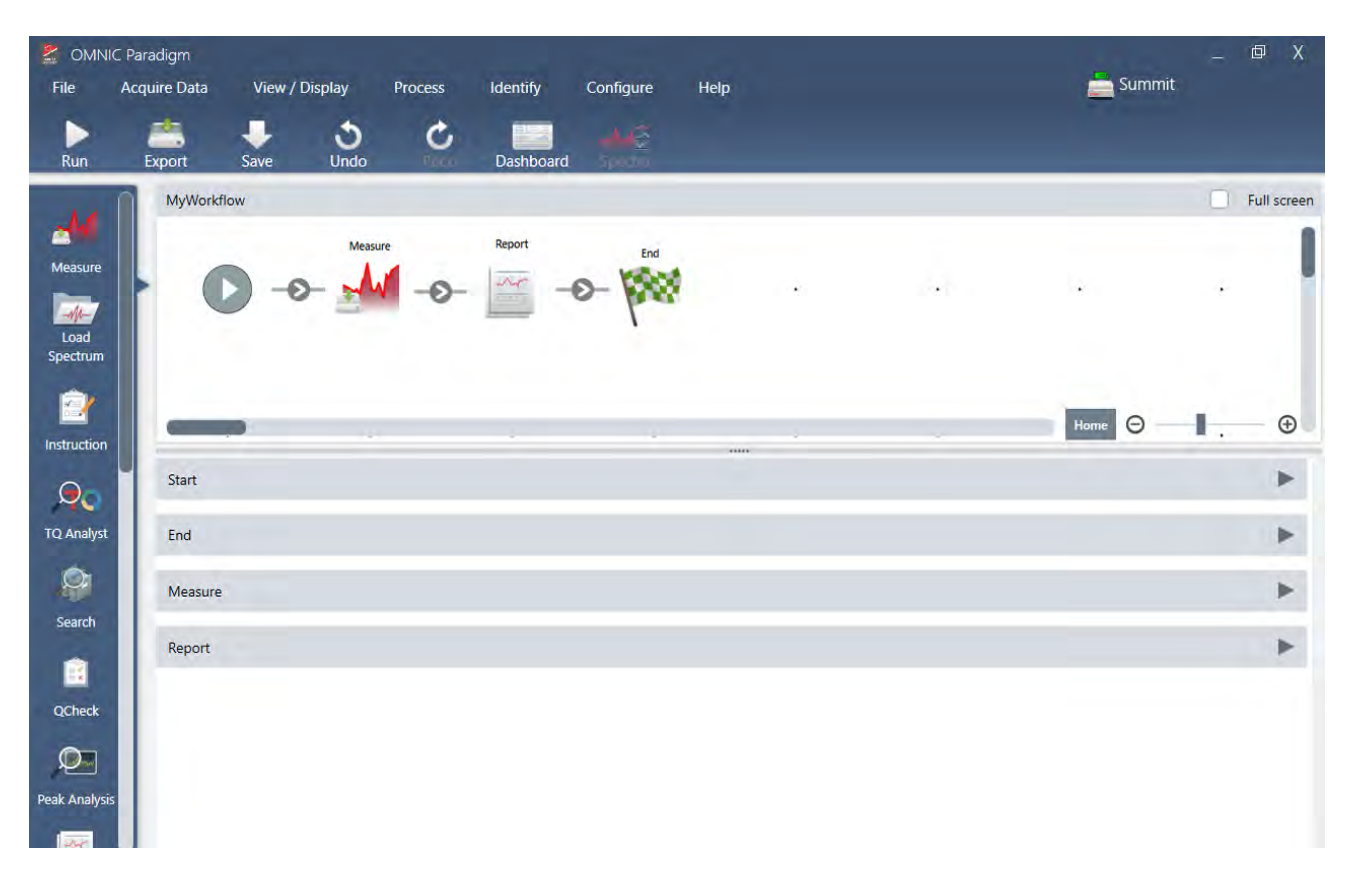

작업을 작업 플로우로 자동화하여 측정이 매번 정확하게 동일한 방식으로 수집되고 처리되도록 합니다. 작업 플로우 편집기 에서 간단히 타일을 끌어 놓기로 작업 플로우를 편집하거나 생성한 다음, 버튼 클릭 시 작업 플로우를 실행합니다.

터치스크린용 Paradigm을 사용하는 작업자는 홈 화면에서 바로 공장에서 설치된 성능 테스트 중 하나 또는 사용자 지정 작업 플로우를 가져와서 실행할 수 있습니다.

#### **더 알아보기**

- "첫 번째 작업 [플로우](#page-72-0) 만들기 및 실행"
- "작업 [플로우](#page-203-0) 타일 참조"

# 1.1.4 원격으로 작업 공유

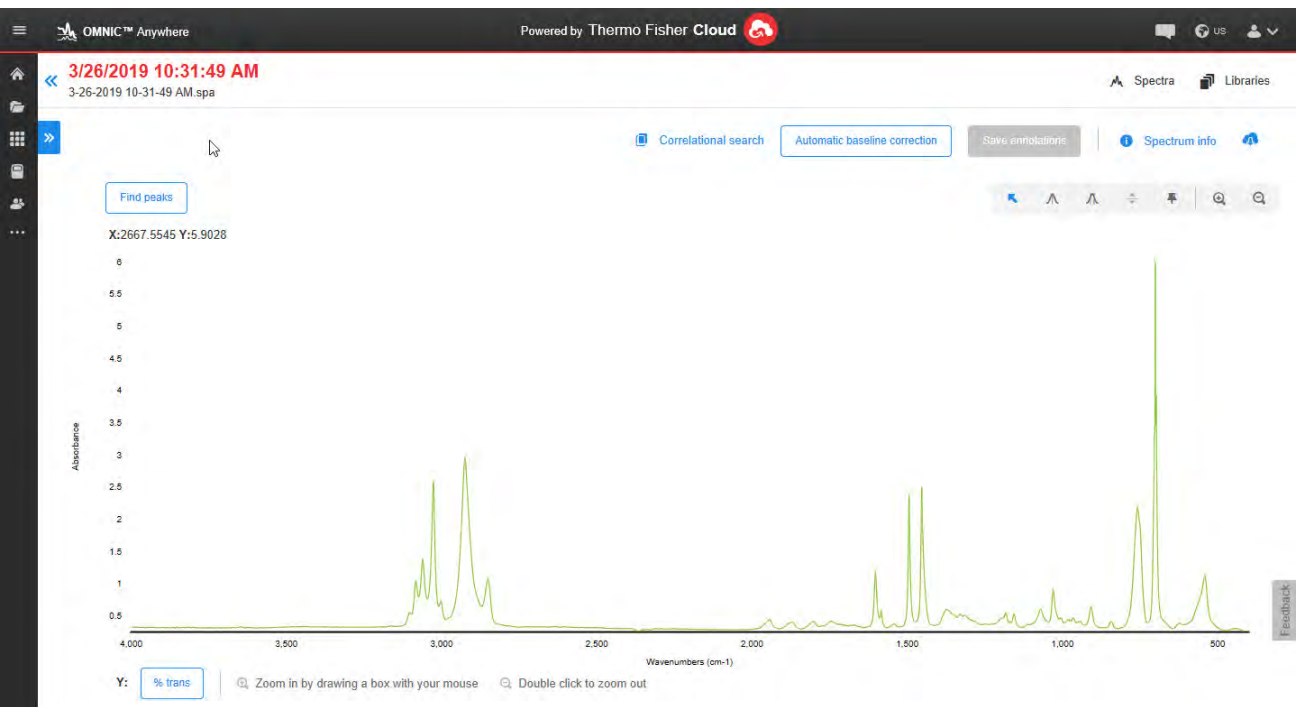

데이터를 클라우드에 업로드하고 OMNIC Anywhere를 사용하여 연결된 PC, Apple 컴퓨터, Android 또는 iOS 장치를 사용하 여 데이터를 보거나 분석 또는 공유합니다.

무료 Connect 계정을 사용하여 강의실 또는 실험실의 샘플을 측정하고, Connect 계정에 데이터를 업로드하고, 사무실 또는 연구실의 다른 장치에 있는 데이터를 보거나 탐색하거나 공유할 수 있습니다.

#### **더 알아보기**

• OMNIC [Anywhere](https://www.thermofisher.com/us/en/home/industrial/spectroscopy-elemental-isotope-analysis/molecular-spectroscopy/fourier-transform-infrared-ftir-spectroscopy/cloud-enabled-ftir-spectroscopy.html) 앱으로 데이터 보기

# <span id="page-8-0"></span>1.2 OMNIC Paradigm v2.3**의 새로운 기능**

OMNIC Paradigm 소프트웨어 버전 2.3을 사용하면 Time Series(시계열) 패키지가 있는 경우 Time Series(시계열) 데이터를 수집하고 샘플의 구성요소를 신속하게 식별할 수 있을 뿐만 아니라 TA 계기 데이터를 가져와 샘플에 대한 더 많은 정보를 확 인할 수 있습니다. 새로운 처리 도구를 사용하여 데이터를 탐색하는 더 다양한 방법을 제공합니다.

새로운 기능 및 문제 해결에 관한 전체 목록은 [Release](https://knowledge1.thermofisher.com/Molecular_Spectroscopy/Molecular_Spectroscopy_Software/OMNIC_Family/OMNIC_Paradigm_Software/OMNIC_Paradigm_Release_Notes) Notes(릴리스 정보)를 참조하십시오.

### 1.2.1 Time Series(시계열) 데이터 수집

Time Series(시계열) 분석을 사용하면 이제 TGA 또는 GC 분석과 같이 일련의 데이터를 측정하여 시간 경과에 따른 변화를 식별하고 분석할 수 있습니다.

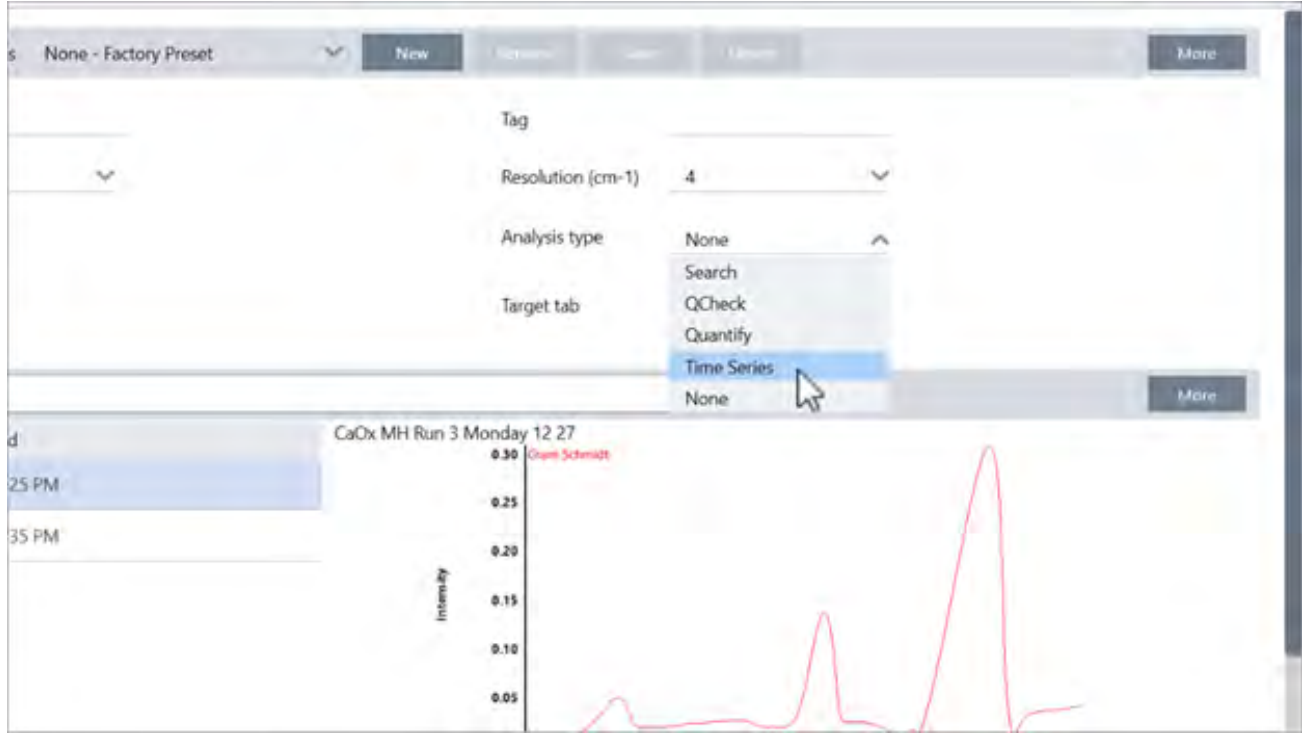

### 1.2.2 시계열 데이터의 구성요소 식별

Time Series(시계열) 분석에서 Search(검색)을 선택하여 데이터 구성요소를 식별합니다. 이 검색은 OMNIC 소프트웨어의 Mercury(수은) TGA와 유사하며 MCR 및 다중 구성요소 검색을 사용하여 분석 도중 어떤 성분이 생겨나고 언제 나타났는지를 보여줍니다.

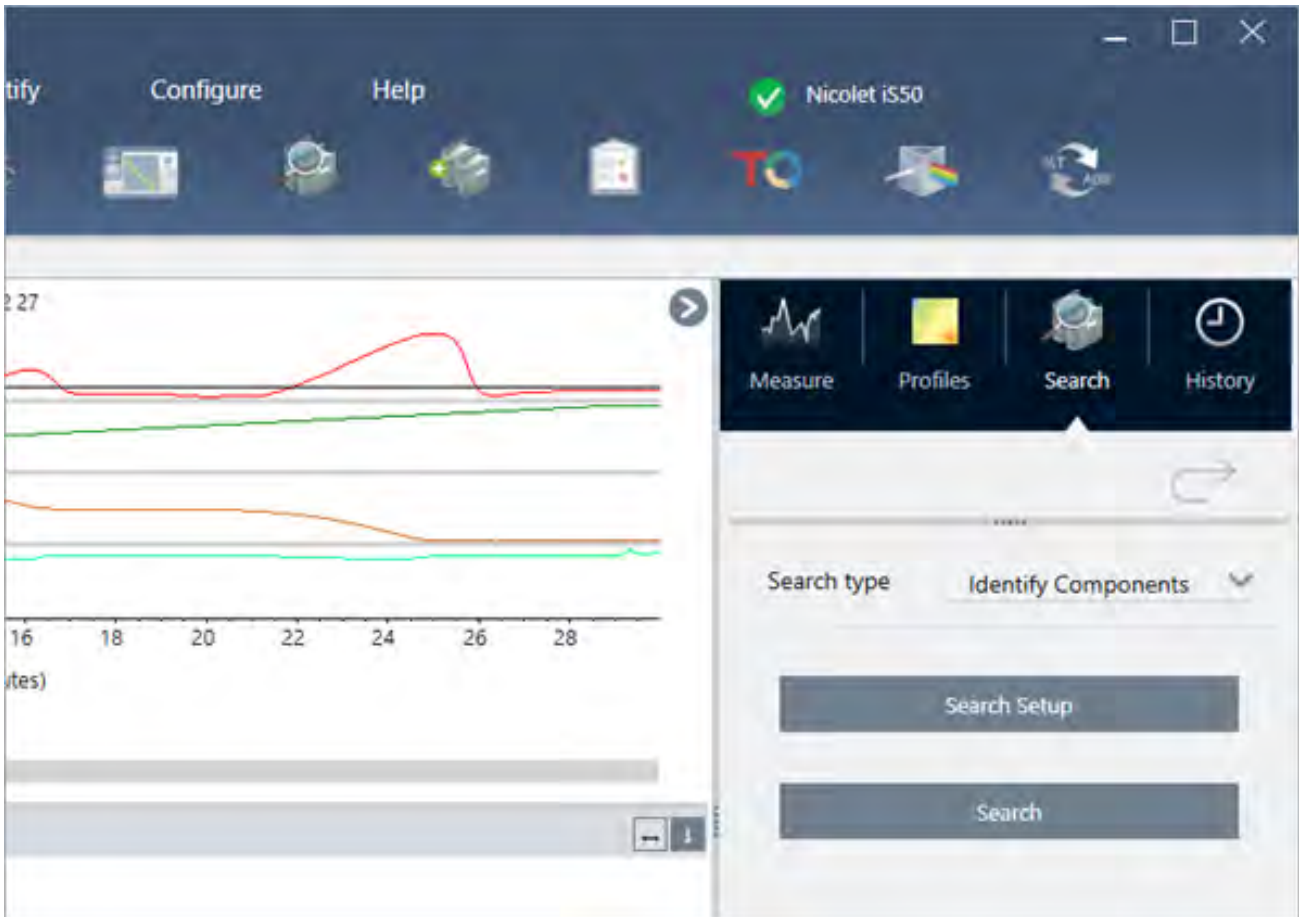

## 1.2.3 TGA 데이터를 가져오려면

TA 계기 분석기에서 TGA 데이터를 수집하는 경우 TGA 파일을 가져와 중량, 온도 및 파생물 중량을 프로필에 추가할 수 있습 니다.

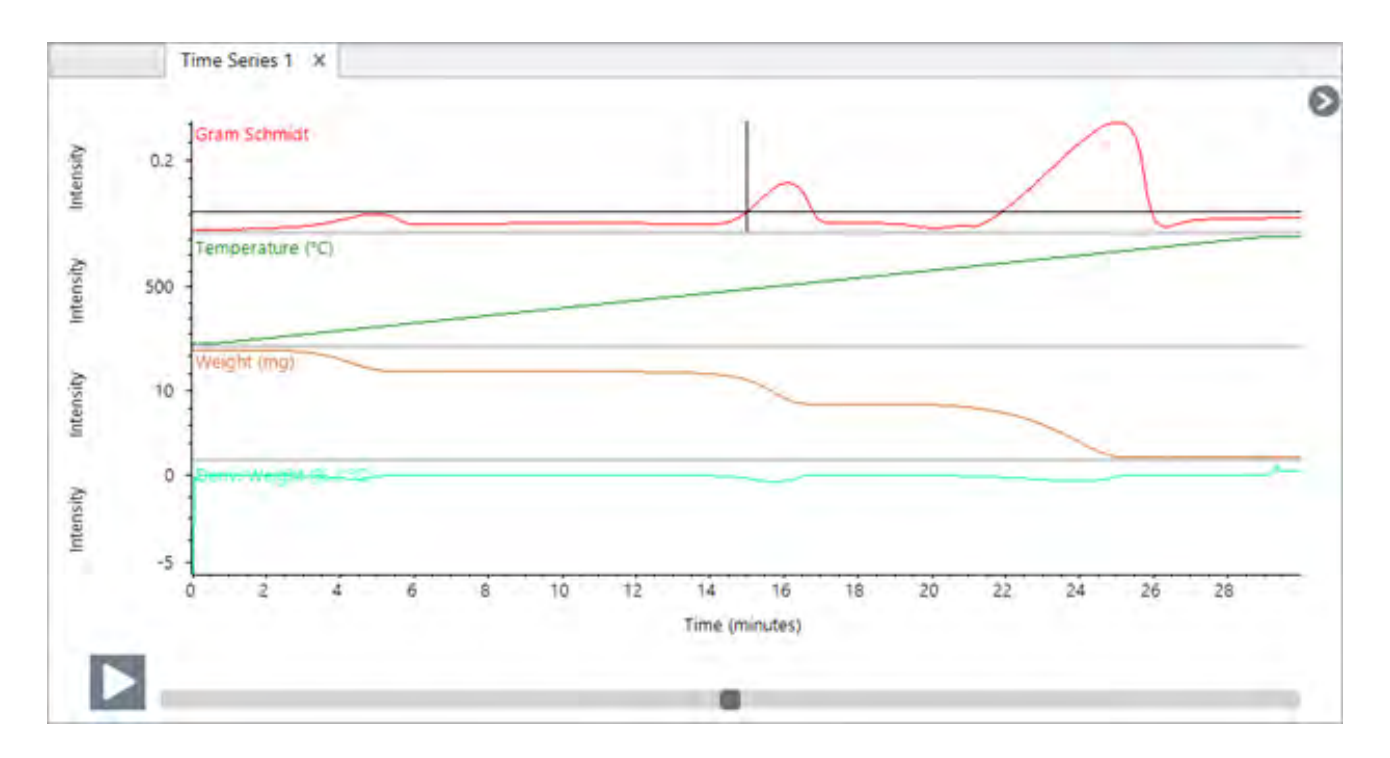

### 1.2.4 적격성 평가 표준 가져오기

새로운 적격성 평가 표준 도구를 사용하면 DST 및 QDF 표준 파일을 가져와 만료일 및 일련 번호 등의 표준에 대한 주요 세부 정보를 소프트웨어에서 편리하게 추적할 수 있습니다.

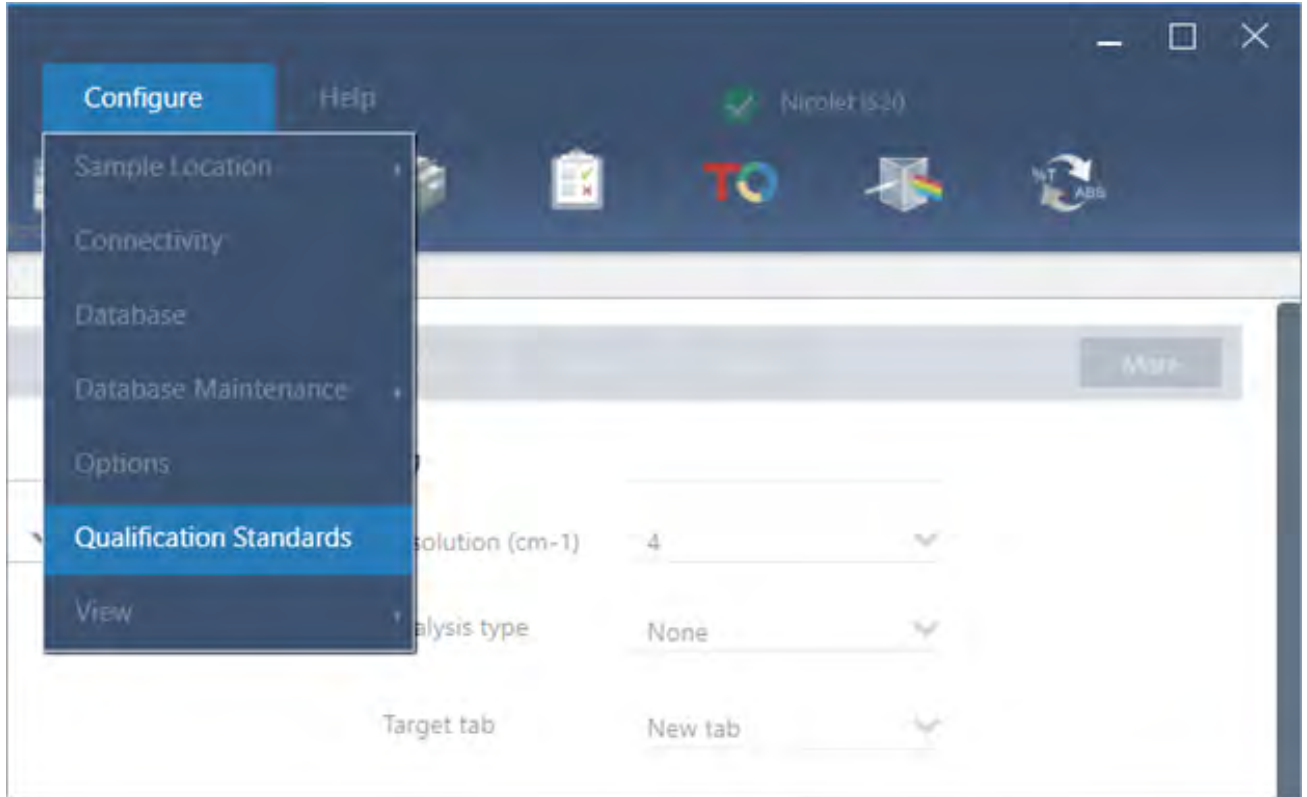

## 1.2.5 Straight line(직선)

Processing(처리) 메뉴의 straight line(직선) 도구를 사용하여 스펙트럼의 영역을 직선으로 대체합니다. Blank Region(빈 영 역) 도구에서와 같이, 스펙트럼에서 원하지 않는 특징을 제거하는 데 유용합니다.

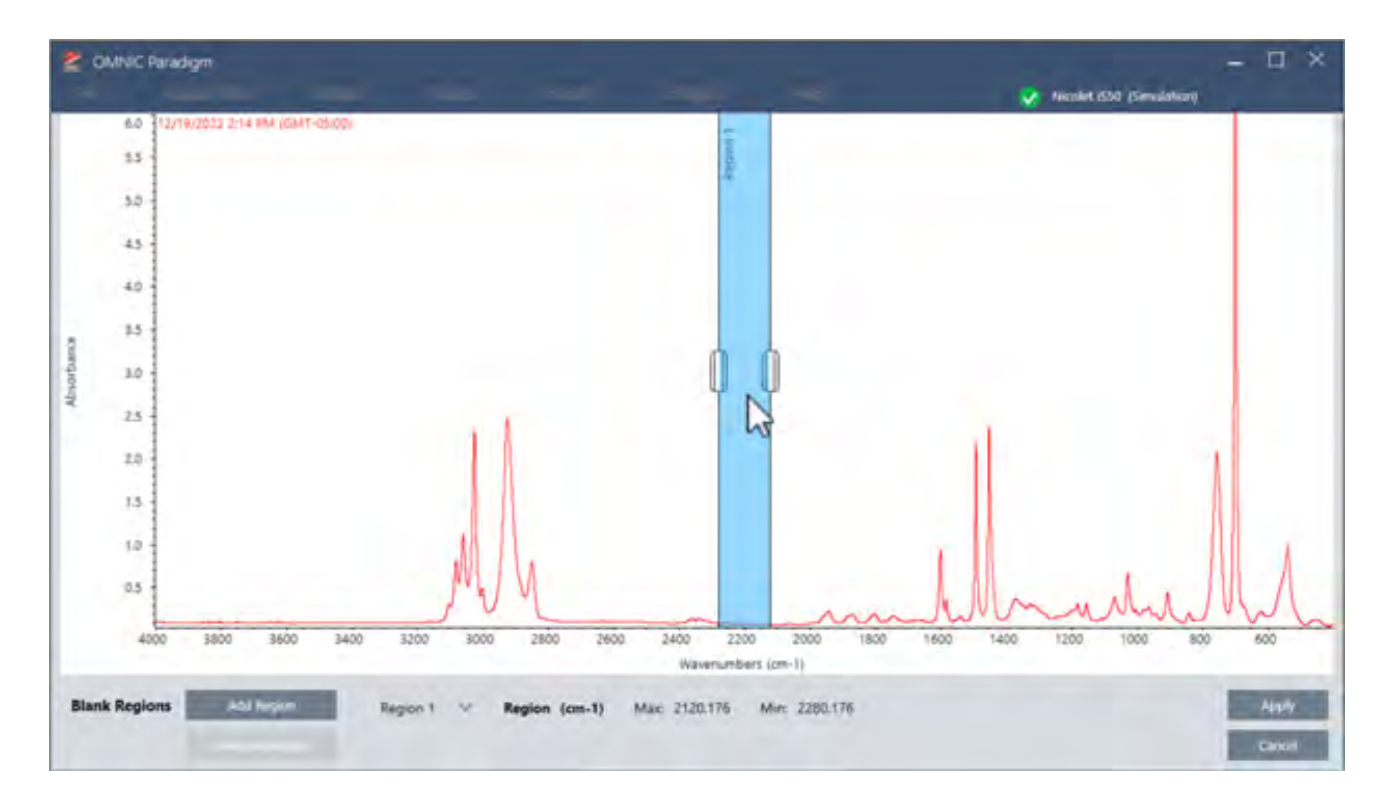

### 1.2.6 현미경 검사 보기에서 단일 지점 측정 수집하기

Microscopy(현미경 검사) 보기를 사용하는 경우 Auto Sample(자동 샘플) 기능으로 현재 live(실시간) 보기에 표시된 지점에서 데이터를 수집합니다. 새로운 측정은 대시보드의 측정 목록으로 자동 추가됩니다.

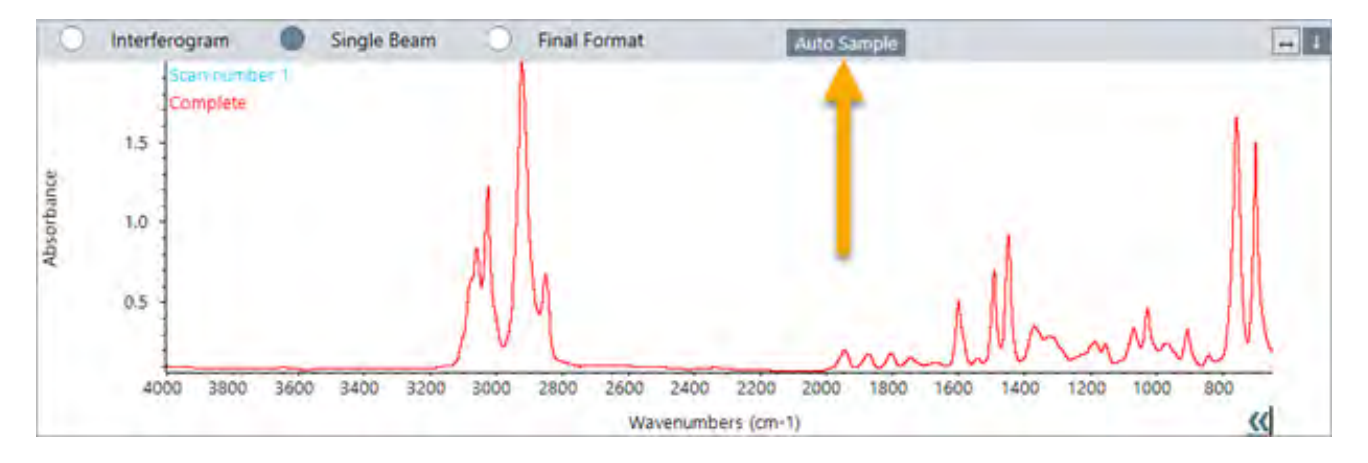

## 1.2.7 수집 후 대기 보정 적용하기

단일 측정을 사용하면 측정이 완료된 후 대기 보정을 적용할 수 있습니다. 이전에는 데이터를 측정하기 전에만 보정을 적용할 수 있었습니다.

### 1.2.8 라이브러리에 여러 스펙트럼을 한 번에 추가하기

이제 사용자 지정 라이브러리에 여러 스펙트럼을 한 번에 추가할 수 있습니다. 이전에는 라이브러리에 스펙트럼을 한 번에 하 나만 추가할 수 있었습니다.

# <span id="page-14-0"></span>1.3 **주요 개념 및 특징**

이 섹션에서는 OMNIC Paradigm 소프트웨어 사용의 핵심 개념을 소개합니다. 이 섹션의 정보는 OMNIC Paradigm 소프트웨 어에 대한 기본적인 이해를 발달시켜 모든 특징과 도구를 활용하여 샘플을 분석할 수 있도록 하는 데 도움을 드립니다.

### 1.3.1 OMNIC Paradigm 소프트웨어 기본사항

OMNIC Paradigm 소프트웨어 사용의 핵심 개념을 이해하며 더 효율적이고 효과적으로 스펙트럼 데이터를 수집, 분석, 보고 하는 데 도움이 될 것입니다.

다음 프로세스의 모든 단계를 항상 수행하지는 않을 수 있으며, OMNIC Paradigm 소프트웨어를 특정 필요성을 충족하도록 사용자 정의할 수 있지만, 일반적으로 공통의 프로세스를 따를 가능성이 큽니다.

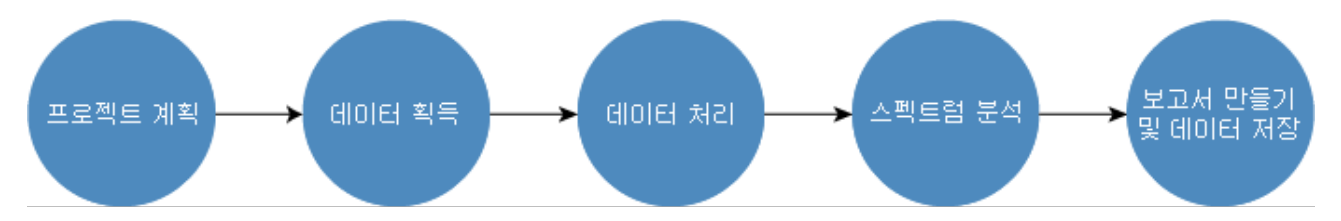

### **프로젝트 계획**

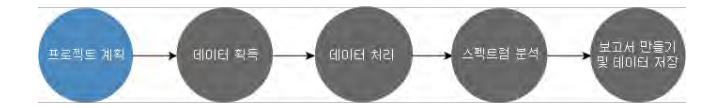

소프트웨어를 시작하기 전에 프로젝트 목표를 고려하는 것이 중요합니다. 미리 계획하면 어떤 유형의 처리와 분석 유형이 작 업에 적합한지, 어떤 측정 설정이 최상의 데이터를 산출할지 그리고, 어떻게 절차를 가장 효율적으로 수행할 수 있는지를 결 정하는 데 도움이 됩니다.

데이터를 획득하기 전에 다음 질문에 대답할 수 있어야 합니다.

<sup>l</sup> **프로젝트에 대한 내 목표는 무엇인가**?

예를 들어, 알 수 없는 샘플을 식별하거나 샘플이 표준을 충족하는지 확인하기를 원합니까. OMNIC Paradigm 소프트웨 어로, 데이터를 사용할 방법에 따라 다른 프로세스와 분석 단계를 실행할 수 있습니다. 일반적인 목표는 다음과 같습니 다.

- <sup>l</sup> 순수 샘플 식별
- 혼합물의 구성요소 식별
- 샘플이 사양을 충족하는지 확인
- 샘플 구성요소 정량화

#### <sup>l</sup> **내 샘플을 어떻게 측정하죠**?

OMNIC Paradigm 소프트웨어는 다양한 분광계 샘플링 부속품과 측정법을 지원합니다.

특정 작업에 가장 적합한 수집 방법 선택에 대한 전체 내용은 FTIR 분광학 아카데미의 "FTIR [샘플링](https://www.thermofisher.com/us/en/home/industrial/spectroscopy-elemental-isotope-analysis/spectroscopy-elemental-isotope-analysis-learning-center/molecular-spectroscopy-information/ftir-information/ftir-sample-handling-techniques.html) 처리 기법"을 참조 하십시오.

#### <sup>l</sup> **내가 몇 가지 측정만 계획하는가**? **아니면 이것이 일상적인 반복 절차가 될 것인가**?

일상적인 절차를 자동화하려면 작업 플로우를 만들 수 있습니다. 작업 플로우로, 데이터 수집에 대한 설정을 지정하고, 기기 작업자를 위한 지침을 제공하고, 데이터 처리, 보고, 보관을 미리 정의합니다. 그러면 사용자 또는 다른 작업자가 이 작업 플로우를 사용하여 매번 정확히 동일한 단계가 취해질 것이라는 것을 알고 절차를 수행할 수 있습니다.

새 작업 플로우 만들기에 대한 단계별 안내는 "작업 [플로우](#page-191-1) 정보" 항목을 참조하십시오.

#### **데이터 획득**

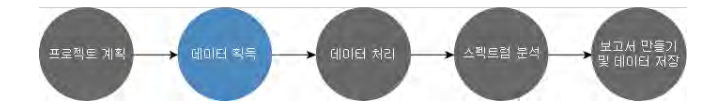

데이터 수집과 사용에 대한 계획이 있으면 샘플 측정을 시작할 준비가 된 것입니다. 일반적으로 샘플을 측정하고 데이터를 수 집하려면 다음 단계를 따르십시오.

#### 1. **분광계**, **샘플링 부속품**, **측정할 샘플을 준비합니다**.

보통, 시작하기 전에 분광계, 샘플링 부속품, 샘플이 준비되었는지 확인해야 합니다. 이것은 분광계가 예열되고 잘 기능 중임을 확인하고, 샘플링 부속품이 설치되었고, 샘플이 준비되었음을 확인하는 것을 의미합니다.

분광계와 부속품 설정을 위한 구체적인 단계는 계기와 샘플에 따라 달라집니다. 분광계 준비에 대한 특이사항은 계기용 사용 설명서와 튜토리얼을 참조하십시오. 또는 샘플 처리와 측정에 대한 자세한 내용은 FTIR 분광 아카데미를 참조하십 시오.

샘플 없이 배경을 측정해야 합니다. 배경 스펙트럼을 수집하기 위한 최적의 시간은 측정 중인 샘플 유형별로 달라집니 다.

#### 2. **측정 설정을 선택하거나 편집합니다**.

계기가 준비되면, 소프트웨어가 데이터를 수집하고 처리하는 방법과 분광계를 설정하는 방법 모두에 대한 설정을 조정 할 수 있습니다. 대시보드의 메뉴에서 저장된 설정을 선택하거나 단일 측정을 위해 개별적으로 설정을 편집합니다.

측정 설정을 편집하고 저장하는 방법에 대한 내용은 "[측정](#page-104-1) 옵션 설정 및 저장" 항목을 참조하십시오.

#### 3. **배경을 측정합니다**.

샘플을 측정할 때, 분광계는 샘플에서의 데이터뿐만 아니라, 분광계의 환경에서 얻는 데이터도 기록합니다. 샘플 스펙트 럼이 배경 환경의 데이터 없이, 사용자의 샘플만 나타내도록 하려면 배경을 측정해야 합니다. 그런 다음 배경 스펙트럼 을 샘플 스펙트럼과 비교하고(또는 비율 비교) 배경의 데이터를 처리하여, 샘플의 데이터만 남겨둡니다.

배경 스펙트럼 수집 시기와 방법에 대한 전체 내용은 "[배경](#page-113-0) 측정" 항목을 참조하십시오.

#### 4. **샘플을 측정합니다**.

마지막으로, 샘플을 측정할 수 있습니다. 측정 중, 스펙트럼을 미리 보고 진행하기 전에 측정 설정을 개선할 수 있습니다. 설정에서 분석 유형을 나타낸 경우, 수집 후 데이터가 자동으로 처리됩니다.

데이터가 수집되면 스펙트럼 보기에서 스펙트럼을 보고 탐색할 수 있습니다.

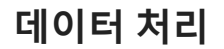

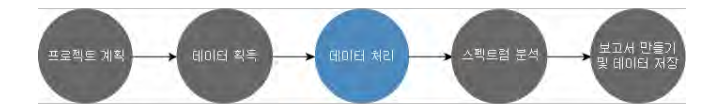

샘플을 측정한 후, 종종 데이터를 처리하여 분석하거나 다른 스펙트럼과 비교하기 쉽게 하는 것이 유용합니다. OMNIC Paradigm 소프트웨어가 사용자가 바로잡는 데 도움을 줄 수 있는 공통의 스펙트럼 문제는 다음과 같습니다.

- 경사, 곡선, 이동 또는 원하지 않는 기준선
- 데이터에서 노이즈로 가려진 피크
- ATR 측정에서 침투 깊이의 변화
- 너무 두꺼운 샘플에서 완전히 흡수하는 피크
- $\cdot$  대기 중 CO<sub>2</sub> 또는 H<sub>2</sub>O로 인한 문제

### **샘플 분석**

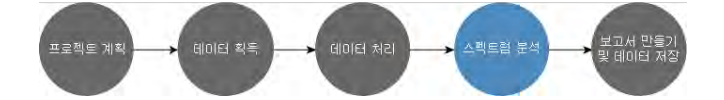

OMNIC Paradigm 소프트웨어에는 공통적인 분석을 수행하는 데 도움을 주고 스펙트럼 데이터를 심층 탐색하도록 설계된 도 구가 있습니다. 공통적인 분석 유형은 다음을 포함합니다.

#### <sup>l</sup> **알 수 없는 샘플 또는 혼합물 식별**

알 수 없는 샘플 또는 혼합물의 구성요소를 식별하려면 샘플의 스펙트럼을 스펙트럼 라이브러리에 저장된 기준 스펙트 럼과 비교합니다. 스펙트럼 라이브러리는 스펙트럼의 모음으로, 일반적으로 저장된 화합물에 추가 정보를 포함합니다. 라이브러리를 만들거나 구입할 수 있습니다. 상관 또는 다중 구성요소 검색을 실행할 때, 소프트웨어는 저장된 라이브러 리를 검색하고 샘플 스펙트럼과 유사한 스펙트럼을 찾고 스펙트럼과 얼마나 일치하는지를 나타냅니다.

스펙트럼 라이브러리에 대한 자세한 내용은 "스펙트럼 [라이브러리](#page-91-2) 관리" 항목을 참조하십시오.

알 수 없는 샘플 식별에 대한 자세한 내용은 ["ATR](#page-41-1)로 알 수 없는 샘플 식별" 항목을 참조하십시오.

#### <sup>l</sup> **샘플 구성 확인**

QCheck를 사용하여 샘플이 사양을 충족하는지 빨리 확인할 수 있습니다. QCheck로, 두 개의 선택된 스펙트럼을 비교 하거나 하나 이상의 스펙트럼을 기준 스펙트럼 또는 스펙트럼 그룹과 비교할 수 있습니다. QCheck 결과는 스펙트럼 간 의 유사성 정도를 0.0(유사성 없음)에서 1.0(스펙트럼이 동일함)까지 일치 값으로 나타냅니다.

#### <sup>l</sup> **샘플에서 구성요소의 농도를 찾습니다**.

TQ Analyst 소프트웨어에서 생성한 정량 분석 방법은 OMNIC Paradigm 소프트웨어에서 사용할 수 있습니다. 이러한 정 량화 방법을 선택하고 OMNIC Paradigm 대시보드에서 정량화 분석을 실행할 수 있습니다.

<sup>l</sup> **사용자 지정 심층 분석 수행**

OMNIC Paradigm 소프트웨어에는 스펙트럼을 더 살펴보는 데 유용한 많은 도구가 있습니다. 예를 들어, Find Peaks(피 크 찾기) 도구를 통해 피크를 빨리 식별하고 레이블을 지정하거나, 다른 스펙트럼에서 한 스펙트럼을 빼거나 스펙트럼 수학을 사용하여 다른 연산을 수행할 수 있습니다.

### **보고서 생성 및 데이터 저장**

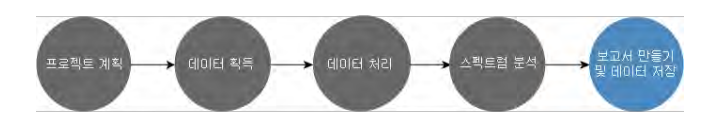

데이터를 수집, 처리 또는 분석했으면, 데이터를 저장하거나 공유하려고 할 수 있습니다. OMNIC Paradigm 소프트웨어로, 데 이터를 저장하거나 내보내는 방법을 사용자 지정할 수 있습니다.

#### <sup>l</sup> **보고서 내보내기**

데이터를 공유해야 할 때, 템플릿을 사용하여 자동으로 보고서를 생성할 수 있습니다. 템플릿은 라이브러리 검색, QCheck, 정량화 방법 등의 결과를 포함할 수 있고, 또는 데이터를 직접 Microsoft Word, Excel 또는 PowerPoint로 보내 는 데 템플릿을 사용할 수 있습니다.

#### <sup>l</sup> **데이터 저장**

기본적으로 소프트웨어는 MariaDB Server 데이터베이스에 데이터를 저장하도록 구성되었지만, Oracle 데이터베이스 또는 Microsoft SQL Server와 같은 다른 데이터베이스에 대한 소프트웨어를 구성할 수 있습니다.

뿐만 아니라, 설정, 스펙트럼과 작업 플로우를 백업, 저장 또는 공유할 수 있는 파일로 내보낼 수 있습니다.

OMNIC Paradigm 소프트웨어의 데이터 보안 옵션에 대한 내용은 "21 CFR Part 11 준수"를 참조하십시오.

## 1.3.2 다음 단계

항상 이 설명서에 설명된 프로세스의 모든 단계를 따를 수는 없지만, 일반적으로 OMNIC Paradigm 소프트웨어를 사용할 때 전체 프로세스와 성능을 이해함으로써 더 좋은 결과를 얻을 수 있습니다.

다음으로, 첫 번째 샘플을 측정하거나, 분광계의 설정을 검토하거나, 작업 플로우를 만들어 일상적인 절차를 자동화하여 시작 합니다.

### 1.3.3 OMNIC Paradigm 소프트웨어 옵션

OMINIC Paradigm 소프트웨어는 사용자의 장치 또는 작업에 맞출 수 있는 세 가지 인터페이스가 있으며 다른 Thermo Scientific 소프트웨어와 페어링되어, 정량 방법을 개발하고 실행하거나 데이터를 보호하고 감사할 수 있습니다.

### OMNIC Paradigm **소프트웨어 인터페이스**

OMNIC Paradigm 소프트웨어의 터치스크린과 데스크탑 인터페이스 간에 언제든지 전환하여 사용자의 장치와 목표에 가장 적합하게 맞출 수 있습니다.

#### **터치스크린 인터페이스**

 $\equiv$ **OMNIC Paradigm** Home **Workflows Measurements** QCheck Quantify **Measure** Search aV  $(2)$ -0

**그림** 1-1: 터치스크린 인터페이스는 일련화된 분석을 위해 단순화된 인터페이스입니다.

터치스크린 인터페이스는 Thermo Scientific™ Nicolet™ Summit 분광계의 선택적 터치스크린 장치와 같은 소형 화면에 최적 화되었습니다.

일련화되고 간소화된 인터페이스에서 샘플을 측정/분석하고 작업 플로우를 실행하는 데 터치스크린 인터페이스를 사용합니 다.

### **데스크탑 인터페이스**

**그림** 1-2: 데스크톱 인터페이스는 더 복잡한 측정과 분석을 위해 더 광범위한 기능과 도구를 포함합니다.

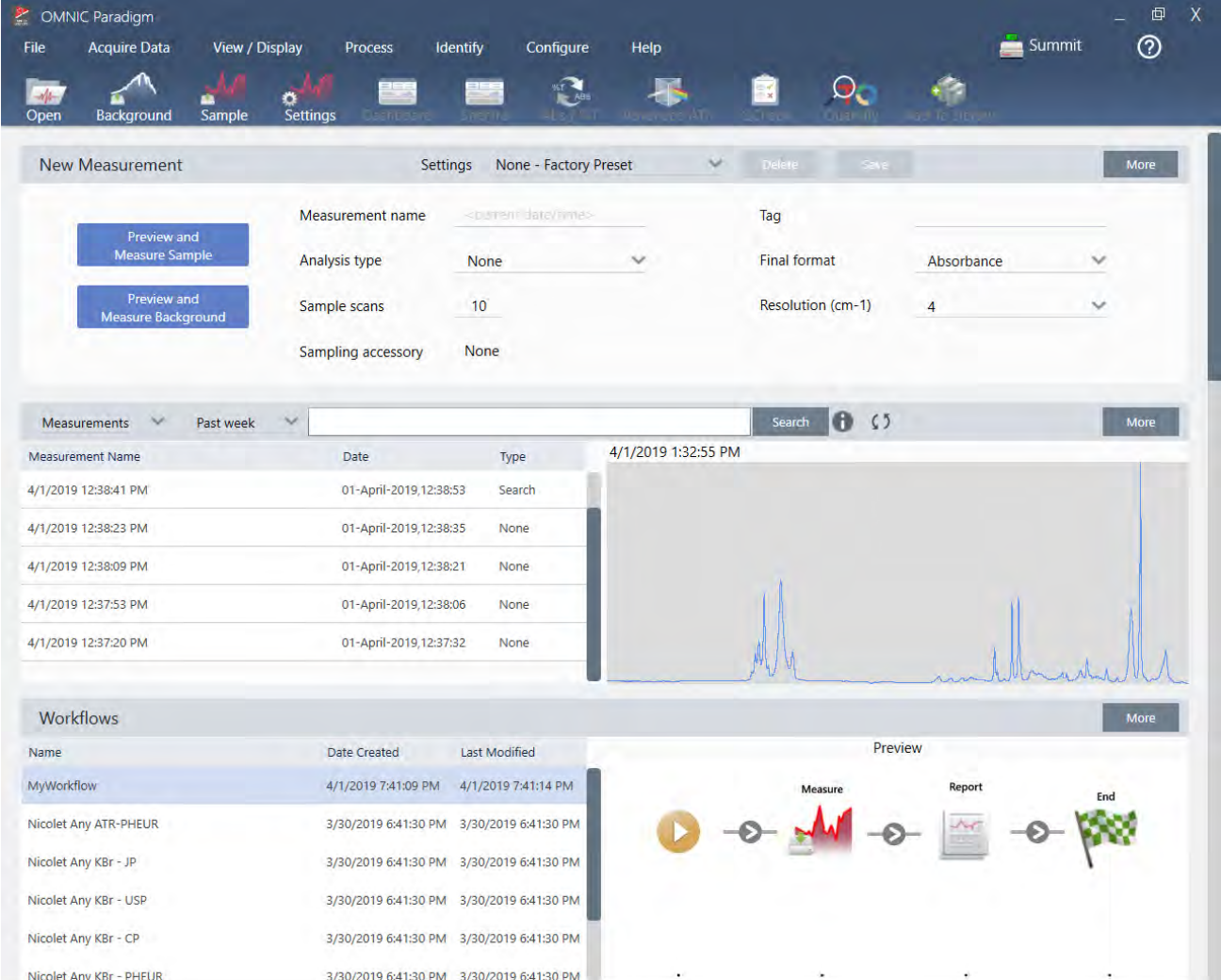

큰 화면에서 작업하고 터치스크린 인터페이스에서 사용할 수 없는 추가 기능(예: 작업 플로우 편집기)이 필요할 때 데스크톱 인터페이스를 사용하고 스펙트럼 처리/분석 도구를 선택하십시오.

데스크탑 인터페이스를 사용할 때 최상의 경험을 얻기 위해서는 Summit 분광계를 외부 모니터와 USB 마우스와 키보드에 연 결하십시오.

### **작업자 인터페이스**

Operator(작업자) 인터페이스는 패키지에서 로드된 작업 플로우를 실행하고 패키지를 관리하는 데 사용됩니다. 패키지를 열 면 작업자에게 패키지 작업 플로우를 실행하기 위해 설계된 단순 인터페이스가 제시됩니다.

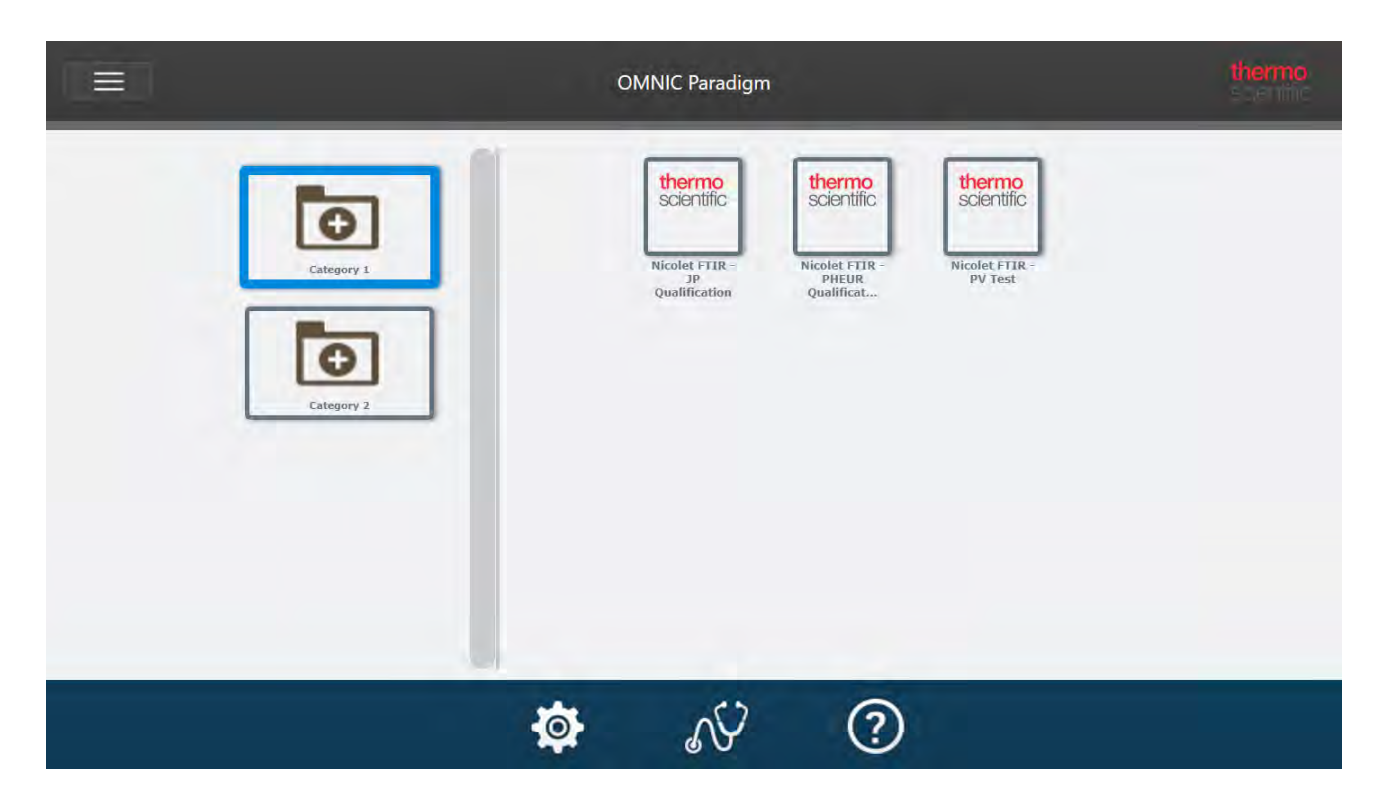

작업자 인터페이스 사용과 사용자 지정 솔루션 개발에 대한 자세한 내용은 "맞춤 [솔루션](#page-221-0)" 항목을 참조하십시오.

#### **인터페이스 간 전환**

데스크탑과 터치스크린 소프트웨어가 서로 다른 작업과 장치에 최적화되었더라도, 언제든지 인터페이스 간에 전환할 수 있 습니다.

- ❖ **터치스크린과 데스크탑 인터페이스 간에 전환하려면**
- <sup>l</sup> 데스크톱에서 터치스크린으로 전환하려면 Configure(**구성**) > View(**보기**) > Touchscreen(**터치스크린**)을 선택합니다. 잠시 후 소프트웨어가 닫히고 터치스크린 인터페이스로 다시 열립니다.
- <sup>l</sup> 터치스크린에서 데스크탑으로 전화하려면 홈 화면의 메뉴에서 Switch to Desktop(**데스크탑으로 전환**)을 선택합니다.

잠시 후 소프트웨어가 닫히고 데스크탑 인터페이스로 다시 열립니다.

### OMNIC Paradigm**을 다른** Thermo Scientific **소프트웨어와 페어링**

OMNIC Paradigm 소프트웨어는 다른 Thermo Scientific 소프트웨어와 호환되어 유연성을 높이고 정량 분석과 데이터 보안 을 추가할 수 있습니다.

#### **정량 분석 소프트웨어**

OMNIC Paradigm 소프트웨어를 TQ Analyst™ 소프트웨어 버전 9.8 이상과 페어링하여 OMNIC Paradigm 소프트웨어에서 사 용할 수 있는 정량 분석 방법을 개발하고 실행합니다.

- TQ Analyst EZ Edition
- TQ Analyst Professional Edition

자세한 내용은 thermofisher.com에서 "TQ Analyst™ Pro Edition Software"를 참조하십시오.

#### **데이터 보안 소프트웨어**

Thermo Scientific™ OMNIC™ Security Suite 소프트웨어 버전 2.2 이상을 사용하여 데이터의 보안과 무결성을 보장합니다. Security Suite 소프트웨어는 21CFR Part 11 준수를 보장하며 다음 요소를 포함합니다.

- 시스템 액세스 제어, 보안 정책 처리, 책임, 데이터 무결성을 위한 디지털 서명 설정을 위한 Security Administration(보안 관리)
- 완전한 감사 추적을 만들고 관리하기 위한 Audit Manager(감사 관리자)
- 보안 설치를 확인하는 Thermo Software IQ 도구

[이 페이지는 비워 두었습니다.]

2.0.1 2장

# <span id="page-23-0"></span>2. **시스템 구성**

OMNIC Paradigm 소프트웨어에서 기기 연결과 데이터베이스를 구성하거나, 데이터베이스에 대한 백업 일정을 설정하거나, 소프트웨어를 업데이트하거나, 디스플레이 설정과 기타 옵션을 사용자 지정할 수 있습니다.

이 섹션에서는:

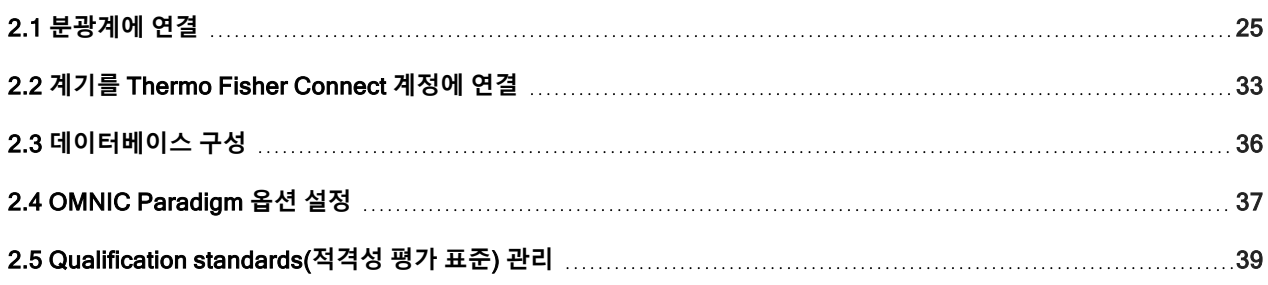

# <span id="page-24-0"></span>2.1 **분광계에 연결**

랩탑 또는 기타 장치를 분광계에 연결하는 세 가지 방법이 있습니다. 선택하는 연결은 계기에 따라 달라집니다.

- $\cdot$  USB
- 네트워크 연결
	- 근거리 통신망(LAN)
	- 무선 네트워크
- 직접 이더넷 연결

설정, 설치, 다른 장치에 연결에 대한 자세한 내용은 계기에 대한 사용자 설명서와 도움말 내용을 참조하십시오.

### 2.1.1 USB 연결을 사용하여 계기에 연결

일부 계기는 USB 연결을 사용하여 연결할 수 있습니다. 예를 들어, Nicolet iS5와 Nicolet Summit LITE 분광계가 이러한 유형 의 연결을 사용합니다.

#### ❖ USB **연결을 사용하여 계기에 연결하려면**

- 1. USB 케이블을 사용하여, 분광계를 OMNIC Paradigm 소프트웨어를 실행하는 컴퓨터에 연결합니다.
- 2. OMNIC Paradigm 소프트웨어에서 Configure(구성)로 이동하고 Connectivity(연결)를 선택합니다.
- 3. 계기 목록에서 분광계를 선택하고 Connect(연결)를 클릭합니다.

### 2.1.2 이더넷 또는 무선 네트워크 연결을 사용하여 계기에 연결

이더넷 또는 무선 네트워크 연결을 사용하여 Nicolet Summit, Summit PRO 또는 Summit OA 분광계에 연결할 수 있습니다. 계기에 연결하기 전에 데이터베이스 사용과 사용자 인증을 이해하고 있어야 합니다.

### **데이터베이스 사용**

계기에 연결할 때, 항상 클라이언트 시스템에서 구성된 데이터베이스를 사용합니다.

예를 들어, 랩탑에서 OMNIC Paradigm 소프트웨어를 사용 중이고 Summit 분광계에 연결하면 랩탑에서 소프트웨어로 구성 된 데이터베이스를 계속 사용합니다. 분광계에서 분리할 때 랩탑의 소프트웨어는 분광계에 연결된 동안 수집된 데이터를 계 속 나타냅니다. 그런 다음 Summit 분광계에서 직접 작업하는 경우에는 랩탑으로 수집된 데이터를 보지 못합니다.

공유 원격 데이터베이스를 사용할 때, 표시되는 데이터는 사용 중인 시스템에 따라 달라집니다. 예를 들어, 여러 Summit 분광 계가 랩탑에서 실행 중인 OMNIC Paradigm 소프트웨어와 원격 데이터베이스를 공유하는 경우, 랩탑을 사용하여 계기에서 수집된 데이터를 볼 수 있습니다. 그러나, 개별 분광계는 해당 기기에서 수집된 데이터만 표시하고 다른 분광계의 데이터는 표시하지 않습니다.

데이터베이스 구성에 대한 자세한 내용은 "[데이터베이스](#page-35-0) 구성" 항목을 참조하십시오.

### **사용자 인증**

Summit 분광계에 연결할 때, 분광계가 사용자의 장치를 인증하여 연결이 안전하고 신뢰할 수 있음을 확인해야 합니다.

많은 조직이 Windows 도메인을 사용하여 장치 간 인증을 관리합니다. 도메인은 사용자 계정 정보와 보안 설정을 공유하는 컴 퓨터 그룹입니다. 관리자는 도메인을 사용하여, 도메인 컨트롤러라는 단일 서버에서 많은 장치, 계정, 정책을 관리할 수 있습 니다. 종종 이를 통해 동일한 사용자 이름과 암호를 사용하여 도메인의 많은 장치에 로그인할 수 있습니다.

랩탑에서 분광계에 연결할 때 분광계와 랩탑 모두 도메인 컨트롤러와 통신하여 연결이 안전하고 신뢰할 수 있음을 확인합니 다. 두 장치 중 하나가 도메인에 있지 않으면 연결을 할 수 없습니다.

두 장치 모두 동일한 도메인에 의해 관리되면 로컬 또는 무선 네트워크 연결을 사용하여 분광계에 연결합니다.

#### ❖ **근거리 통신망**(LAN) **또는 무선 네트워크의** Nicolet Summit **분광계에 연결하려면**

사용자의 컴퓨터와 분광계가 공유 도메인에 속하는 경우(권장됨) WiFi 또는 이더넷을 사용하여 연결합니다. 시작하기 전에, Summit 분광계와 컴퓨터가 동일한 이더넷 또는 WiFi 네트워크에 있는지 확인하십시오.

- 1. OMNIC Paradigm 소프트웨어에서 Configure(구성)로 이동하고 Connectivity(연결)를 선택합니다.
- 2. 분광계를 선택하고 Connect(연결)를 선택합니다.

분광계가 사용 가능한 계기 목록에 나타나지 않으면 계기의 IP 주소 또는 호스트 이름을 입력한 다음 Connect(연결)를 클 릭할 수도 있습니다.

연결 시도 시 분광계가 이미 사용 중이면 연결이 거부될 수 있습니다. 두 가지 이유로 해서 요청은 거부될 수 있습니다.

• 계기가 샘플을 측정 중이거나 데이터를 처리 중이고 중단할 수 없습니다.

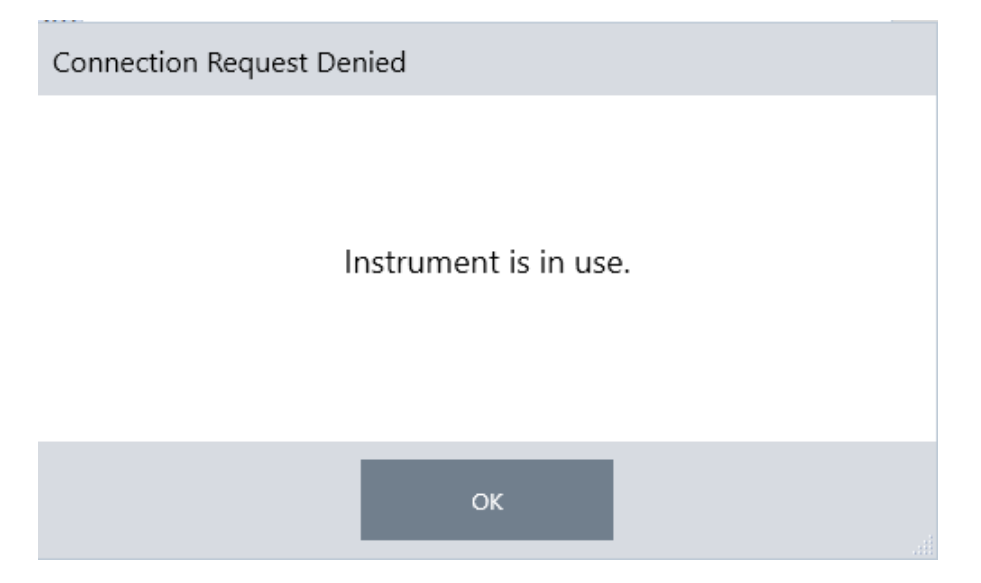

• 다른 사용자가 계기를 작동 중이고 제어를 포기하지 않기로 선택했습니다.

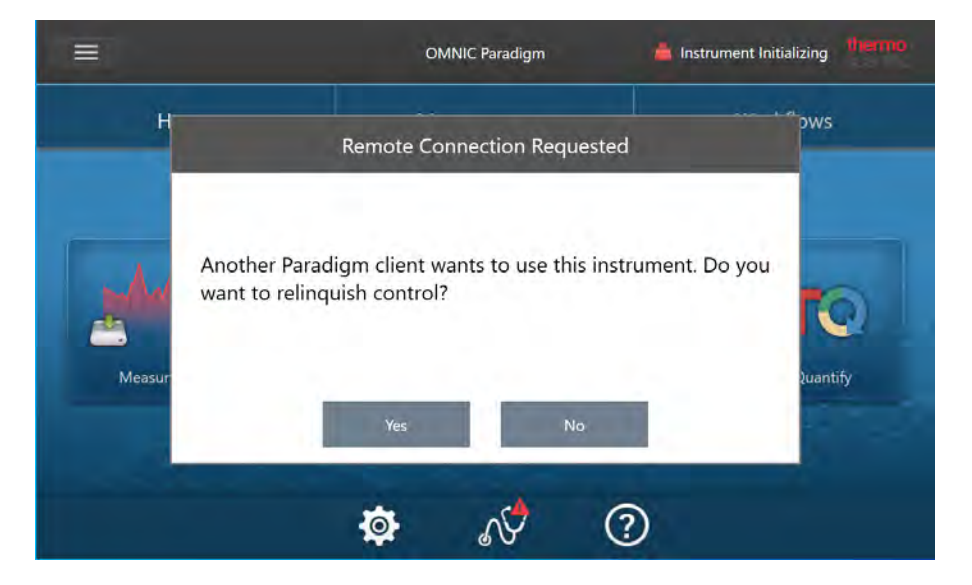

현재 사용자가 요청 후 30초 내에 응답하지 않으면 연결이 자동으로 허용됩니다.

요청이 자동으로 또는 현재 사용자에 의해 거부되면 워크스테이션 모드로 돌아가거나, 다른 계기에 연결하거나, 다시 연 결을 시도할 수 있습니다.

### 2.1.3 이더넷 케이블로 계기에 직접 연결

이더넷 케이블을 사용하여 직접 분광계에 연결할 수도 있습니다.

직접 연결을 사용하려면 분광계의 로컬 보안 정책을 편집해야 합니다. 이 구성을 사용 중일 때는 계기가 사용자 인증을 위해 도메인 컨트롤러와 통신할 수 없으므로, 계기와 컴퓨터 간에 통신을 허용하려면 보안 정책을 수정해야 합니다.

**참고** 보안 정책을 수정하면 조직에 보안 위험이 제기될 수 있습니다. 해당 조직의 보안 정책을 따르십시오.

- ❖ **직접 연결을 사용하려면**
- 1. 계기의 보안 정책을 수정합니다.
	- a. Nicolet Summit 분광계에서 Local Security Policy(로컬 보안 정책) 응용프로그램을 엽니다.

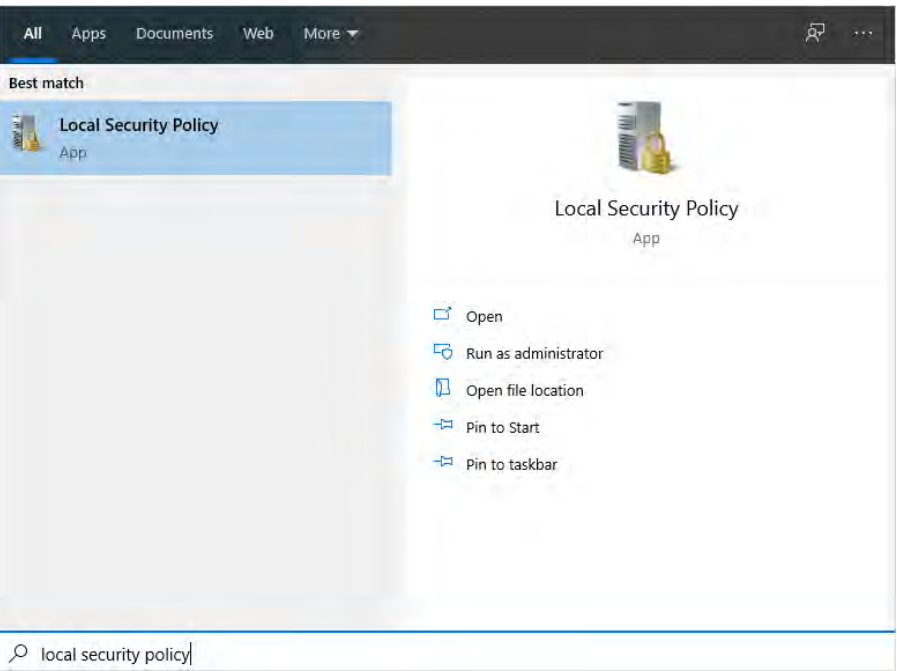

- b. Security Settings(보안 설정) > Local Policies(로컬 정책) > Security Options(보안 옵션)로 이동합니다.
- c. Network access: Let Everyone permissions apply to anonymous users(네트워크 액세스: Everyone(모든 사람) 권 한을 익명 사용자에게 적용)를 Enabled(활성화됨)로 설정합니다.

#### 2. 시스템 구성

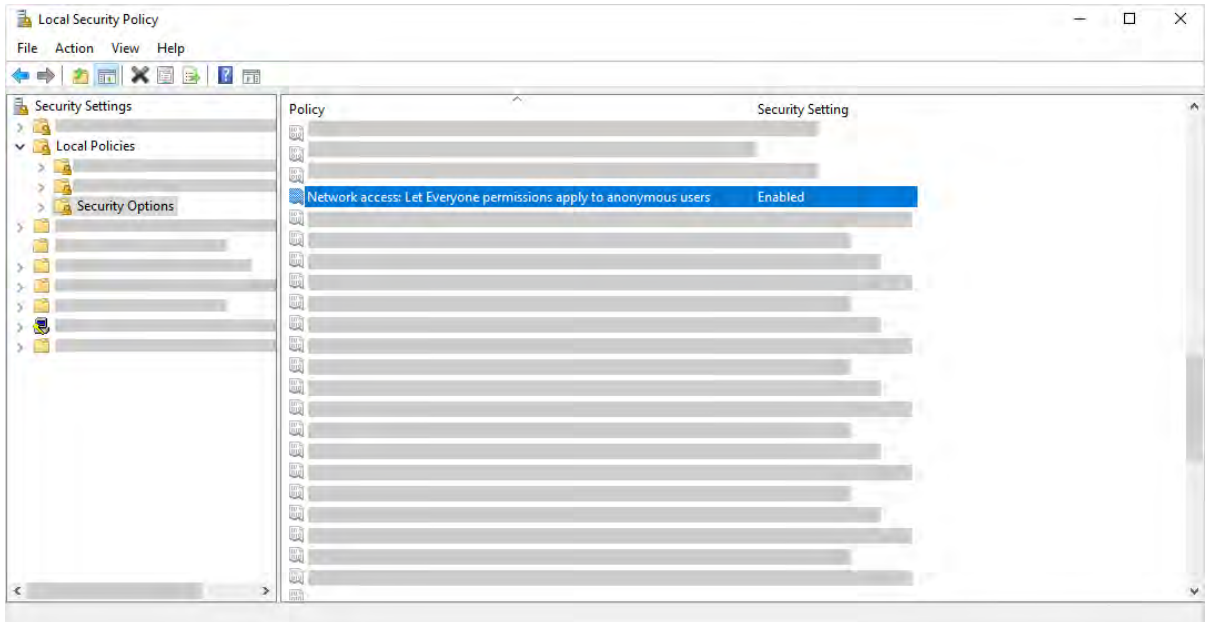

- 2. 이더넷 케이블을 사용하여 컴퓨터를 직접 분광계에 연결합니다.
- 3. OMNIC Paradigm 소프트웨어에서 소프트웨어가 자동으로 계기를 인식하지 못하는 경우, Configure(구성) > Connectivity(연결)로 이동하고 분광계에 연결하십시오.

### **보안되지 않은 장치에 연결 방지**

분광계가 Thermo Scientific Security Suite 소프트웨어를 사용하여 데이터를 보호하고 보안하는 경우, 보안되지 않은 장치에 연결되지 않도록 하기를 원할 것입니다. 예를 들어, 기본 설정에서는 Security Administration 소프트웨어와 Audit Manager 소 프트웨어에 의해 관리되지 않는 랩탑이 보안 분광계에 연결될 경우, 랩탑에서 수행된 작업은 관리되거나 기록되지 않습니다.

보안되지 않는 장치에 연결되지 않도록 하려면 보안 분광계의 방화벽 설정을 편집해야 합니다. RabbitMQ 또는 OMNIC Paradigm 그룹에 속하는 모든 인바운드 규칙을 비활성화합니다. 이러한 규칙에 대한 자세한 내용은 "[방화벽](#page-30-0) 설정" 항목을 참 조하십시오.

다음 절차는 Windows Defender 방화벽에서 인바우드 규칙을 비활성화하는 방법을 설명합니다. 사용자의 조직은 다른 응용 프로그램을 사용하여 방화벽 설정을 관리할 수 있습니다.

#### ❖ Windows Defender **방화벽에서 인바운드 규칙을 비활성화하려면**

1. **고급 보안이 포함된** Windows Defender **방화벽**을 엽니다.

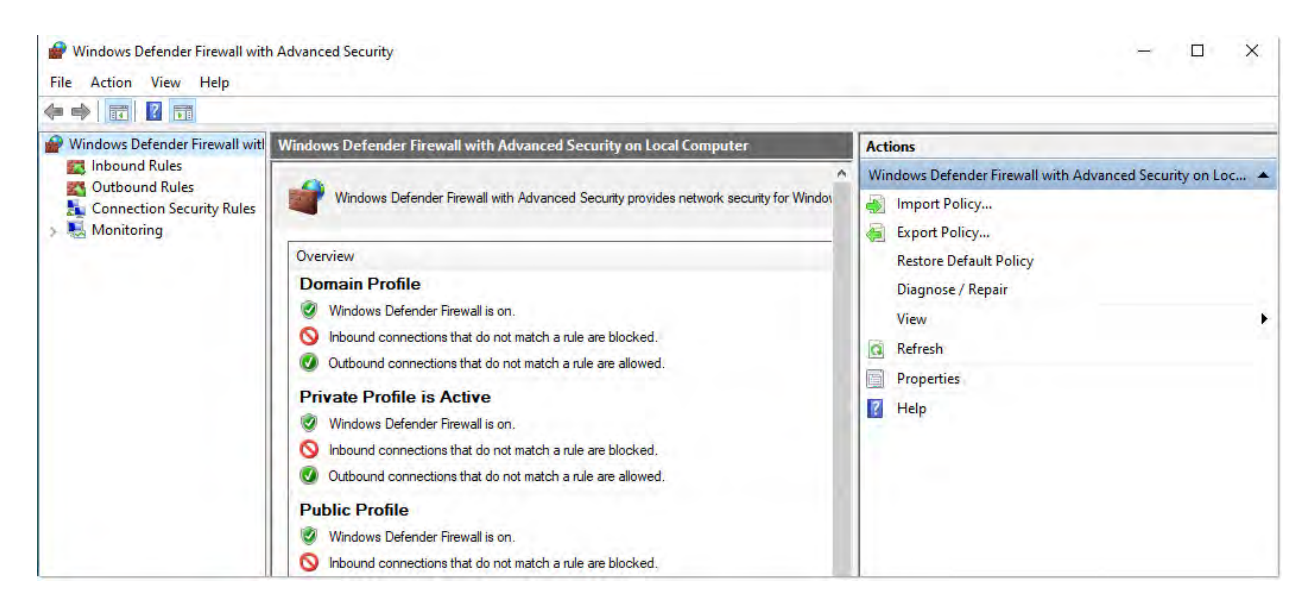

- 2. 왼쪽 창에서 Inbound Rules(**인바운드 규칙**)로 이동합니다.
- 3. 기본 창의 인바운드 규칙 아래에서 비활성화할 규칙을 선택합니다.
- 4. Actions(작업) 창에서 Disable Rule(**규칙 사용 안 함**)을 클릭합니다.

선택한 규칙에 대한 사용 열이 아니요로 변경됩니다.

규칙을 다시 사용하려면 Actions(작업) 열에서 Enable Rule(규칙 사용)을 클릭합니다.

### **문제 해결**

#### **계기가 사용 가능한 연결에 나타나지 않음**

Configure(구성) > Connectivity(연결)로 이동할 때 사용자의 분광계가 자동으로 사용 가능한 계기 목록에 나타나지 않으면, 네트워크 연결을 확인하십시오.

계기 이름이 목록에 나타나려면 연결을 설정하는 분광계와 컴퓨터가 동일한 네트워크에 있어야 합니다. 예를 들어, 사용자의 조직에 여러 개의 무선 네트워크가 있는 경우, 분광계와 컴퓨터가 동일한 네트워크에 있는지 확인하십시오.

분광계의 이름이 계기 목록에 나타나지 않으면 분광계의 IP 주소를 입력하여 연결을 시도할 수 있습니다.

#### **컴퓨터 이름 변경 후 서비스와 통신하지 않음**

컴퓨터 이름을 변경한 후 System Status(시스템 상태) 대화 상자에 시스템이 어떤 서비스와도 통신하지 않는 것으로 표시되 면 OMNIC Paradigm Prerequisites(필수 구성 요소) 설치를 복구해야 합니다.

설치를 복구하는 방법에 대한 지침은 Windows에서 앱 및 프로그램 복구 방법에 대한 Microsoft의 지원 정보를 참조하십시오. 지침에 따라 OMNIC Paradigm Prerequisites(필수 구성 요소)를 복구합니다.

### **고급 문제 해결**

<span id="page-30-0"></span>분광계에 연결할 수 없는 경우, 방화벽 설정을 확인해야 할 수 있습니다. 해당 조직에 있는 IT 또는 네트워크 관리자만 방화벽 설정을 편집해야 합니다.

#### **방화벽 설정**

OMNIC Paradigm 소프트웨어가 설치되면 분광계와 OMNIC Paradigm 워크스테이션 소프트웨어 간의 연결을 허용하도록 방 화벽 설정이 업데이트됩니다. 연결에 문제가 발생하면 분광계와 연결 중인 컴퓨터 모두의 방화벽 설정을 확인하여 다음 포트 가 트래픽을 허용함을 확인합니다.

아래 표는 Windows Defender 방화벽에 설정된 대로 인바운드 규칙을 반영합니다. 사용 가능한 필드는 조직이 네트워크 방화 벽 설정을 관리하기 위해 사용하는 응용프로그램에 따라 달라질 수 있습니다.

**표** 2-1: 필수 인바운드 규칙

| 이름                                      | 설명 및 사용된 포트                                                    |
|-----------------------------------------|----------------------------------------------------------------|
| Password Management (NB-Name-<br>ln)    | 설명: 암호 관리에서 NetBIOS 이름 분석을 허용하기 위한 인바운드 규칙.                    |
|                                         | 그룹: Thermo Scientific 암호 관리                                    |
|                                         | 프로그램: 시스템                                                      |
|                                         | 포트: UDP 137                                                    |
|                                         | 작업: Allow(허용)                                                  |
|                                         | 프로필: 도메인, 개인용, 공용                                              |
| Password Management (NB-<br>Session-In) | 설명: 암호 관리에서 NetBIOS 세션 서비스 연결을 허용하기 위한 인바운드 규칙.                |
|                                         | 그룹: Thermo Scientific 암호 관리                                    |
|                                         | 프로그램: 시스템                                                      |
|                                         | 포트: TCP 139                                                    |
|                                         | 작업: Allow(허용)                                                  |
|                                         | 프로필: 도메인, 개인용, 공용                                              |
| Password Management (SMB-In)            | 설명: 암호 관리에서 명명된 파이프를 통해 서버 메시지 블록 전송과 수신을 허용하기 위한 인바<br>운드 규칙. |
|                                         | 그룹: Thermo Scientific 암호 관리                                    |
|                                         | 프로그램: 시스템                                                      |
|                                         | 포트: TCP 445                                                    |
|                                         | 작업: Allow(허용)                                                  |
|                                         | 프로필: 도메인, 개인용, 공용                                              |

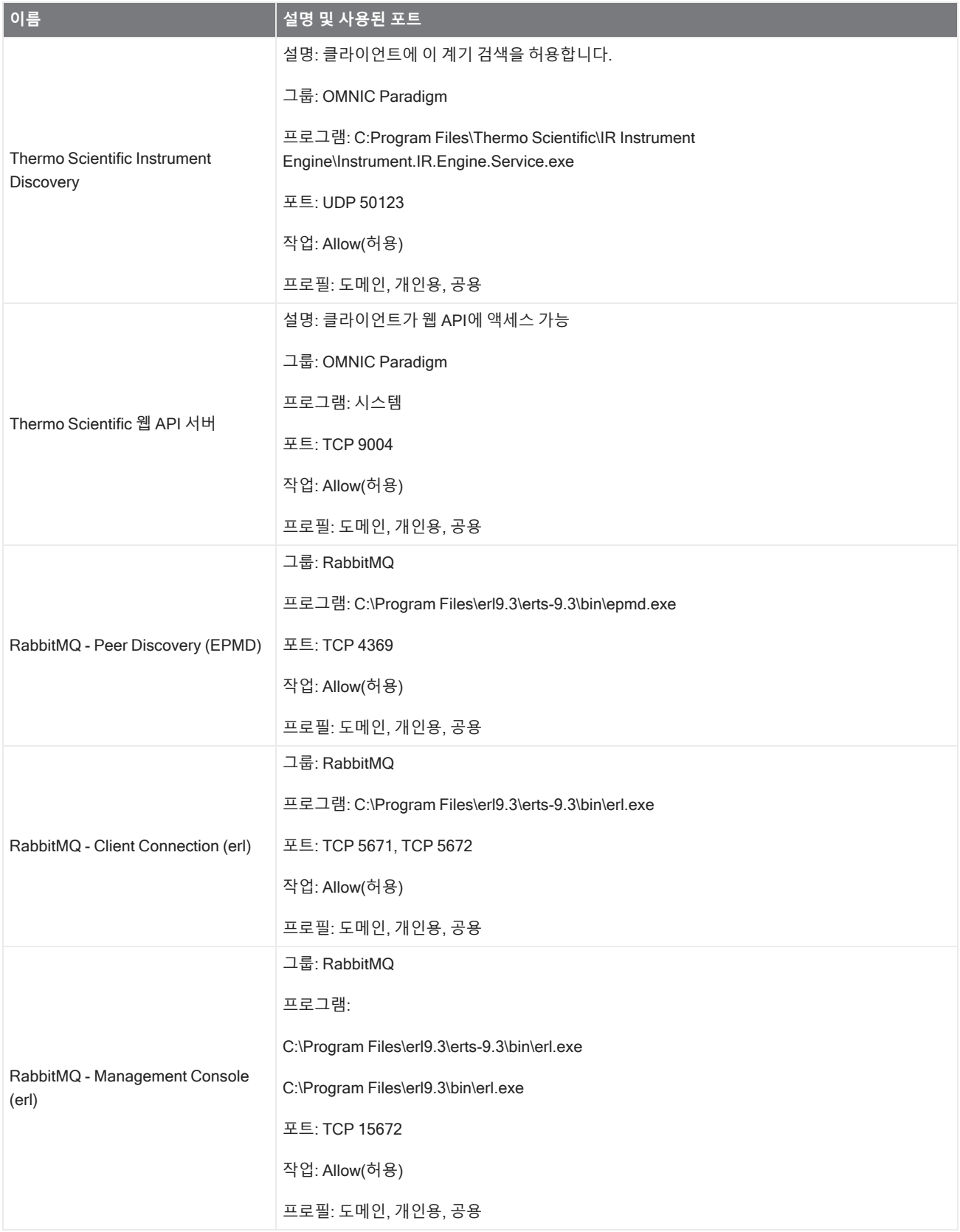

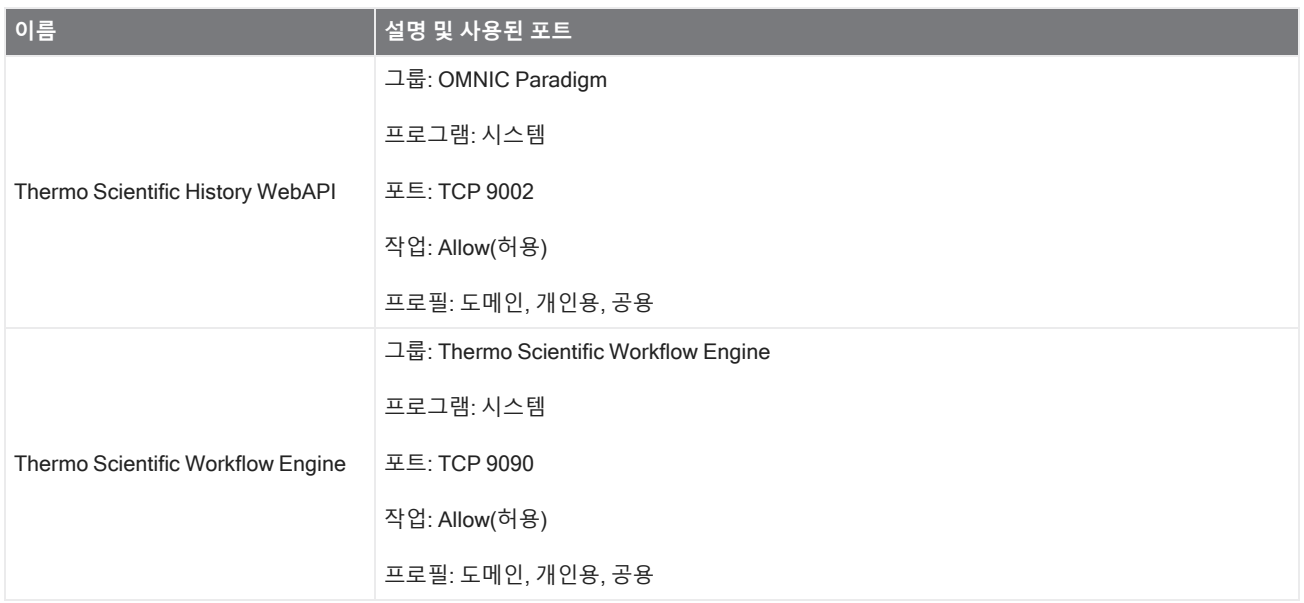

# <span id="page-32-0"></span>2.2 **계기를** Thermo Fisher Connect **계정에 연결**

사용자의 계기를 Thermo Fisher Connect 계정에 연결하여 계기와 데이터를 원격으로 보고 관리합니다.

Thermo Fisher Connect와 연결된 계기 관리에 대한 자세한 내용은 Thermo Fisher Connect 응용프로그램에서 도움말 가이 드를 참조하십시오.

#### **시작하기 전에**

계기를 Thermo Fisher Connect에 연결하려면 Thermo Fisher Connect 계정이 필요합니다. 계정을 생성하려면 <https://www.thermofisher.com/us/en/home/digital-science/thermo-fisher-connect.html>을 방문하십시오.

- ❖ **계기를** Thermo Fisher Connect **계정에 연결하려면**
- 1. OMNIC Paradigm 소프트웨어의 데스크탑 인터페이스를 사용하여 대시보드에서 Acquire Data(**데이터 획득**) > Diagnostics(**진단**) > Instrument Health(**계기 상태**)로 이동합니다.
- 2. 선택 사항: 계기 상태 데이터 공유에 대한 옵트인(Opt-in) 방식.
- 3. Link Instrument(**계기 연결**)를 클릭합니다.
- 4. 연결을 완료하려면 모바일 장치에서 Thermo Fisher Instrument Connect 앱을 사용하여 QR 코드를 스캔하거나 6자리수 코드를 사용합니다.

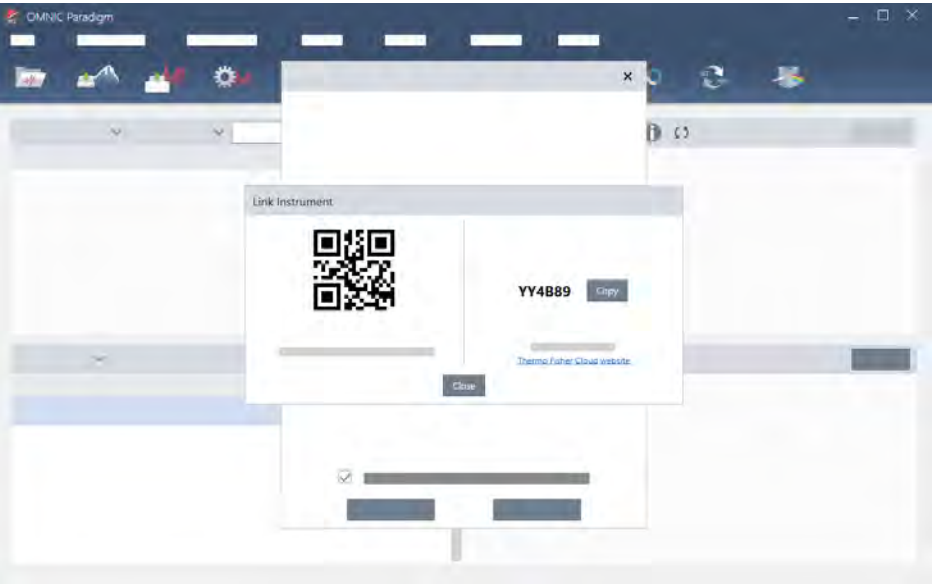

- 6자리수 코드를 사용하려면
	- a. Copy(**복사**)를 클릭하여 코드를 클립보드에 복사합니다.
	- b. 웹 브라우저에서 Thermo Fisher Connect로 이동합니다.
	- c. Thermo Fisher Connect 웹 응용프로그램의 대시보드에서 My Instruments(내 계기) 아래에 6자리수를 붙여넣 거나 입력하고 Link(**연결**)를 클릭합니다.

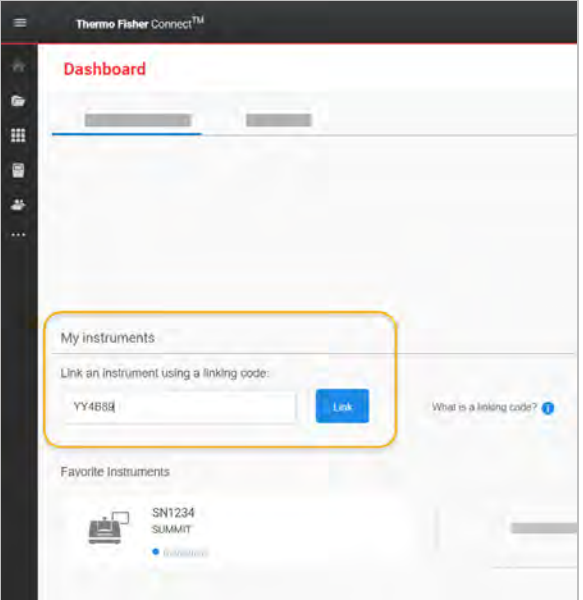

이제 계기가 Thermo Fisher Connect의 InstrumentConnect 섹션에 표시됩니다.

• QR 코드를 스캔하려면

- a. 모바일 장치에서 Instrument Connect 앱을 엽니다.
- b. 화면의 오른쪽 위 가장자리에 있는 + 아이콘을 터치하여 계기를 추가합니다.
- c. QR Code(QR **코드**)를 선택합니다.
- d. 사용자의 장치를 사용하여 QR 코드를 스캔합니다.

계기가 연결되고 모바일 앱에서 그리고, 온라인으로 표시됩니다.

# <span id="page-35-0"></span>2.3 **데이터베이스 구성**

OMNIC Paradigm 소프트웨어를 처음 설치할 때 기본 데이터베이스가 로컬 장치에 설정되어 사용할 준비가 됩니다. 로컬 데 이터베이스를 계속 사용하거나 네트워크의 다른 위치에 있는 원격 데이터베이스에 연결할 수 있습니다. 원격 데이터베이스 를 사용하여 여러 장치에서 측정, 설정, 기타 데이터를 쉽게 공유하십시오.

### 2.3.1 원격 데이터베이스에 연결

원격 데이터베이스에 연결하여 여러 장치에서 측정, 설정, 기타 데이터를 쉽게 공유하십시오. 데이터베이스 구성은 언제든지 작업에 맞게 변경할 수 있습니다.

- ❖ **원격 데이터베이스에 연결하려면**
- 1. OMNIC Paradigm 소프트웨어의 데스크탑 인터페이스를 사용하여, Configure(**구성**)로 이동하고 Database(**데이터베이 스**)를 선택합니다.

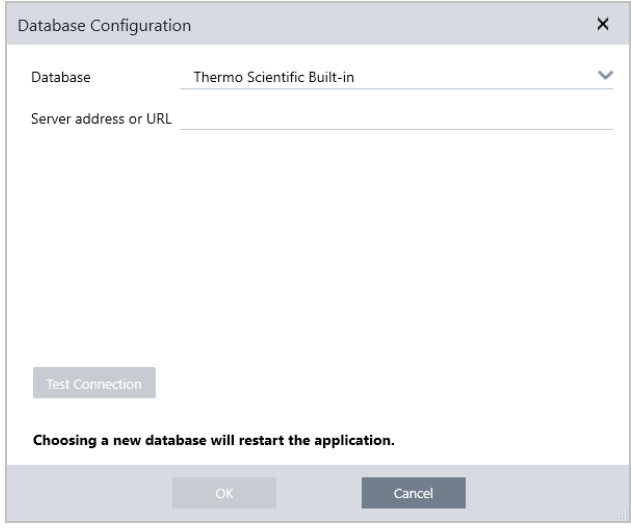

- 2. Database(데이터베이스) 목록에서 데이터베이스 유형을 선택합니다. 기본 선택항목은 Thermo Scientific Built-in입니 다. 사용자 지정 데이터베이스에 연결하려면 데이터베이스 유형, 버전, 이름, 포트를 입력하십시오. 사용자 이름과 암호 도 입력해야 할 수 있습니다.
- 3. 데이터베이스 서버에 대한 IP 주소 또는 URL을 입력합니다.
- 4. Test Connection(**연결 테스트**)을 클릭하여 소프트웨어가 서버에 연결할 수 있는지 확인합니다.
- 5. 테스트에서 유효한 연결이 보고되면 OK(**확인**)를 클릭하여 원격 데이터베이스에 연결합니다.

연결 중 소프트웨어가 다시 시작됩니다.

대시보드의 Measurements(측정) 그룹을 확인하여 원격 데이터베이스에서 데이터를 보고 있음을 확인하거나, Configure(구 성) > Database(데이터베이스) 메뉴로 돌아가서 현재 연결을 봅니다.
# 2.4 OMNIC Paradigm **옵션 설정**

Options(옵션) 대화 상자를 사용하여 스펙트럼 디스플레이를 사용자 지정하고, 피크 영역, 높이, 위치에 사용되는 숫자 자리 수를 설정하고, 자동 기준선 보정을 구성하십시오.

#### ❖ OMNIC Paradigm **옵션을 설정하고 저장하려면**

- 1. Options(옵션) 대화 상자를 엽니다.
	- <sup>l</sup> 데스크탑 인터페이스: Configure(**구성**) 메뉴를 열고 Options(**옵션**)를 선택합니다.
	- Touchscreen(터치스크린) 인터페이스: 설정을 열고 Options(옵션) 탭으로 이동합니다.
- 2. New(**새로 만들기**)를 선택합니다.
- 3. 새 옵션에 대한 이름을 입력하고 Save(**저장**)를 클릭합니다.
- 4. 설정을 편집합니다.
- 5. 설정 편집을 마쳤으면 Save(**저장**)를 선택하여 변경 사항을 저장합니다.
- 6. Close(닫기)를 선택하여 이전 화면으로 돌아가십시오.

**그림** 2-1: Options(옵션) 대화 상자

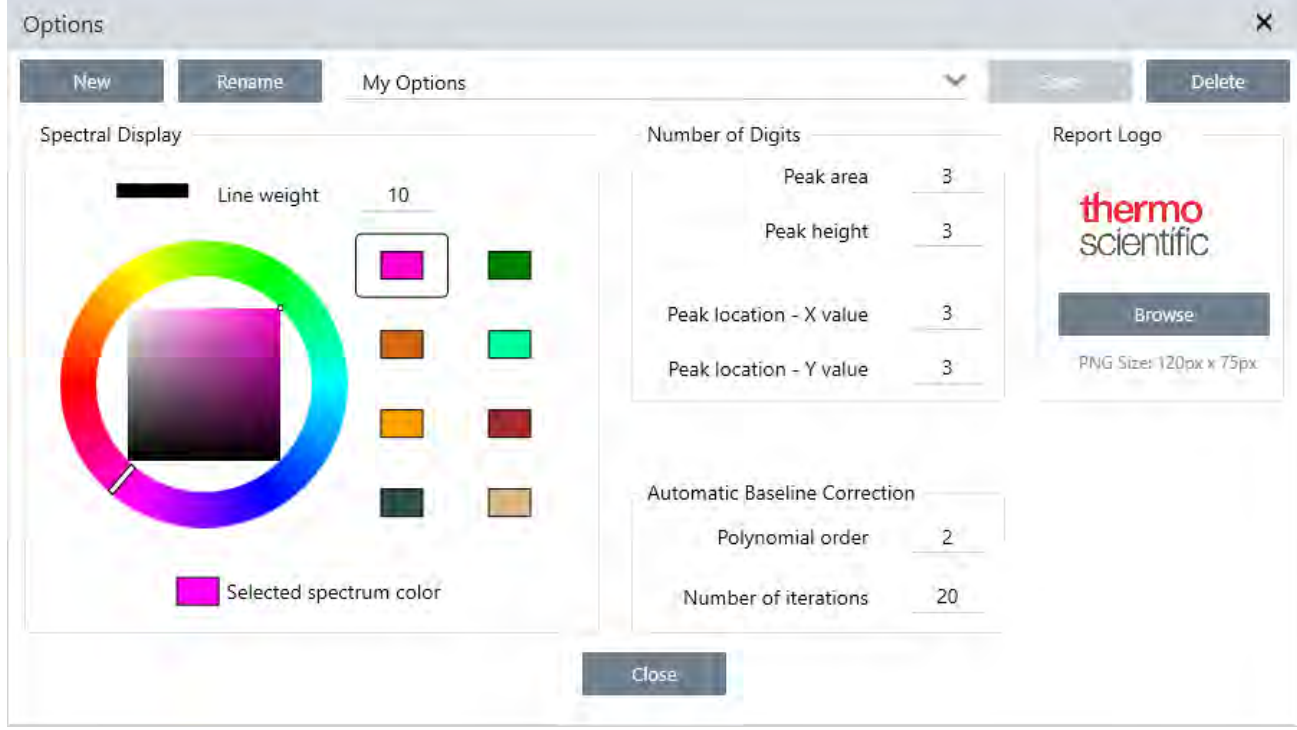

### 2.4.1 스펙트럼 디스플레이 설정 사용자 지정

Spectral Display(스펙트럼 디스플레이) 그룹은 Spectra(스펙트럼) 보기에서 스펙트럼의 색상과 선 두께를 설정하는 데 사용 됩니다.

- <sup>l</sup> Line Weight(**선 두께**): 스펙트럼을 그리는 데 사용되는 선의 두께를 결정합니다. Spectra(스펙트럼) 보기에 표시된 모든 스펙트럼에 적용됩니다.
- <sup>l</sup> Selected Spectrum Color(**선택된 스펙트럼 색상**): 현재 선택된 스펙트럼을 강조 표시하는 데 사용되는 색상을 결정합니 다.

추가 색상은 선택되지 않은 스펙트럼의 색상을 설정합니다.

### 2.4.2 숫자 자리수 설정

Number of Digits(숫자 자리수) 그룹을 사용하여 소수점 구분자 뒤 자리수의 한계를 설정하십시오. 한계는 다음에 적용됩니 다.

- Peak area(피크 영역)
- Peak height(피크 높이)
- Peak location X value(피크 위치 X 값)
- <sup>l</sup> Peak location Y value(피크 위치 Y 값)

이 설정은 설정이 조정된 후 수행된 작업에만 적용됩니다. 스펙트럼 정보의 숫자는 정보가 기록된 시간에 사용된 설정을 유지 보수하고 새 설정을 반영하도록 업데이트되지 않습니다. 예를 들어, 3자리수를 지정하는 설정으로 피크 찾기 작업을 수행할 경우, 스펙트럼 정보는 3자리수를 표시합니다. 그런 다음 설정을 변경하여 소수점 이후 1자리수만 사용하면, 이전의 피크 찾 기 작업에서 얻은 스펙트럼 정보는 여전히 3자리수를 나타냅니다.

### 2.4.3 자동 기준선 보정 구성

Process(프로세스) 메뉴의 Auto Baseline Correction(자동 기준선 보정)을 사용하여 기울어지거나 구부러진 기준선을 자동으 로 보정하십시오.

다항식 차수와 반복 수를 설정하여 자동으로 기준선을 보정하는 데 사용할 등식 차수와 반복 수를 지정하십시오.

#### 2.4.4 보고서에 사용자 정의 로고 추가

보고서 및 템플릿 보고서에 자체 로고를 사용합니다. 이미지는 표준 보고서 및 작업 플로우에서 Template Report(템플릿 보 고서) 타일을 사용하여 만든 보고서에 표시됩니다.

보고서 이미지는 PNG 파일이어야 하며 자동으로 크기가 120px x 75px로 조정됩니다.

# 2.5 Qualification standards(**적격성 평가 표준**) **관 리**

Qualification Standards(적격성 평가 표준) 도구를 사용하여 시스템과 함께 제공되는 인증 표준을 관리합니다. 이 도구를 사 용하면 QDF 및 DST 표준 파일을 가져올 수 있으며, 만료일과 일련 번호 등을 추적할 수 있습니다.

- ❖ **적격 표준을 추가하려면**
- 1. Desktop(데스크톱) 보기를 사용하여 Configure(구성) 메뉴로 이동하고 Qualification Standard(적격성 평가 표준)을 선택 합니다.

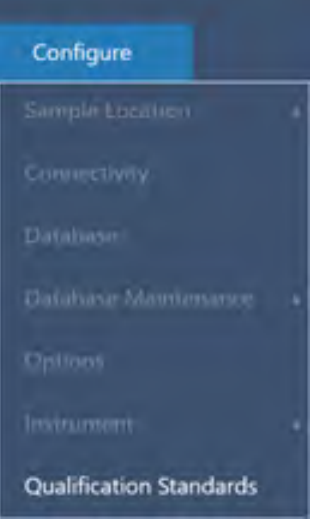

- 2. Import Qualification Standards(적격성 평가 표준 가져오기)를 선택합니다.
- 3. Browse(찾아보기)를 클릭하고 QDF 또는 DST 표준 파일 중 하나를 선택합니다. Open(열기)을 선택하여 표준에서 데이 터를 로드합니다.

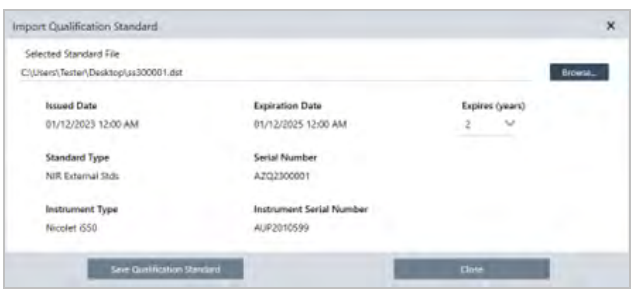

4. Expires(만료) 목록에서 값을 선택하여 표준이 만료되는 시기(년)를 선택합니다. Expiration Date(만료일)이 Expires(만 료) 값과 일치하도록 업데이트됩니다.

- 5. Save Qualification Standard(적격성 평가 표준 저장)를 선택합니다. 저장한 후에는 해당 표준이 커밋되어 이를 수정 또는 삭제할 수 없습니다. 만료일을 변경하려면 표준을 다시 가져온 후 다시 저장해야 합니다. 이렇게 하면 새로운 만료일이 적용된 표준이 추가되지만, 최초의 표준을 대체하거나 제거할 수는 없습니다.
- 6. 대화 상자를 닫습니다. 표에서 새로운 표준을 확인할 수 있습니다.

**팁** 열 제목을 클릭하여 표를 정렬합니다. 예를 들면, Expiration Date(만료일) 제목을 클릭하여 만료일이 빠른 순서로 표준 을 정렬합니다.

[이 페이지는 비워 두었습니다.]

3.0.1 3장

# 3. **튜토리얼 및 연습**

이 섹션의 튜토리얼에서는 샘플 식별, 정량화와 확인뿐만 아니라, 가장 공통적인 작업을 자동화하는 작업 플로우 만들기와 실 행을 포함하여, OMNIC Paradigm 소프트웨어에서 가장 공통적으로 사용되는 몇 가지 기법을 안내합니다.

이러한 튜토리얼은 OMNIC Paradigm 소프트웨어에 처음인 사람도 가능한 이용할 수 있게 하기 위한 것입니다. 직접 시작하 고 싶다면 "[배경](#page-113-0) 측정"을 참조하여 샘플 측정을 시작하십시오. 더 개념적인 개요를 원한다면 "[주요](#page-14-0) 개념 및 특징" 항목을 참조 하십시오.

이 섹션에서는:

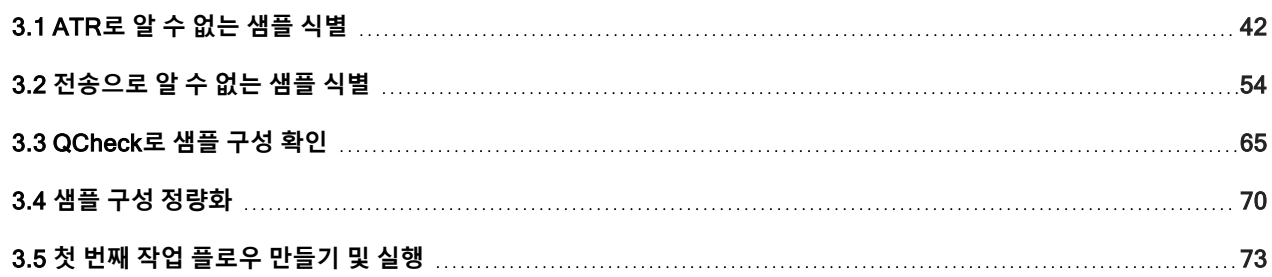

## <span id="page-41-0"></span>3.1 ATR**로 알 수 없는 샘플 식별**

FTIR 분광계와 OMNIC Paradigm 소프트웨어는 알 수 없는 샘플에 무엇이 있는지 확인하는 데 도움을 줄 수 있습니다. 이 항 목에서는 샘플링 방법으로 ATR(Attenuated Total Reflection: 감쇠전반사)을 사용하여 샘플을 측정하고 분석하는 방법을 설 명합니다. 이것은 샘플 재질에서 FTIR 데이터를 획득하기 위한 공통적이고 "뒷정리가 간단한" 방법입니다. 이 항목은 분석 결 과 해석에서 신뢰도를 높이는 데 도움을 주는 다양한 예를 포함합니다.

다음 작업 방법을 알아보겠습니다.

- ATR 부속품 준비
- 분석 설정 및 실행
- 결과 평가 및 확인

이러한 지침에 따라 ATR 샘플링 방법을 사용하여 알 수 없는 순수한 샘플을 측정하고 분석하십시오.

### 3.1.1 ATR 부속품 준비

시작하려면 ATR 부속품이 분광계 샘플칸에 삽입되었고 적절한 크리스탈이 설치되었는지 확인하십시오. 각 크리스탈 재질은 더 폭넓은 스펙트럼 범위, 더 높은 에너지 처리량 또는 내구성과 같은 어떤 종류의 샘플링 이점을 제공합니다. 올바른 선택은 사용 가능한 크리스탈이 무엇인지, 샘플 재료에 어떤 크리스탈이 가장 적합한지 그리고, 필요한 정보를 생성하는 크리스탈이 무엇인지에 따라 달라집니다. 자세한 내용은 ATR 부속품과 함께 제공된 정보를 참조하십시오.

다음은 Nicolet™ Summit FTIR 분광계에 다이아몬드 크리스탈이 설치된 Thermo Scientific™ Everest ATR 부속품입니다.

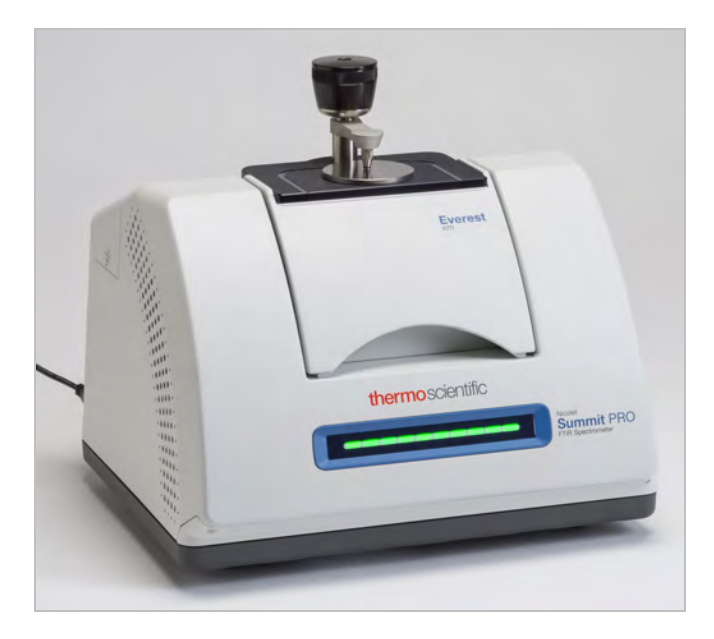

분광계가 준비되면 정확한 배경 측정을 할 수 있을 정도로 크리스탈이 깨끗한지 확인하십시오. 크리스탈을 깨끗이 하려면 부 드러운 천으로 가볍게 누르십시오. 크리스탈을 더 철저히 세정해야 한다면, ATR 부속품과 함께 제공된 사용자 설명서를 확인 하십시오. 설명서는 각 크리스탈 유형에 적합한 세정제를 나열합니다.

### 3.1.2 분석 설정

다음 단계는 OMNIC Paradigm 소프트웨어를 설정하는 것입니다. 소프트웨어를 열면 기본 창에 대시보드가 표시됩니다. 중 요한 측정 설정이 맨 위에 있습니다.

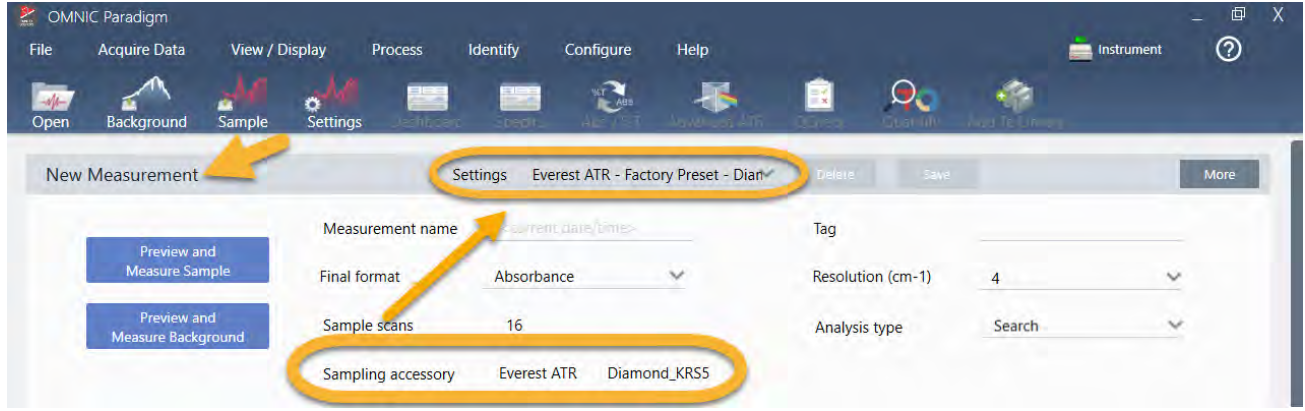

먼저, Sampling Accessory(샘플링 부속품) 판독값이 설치된 부속품을 표시하는지 확인하십시오. 그렇지 않으면, 부속품을 다 시 장착하십시오. 해당 부속품에 대한 공장 출하 시 사전 설정은 "Settings(설정)" 아래에 나타납니다.

그런 다음, 측정 이름을 입력하거나, 정확한 측정 날짜와 시간이 제안된 이름을 그대로 둘 수 있습니다.

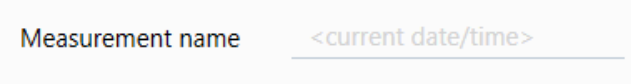

다음으로, Analysis Type(분석 유형)이 Search(검색)로 설정되었는지 확인합니다. 샘플 스펙트럼을 FTIR 라이브러리 스펙트 럼과 하나씩 비교합니다. 출력의 품질은 선택한 라이브러리에 있는 스펙트럼의 소스와 품질에 따라 달라집니다.

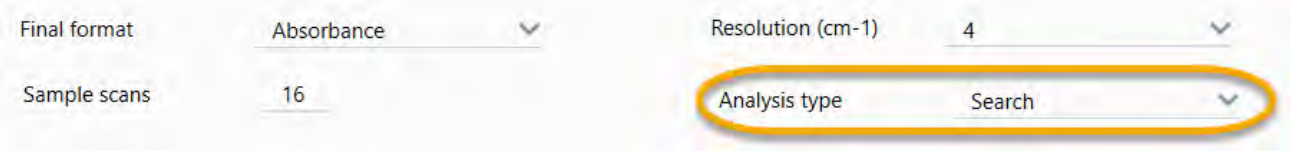

마지막으로, 획득 설정(샘플 스캔, 해상도, 최종 형식)을 확인합니다. 위에 표시된 설정은 모두 이 분석에 적절한 시작 값입니 다.

획득하는 샘플 데이터의 품질은 분석 결과에 영향을 준다는 것을 유념하십시오. 예를 들어, 스캔 측정 횟수를 줄여 분석 속도 를 높이거나 해상도를 낮추면 특정 분석 결과가 줄어들 수 있습니다.

### 3.1.3 스펙트럼 라이브러리 고려

모든 기존 스펙트럼 라이브러리는 기본적으로 자동으로 선택됩니다. Identify(식별) 메뉴에서 Search Setup(**검색 설정**)을 선 택하여 라이브러리 선택항목을 보거나 변경합니다.

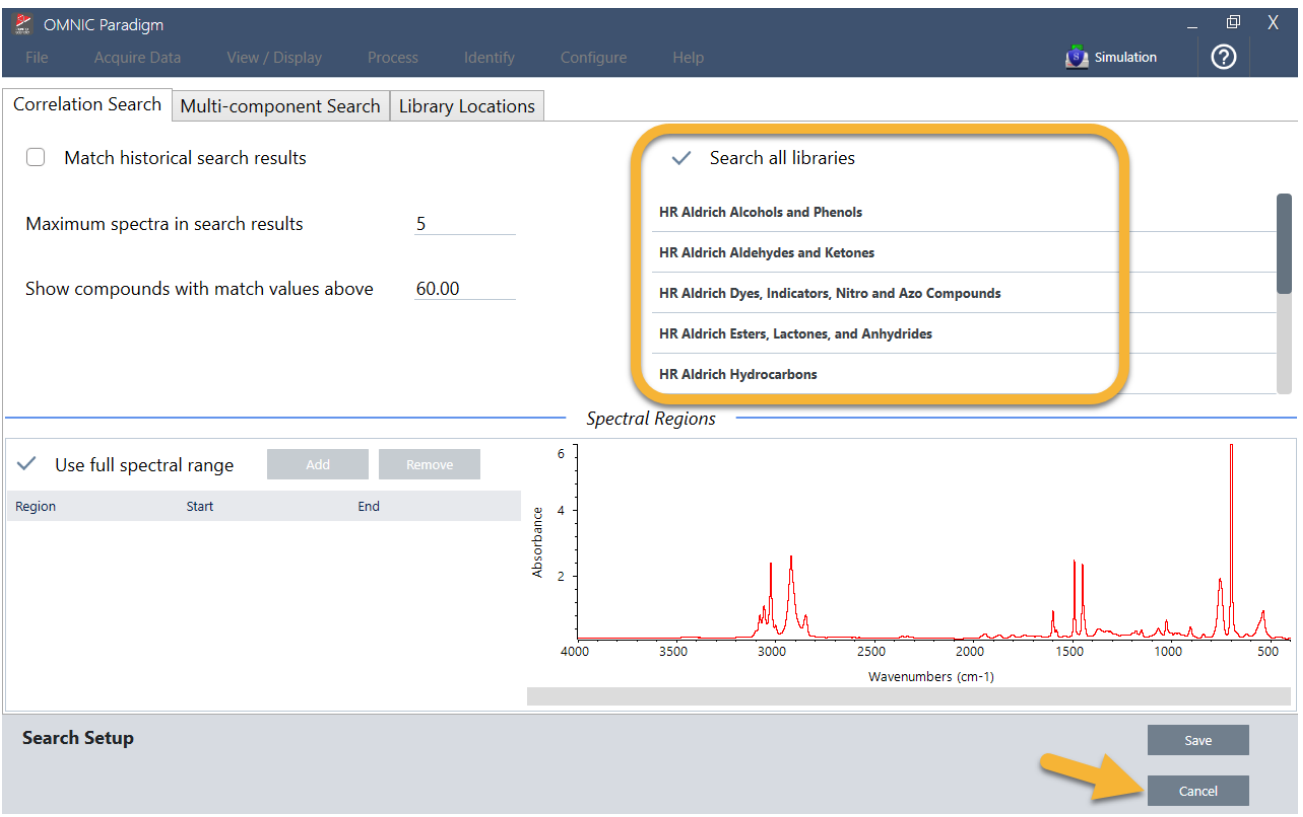

이 시연에는 OMNIC Paradigm 소프트웨어와 함께 제공된 무료 라이브러리를 사용합니다.

Search Setup(검색 설정) 창을 닫으려면 Cancel(**취소**)을 선택합니다.

또한 같은 메뉴에서 Library Manager(라이브러리 관리자)를 사용하여 스펙트럼 라이브러리를 쉽게 만들 수 있습니다. 생성하 는 라이브러리는 알 수 없는 샘플에서 찾을 수 있을 것으로 예상되는 것을 나타내는 순수한 재질에서 나온 것입니다.

일반적으로 라이브러리 스펙트럼은 샘플 스펙트럼과 같거나 그 이상의 품질입니다. 또한 동일한 샘플링 기법(이 경우 ATR) 을 사용하여 획득한 경우에도 유용합니다. 전송 기법을 사용하여 라이브러리 스펙트럼을 획득했다면 OMNIC Paradigm 소프 트웨어는 결과를 개선하기 위해 샘플 스펙트럼에 적용할 수 있는 보정을 합니다. 이 항목의 뒷부분에서 이 부분에 대해 자세 히 알아보겠습니다.

검색을 수행하기 전에 샘플 데이터에 대한 최종 형식, 해상도 또는 스펙트럼 범위와 같은 변환을 수행할 필요가 없습니다. 소 프트웨어가 해드립니다.

### 3.1.4 샘플 측정 및 분석

분석을 시작하려면 Preview and Measure Sample(**샘플 미리 보기 및 측정**)을 클릭하십시오.

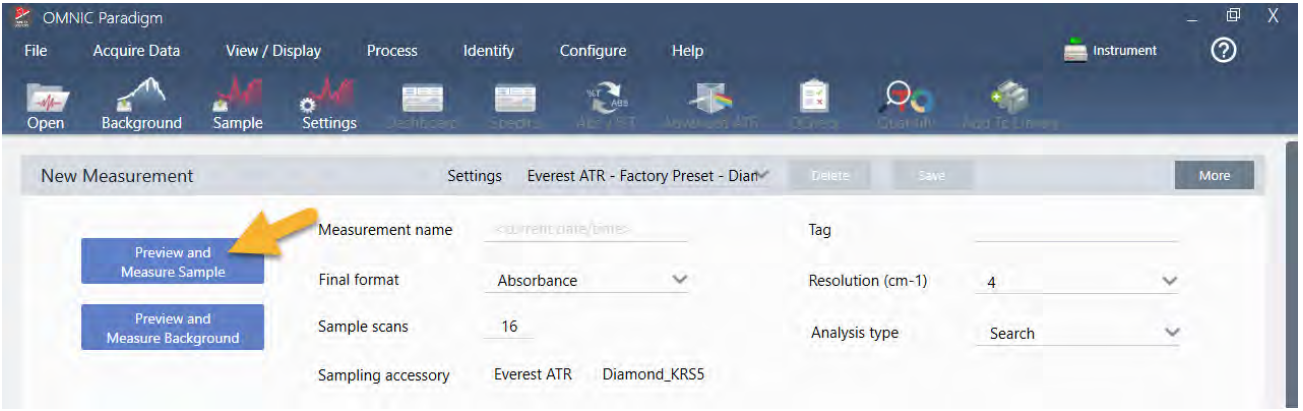

분석은 배경 측정으로 시작됩니다. ATR 배경의 유일한 요건은 크리스탈이 깨끗한지 확인하는 것입니다. 배경 스펙트럼은 분 광계, ATR 크리스탈 또는 배경 환경으로 인한 샘플 데이터의 신호를 제거하는 데 사용됩니다.

소프트웨어는 스펙트럼 창에 현재 배경 스펙트럼의 미리 보기를 표시합니다. 아래에 표시된 배경 모양은 다이어몬드 크리스 탈의 경우 일반적입니다.

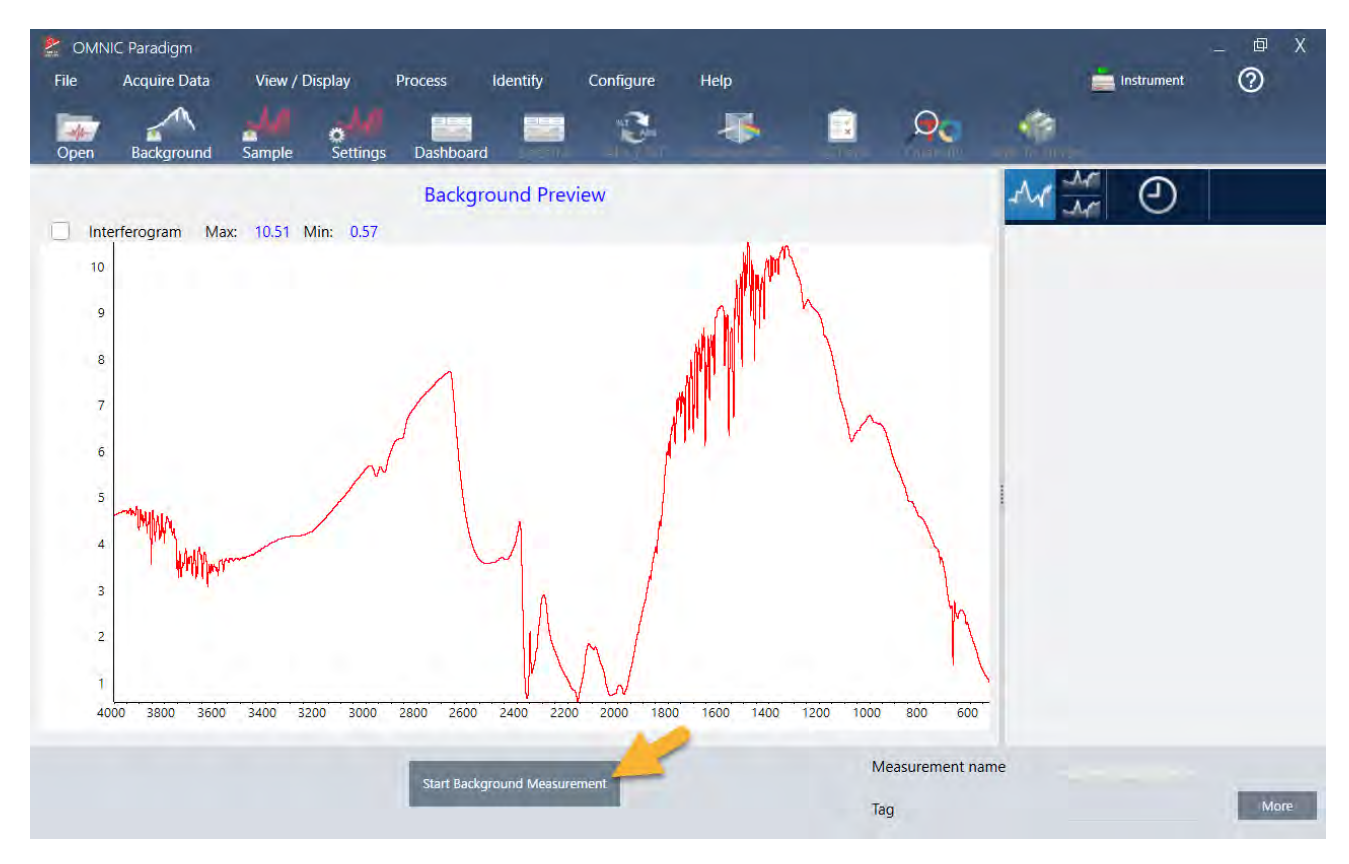

#### Start Background Measurement(**배경 측정 시작**)를 클릭합니다.

배경 측정이 완료되면 해당 이미지가 결과 창과 스펙트럼 창에 나타납니다.

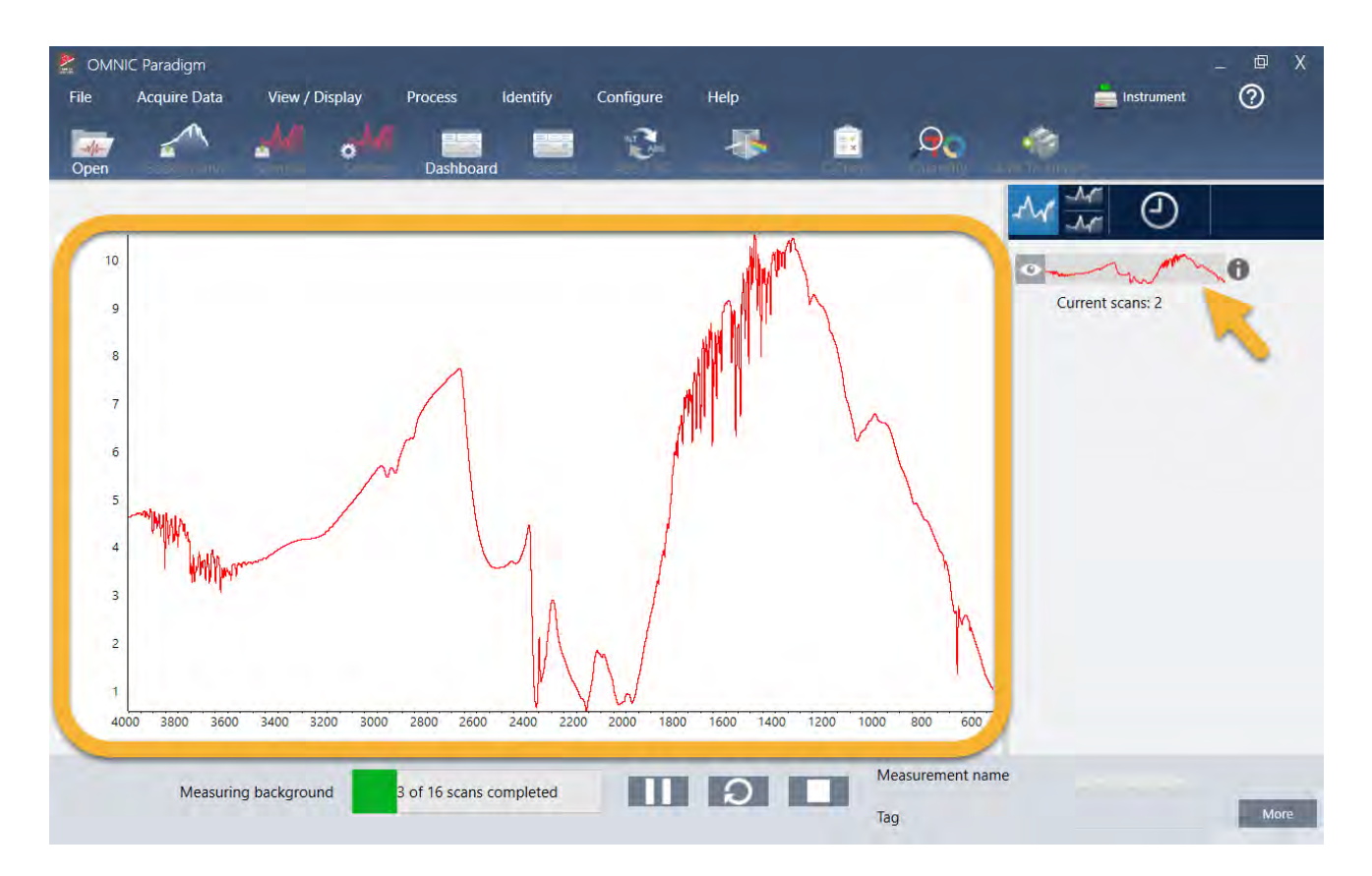

샘플이 액체인 경우 압력 타워를 올리고 밖으로 회전합니다. 깨끗한 피펫을 사용하여 크리스탈에 한 방울 떨어뜨립니다. 크리 스탈 유형은 크기가 다양하며 일부는 더 많은 샘플을 요구할 수 있음을 염두에 두십시오. 크리스탈을 완전히 덮기에 충분한 샘플을 사용합니다.

**그림** 3-1: ATR로 액체 측정

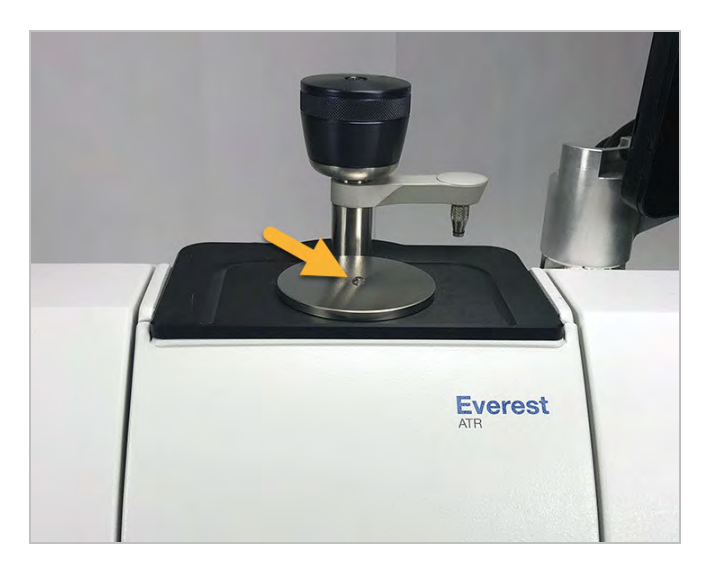

고체 샘플의 경우, 압력 타워의 손잡이를 시계 반대방향으로 회전하여 암을 올립니다. 그런 다음 크리스탈에 샘플을 놓고 손 잡이를 시계방향으로 회전하여 암을 내립니다. 딸깍- 소리가 날 때까지 계속 손잡이를 회전합니다. 이 시연에는 플라스틱 카 드를 측정합니다.

#### **그림** 3-2: ATR로 고체 측정

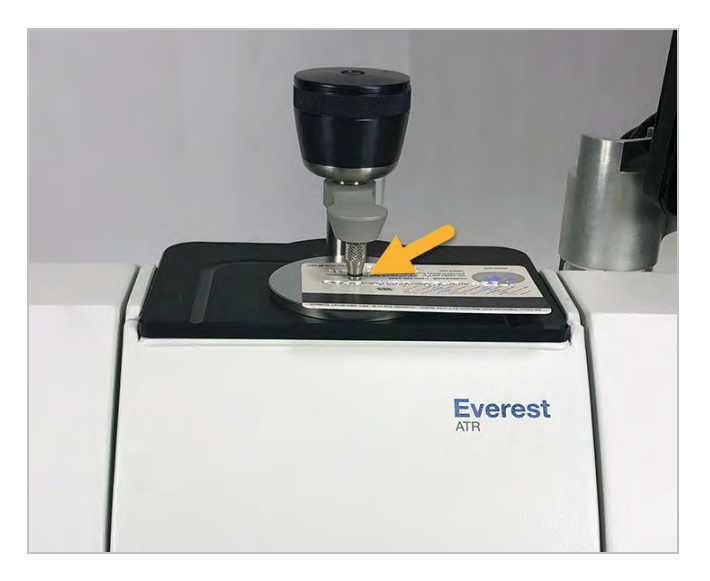

샘플이 적절히 놓이면 Preview Sample(**샘플 미리 보기**)을 클릭하여 스펙트럼 창에서 샘플 데이터를 미리 봅니다. 미리 보기 스펙트럼의 피크가 매우 작으면 더 농도 짙은 액체 샘플을 사용하십시오. 고체를 측정하는 경우에는 샘플을 ATR 크리스탈에 재배치하고 압력을 다시 가합니다.

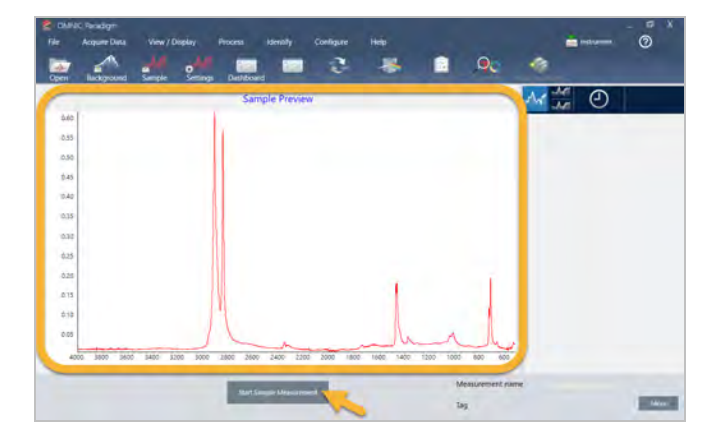

스펙트럼에 샘플 피크가 없으면 샘플 재질이 광스펙트럼의 적외선 범위에 있는 에너지를 흡수하는지 확인하십시오. 스펙트 럼에서 추가 피크를 흡수하면 크리스탈이 깨끗한지 확인하십시오.

계속할 준비가 되면 Start Sample Measurement(**샘플 측정 시작**)를 선택하고(이전 이미지 참조) 진행률 막대가 완료될 때까 지 기다립니다. 소프트웨어는 빨리 샘플 스펙트럼을 선택한 라이브러리 스펙트럼과 비교하여 결과를 보여 줍니다.

### 3.1.5 내 샘플에 무엇이 있나요?

스펙트럼 창은 선택한 라이브러리에서 가장 일치하는 스펙트럼과 함께 샘플 스펙트럼을 나타냅니다. 두 스펙트럼은 동일한 Y-축 축척으로 덮어씌워져 결과를 육안으로 비교할 수 있습니다. (이 경우처럼, 스펙트럼이 매우 유사하다면 차이를 강조할 다른 보기가 있습니다. 나중에 더 자세히 알아보겠습니다.) 결과 창은 가장 일치하는 5개 스펙트럼의 목록과 함께 해당 일치 값을 표시합니다.

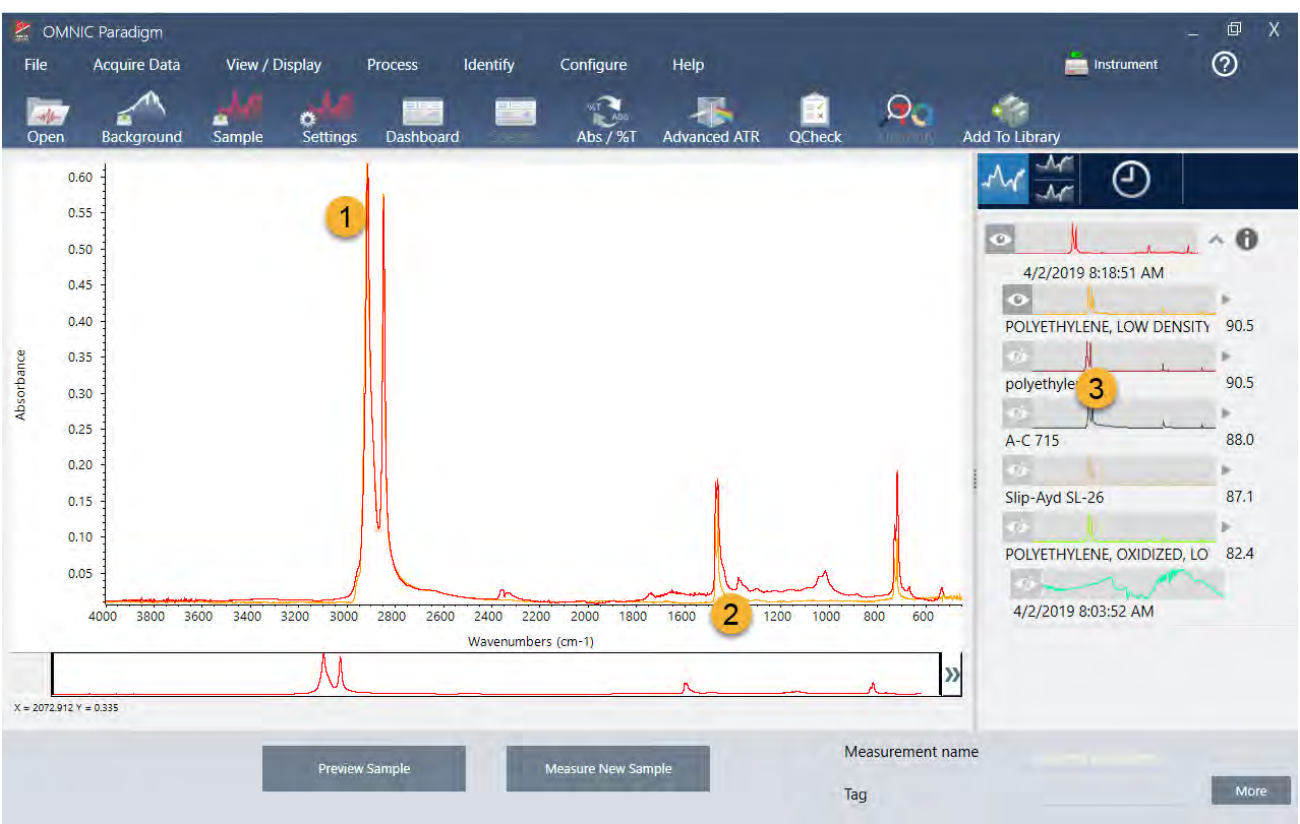

**그림** 3-3: 동일한 Y-축 축척을 사용하여 함께 표시된 샘플과 상위 검색 결과

#### 1. 샘플 스펙트럼(빨간색)

2. 최상의 일치(노란색)

#### 3. 결과 패널

일치 값은 각 라이브러리 스펙트럼이 알 수 없는 샘플과 얼마나 일치하는지를 나타냅니다. 이 값이 100에 가까울수록 일치율 이 좋습니다.

이 예에서는 맨 위 일치가 90 이상의 일치 값을 가지고, 이것은 좋은 일치를 나타냅니다. 목록에서 다음 스펙트럼의 일치 값은 그 아래로 좋습니다.

**그림** 3-4: 명확한 최상의 일치를 보여 주는 일치 값

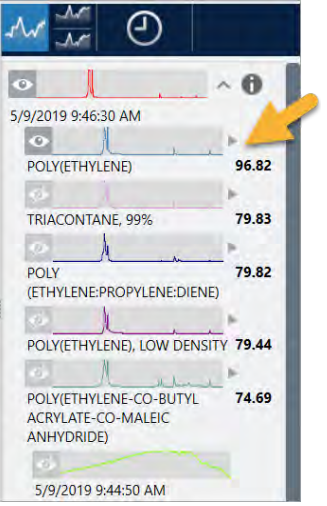

스펙트럼 창에서 덮어씌워진 스펙트럼을 살펴보면 기본 피크의 위치가 X 축을 따라 일렬로 정렬되고 피크 높이만 다릅니다.

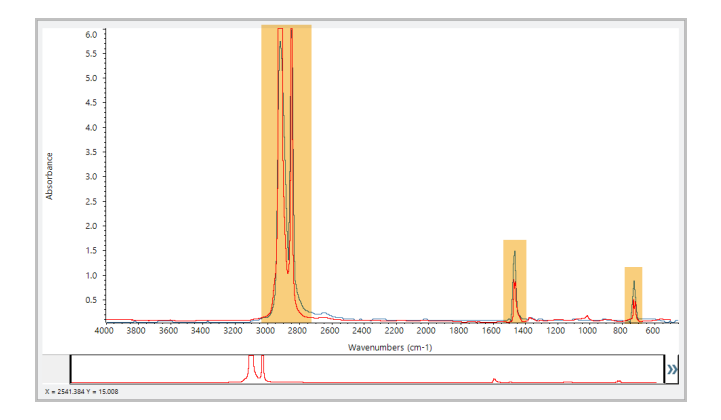

**그림** 3-5: 명확한 일치를 보여 주는 덮어씌워진 스펙트럼

각 Y 축을 채우도록 배율 조정된 두 개의 스펙트럼을 보려면 Stack(스택) 버튼을 클릭합니다. 다시 말하자면, 스펙트럼은 샘플 스펙트럼의 저주파수 영역에서 약간 상승된 기준선을 제외하고는 잘 맞습니다. 따라서, 샘플은 폴리에틸렌이고 분석이 완료 되었다고 결론내릴 수 있습니다.

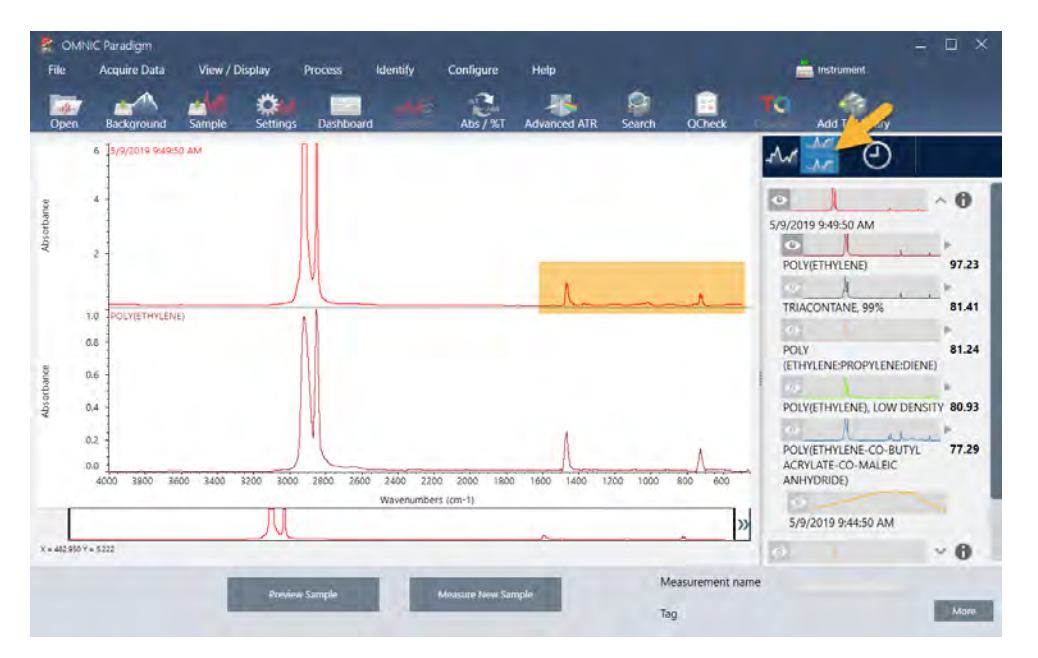

**그림** 3-6: 저주파수 영역에서 미미한 차이를 보여 주는 스택된 스펙트럼

스펙트럼이 제공된 라이브러리와 해당 식별 번호를 포함하여, 일치 목록의 스펙트럼에 대한 추가 정보를 보려면 결과 창에서 스펙트럼의 회색 화살표 위에 마우스를 대십시오.

**그림** 3-7: 라이브러리 스펙트럼에 대한 정보 버튼

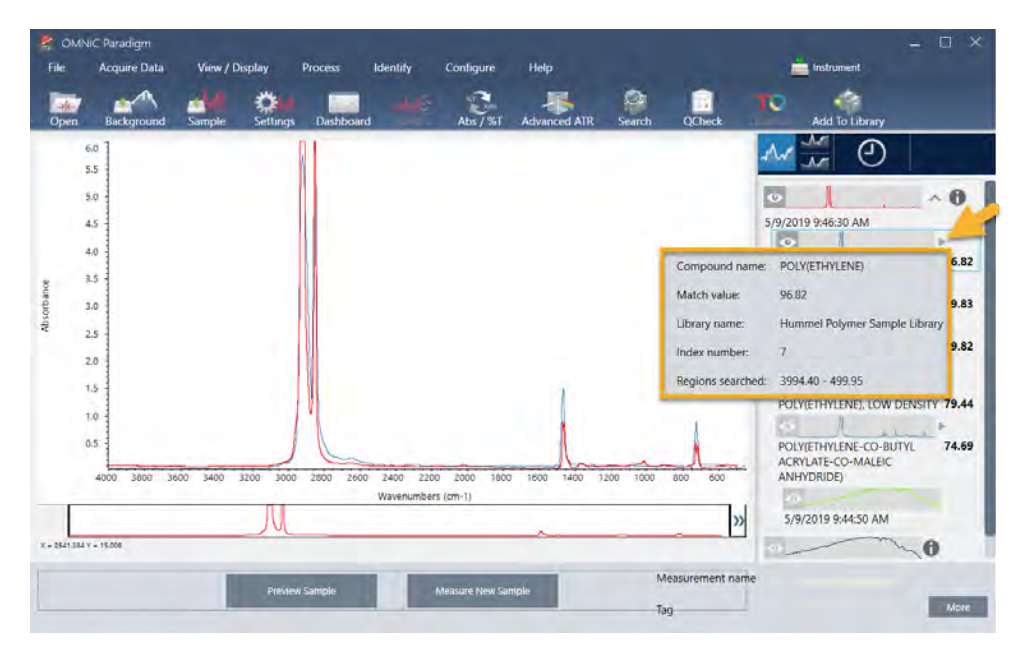

### 3.1.6 명확한(단일) 일치가 있으면 어떻게 되나요?

이 예에서처럼, 분석 결과가 모두 유사한 일치 값을 가지는 여러 일치를 표시하면 Shift를 누른 상태에서 결과 창에서 세 개의 일치를 클릭하여 세 개의 스펙트럼을 모두 스펙트럼 창에 추가하십시오.

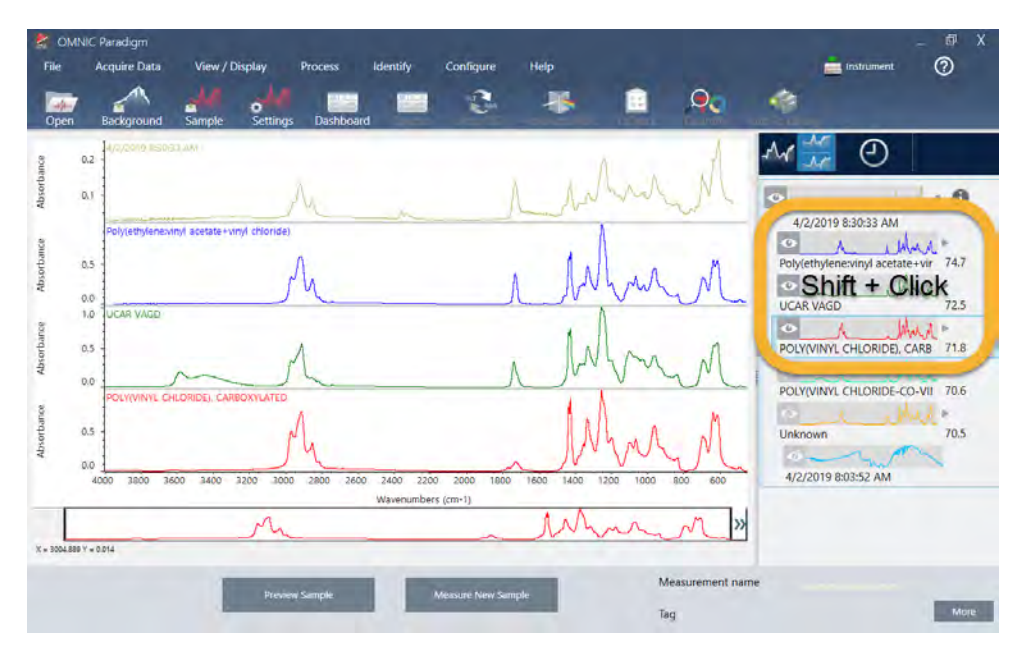

**그림** 3-8: 여러 개의 유사한 일치를 보여 주는 스택된 스펙트럼

### 3.1.7 내 분석 결과를 개선하려면 어떻게 할 수 있습니까?

명확한 일치가 나타나지 않으면 결과를 개선하기 위해 고려할 수 있는 다양한 옵션이 있습니다. (일부 설정 조정에는 새 배경 측정이 필요합니다.)

**그림** 3-9: 변경 가능한 측정 설정이 표시된 검색 결과

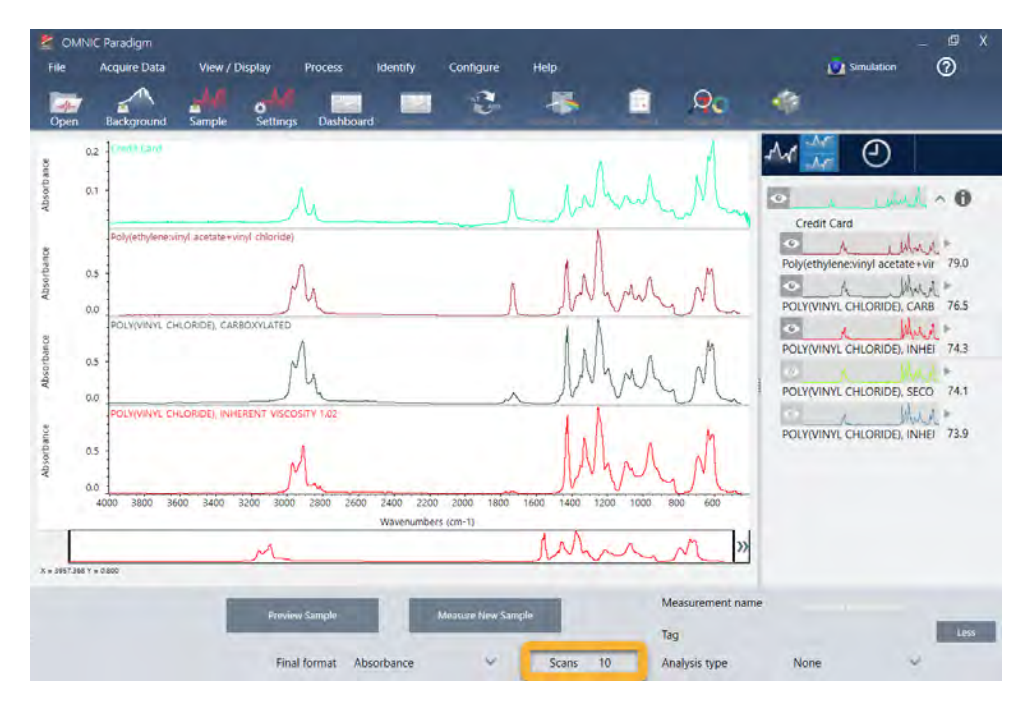

시작하는 사람들의 경우에는 대시보드로 돌아가서 알 수 없는 샘플에 대한 Resolution(해상도) 설정을 조정할 수 있습니다. 예를 들어, 낮은 Resolution(해상도) 설정을 사용하여 더 높은 해상도에서 스펙트럼을 획득할 수 있습니다. 샘플 피크가 더 예 리하거나 다양하다면 더 좋은 분석 결과를 얻을 수 있습니다.

또한 추가 스캔을 획득하여(위의 이미지 참조) 스펙트럼 노이즈를 줄일 수 있으며, 이것은 결과에도 영향을 줄 수 있습니다. 그런 다음 Identify(**식별**)(메뉴) > Correlation Search(**상관 검색**)를 선택하여 분석을 다시 시작하거나 도구 모음에서 Search (**검색**) 버튼을 클릭합니다.

샘플 스펙트럼에 경사지거나 곡선형 기준선이 있으면 Automatic Baseline Correction(자동 기준선 보정)(Process(프로세스) 메뉴)를 샘플 스펙트럼에 적용한 다음 결과를 다시 시작해 보십시오.

전송 스펙트럼에 대해 검색해야 한다면 Advanced ATR Correction(고급 ATR 보정)(Process(프로세스) 메뉴)을 사용한 다음 분석을 반복해 보십시오. 이 보정은 ATR 스펙트럼을 조정하여 전송 스펙트럼과 더 유사하게 보이게 합니다. 결과가 개선될 수 있습니다.

### 3.1.8 분석을 위해 스펙트럼 범위를 지정하는 방법

샘플 스펙트럼에 Y 축 축척을 벗어날 정도로 큰 피크가 있으면 분석에서 그 피크를 제외하고 싶을 수 있습니다. 다음은 한 예 입니다.

**그림** 3-10: 완전 흡수 피크의 예

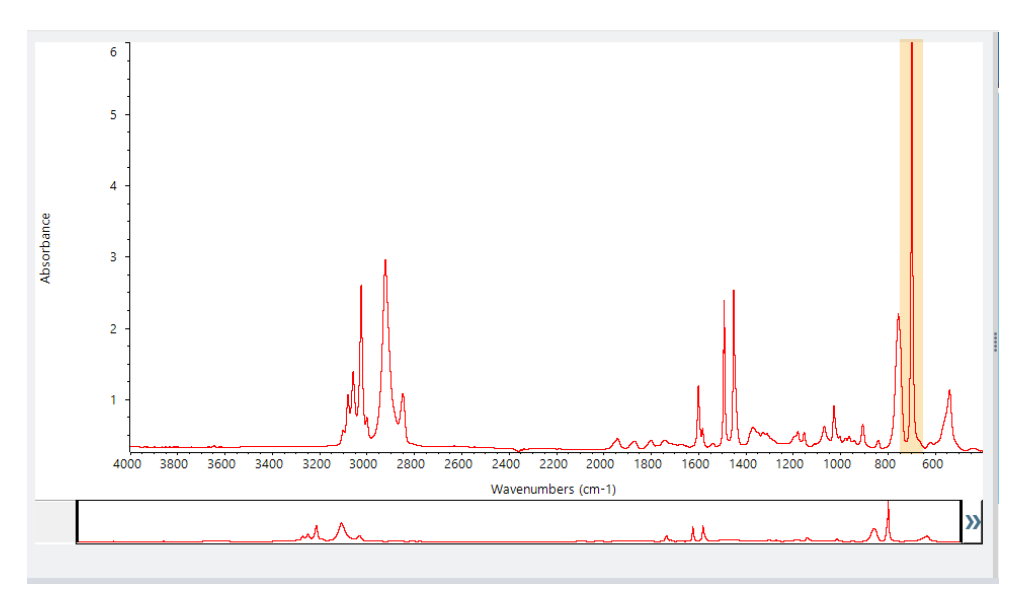

이러한 '상단이 평평한' 피크는 '완전 흡수'로 지칭되고 과도한 스펙트럼 노이즈를 포함할 수 있으며, 이것은 분석 결과에 영향 을 줍니다. 완전 흡수 피크를 제외하려면 검색 설정을 열고 Use full spectral range(전체 스펙트럼 범위 사용)의 선택을 취소하 고 완전 흡수 피크를 제외하는 검색으로 범위를 지정합니다.

# <span id="page-53-0"></span>3.2 **전송으로 알 수 없는 샘플 식별**

FTIR 분광계와 Thermo Scientific™ OMNIC Paradigm 소프트웨어는 알 수 없는 샘플의 화학조성을 식별하는 데 도움을 줄 수 있습니다. 이 항목에서는 적외선 전송을 사용하여 샘플을 측정하고 분석하는 방법을 설명합니다. "전송"이라는 것은 적외선 빔이 샘플을 직접 통과하는 것을 의미합니다. 전송은 FTIR 데이터를 획득하기 위한 일반적인 방법입니다. 이 항목은 분석 결 과 해석에서 신뢰도를 높이는 데 도움을 주는 다양한 예를 포함합니다.

다음 작업 방법을 알아보겠습니다.

- 전송 부속품 준비
- 분석 설정 및 실행
- 결과 평가 및 확인

### 3.2.1 전송 부속품 준비

시작하기 위해 전송 부속품 또는 샘플 홀더가 분광계 샘플칸에 삽입되었는지 확인하십시오. 다음은 Nicolet™ Summit FTIR 분광계의 Thermo Scientific™ iD1 전송 부속품입니다.

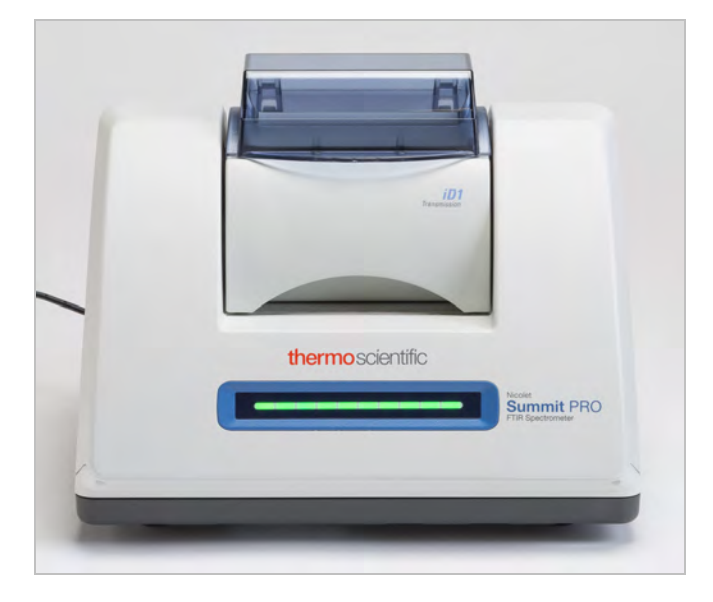

분광계가 준비되면 정확한 배경 측정을 할 수 있도록 부속품 또는 샘플 홀더에서 샘플을 제거합니다. iD1 부속품 덮개를 열거 나 닫을 수 있습니다. (전송 부속품을 건조한 공기나 질소로 퍼징한 경우, 샘플을 추가하거나 제거하지 않으면 덮개를 닫아 두 십시오.)

### 3.2.2 분석 설정

다음 단계는 OMNIC Paradigm 소프트웨어를 설정하는 것입니다. 소프트웨어를 열면 기본 창에 대시보드가 표시됩니다. 중 요한 측정 설정이 맨 위에 있습니다.

#### 3. 튜토리얼 및 연습

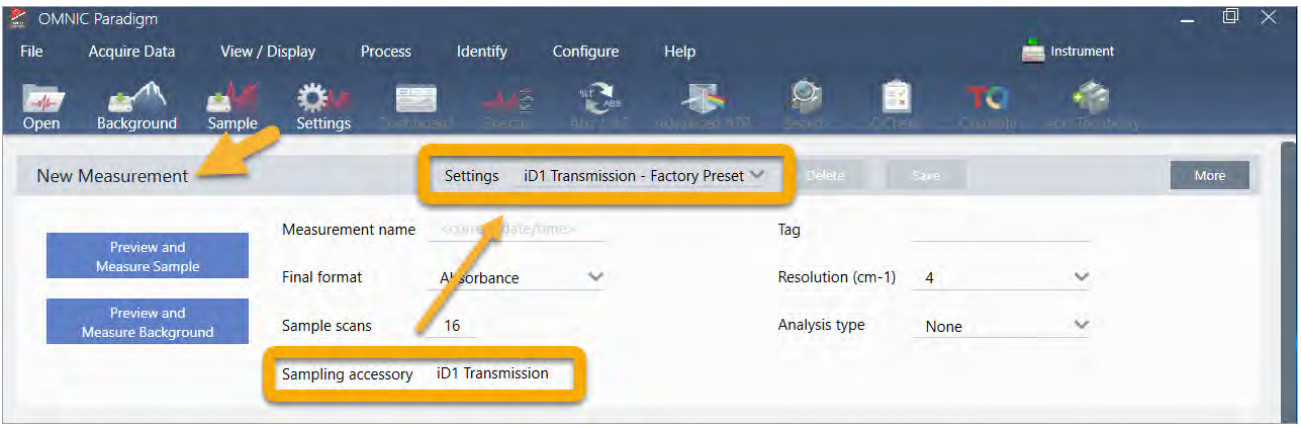

먼저, Sampling Accessory(샘플링 부속품) 판독값이 설치된 부속품을 표시하는지 확인하십시오. 그렇지 않으면, 부속품을 다 시 장착하십시오. 해당 부속품에 대한 공장 출하 시 사전 설정은 "Settings(설정)" 아래에 나타납니다.

그런 다음, 측정 이름을 입력하거나, 정확한 측정 날짜와 시간이 제안된 이름을 그대로 둘 수 있습니다.

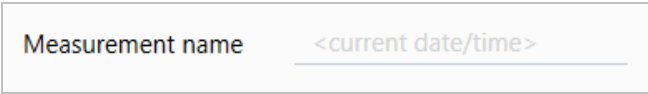

다음으로, Analysis Type(분석 유형)이 Search(검색)로 설정되었는지 확인합니다.

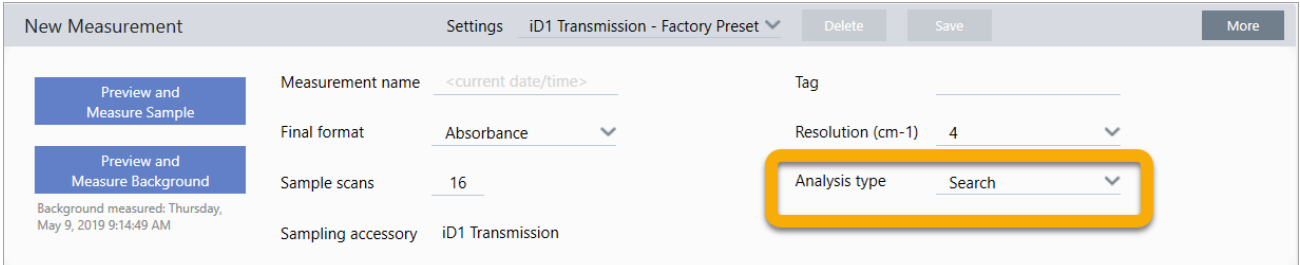

샘플 스펙트럼을 FTIR 라이브러리 스펙트럼과 하나씩 비교합니다. 출력의 품질은 선택한 라이브러리에 있는 스펙트럼의 소 스와 품질에 따라 달라집니다.

마지막으로, 획득 설정(샘플 스캔, 해상도, 최종 형식)을 확인합니다. 위에 표시된 설정은 모두 이 분석에 적절한 시작 값입니 다.

획득하는 샘플 데이터의 품질은 분석 결과에 영향을 준다는 것을 유념하십시오. 예를 들어, 스캔 측정 횟수를 줄여 분석 속도 를 높이거나 해상도를 낮추면 특정 분석 결과가 줄어들 수 있습니다.

### 3.2.3 스펙트럼 라이브러리 고려

모든 기존 스펙트럼 라이브러리는 기본적으로 자동으로 선택됩니다. Identify(식별) 메뉴에서 Search Setup(**검색 설정**)을 선 택하여 라이브러리 선택항목을 보거나 변경합니다. 이 시연에는 OMNIC Paradigm 소프트웨어와 함께 제공된 무료 라이브러 리와 Nicolet Summit Pro 분광계를 사용합니다.

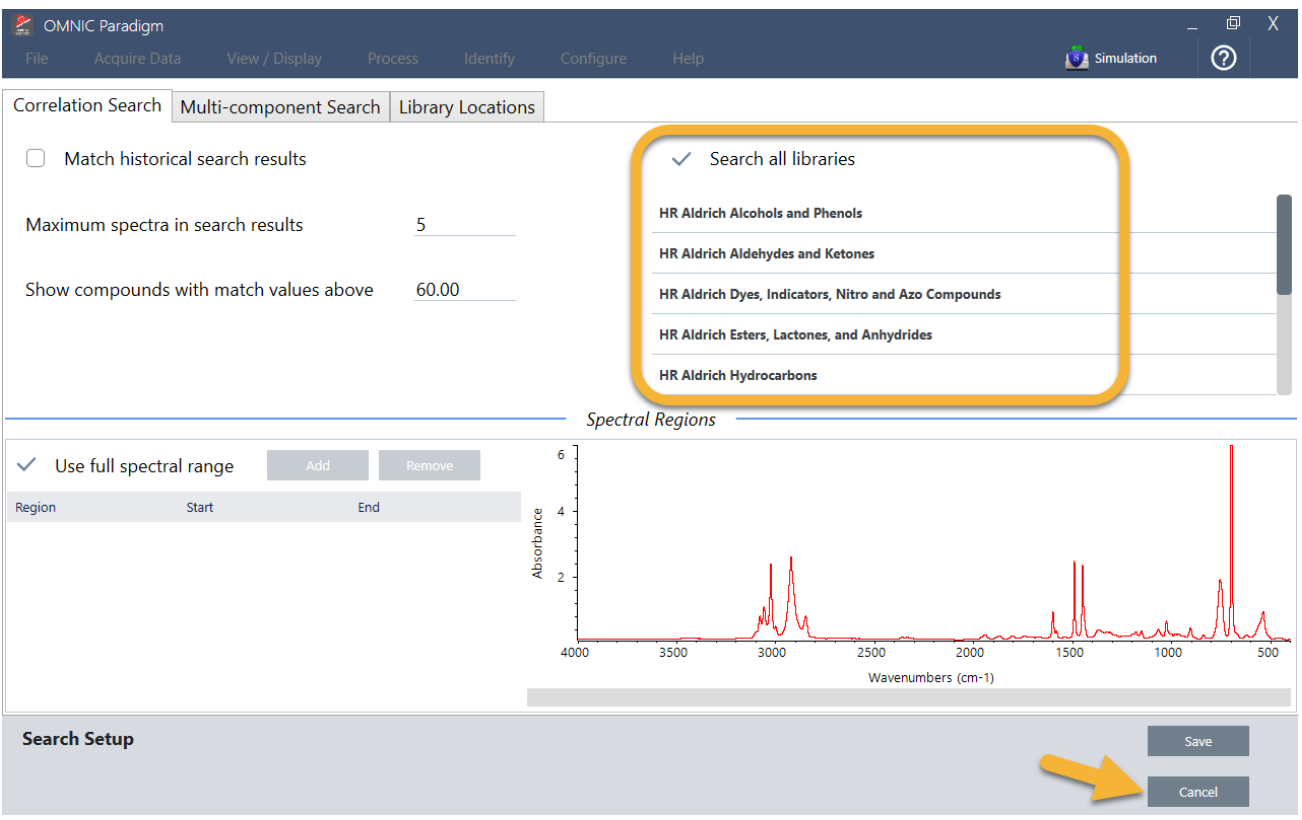

Search Setup(검색 설정) 창을 닫으려면 Cancel(**취소**)을 선택합니다.

또한 같은 메뉴에서 Library Manager(라이브러리 관리자)를 사용하여 스펙트럼 라이브러리를 쉽게 만들 수 있습니다. 생성하 는 라이브러리는 알 수 없는 샘플에서 찾을 수 있을 것으로 예상되는 것을 나타내는 순수한 재질에서 나온 것입니다.

일반적으로 라이브러리 스펙트럼은 샘플 스펙트럼과 같거나 그 이상의 품질입니다. 또한 동일한 샘플링 기법(이 경우 전송) 을 사용하여 획득한 경우에도 유용합니다. 검색을 수행하기 전에 샘플 데이터에 대한 최종 형식, 해상도 또는 스펙트럼 범위 와 같은 변환을 수행할 필요가 없습니다. 소프트웨어가 해드립니다.

### 3.2.4 샘플 측정 및 분석

분석을 시작하려면 Preview and Measure Sample(**샘플 미리 보기 및 측정**)을 클릭하십시오.

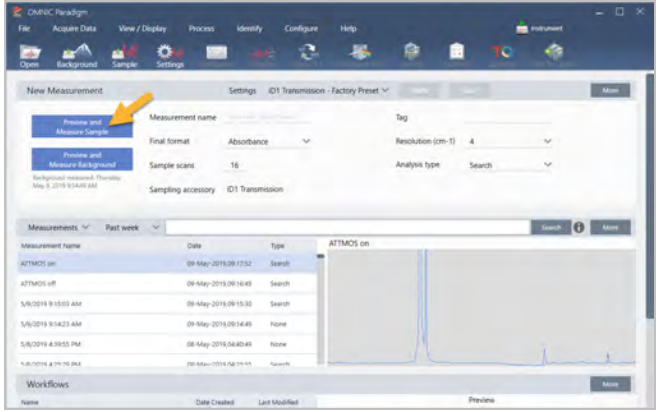

분석은 배경 측정으로 시작됩니다. 전송 배경을 위한 유일한 요건은 적외선 빔의 경로에서 샘플을 제거하는 것입니다. 배경 스펙트럼은 분광계, 전송 부속품이나 샘플 홀더 또는 배경 환경으로 인한 샘플 데이터의 신호를 제거하는 데 사용됩니다.

소프트웨어는 스펙트럼 창에 현재 배경 스펙트럼의 미리 보기를 표시합니다. 아래 예는 건조한 공기나 질소로 퍼징되지 않은 전송 부속품과 퍼징된 전송 부속품을 사용하여 전송 분석을 위한 일반적인 배경 스펙트럼을 보여 줍니다.

**그림** 3-1: 퍼징되지 않은 전송 부속품의 배경 스펙트럼

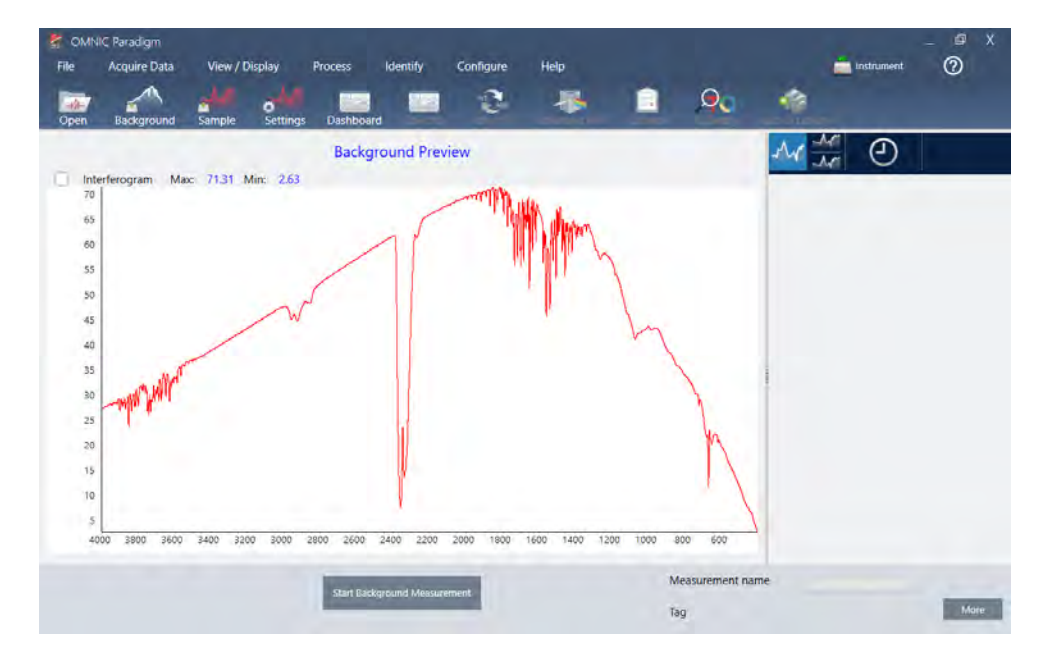

**그림** 3-2: 퍼징된 전송 부속품의 배경 스펙트럼

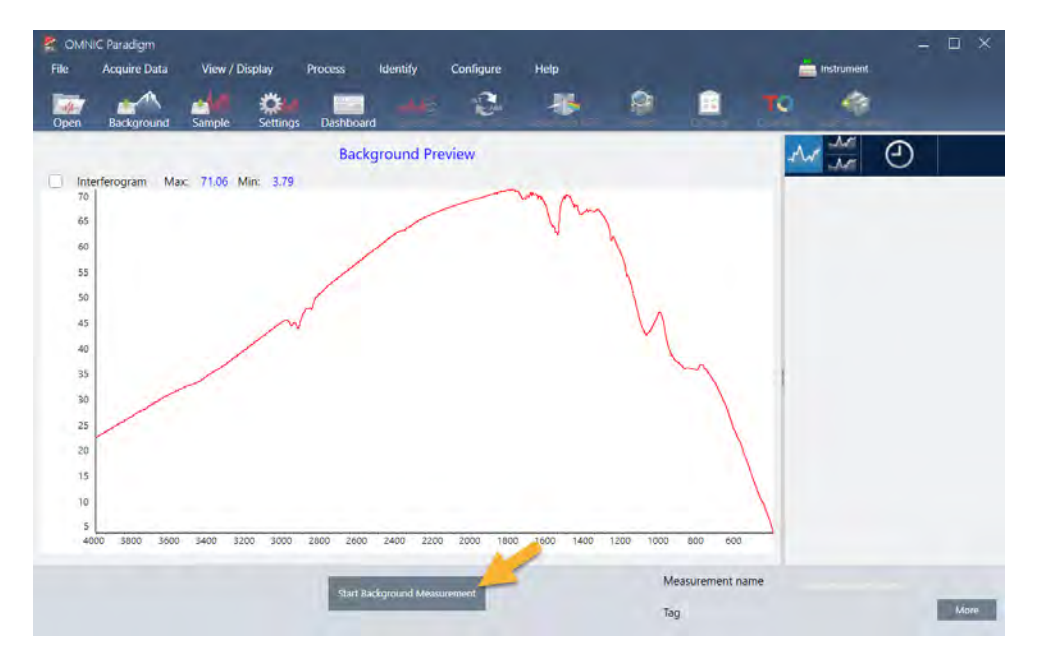

Start Background Measurement(**배경 측정 시작**)를 클릭합니다.

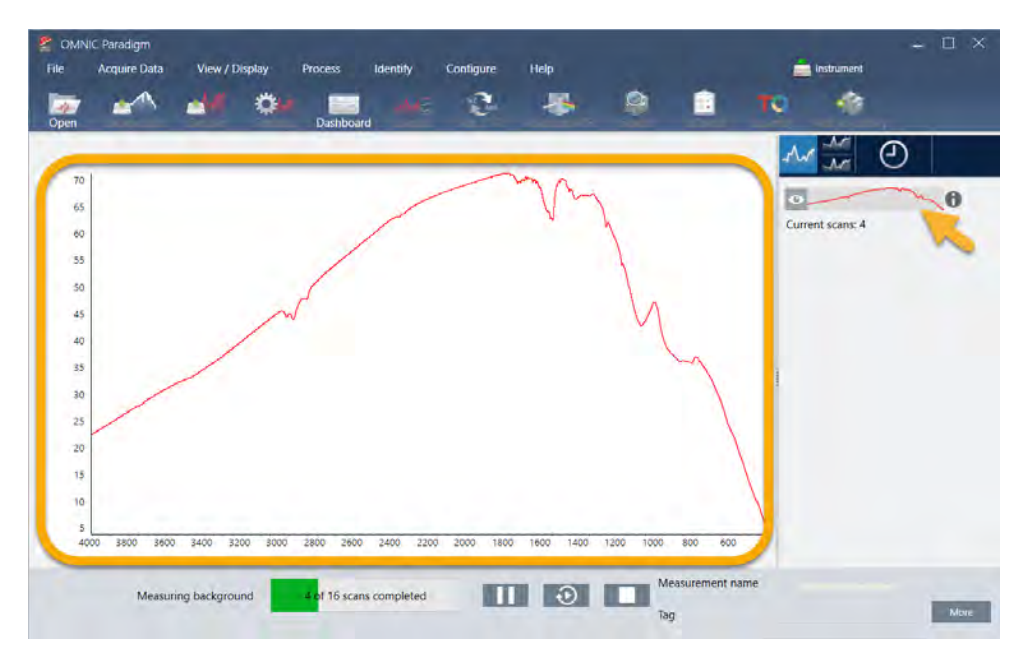

배경 측정이 완료되면 해당 이미지가 결과 창과 스펙트럼 창에 나타납니다.

장착된 필름 샘플을 설치하려면 전송 부속품의 덮개를 열고 샘플이나 샘플 홀더를 샘플 또는 샘플 홀더 폭에 가장 잘 맞는 슬 롯에 밀어 넣습니다. 샘플 또는 홀더가 허용하면 빔의 초점(iD1 부속품의 경우, 이것은 대략 샘플칸의 중심에 있음)에 가까운 슬롯을 선택합니다. 이 시연에는 샘플 카드에 장착된 플라스틱 필름을 측정합니다.

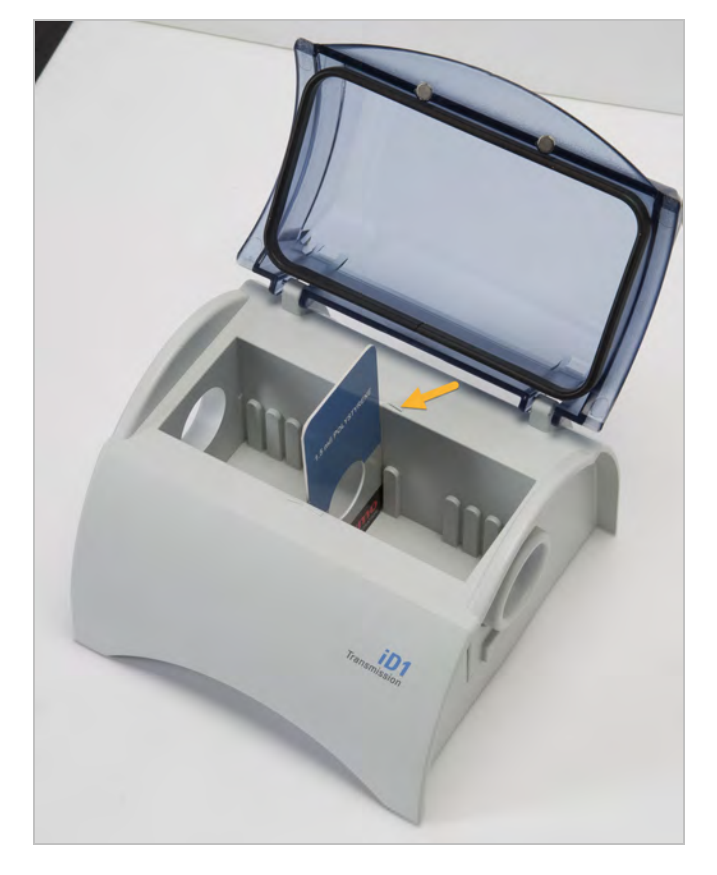

**그림** 3-3: iD1 전송 부속품 빔 초점

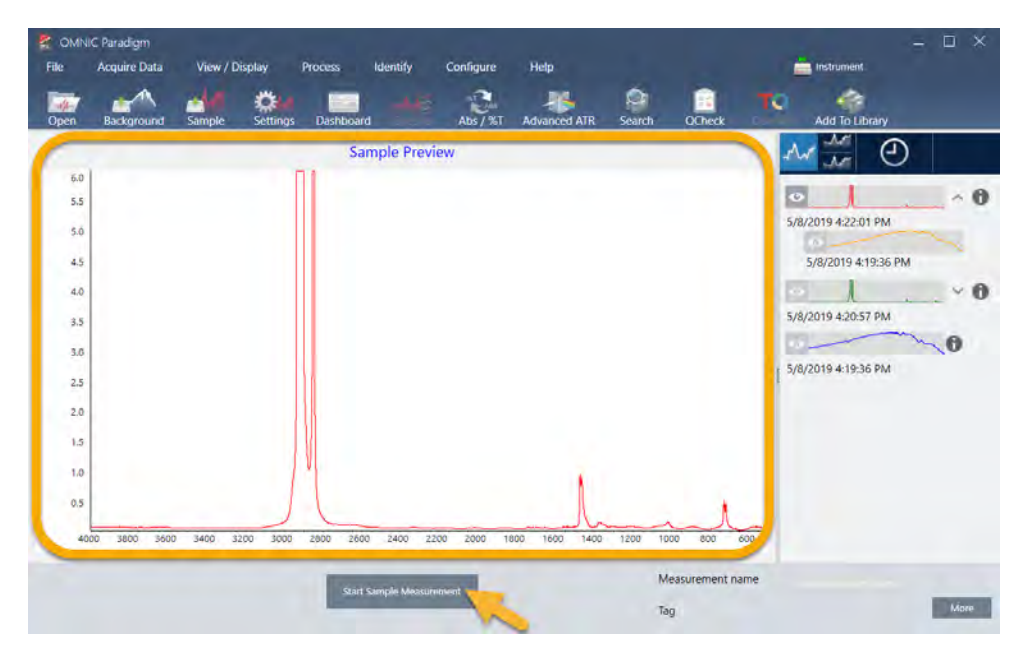

샘플이 적절히 놓이면 Preview Sample(**샘플 미리 보기**)을 클릭하여 스펙트럼 창에서 샘플 데이터를 미리 봅니다.

미리 보기 스펙트럼의 피크가 매우 작으면 더 두꺼운 샘플을 사용해 보십시오. 스펙트럼에 샘플 피크가 없으면 샘플 재질이 적외선 스펙트럼의 에너지를 전송하는지 확인하십시오.

계속할 준비가 되면 Start Sample Measurement(**샘플 측정 시작**)를 선택하고(이전 이미지 참조) 진행률 막대가 완료될 때까 지 기다립니다. 소프트웨어는 빨리 샘플 스펙트럼을 선택한 라이브러리 스펙트럼과 비교하여 결과를 보여 줍니다.

### 3.2.5 내 샘플에 무엇이 있나요?

스펙트럼 창은 선택한 라이브러리에서 가장 일치하는 스펙트럼과 함께 샘플 스펙트럼을 나타냅니다. 두 스펙트럼은 동일한 Y-축 축척으로 덮어씌워져 결과를 육안으로 비교할 수 있습니다. (이 경우처럼, 스펙트럼이 매우 유사하다면 차이를 강조할 다른 보기가 있습니다. 나중에 더 자세히 알아보겠습니다.) 결과 창은 가장 일치하는 5개 스펙트럼의 목록과 함께 해당 일치 값을 표시합니다.

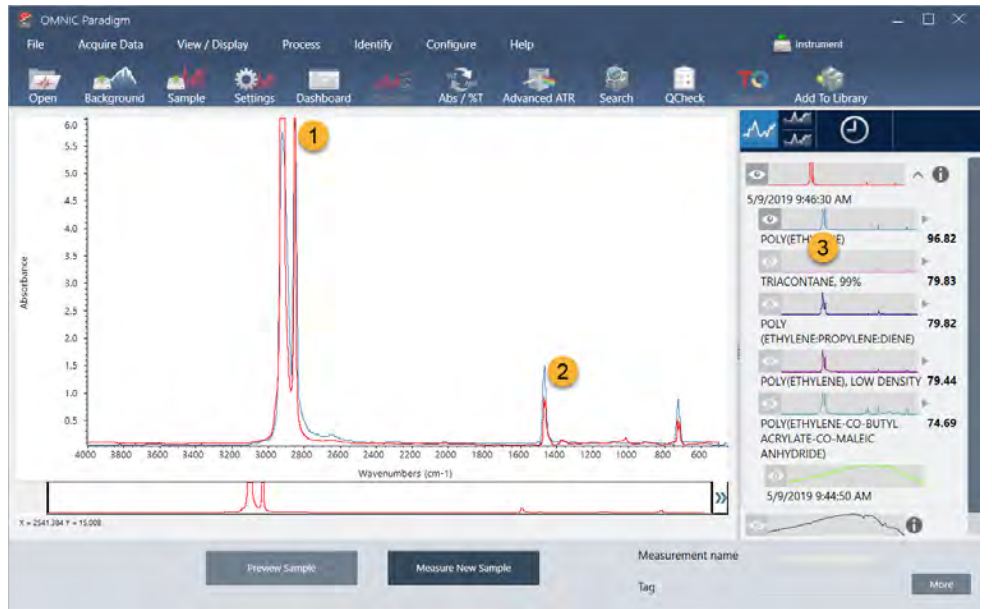

**그림** 3-4: 동일한 Y-축 축척을 사용하여 함께 표시된 샘플과 상위 검색 결과

- 1. 샘플 스펙트럼(빨간색)
- 2. 최상의 일치(파란색)
- 3. 결과 패널

일치 값은 각 라이브러리 스펙트럼이 알 수 없는 샘플과 얼마나 일치하는지를 나타냅니다. 이 값이 100에 가까울수록 일치율 이 좋습니다.

이 예에서는 맨 위 일치가 85 이상의 일치 값을 가지고, 이것은 좋은 일치를 나타냅니다. 목록에서 다음 스펙트럼의 일치 값은 그 아래로 좋습니다.

#### **그림** 3-5: 명확한 일치를 보여 주는 일치 값

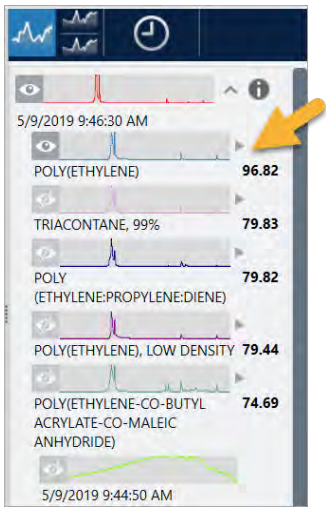

스펙트럼 창에서 덮어씌워진 스펙트럼을 살펴보면 기본 피크의 위치가 X 축을 따라 일렬로 정렬되고 피크 높이만 다릅니다.

**그림** 3-6: 명확한 일치를 보여 주는 덮어씌워진 스펙트럼

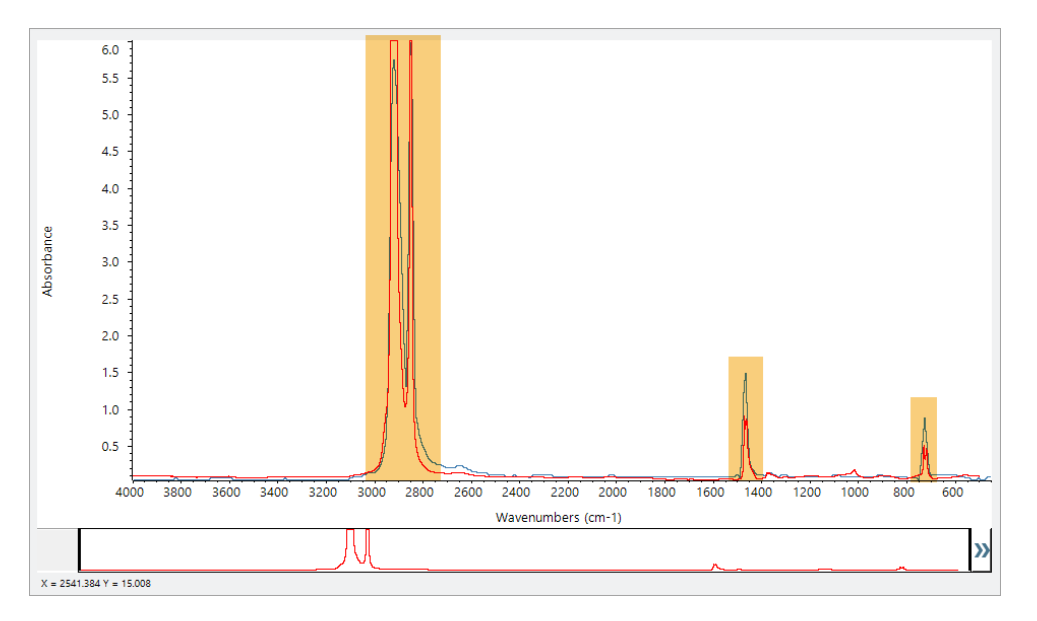

각 Y 축을 채우도록 배율 조정된 두 개의 스펙트럼을 보려면 Stack(스택) 버튼을 클릭합니다. 다시 말하자면, 스펙트럼은 샘플 스펙트럼의 저주파수 영역에서 약간 상승된 기준선을 제외하고는 잘 맞습니다. 따라서, 샘플은 폴리에틸렌이고 분석이 완료 되었다고 결론내릴 수 있습니다.

**그림** 3-7: 명확한 일치를 보여 주는 스택된 스펙트럼

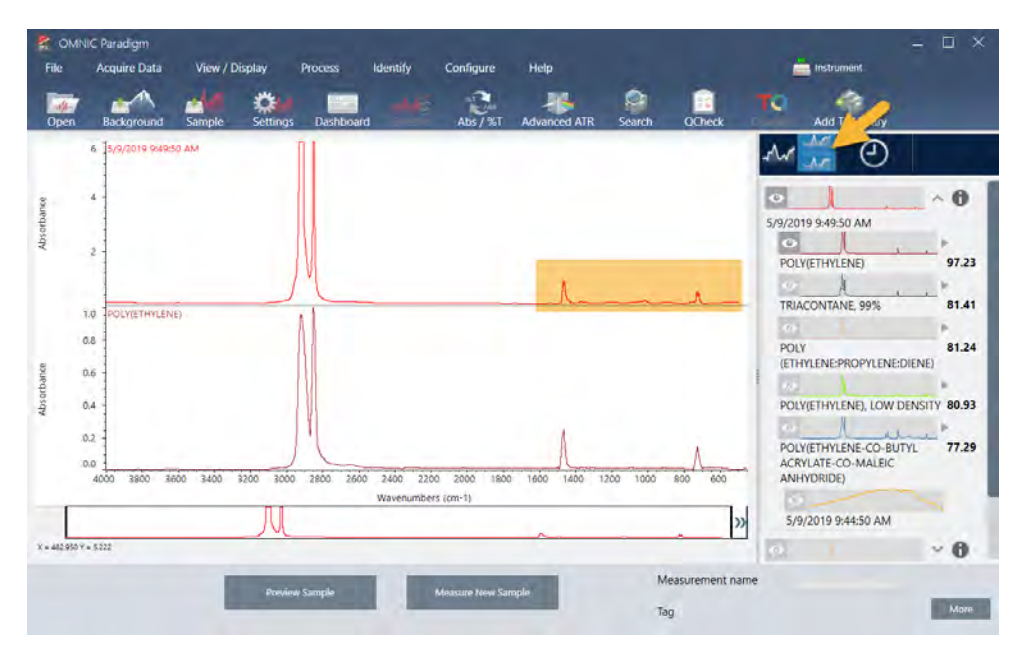

스펙트럼이 제공된 라이브러리와 해당 식별 번호를 포함하여, 일치 목록의 스펙트럼에 대한 추가 정보를 보려면 결과 창에서 스펙트럼의 회색 화살표 위에 마우스를 대십시오.

**그림** 3-8: 라이브러리 스펙트럼에 대한 정보 버튼

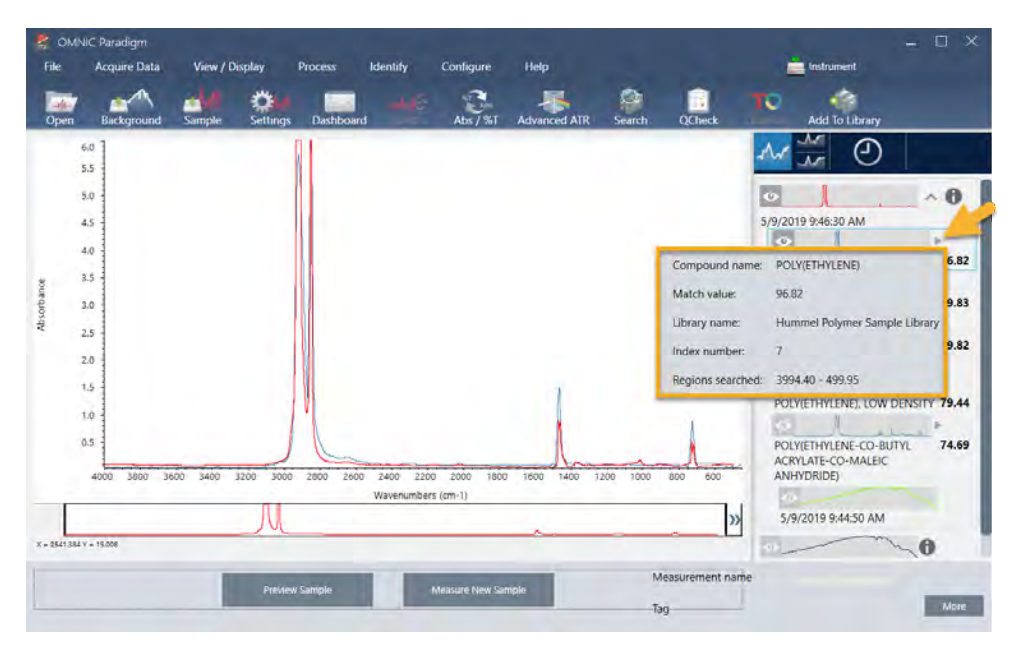

### 3.2.6 명확한(단일) 일치가 있으면 어떻게 되나요?

이 예에서처럼, 분석 결과가 모두 유사한 일치 값을 가지는 여러 일치를 표시하면 Shift를 누른 상태에서 결과 창에서 세 개의 일치를 클릭하여 세 개의 스펙트럼을 모두 상세 비교를 위해 스펙트럼 창에 추가하십시오.

**그림** 3-9: 여러 개의 유사한 일치를 보여 주는 스택된 스펙트럼

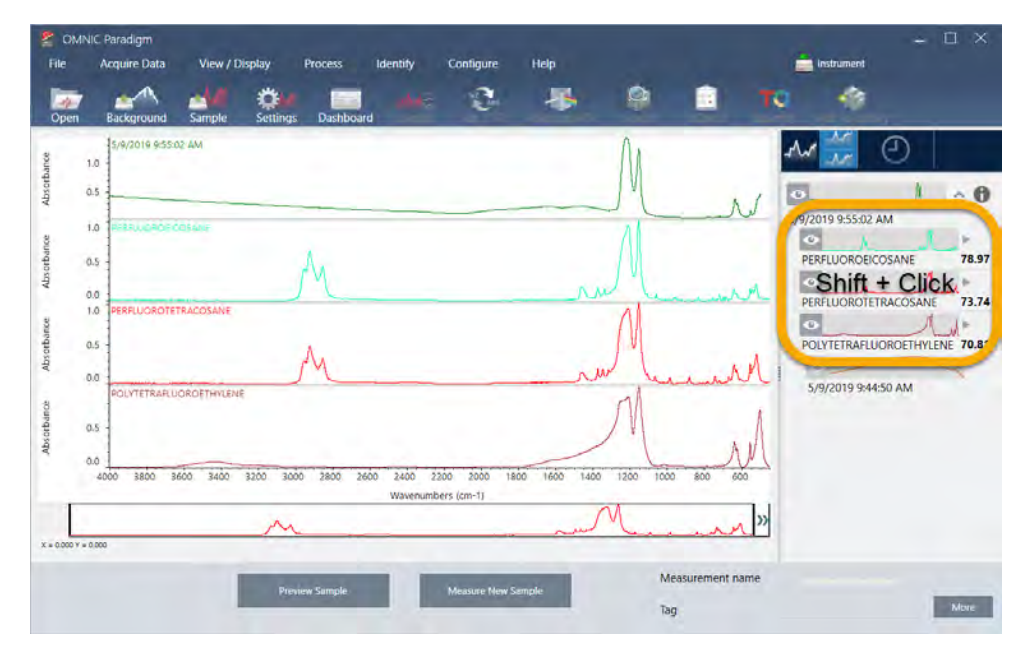

### 3.2.7 내 분석 결과를 개선하려면 어떻게 할 수 있습니까?

명확한 일치가 나타나지 않으면 결과를 개선하기 위해 고려할 수 있는 다양한 옵션이 있습니다. (일부 설정 조정에는 새 배경 측정이 필요합니다.)

시작하는 사람들의 경우에는 대시보드로 돌아가서 알 수 없는 샘플에 대한 Resolution(해상도) 설정을 조정할 수 있습니다. 예를 들어, 낮은 Resolution(해상도) 설정을 사용하여 더 높은 해상도에서 스펙트럼을 획득할 수 있습니다. 샘플 피크가 더 예 리하거나 다양하다면 더 좋은 분석 결과를 얻을 수 있습니다. 또한 추가 스캔을 획득하여 스펙트럼 노이즈를 줄일 수 있으며, 이것은 결과에도 영향을 줄 수 있습니다.

샘플 스펙트럼에 경사지거나 곡선형 기준선이 있으면 Automatic Baseline Correction(자동 기준선 보정)(Process(프로세스) 메뉴)을 샘플 스펙트럼에 적용해 보십시오. 그런 다음 Identify(**식별**)(메뉴) > Correlation Search(**상관 검색**)를 선택하여 분 석을 다시 시작하거나 도구 모음에서 Search(**검색**) 버튼을 클릭합니다.

### 3.2.8 분석을 위해 스펙트럼 범위를 지정하는 방법

샘플 스펙트럼에 Y 축 축척을 벗어날 정도로 큰 피크가 있으면 분석에서 그 피크를 제외하고 싶을 수 있습니다. 다음은 한 예 입니다.

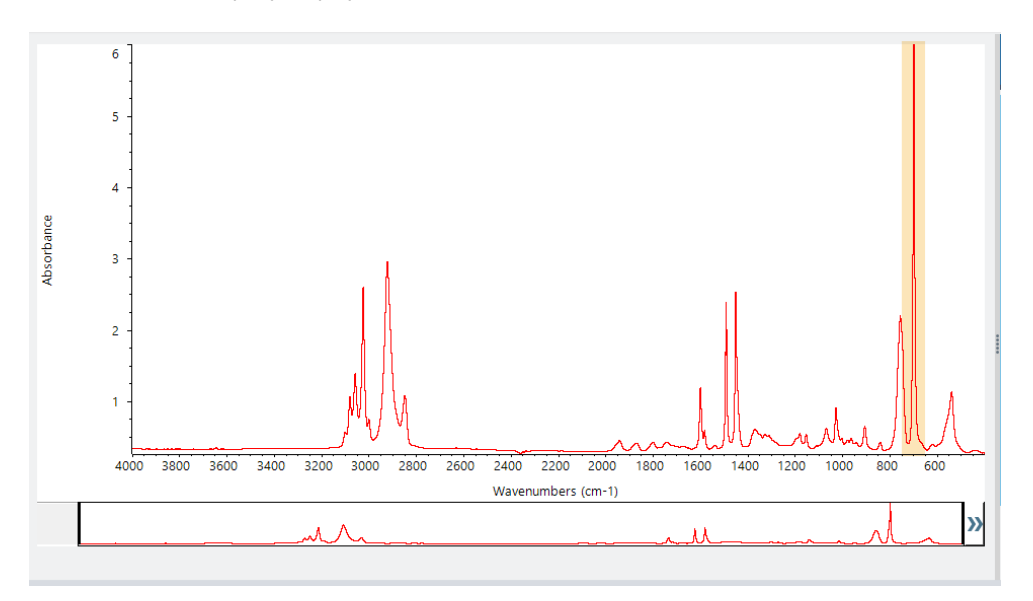

**그림** 3-10: 완전 흡수 피크의 예

이러한 '상단이 평평한' 피크는 '완전 흡수'로 지칭되고 과도한 스펙트럼 노이즈를 포함할 수 있으며, 이것은 분석 결과에 영향 을 줍니다.

완전 흡수 피크를 제외하려면 Identify(**식별**) (메뉴) > Search Setup(**검색 설정**)을 선택하고 도구를 사용하여 검색할 영역을 선택합니다.

먼저, "Use Full Spectral Range(전체 스펙트럼 범위 사용)" 확인란의 선택을 취소하여 영역 도구를 활성화합니다.

**그림** 3-11: 검색할 영역을 선택하기 위한 도구

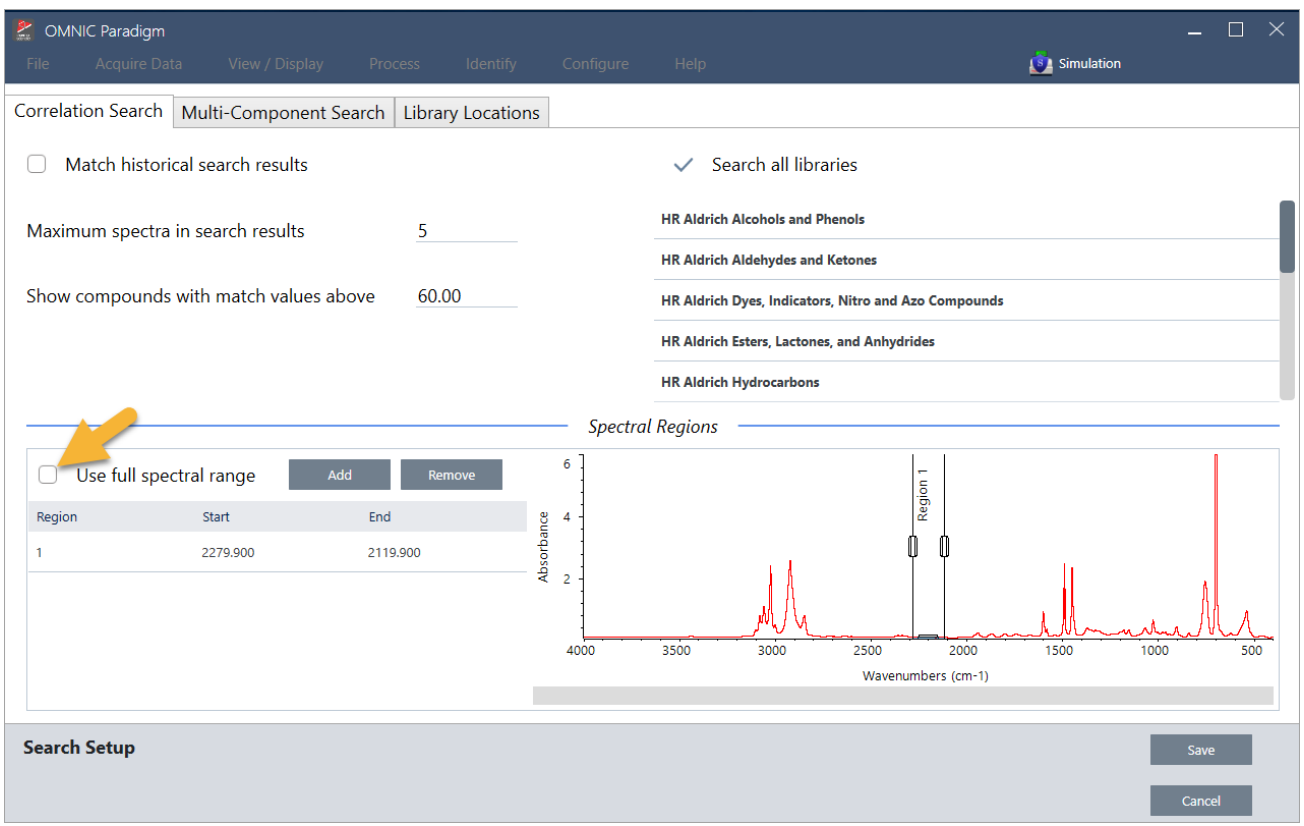

#### 그런 다음 세로 막대를 배치하여 검색할 첫 번째 영역을 선택합니다.

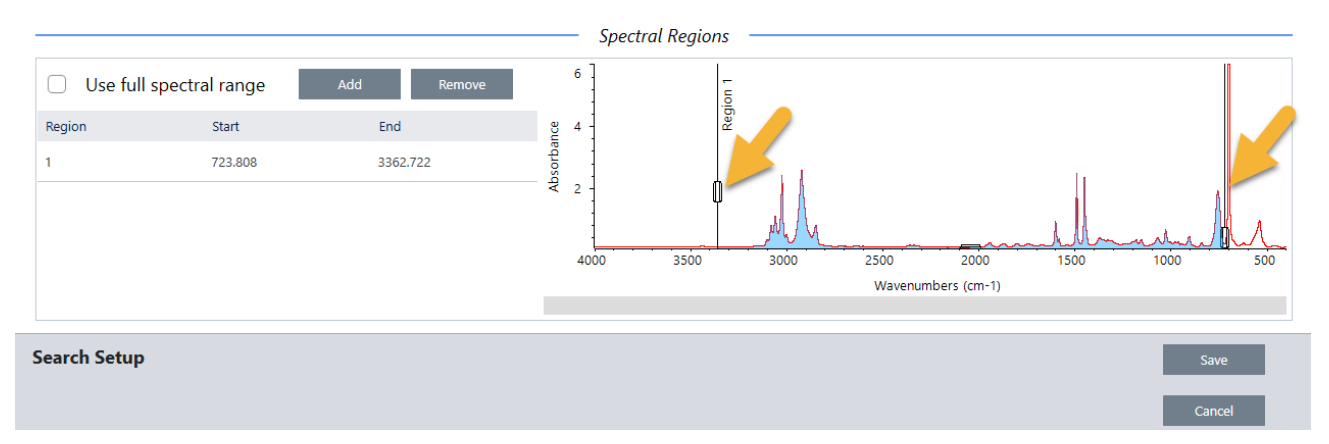

검색 영역을 추가하려면 Add(**추가**) 버튼을 클릭하고 두 번째 세로 막대 세트를 사용하여 다음 영역을 선택합니다. 여기에서 는 첫 번째 세로 막대 세트를 사용하여 완전 흡수 피크의 왼쪽으로 범위를 선택했습니다. 그런 다음 영역을 추가하고 두 번째 세로 막대 세트를 사용하여 완전 흡수 피크의 오른쪽으로 범위를 선택했습니다.

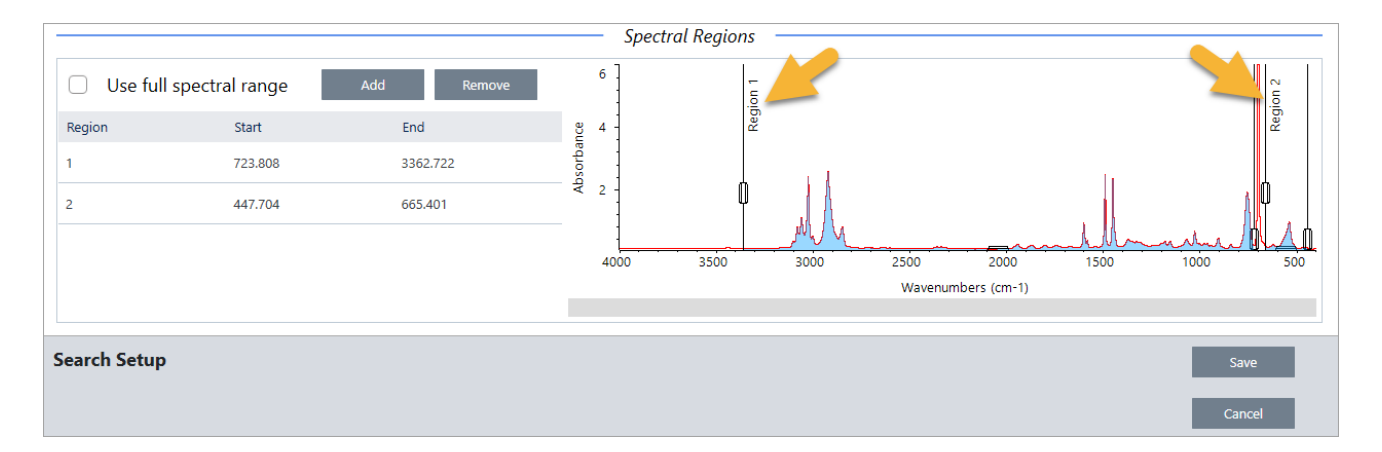

<span id="page-64-0"></span>범위 선택을 마쳤으면 Save(**저장**)를 클릭하여 Dashboard(대시보드) 보기로 돌아간 다음 도구 모음의 Search(**검색**) 버튼을 클릭하여 검색을 다시 실행하십시오.

# 3.3 QCheck**로 샘플 구성 확인**

QCheck 분석으로 샘플 품질을 확인합니다. QCheck를 사용하면, 샘플을 알려진 기준과 비교하고, 결과는 샘플과 기준 간의 상관 값을 보고하여, 샘플이 사양을 충족함을 빨리 확인시켜 줍니다.

이 설명서에서는 QCheck 분석 예를 안내합니다.

#### **전제조건**

이 설명서에서는 계기와 샘플 부속품을 이미 설정했다고 가정합니다. 샘플 부속품 설치에 대한 자세한 내용은 계기와 함께 제 공된 설명서를 참조하십시오.

또한 기준으로 사용할 하나 이상의 스펙트럼이 필요합니다. 데이터베이스의 스펙트럼을 기준 스펙트럼으로 지정할 수 있습 니다. 라이브러리에서 스펙트럼을 사용하려면 먼저 라이브러리에서 스펙트럼을 추출하여 이것을 데이터베이스에서 사용할 수 있도록 합니다. 자세한 내용은 "[라이브러리에서](#page-68-0) 스펙트럼 추출" 항목을 참조하십시오.

#### 3.3.1 QCheck 분석 수행

QCheck 분석을 실행하려면 분석/측정 설정을 지정하고, 배경을 측정하고, 샘플을 측정하고, 결과를 해석해야 합니다. 마지막 으로, 분석이 완료되면 보고서를 만들고 저장할 수 있습니다.

#### ❖ QCheck**로 샘플 구성을 확인하려면**

1. **분석을 설정합니다**.

샘플을 측정하기 전에 분석 설정을 검토합니다.

- a. Identify(**식별**) > QCheck Setup(QCheck **설정**)으로 이동합니다.
- b. QCheck Setup(QCheck 설정) 옵션을 검토합니다.

#### 3. 튜토리얼 및 연습

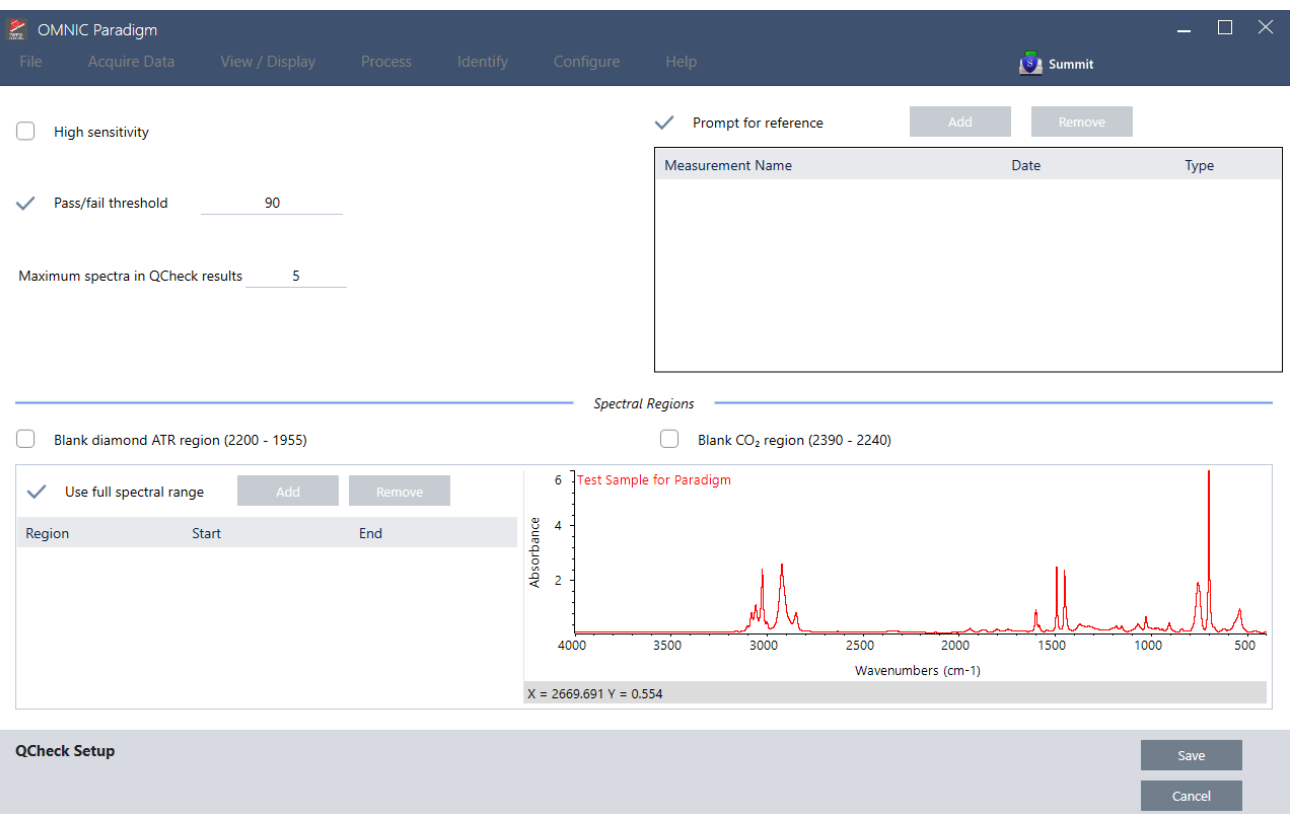

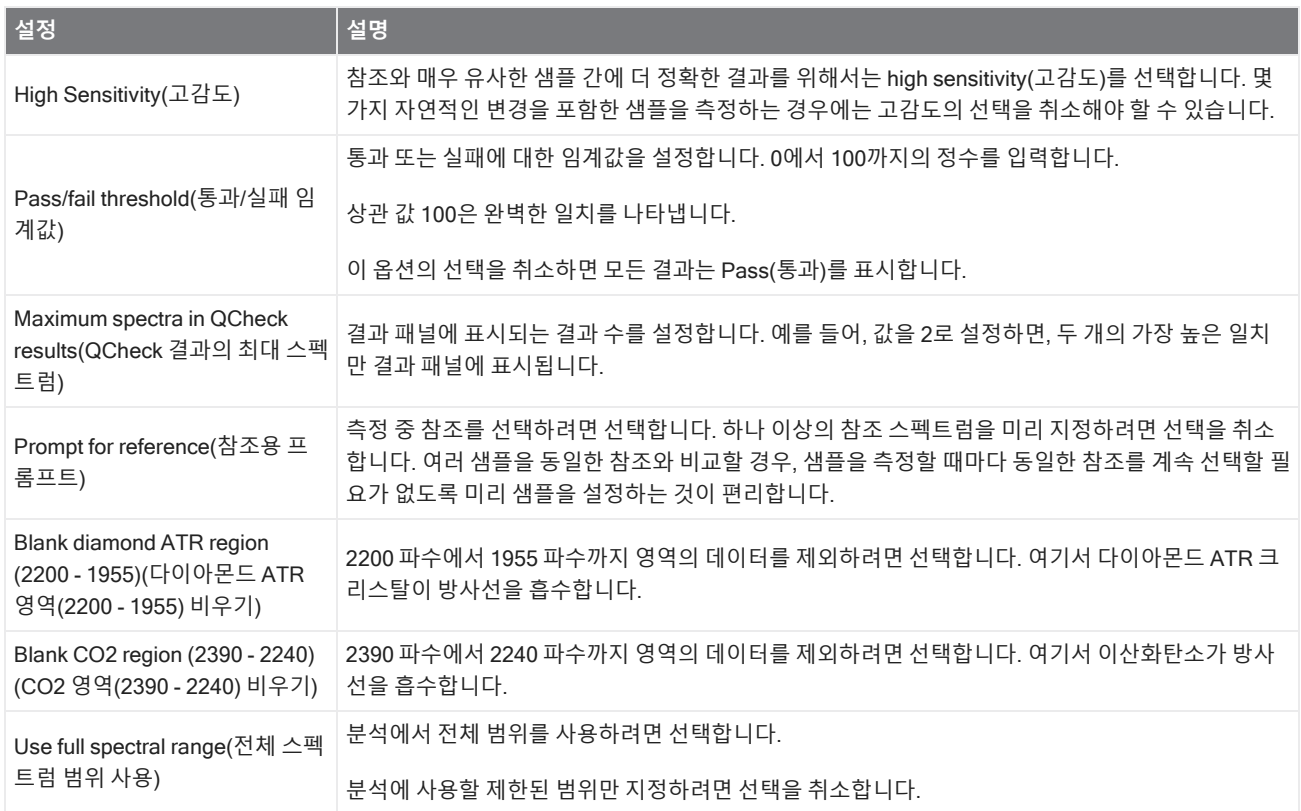

- c. 설정을 저장하고 대시보드로 돌아가려면 Save(**저장**)를 클릭합니다.
- d. 대시보드에서 측정 설정을 검토하고, 나열된 샘플링 부속품이 사용 중인 부속품과 일치하는지 확인합니다.
- e. Analysis Type(분석 유형) 목록에서 QCheck를 선택합니다.

측정과 분석 설정이 만족스러우면 배경을 측정할 준비가 된 것입니다.

#### 2. **배경을 측정합니다**.

샘플을 측정하기 전에 배경의 현재 측정을 가지고 있어야 합니다.

배경 스펙트럼은 분광계, 샘플링 부속품 또는 배경 환경으로 인한 샘플 데이터의 신호를 제거하는 데 사용됩니다.

- a. Preview and Measure Background(**배경 미리 보기 및 측정**)를 클릭합니다.
- b. Start Background Measurement(**배경 측정 시작**)를 클릭합니다. 배경 측정이 완료되면 스펙트럼이 결과 패널에 추 가됩니다.

#### 3. **샘플을 측정합니다**.

- a. 샘플을 로드합니다. 샘플 로드에 대한 자세한 내용은 계기 또는 샘플링 부속품과 함께 제공된 설명서를 참조하십시 오.
- b. Preview Sample(**샘플 미리 보기**)을 클릭합니다. Sample Preview(샘플 미리 보기)가 샘플 스펙트럼의 실시간 미리 보기를 표시합니다. 미리 보기를 통해 샘플을 측정하기 전에 잠재적 문제를 수정할 수 있습니다.
- c. 계속할 준비가 되면 Start Sample Measurement(**샘플 측정 시작**)를 클릭하십시오.

분석 설정에서 Prompt for Reference(참조용 프롬프트)를 선택하면 측정이 완료된 후 Select Reference Spectrum (기준 스펙트럼 선택) 대화 상자가 열립니다.

d. 분석에서 사용할 하나 이상의 기준 스펙트럼을 선택하고 OK(**확인**)를 클릭합니다.

선택항목에 스펙트럼 하나를 추가하려면 Ctrl을 누른 상태에서 스펙트럼을 클릭합니다.

선택항목에 스펙트럼 그룹을 추가하려면 Shift를 누른 상태에서 이 그룹을 클릭합니다.

#### 4. **결과를 해석합니다**.

측정과 분석이 완료되면 결과 패널에 결과가 표시됩니다. 추가 세부정보를 보려면 회색 화살표 위에 마우스를 대십시오.

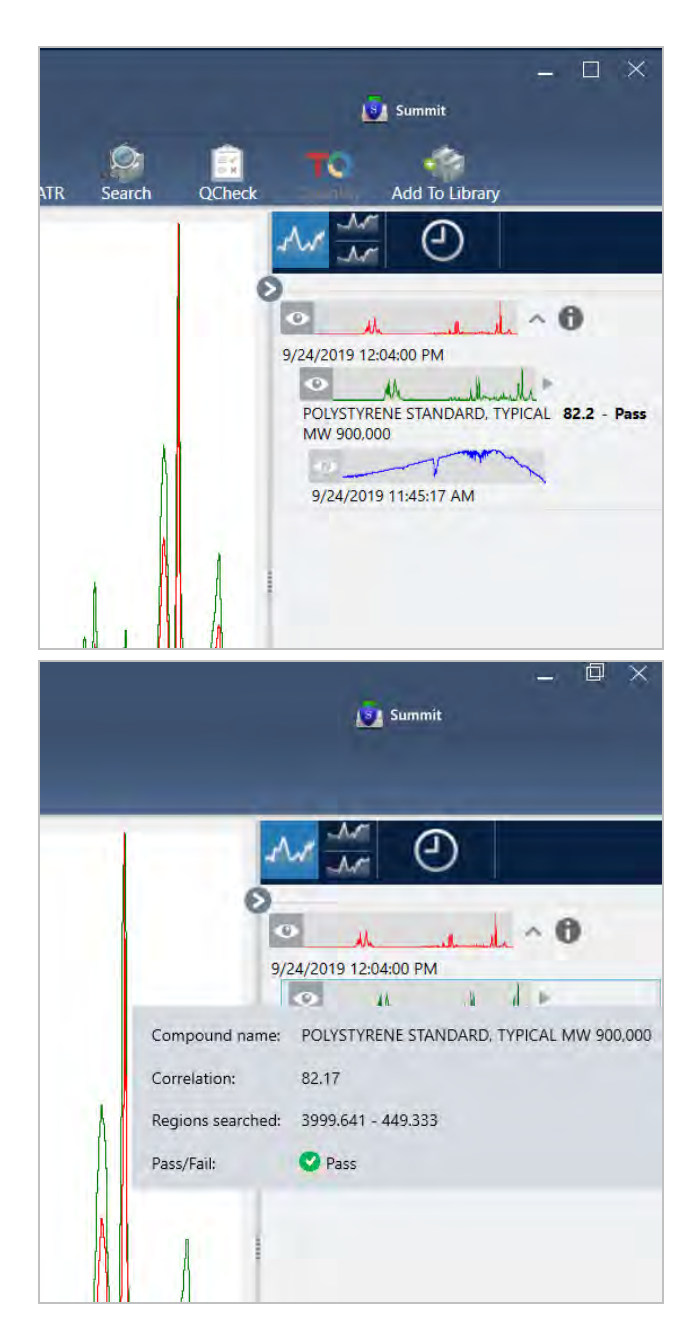

#### 5. **보고서 만들기**

분석을 마쳤으면 보고서를 만들어 결과를 Microsoft™ Word™, PowerPoint™ 또는 Excel™로 내보내거나 결과를 인쇄하거나 저 장하십시오.

- a. File(**파일**) > Create Report(**보고서 만들기**)로 이동합니다.
- b. 보고서에 제목을 지정합니다.
- c. Format(형식) 목록에서 형식을 선택하고 QCheck 템플릿을 선택합니다. 보고서 미리 보기가 오른쪽 패널에 표시됩 니다.
- d. Create(**만들기**)를 클릭하십시오.

### 3.3.2 결과 개선

상관 값이 예상보다 낮으면 결과를 개선하기 위해 고려할 수 있는 여러 가지 옵션이 있습니다.

- <sup>l</sup> 대시보드로 돌아가서 측정을 위한 Resolution(해상도) 설정을 조정하십시오. 예를 들어, 1이나 2와 같이, 더 작은 값을 선 택하여 샘플을 더 높은 해상도에서 측정할 수 있습니다. 샘플 피크가 더 예리하거나 다양하다면 더 정확한 분석 결과를 얻을 수 있습니다.
- 측정에서 스캔 수를 증가하십시오. 스펙트럼 노이즈가 줄어들 수 있습니다.
- 샘플 스펙트럼에 경사지거나 곡선형 기준선이 있으면 샘플에 Automatic Baseline Correction(자동 기준선 보정)을 적용 해 본 후 Identify(식별) 메뉴에서 분석을 다시 시작하십시오.
- <span id="page-68-0"></span><sup>l</sup> 분석에서 선택한 영역을 제외합니다. 샘플 스펙트럼에 Y 축 축척을 벗어날 정도로 큰 피크가 있으면 분석에서 그 피크를 제외하고 싶을 수 있습니다. 이러한 '상단이 평평한' 피크는 "완전 흡수"로 지칭되고 분석 결과에 영향을 줄 수 있습니다. QCheck Setup(QCheck 설정)을 열고, Use Full Spectral Range(전체 스펙트럼 범위 사용)의 선택을 취소하고, 샘플 스펙 트럼의 전체 흡수 피크를 제외하는 범위를 선택합니다. 그런 다음, QCheck 분석을 다시 실행합니다.

### 3.3.3 라이브러리에서 스펙트럼 추출

라이브러리에서 스펙트럼을 추출하여 QCheck 분석에서 기준으로 사용합니다. 상업용 라이브러리에서 추출된 스펙트럼은 분석에 사용될 수 있지만, 이름 바꾸기, 태그 지정 또는 내보내기를 수행할 수 없습니다.

#### ❖ **라이브러리에서 스펙트럼을 추출하려면**

- 1. OMNIC Paradigm 소프트웨어의 데스크탑 인터페이스 대시보드에서 Identify(**식별**) > Library Manager(**라이브러리 관 리자**)로 이동합니다.
- 2. 추출할 화합물을 선택합니다.
- 3. Extract(**추출**)를 클릭합니다. 확인 메시지가 스펙트럼이 성공적으로 추출되었음을 알려 줍니다.

### 3.3.4 다음 단계

이 설명서에서는 QCheck 분석을 설정하고 실행하여 미리 설정된 임계값 내에서 샘플이 알려진 기준과 일치함을 확인했습니 다.

다음으로, 작업 플로우를 사용하여 일상적이고 반복 가능한 절차를 만들려고 할 때 안내 튜토리얼은 "첫 번째 작업 [플로우](#page-72-0) 만 [들기](#page-72-0) 및 실행" 항목을 참조하십시오.

# <span id="page-69-0"></span>3.4 **샘플 구성 정량화**

Quantify(정량화) 분석을 사용하여 샘플의 구성요소 농도를 찾으십시오. Quantify(정량화) 분석은 이전에 만든 정량 분석 방법 을 사용하고 샘플의 구성요소 농도 또는 피크 높이나 일치 값과 같은 다른 종류의 정보를 보고합니다.

이 설명서에서는 OMNIC Paradigm 소프트웨어의 데스크탑 인터페이스를 사용하여 Quantify(정량화) 분석을 설정하고 실행 하는 과정을 안내합니다.

#### **전제조건**

이 설명서에서는 계기와 샘플 부속품을 이미 설정했다고 가정합니다. 샘플 부속품 설치에 대한 자세한 내용은 계기와 함께 제 공된 설명서를 참조하십시오.

또한 QNT 파일로 저장된 유효한 정량화 방법이 필요합니다. Thermo Scientific TQ Analyst 소프트웨어를 사용하여 정량 분석 방법을 보정해야 합니다. 정량 분석 방법 보정에 대한 자세한 내용은 해당 소프트웨어와 함께 제공된 설명서를 참조하십시오.

### 3.4.1 정량 분석 수행

Quantify(정량화) 분석을 실행하려면 QNT 파일을 가져와서 측정 설정을 검토하고, 배경을 측정하고 마지막으로 샘플을 측정 해야 합니다. 분석이 완료되면 보고서를 만들어 결과를 저장하거나 공유할 수 있습니다.

#### ❖ **정량화 분석을 수행하려면**

#### 1. **분석을 설정합니다**.

 $\left( \mathbf{v}\right)$ 

- a. OMNIC Paradigm 소프트웨어의 데스크탑 인터페이스의 대시보드에서 설정이 사용자의 샘플링 부속품을 표시하는 지 확인합니다.
- b. Identify(**식별**) > Quantify Setup(**정량화 설정**)으로 이동하고 분석에 사용하고 싶은 QNT 파일을 찾습니다.

파일 탐색기는 방법 제목, 방법 유형, 방법이 보정되었는지 여부와 같이, 선택한 QNT 파일에 대한 추가 정보를 표시 합니다.

- c. 방법을 가져오려면 Open(**열기**)을 클릭합니다.
- d. Analysis type(분석 유형) 목록에서 Quantify(**정량화**)를 선택합니다. 기호는 유효한 QNT 파일을 가져왔음을 나타냅

니다. X가 있는 빨간색 워  $\overline{\bullet}$  1은 유효한 방법을 가져오지 않았음을 나타냅니다.

QNT 파일을 선택하면 파일 탐색기가 방법 제목, 유형, 방법이 보정되었는지 여부를 비롯하여, 항목을 선택하는 데 유용한 추가 정보를 표시합니다. TQ Analyst 소프트웨어로 보정된 방법만 유효합니다.

#### 3. 튜토리얼 및 연습

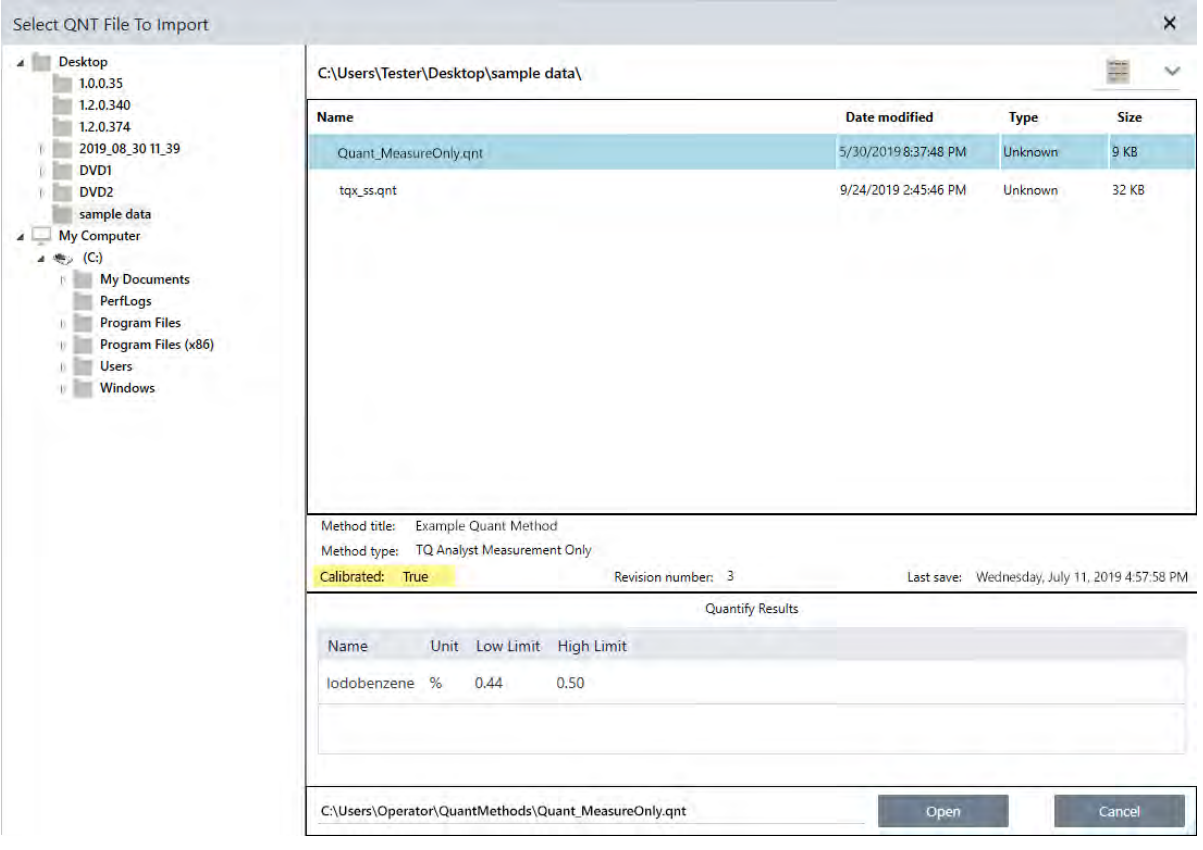

#### 2. **배경을 측정합니다**.

샘플을 측정하기 전에 배경의 현재 측정을 가지고 있어야 합니다.

배경 스펙트럼은 분광계, 샘플링 부속품 또는 배경 환경으로 인한 샘플 데이터의 신호를 제거하는 데 사용됩니다.

- a. Preview and Measure Background(**배경 미리 보기 및 측정**)를 클릭합니다.
- b. Start Background Measurement(**배경 측정 시작**)를 클릭합니다. 배경 측정이 완료되면 스펙트럼이 결과 패널에 추 가됩니다.

#### 3. **샘플을 측정합니다**.

- a. 샘플을 로드합니다. 샘플 로드에 대한 자세한 내용은 계기 또는 샘플링 부속품과 함께 제공된 설명서를 참조하십시 오.
- b. Preview Sample(**샘플 미리 보기**)을 클릭합니다. Sample Preview(샘플 미리 보기)가 샘플 스펙트럼의 실시간 미리 보기를 표시합니다. 미리 보기를 통해 샘플을 측정하기 전에 잠재적 문제를 수정할 수 있습니다.
- c. 계속할 준비가 되면 Start Sample Measurement(**샘플 측정 시작**)를 클릭하십시오.

#### 4. **결과를 해석합니다**.

샘플 측정이 완료되면 Quantify(정량화) 대화 상자가 분석 결과를 표시합니다. 표시되는 결과는 분석에 사용된 정량 분석 방법의 설정에 따라 달라집니다. 아래에 표시된 결과는 통과 값을 나타내는 측정 결과만 표시합니다.

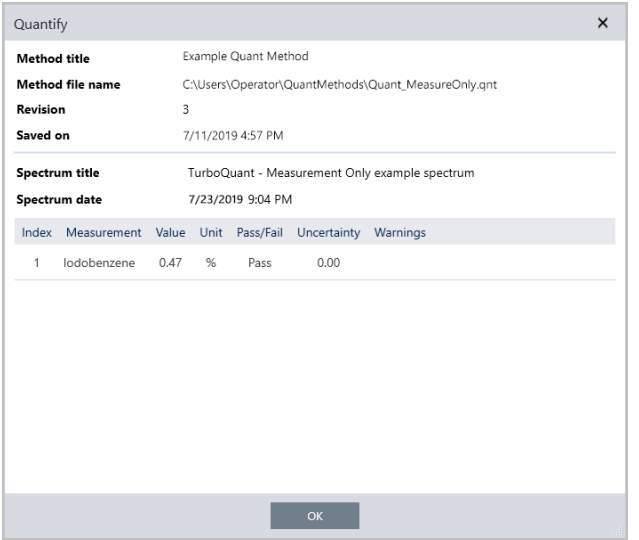

OK(확인)를 클릭하여 Quantify(정량화) 대화 상자를 닫은 후, 결과 패널에서 스펙트럼 옆에 있는 정보 아이콘

 $\Box$  ]을 클릭하여 분석 결과를 볼 수 있습니다. Spectrum Information(스펙트럼 정보) 대화 상자에서 History(히스토리) 탭으로 이동하고 Quantify Results(결과 정량화) 섹션을 표시합니다.

5. **보고서 만들기**

분석을 마쳤으면 보고서를 만들어 결과를 Microsoft™ Word™, PowerPoint™ 또는 Excel™로 내보내거나 결과를 인쇄하거 나 저장하십시오.

- a. File(**파일**) > Create Report(**보고서 만들기**)로 이동합니다.
- b. 보고서에 제목을 지정합니다.
- c. Format(형식) 목록에서 형식을 선택하고 Quantify(정량화) 템플릿을 선택합니다. 보고서 미리 보기가 오른쪽 패널 에 표시됩니다.
- d. Create(**만들기**)를 클릭하십시오.

#### 3.4.2 결과 개선

결과가 불명확하거나 문제가 있을 경우, 데이터를 개선하기 위해 고려할 수 있는 여러 가지 옵션이 있습니다.

- 대시보드로 돌아가서 측정을 위한 Resolution(해상도) 설정을 조정하십시오. 예를 들어, 1이나 2와 같이, 더 작은 값을 선 택하여 샘플을 더 높은 해상도에서 측정할 수 있습니다. 샘플 피크가 더 예리하거나 다양하다면 더 정확한 분석 결과를 얻을 수 있습니다.
- 측정에서 스캔 수를 증가하십시오. 스펙트럼 노이즈가 줄어들 수 있습니다.
- <sup>l</sup> 샘플 스펙트럼에 경사지거나 곡선형 기준선이 있으면 샘플에 Automatic Baseline Correction(자동 기준선 보정)을 적용 해 본 후 Identify(식별) 메뉴에서 분석을 다시 시작하십시오.

### 3.4.3 다음 단계

이 설명서에서는 Quantify(정량화) 분석을 설정하고 실행했습니다.
<span id="page-72-0"></span>다음으로, 작업 플로우를 사용하여 일상적이고 반복 가능한 절차를 만들려고 할 때 안내 튜토리얼은 "첫 번째 작업 [플로우](#page-72-0) 만 [들기](#page-72-0) 및 실행" 항목을 참조하십시오.

# 3.5 **첫 번째 작업 플로우 만들기 및 실행**

이 튜토리얼에서는 OMNIC Paradigm 소프트웨어에서 작업 플로우를 만드는 간단한 방법을 설명합니다. 작업 플로우에 대한 기본적인 정보와 작업 플로우 기능, 편집 도구에 대한 간단한 설명을 보려면 OMNIC Paradigm 온라인 도움말에서 "작업 플로 우 정보"라는 항목을 참조하십시오.

**참고** 작업 플로우를 만드는 소프트웨어 작업은 OMNIC Paradigm 소프트웨어의 데스크탑 버전에서만 사용할 수 있습니 다(터치스크린 버전은 아님).

작업 플로우를 만드는 여러 가지 방법이 있습니다. 자동화하려고 하는 단계와 시작하려는 방법에 따라, 일부 접근방식은 다른 접근방식보다 더 잘 작동할 수 있습니다. 예를 들어, 다음과 같이 하여 새 작업 플로우를 만들 수 있습니다.

- 처음부터 작업 플로우를 작성함
- 다른 사람이 제공한 작업 플로우를 편집함
- 소프트웨어와 함께 제공된 예 작업 플로우를 복제함
- 작동화하려는 측정 작업을 수행하고 소프트웨어가 스펙트럼의 히스토리 정보에서 작업 플로우를 작성하도록 함

이 항목은 소프트웨어가 획득된 스펙트럼의 히스토리를 기준으로 자동으로 작업 플로우를 만들 수 있는 방법을 보여 줍니다. 또한 이것은 다음 작업 방법도 설명합니다.

- 작업 플로우 편집기 또는 대시보드에서 작업 플로우 실행
- 작업 플로우에서 생성된 스펙트럼 식별
- 타일을 추가하여 작업 플로우 편집
- 공통적인 작업 플로우 오류 수정

마지막 섹션에서는 작업 플로우를 만들고 편집할 경우 유용한 팁을 제공합니다.

## 3.5.1 작업 플로우 만들기

#### ❖ **획득된 스펙트럼에서 새 작업 플로우를 만들려면**

1. OMNIC Paradigm 대시보드에서 샘플 물질의 스펙트럼을 획득합니다.

어떤 종류의 물질 또는 샘플링 방법을 사용하든 상관 없습니다. 소프트웨어에 새 배경 측정이 필요한 경우, 먼저 이 측정 을 하십시오. 샘플 측정이 완료되면 샘플 스펙트럼이 스펙트럼 보기에 표시됩니다.

다음은 펙트럼 보기에 표시되는 예 스펙트럼입니다(Attenuated Total Reflectance 또는 ATR 부속품으로 측정된 비닐 봉 지).

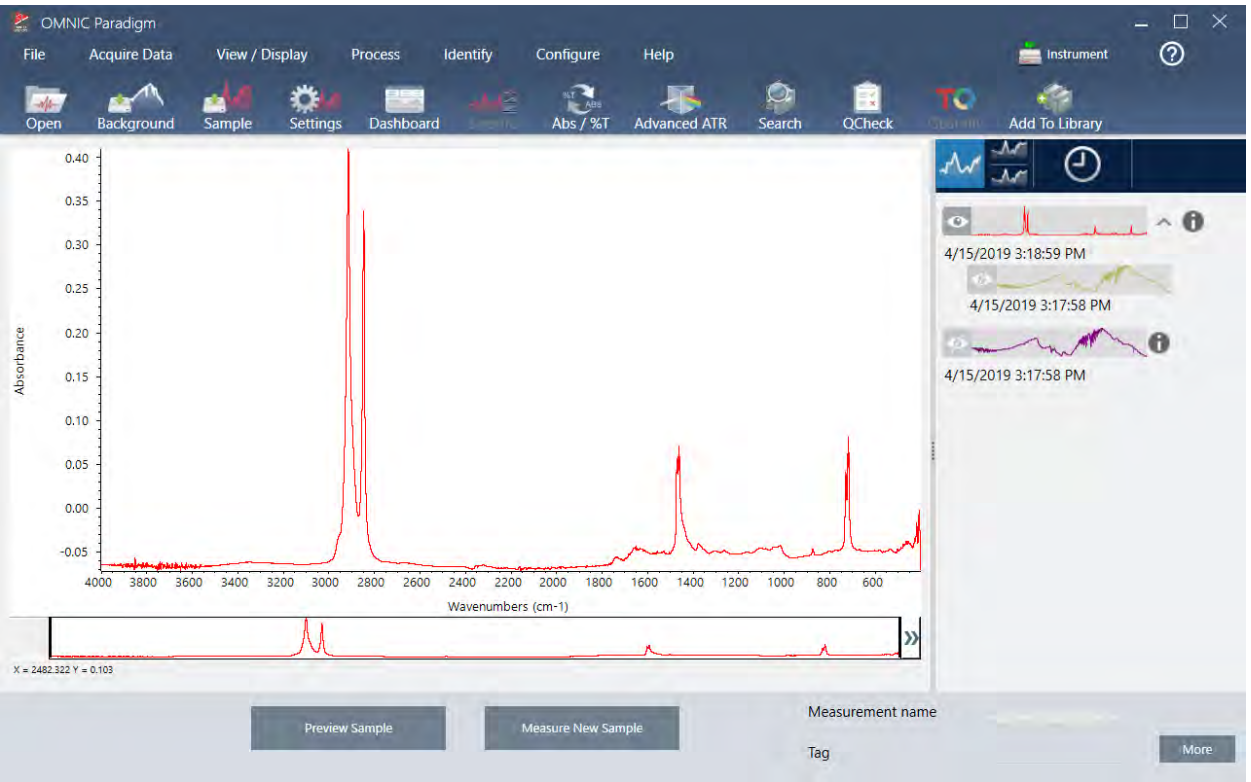

2. 스펙트럼이 스펙트럼 창에서 선택되었는지 확인한 다음, 원하는 처리 또는 분석 단계를 수행하십시오(예: 빼기, 기준선 보정, 상관 검색 등).

다음은 Advanced ATR Correction(고급 ATR 보정)과 Automatic Baseline Correction(자동 기준선 보정)을 적용한 다음 Correlation Search(상관 검색)를 수행한 후 예 스펙트럼입니다.

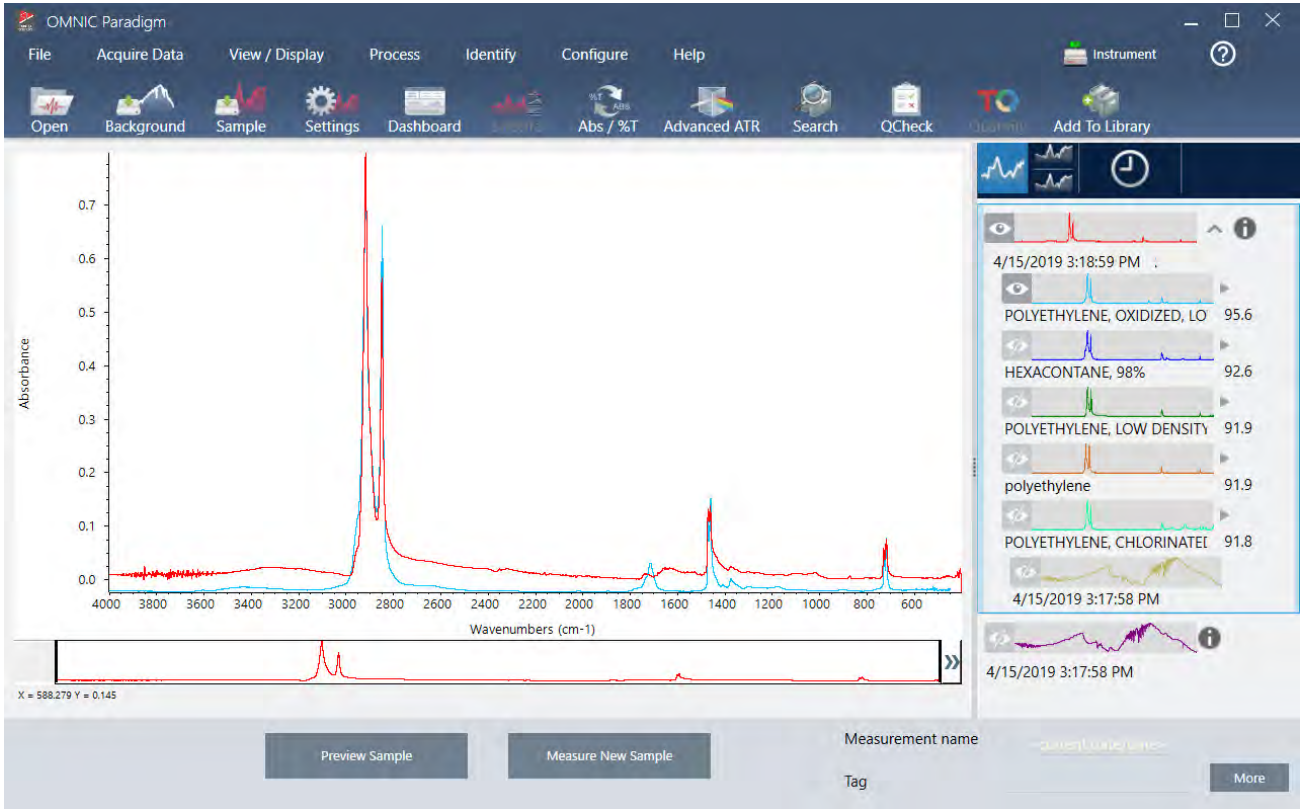

- 3. 스펙트럼에 설명적 이름을 지정합니다. (소프트웨어가 생성된 작업 플로우에 대한 이 이름을 기본값으로 사용하거나, 사 용자가 작업 플로우에 새 이름을 지정할 수 있습니다.)
	- a. 결과 패널에서 원본 스펙트럼의 이미지를 마우스 오른쪽 버튼으로 클릭하고 Rename Spectrum(**스펙트럼 이름 바 꾸기**)을 선택합니다.
	- b. 기본 이름을 작업 플로우에 대한 설명적 이름으로 바꾸고 OK(**확인**)를 클릭합니다. 다음은 이름이 바뀐 예 스펙트럼 입니다.

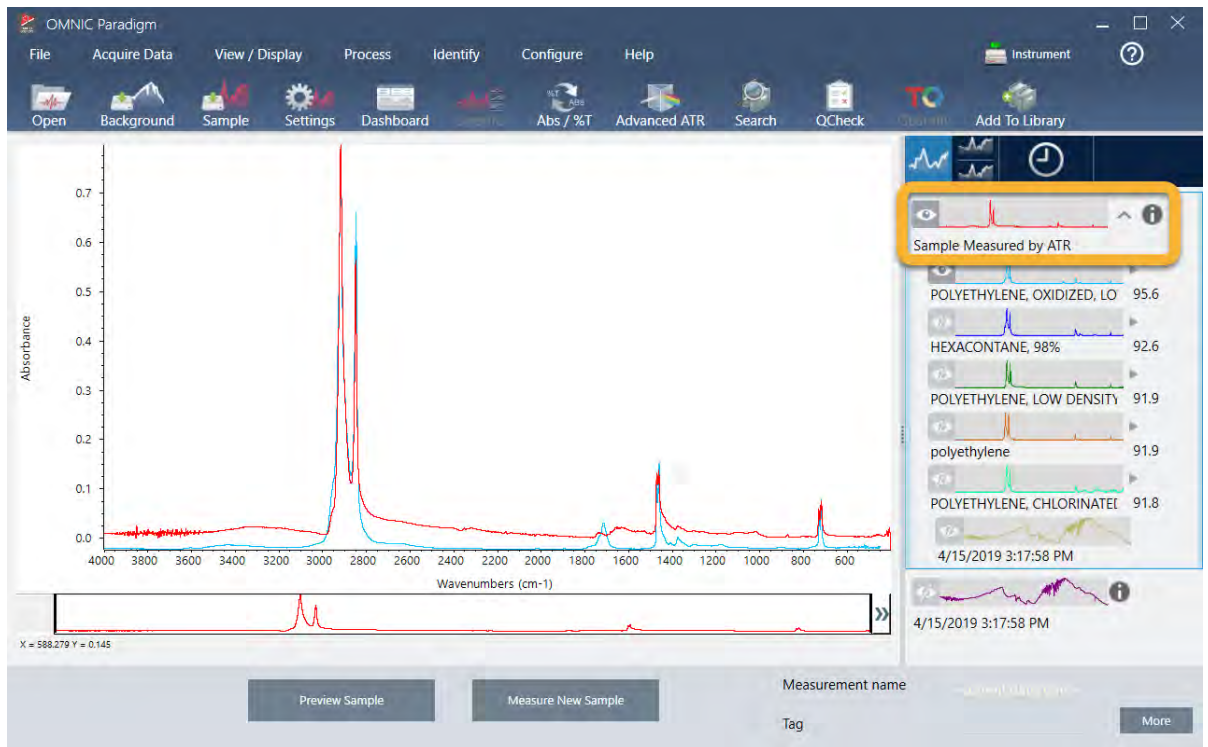

4. 처리와 분석 단계를 완료했으면 결과 패널에서 History(**히스토리**) 버튼을 클릭하십시오.

히스토리 패널은 작업이 수행된 순서대로 선택한 스펙트럼에 수행된 모든 작업을 나타냅니다. 다음은 예 스펙트럼의 히 스토리 정보입니다.

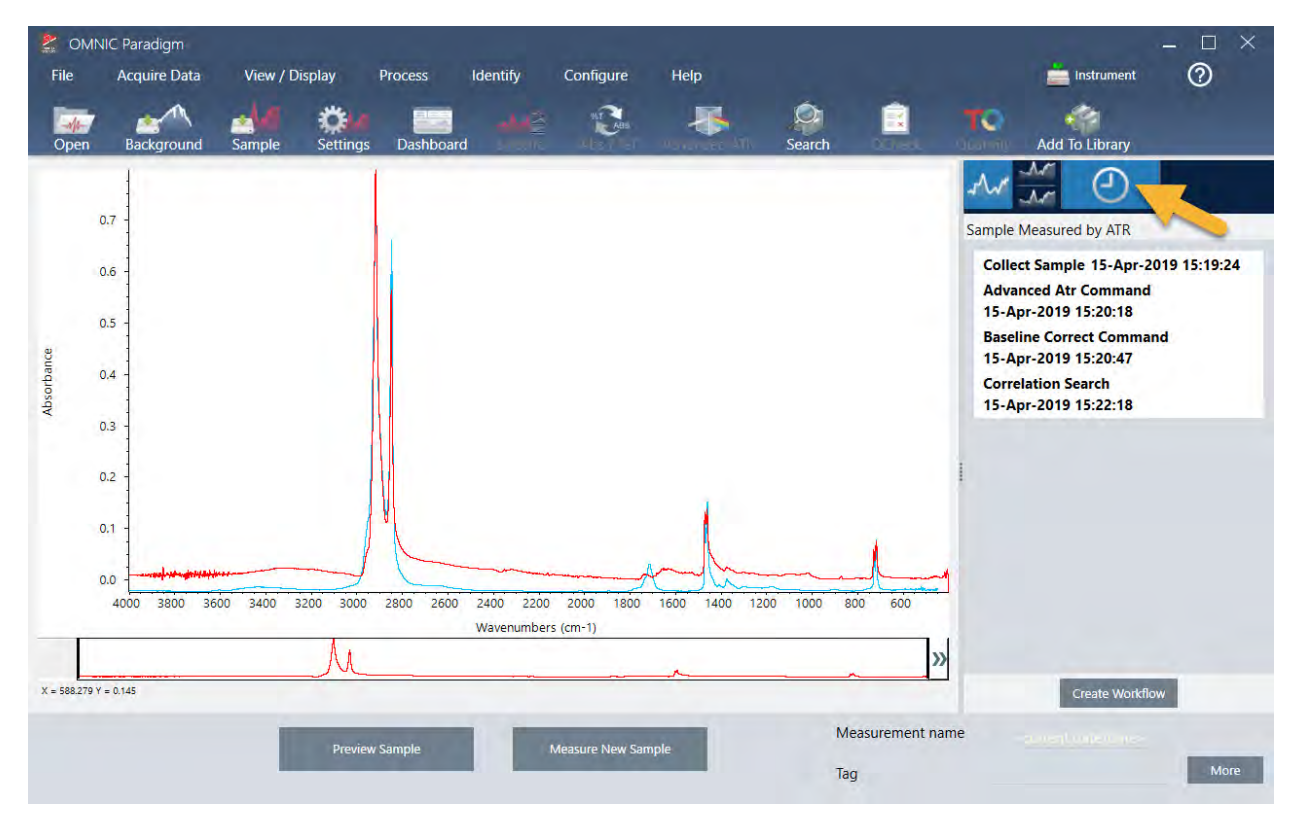

5. 히스토리 패널의 맨 아래에서 Create Workflow(**작업 플로우 만들기**)를 클릭합니다.

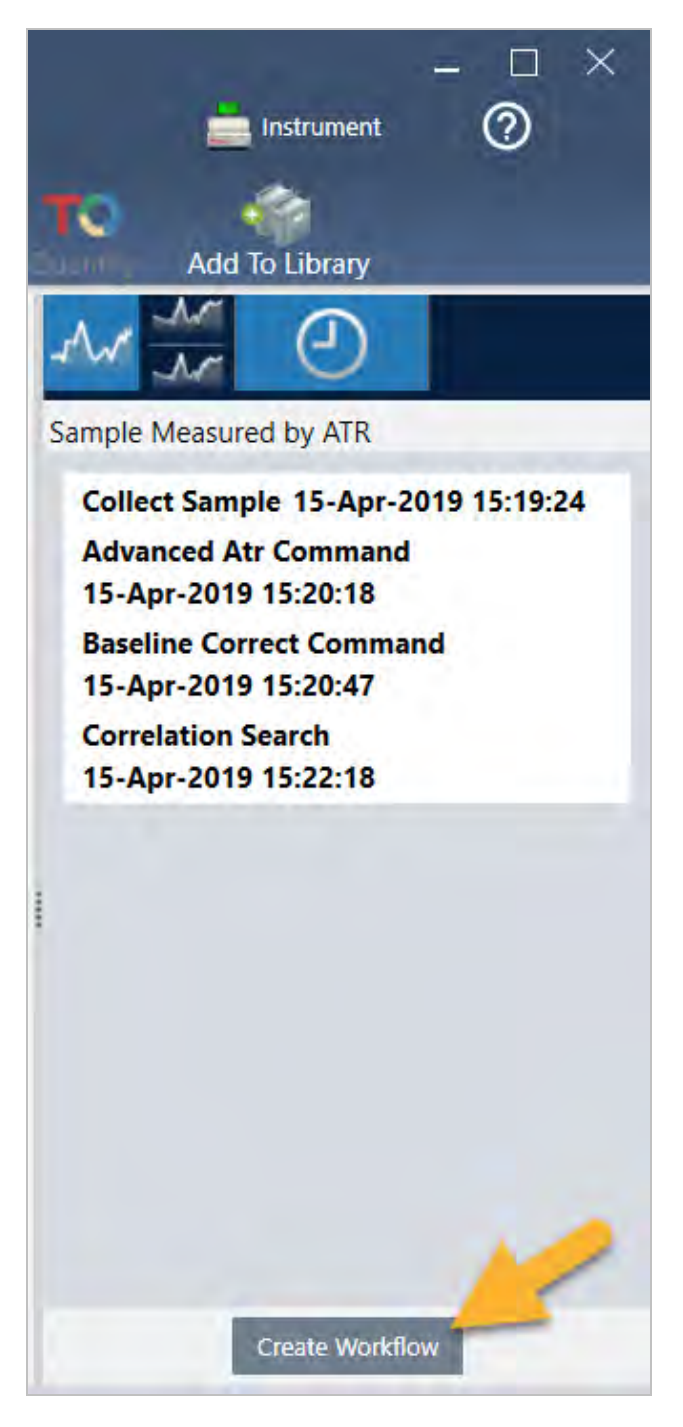

소프트웨어가 방금 수행한 모든 단계를 포함하는 작업 플로우를 만듭니다. 작업 플로우는 작업 플로우 편집기에 표시됩 니다. 수행된 각 작업은 색상 타일로 표현됩니다. 수행한 단계에 따라, 작업 플로우는 아래 예와 다르게 보일 수 있습니 다.

### 3. 튜토리얼 및 연습

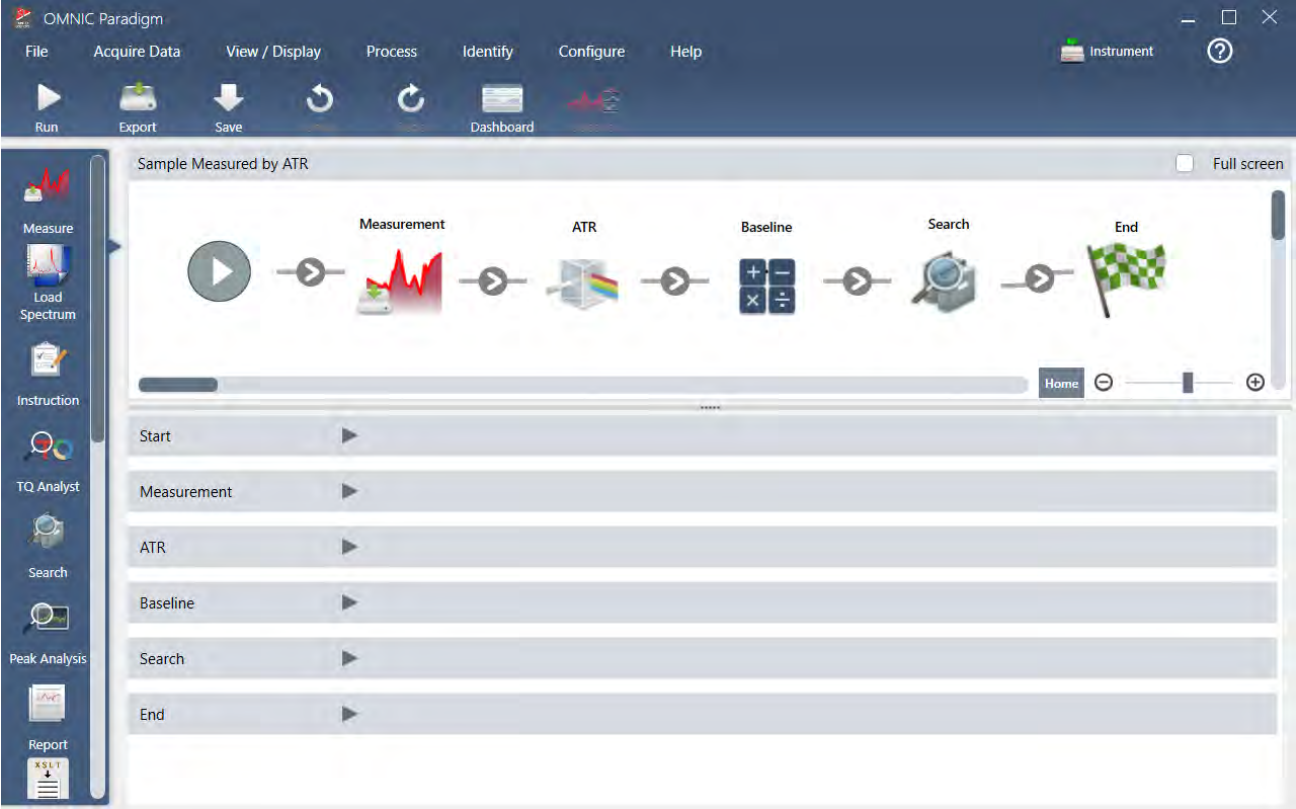

6. 새 작업 플로우를 저장하려면 도구 모음의 Save(**저장**) 버튼을 클릭합니다.

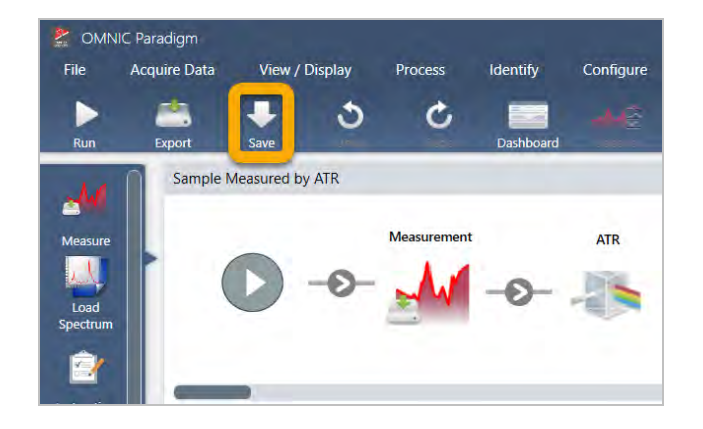

7. 작업 플로우를 실행하려면 도구 모음의 Run(**실행**) 버튼을 클릭합니다.

작업 플로우는 수동으로 완료한 동일한 작업을 똑같은 순서대로 수행합니다. 예 사례에서는 스펙트럼을 측정하고, Advanced ATR Correction(고급 ATR 보정)을 수행하고, 스펙트럼 기준선을 보정하고, 상관 검색을 수행했습니다.

작업 플로우가 수행되면 소프트웨어는 Workflow Editor(작업 플로우 편집기)로 복귀합니다.

8. 도구 모음의 Dashboard(**대시보드**) 버튼을 클릭하여 Workflows(작업 플로우) 목록에서 새로 생성된 작업 플로우를 봅니 다.

작업 플로우에는 이것을 만드는 데 사용된 스펙트럼의 이름을 기준으로 자동으로 이름이 지정됩니다. 다음은 Workflows (작업 플로우) 목록에 있는 새로 생성된 예 작업 플로우와 미리 보기 상자에 있는 작업 플로우의 미리 보기입니다.

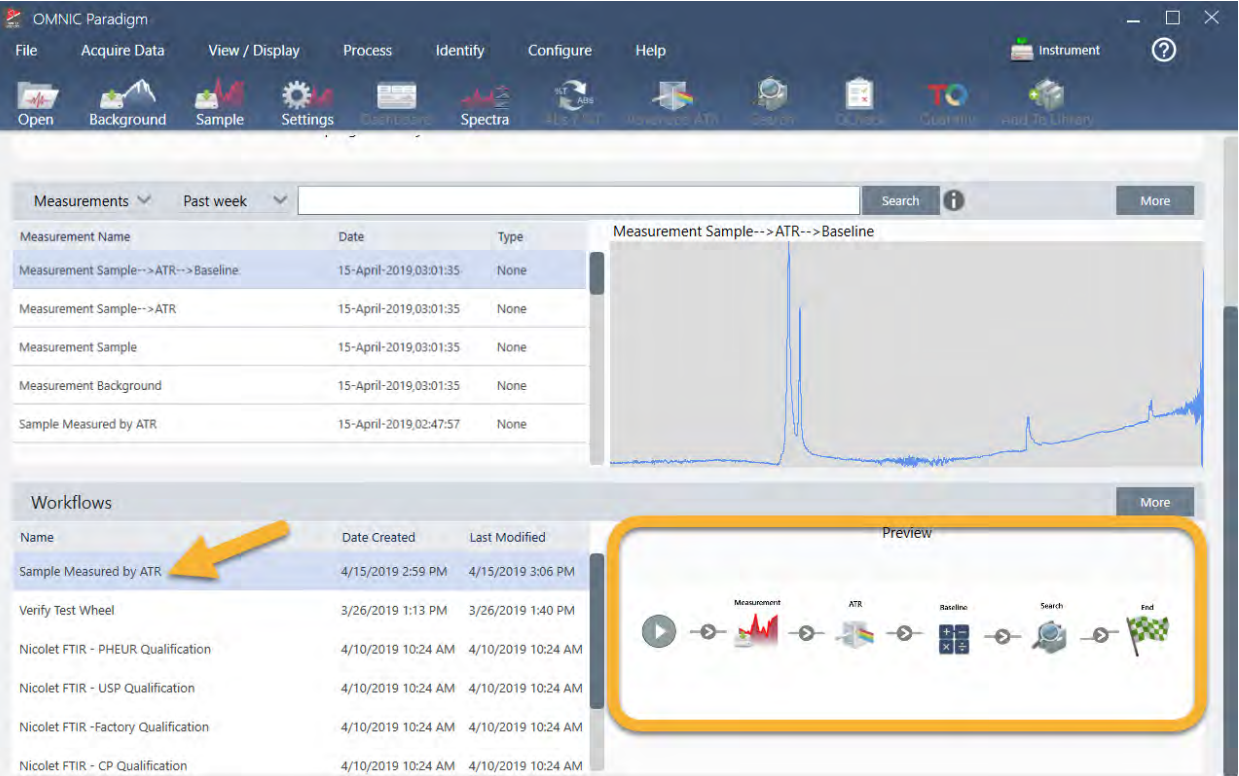

9. 작업 플로우에서 생성된 스펙트럼은 Measurements(측정) 목록에 나타납니다.

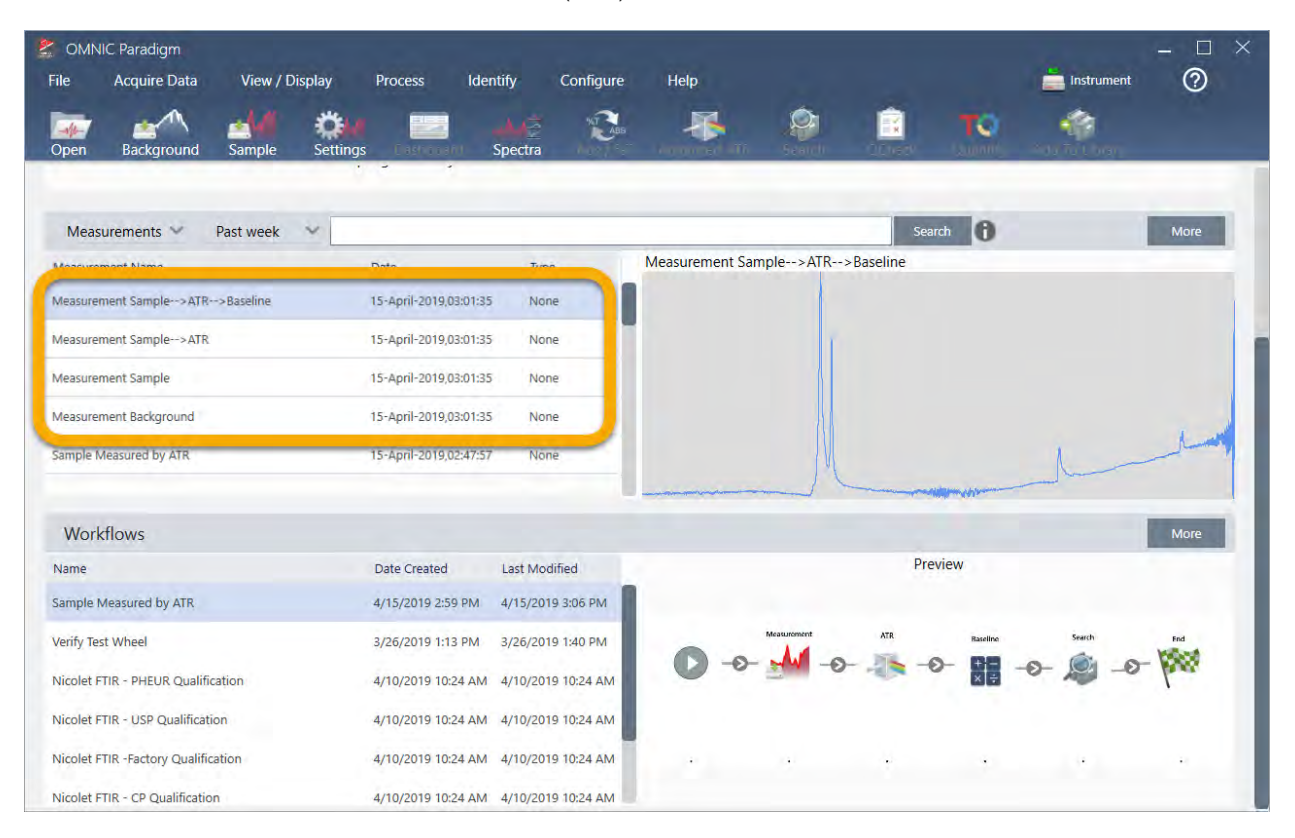

예 작업 플로우에서는 4개의 스펙트럼, 측정된 배경 스펙트럼, 측정된 샘플 스펙트럼, ATR 보정 샘플 스펙트럼과 검색 결과를 포함한 ATR과 기준선 보정 샘플 스펙트럼을 만들었습니다. 작업 플로우에서 생성된 스펙트럼에는 연관된 작업 플로우 타일의 Tile Name(타일 이름) 속성으로 이름이 지정됩니다.

## 3.5.2 작업 플로우에 타일 추가

이 섹션에서는 작업 플로우 편집 도구를 사용하여 자동 생성된 작업 플로우에 타일을 추가하는 방법을 보여 줍니다.

1. 대시보드에서 작업 플로우 이름을 마우스 오른쪽 버튼으로 클릭하고 Edit(**편집**)을 선택합니다.

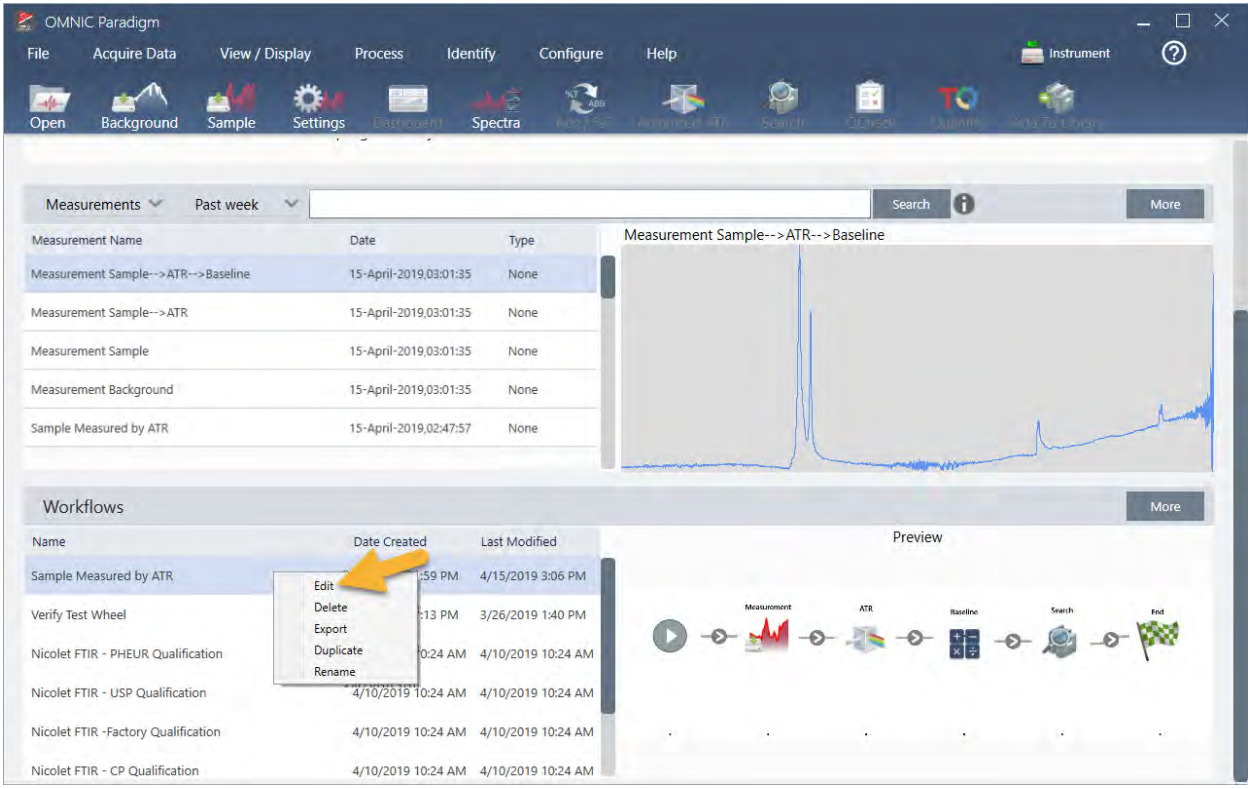

작업 플로우는 작업 플로우 편집기에서 열립니다.

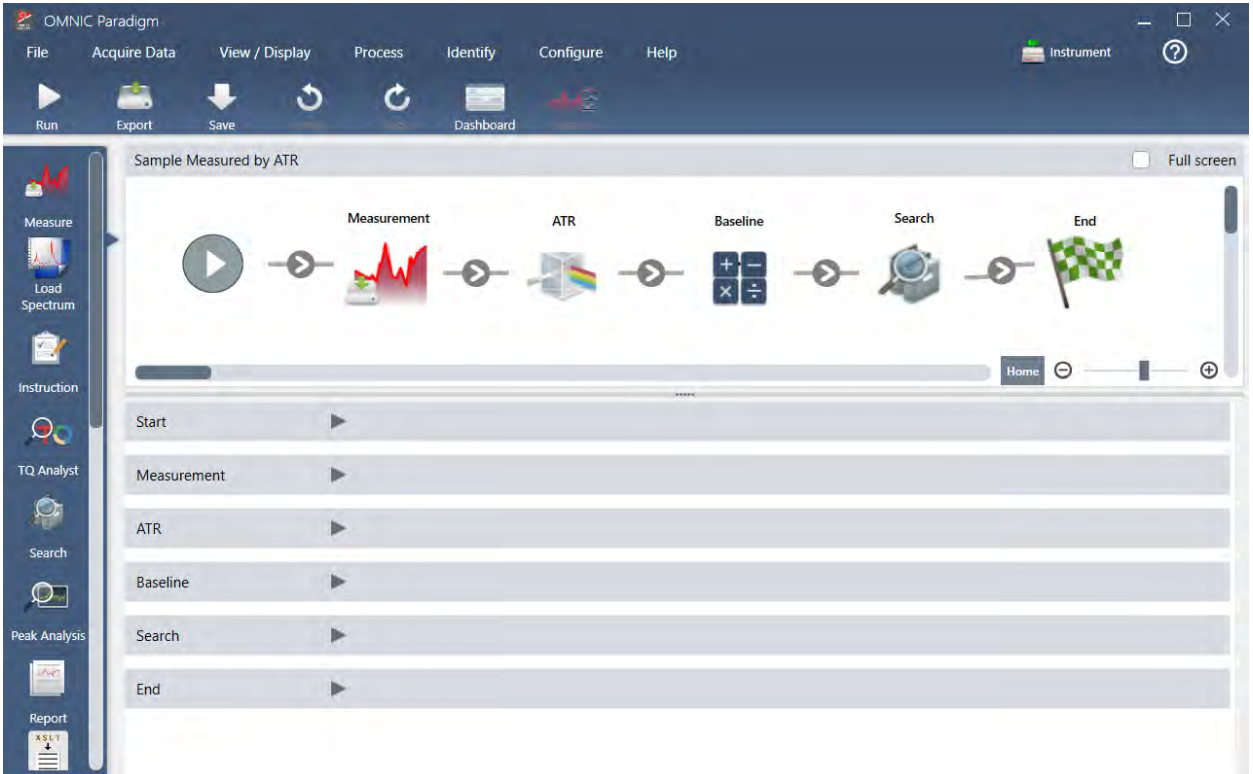

2. 작업 플로우에 Tag Spectrum(태그 스펙트럼) 타일을 추가합니다.

작업 플로우에서 생성된 스펙트럼은 수동으로 획득된 데이터와 함께 OMNIC Paradigm 데이터베이스에 저장됩니다. 작 업 플로우 스펙트럼에 태그를 지정하여 작업 플로우와 연관시키겠습니다. 이렇게 하면 나중에 스펙트럼을 열어서 보기 가 쉽습니다.

a. 작업 플로우 편집기에서 Tag Measurement(태그 측정) 타일을 선택 모음에서 캔버스로 끌어서 마우스 커서가 Measurement(측정) 타일 및 ATR Correction(ATR 보정) 타일 사이의 회색 화살표 위에 놓이도록 합니다.

회색 화살표가 더하기 부호로 변경됩니다.

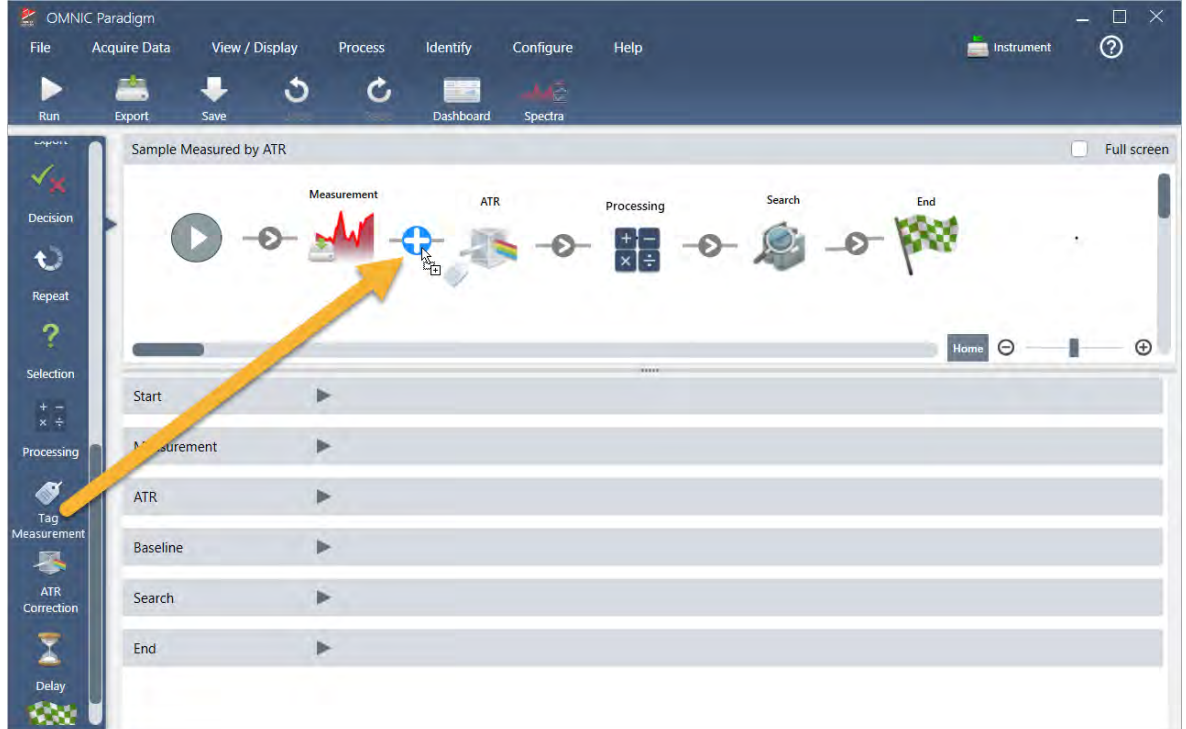

b. 마우스 버튼을 놓습니다.

타일이 작업 플로우의 해당 위치에 추가되고 해당 설정 상자가 캔버스 아래에 열립니다.

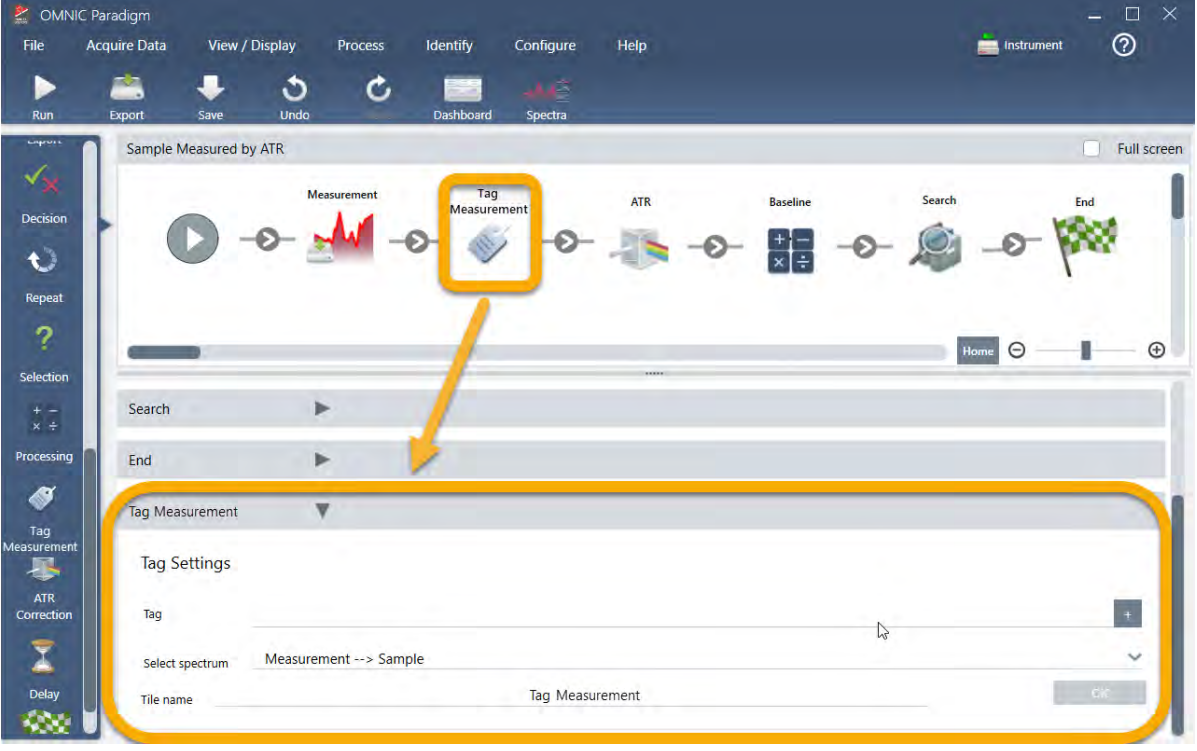

c. Tag Settings(태그 설정)에서 작업 플로우에서 생성된 스펙트럼의 기본 이름(예: 'ATR Search Spectra'(ATR 검색 스 펙트럼))을 입력하고, Select Spectrum(스펙트럼 선택)이 사용자의 측정된 스펙트럼('Measurement - Sample'(관리 - 샘플))으로 설정되었는지 확인하고, OK(**확인**)를 선택합니다.

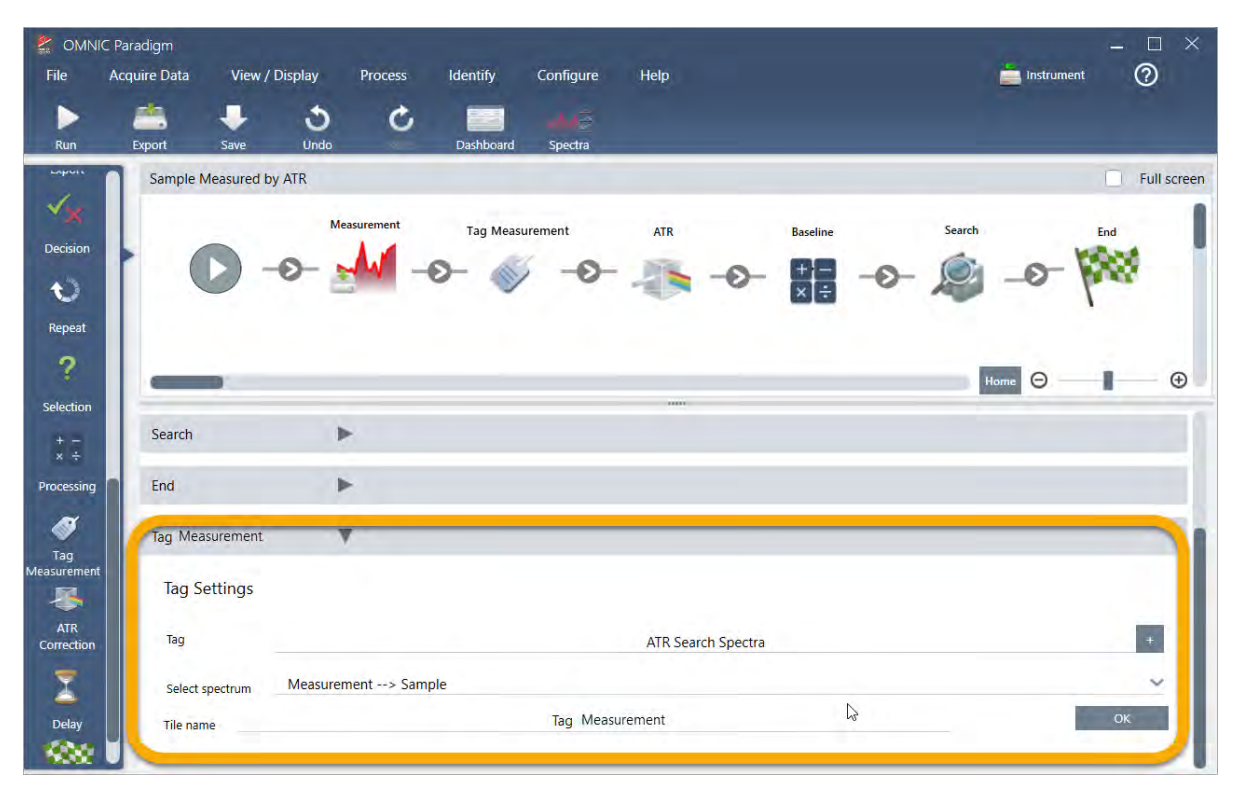

Tag Measurement(측정에 태그 지정) 타일은 'ATR Search Spectra' 태그를 자동으로 작업 플로우에서 생성된 각 스 펙트럼에 추가합니다. 나중에 이러한 스펙트럼을 검색하는 방법을 설명하겠습니다.

이제 오류에 플래그를 표시하는 타일을 추가할 때 어떤 일이 일어나는지 살펴보겠습니다.

- 3. 작업 플로우에 Template Report(템플릿 보고서) 타일을 추가합니다.
	- a. 작업 플로우 편집기에서 마우스를 사용하여 Search(검색) 타일과 End(종료) 타일 사이의 회색 화살표 위에 둔 다음 (화살표가 더하기(+) 부호로 변경됨) 마우스 버튼을 클릭합니다. 소프트웨어는 Add Tile(타일 추가) 상자를 엽니다. (이것은 타일을 추가하는 또 다른 쉬운 방법입니다.)

## 3. 튜토리얼 및 연습

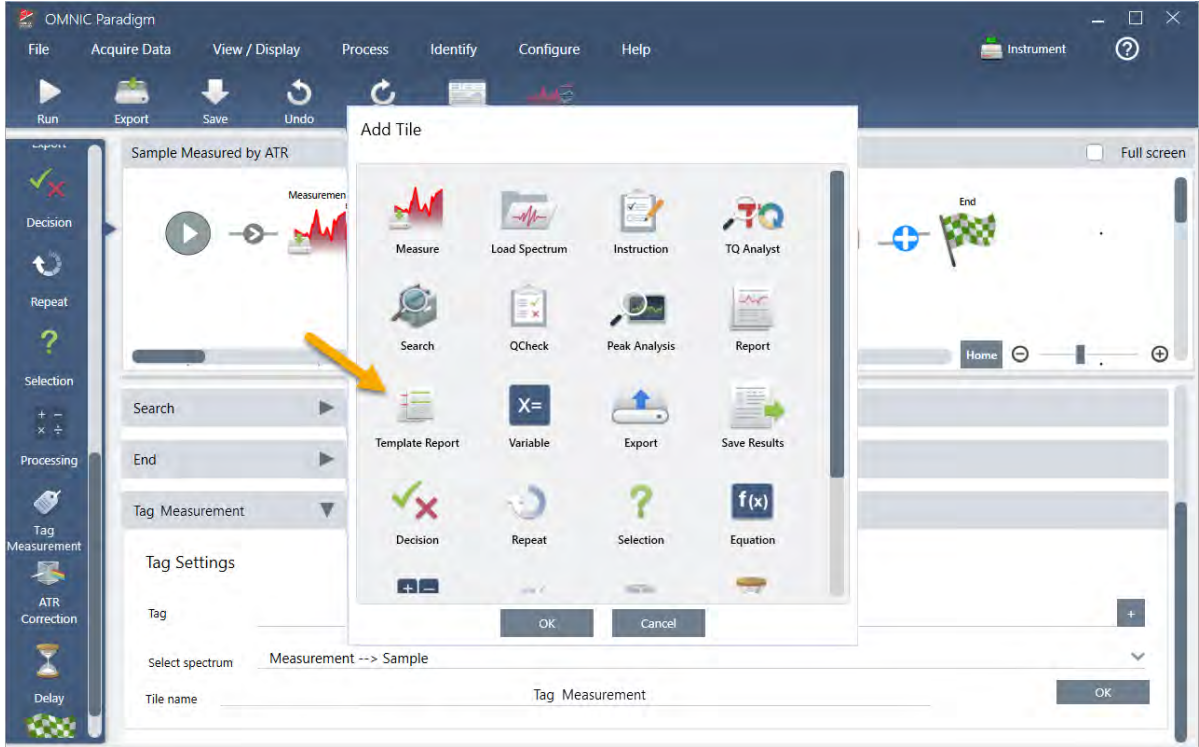

b. Add Tile(타일 추가) 상자에서 Template Report(템플릿 보고서)를 선택하고 OK(**확인**)를 선택합니다. 타일이 작업 플로우의 해당 위치에 추가되고 해당 설정 상자가 캔버스 아래에 열립니다.

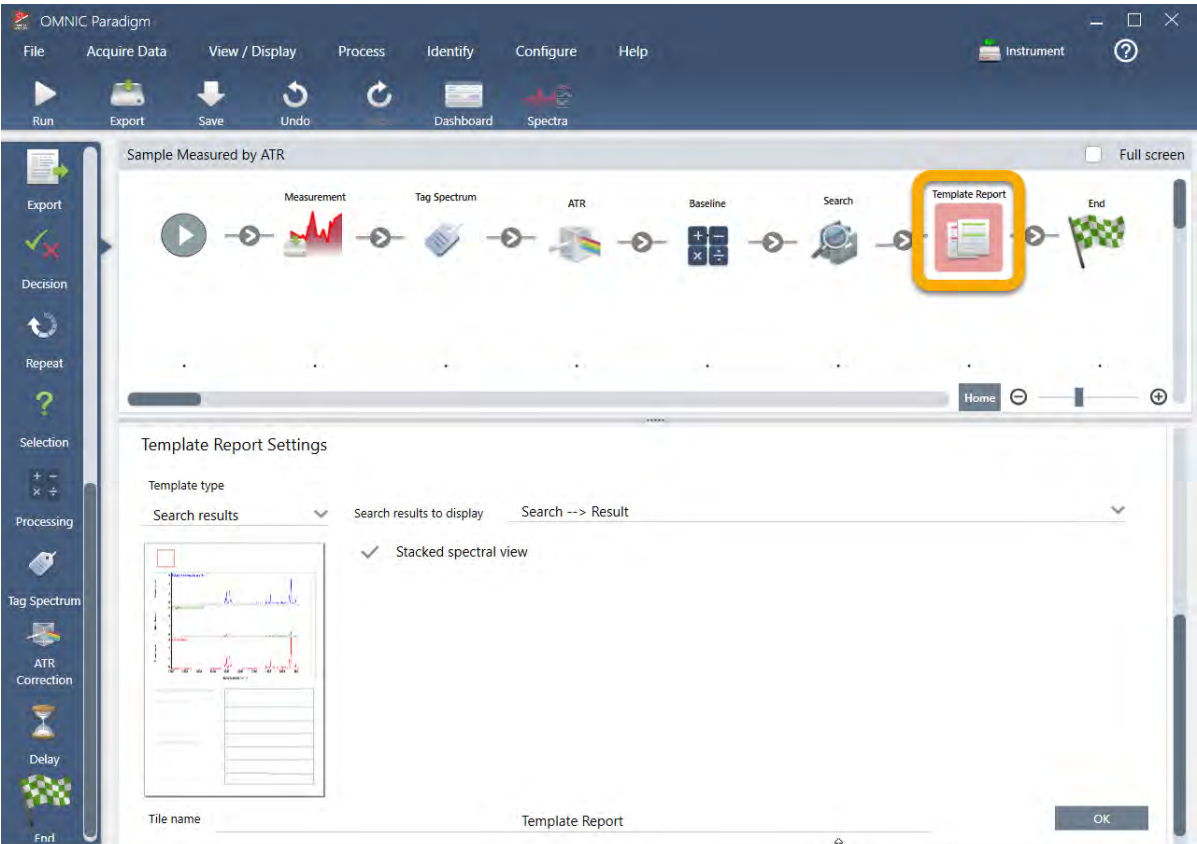

Template Report(템플릿 보고서) 타일에 빨간색 테두리가 있는데, 이것은 작업 플로우가 지금 당장은 성공적으로 실행되지 않음을 나타냅니다. Template Report(템플릿 보고서) 설정이 표시되면 상자가 모두 공백입니다.

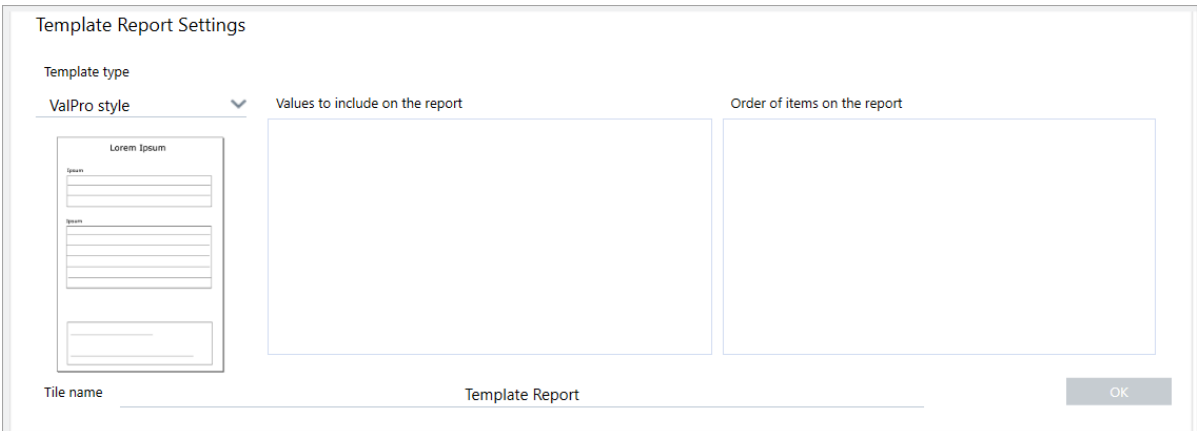

문제를 수정하려면 보고서의 템플릿과 포함할 결과를 지정해야 합니다.

c. Template Type(**템플릿 유형**)을 원하는 보고서 스타일로 설정하고(Search Results(검색 결과) 템플릿을 사용 중 임), Search Results To Display(**표시할 검색 결과**)를 사용자의 작업 플로우의 출력(예에서 "Search Result(검색 결 과)")로 설정하고 OK(**확인**)를 선택합니다.

### 3. 튜토리얼 및 연습

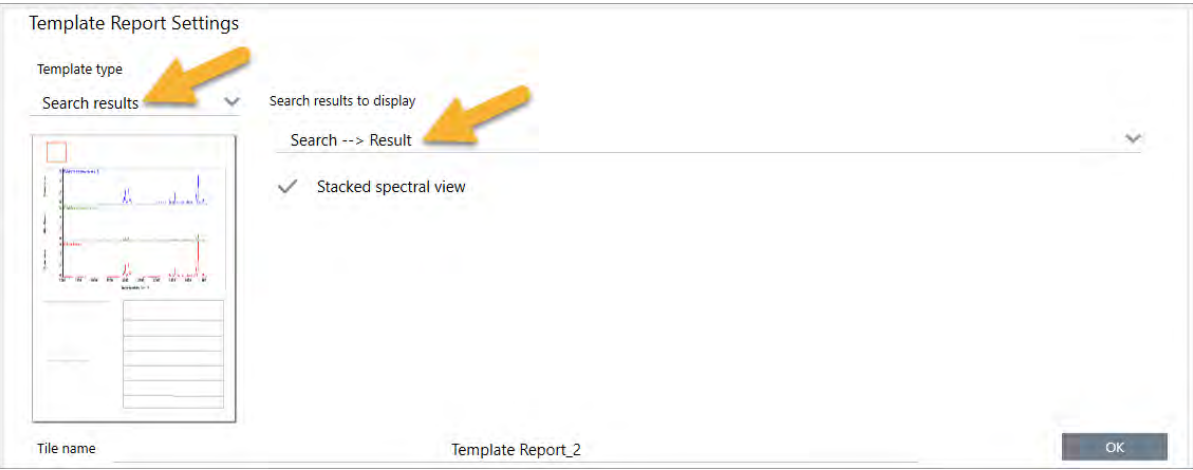

더 이상 빨간색 테두리가 없습니다.

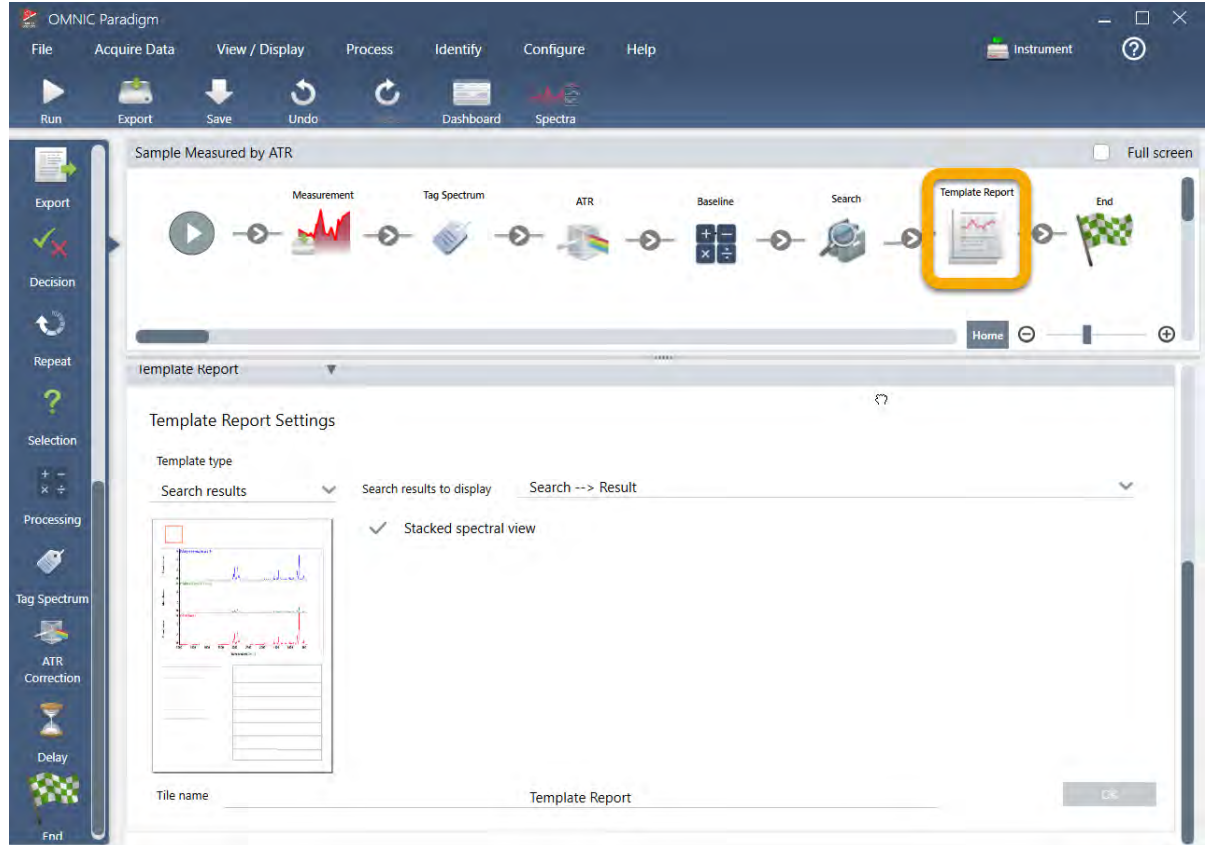

- 4. 업데이트된 작업 플로우를 저장하려면 도구 모음의 Save(**저장**) 버튼을 클릭합니다.
- 5. 작업 플로우를 실행하려면 도구 모음의 Run(**실행**) 버튼을 클릭합니다. 작업 플로우가 모든 단계를 실행한 다음 최종 보고서를 표시합니다. 화살표 버튼을 클릭하여 작업 플로우를 종료합니다.

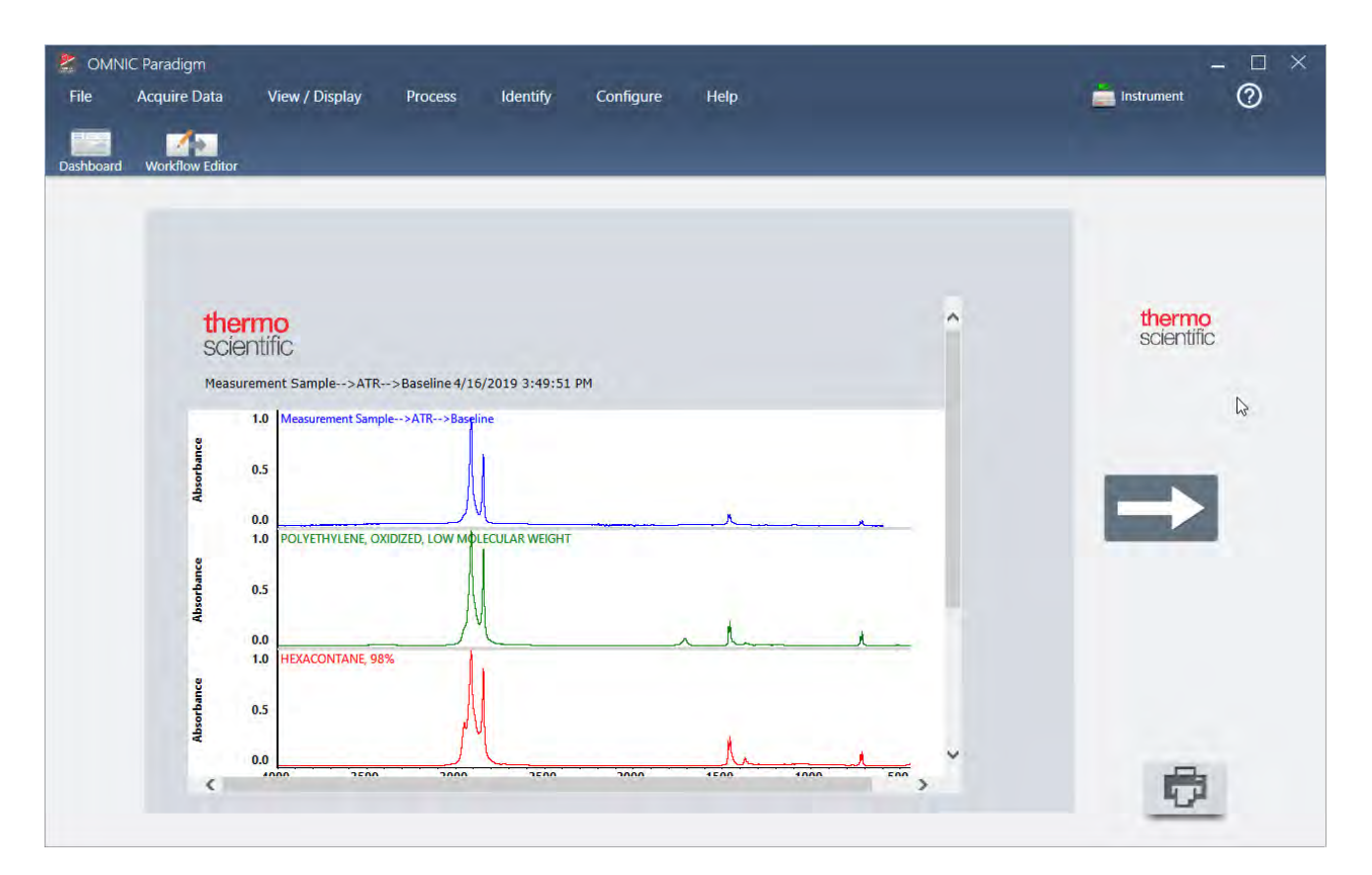

- 6. 도구 모음의 Dashboard(**대시보드**) 버튼을 클릭하여 대시보드로 복귀합니다.
- 7. Workflows(작업 플로우) 목록에서 작업 플로우를 선택하면 미리 보기가 업데이트되었습니다.

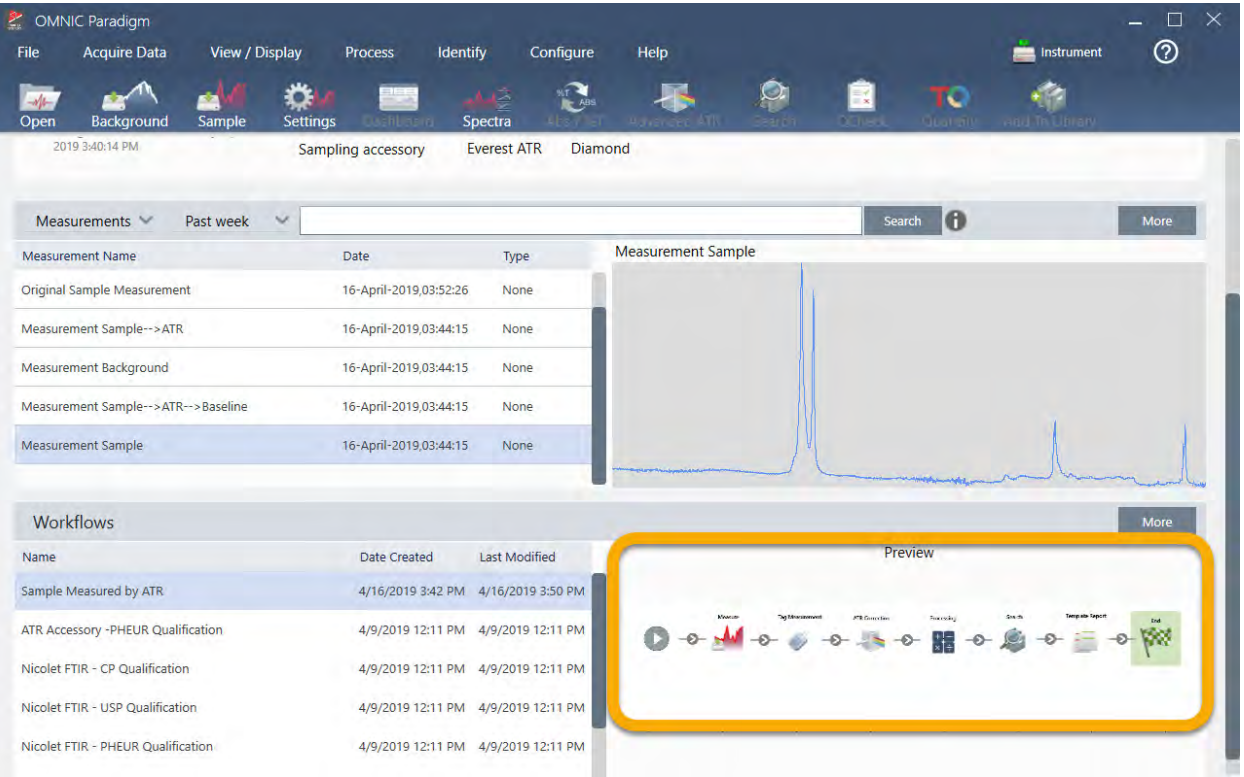

8. Search(검색) 상자에 사용자의 태그를 입력하면 소프트웨어가 Measurements(측정) 목록에 작업 플로우에서 생성된 스 펙트럼을 표시합니다.

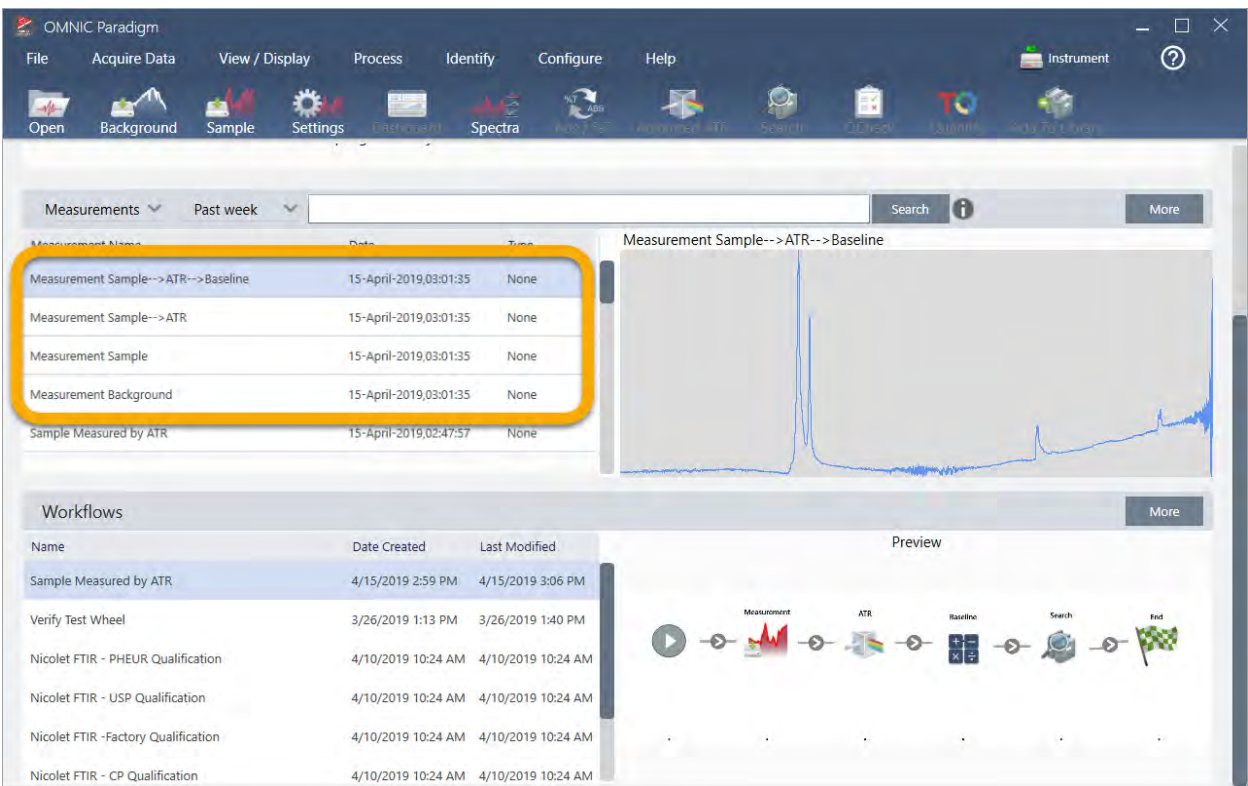

스펙트럼 창에서 스펙트럼을 보려면 Shift + 클릭 기능을 사용하여 Measurements(측정) 목록에 있는 4개를 모두 선택한 다음, 마우스 오른쪽 버튼으로 클릭하고 'Open Selected Measurements(선택한 측정 열기)'를 선택하십시오.

9. 작업 플로우에서 생성된 보고서를 보려면 이 화살표 버튼을 클릭하고 "Reports(보고서)"를 선택하십시오.

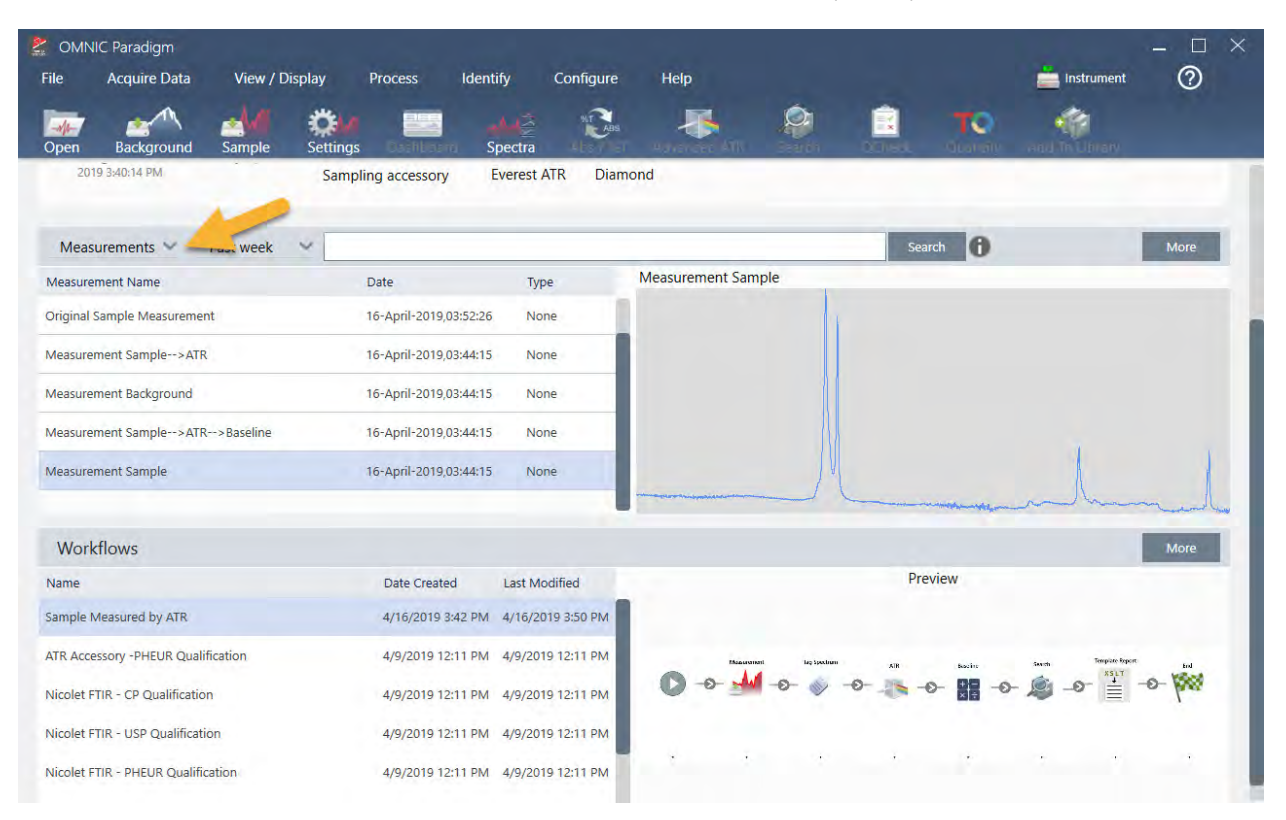

## 3.5.3 작업 플로우 만들기에 관한 팁

작업 플로우를 더 만들기 전에 작업 플로우에 대한 공통적인 질문의 대답과 발생할 수 있는 문제를 해결하기 위한 팁을 읽으 십시오.

- <sup>l</sup> **타일이 작업 플로우에 나타나는 순서가 중요합니까**? 예. 타일의 순서는 중요합니다. 각 작업 플로우 타일은 이전 타일에 작성되고, 모든 타일은 입력 요건과 출력 결과로 상호 연결되어 있습니다. 예를 들어, Measure(측정) 타일을 추가하면 이 것이 출력 결과(스펙트럼)를 만드는데, 이것은 작업 플로우에서 Measure(측정) 타일 뒤에 놓인 타일로만 액세스할 수 있 습니다. 획득된 스펙트럼의 기준선을 보정하려면 Measure(측정) 타일 뒤에 Processing(처리) 타일을 추가한 다음, Processing(처리) 타일 입력을 Measurement(측정) 출력(즉, 스펙트럼)으로 설정해야 합니다. 그렇지 않으면, Processing(처리) 타일에 빨간색 테두리가 생기고, 이것은 작업 플로우가 실행하기 전에 설정해야 하는 옵션이 있음을 나타냅니다. 빨간색 테두리가 있는 타일이 보이면 마우스를 해당 타일 위에 올려 놓고 문제의 출처를 찾는 데 유용한 도 움말을 보십시오.
- <sup>l</sup> **내 작업 플로우에 배경 측정을 추가해야 합니까**? 작업 플로우로 배경 스펙트럼에서만 작업을 수행하려고 하는 경우가 아니면 아닙니다. 측정된 샘플 데이터를 처리하기 위해 배경 스펙트럼만 필요한 경우이면 Measure(측정) 타일을 작업 플 로우에 추가하고 Measure(측정) 타일 설정을 사용하여 배경 측정을 정의해야 합니다.
- <sup>l</sup> **작업 플로우 타일의 타일을 변경할 수 있습니까**? 각 작업 플로우 타일에는 타일 이름을 지정하는 설정이 있습니다. (작업 플로우 편집기에서 타일을 두 번 클릭하여 관련 설정을 엽니다.) Tile Name(타일 이름) 설정을 사용하여 작업 플로우에

세부 사항을 추가할 수 있습니다. 이것은 특히 다중 경로나 루프 또는 동일한 유형의 다중 타일을 포함하는 작업 플로우 를 만들 때(예: 동일한 작업 플로우에서 여러 Measure(측정) 파일), 작업 플로우 개발자가 이를 조직화하는 데 도움을 줄 수 있습니다.

또한 작업 플로우를 실행할 때 타일 이름을 사용하여 출력 파일에 이름을 지정할 수 있습니다. 다음은 몇 가지 예입니다.

- Measure(측정) 타일. 이 타일은 배경과 샘플 스펙트럼을 획득합니다. 작업 플로우가 실행될 때, 샘플 스펙트럼은 연관된 Measure(측정) 타일의 타일 이름으로 저장됩니다.
- <sup>n</sup> ATR Correction(ATR **보정**) **타일**, Process(**프로세스**) **타일 등**.. 획득된 스펙트럼에서 작동하는 타일은 작업 플로 우가 실행될 때 최종 샘플 스펙트럼과 함께 저장되는 출력 스펙트럼을 생성합니다. 각 중간 "처리됨" 스펙트럼은 이 를 생성한 작업 플로우 타일의 타일 이름과 함께 저장됩니다.
- Report(보고서) 타일. 이 타일은 샘플 보고서를 만듭니다. 작업 플로우가 실행되면 보고서가 연관된 보고서 타일의 타일 이름으로 저장됩니다.
- <sup>l</sup> **모든 작업 플로우에** Export(**내보내기**) **타일이 있어야 합니까**? 이 질문에 대답은 '아니요'입니다. 작업 플로우에서 생성된 스펙트럼/보고서는 자동으로 분광계로 수동으로 만든(즉, 작업 플로우에서 생성된 것이 아님) 다른 모든 스펙트럼/보고 서와 함께 OMNIC Paradigm 데이터베이스에 저장됩니다. 작업 플로우에서 생성된 스펙트럼/보고서를 어디서나(예: OMNIC Paradigm 워크스테이션 소프트웨어에서) 보관하거나 열 수 있는 파일로 저장하려면 Export(내보내기) 타일을 사용하여 이러한 파일을 자동으로 만드십시오.
- <sup>l</sup> **내 작업 플로우는 왜 실행되지 않습니까**? 새로 만든 작업 플로우를 실행하기 전에, 빨간색 테두리가 있는 타일이 없음을 확인하십시오. 다음은 한 예입니다.

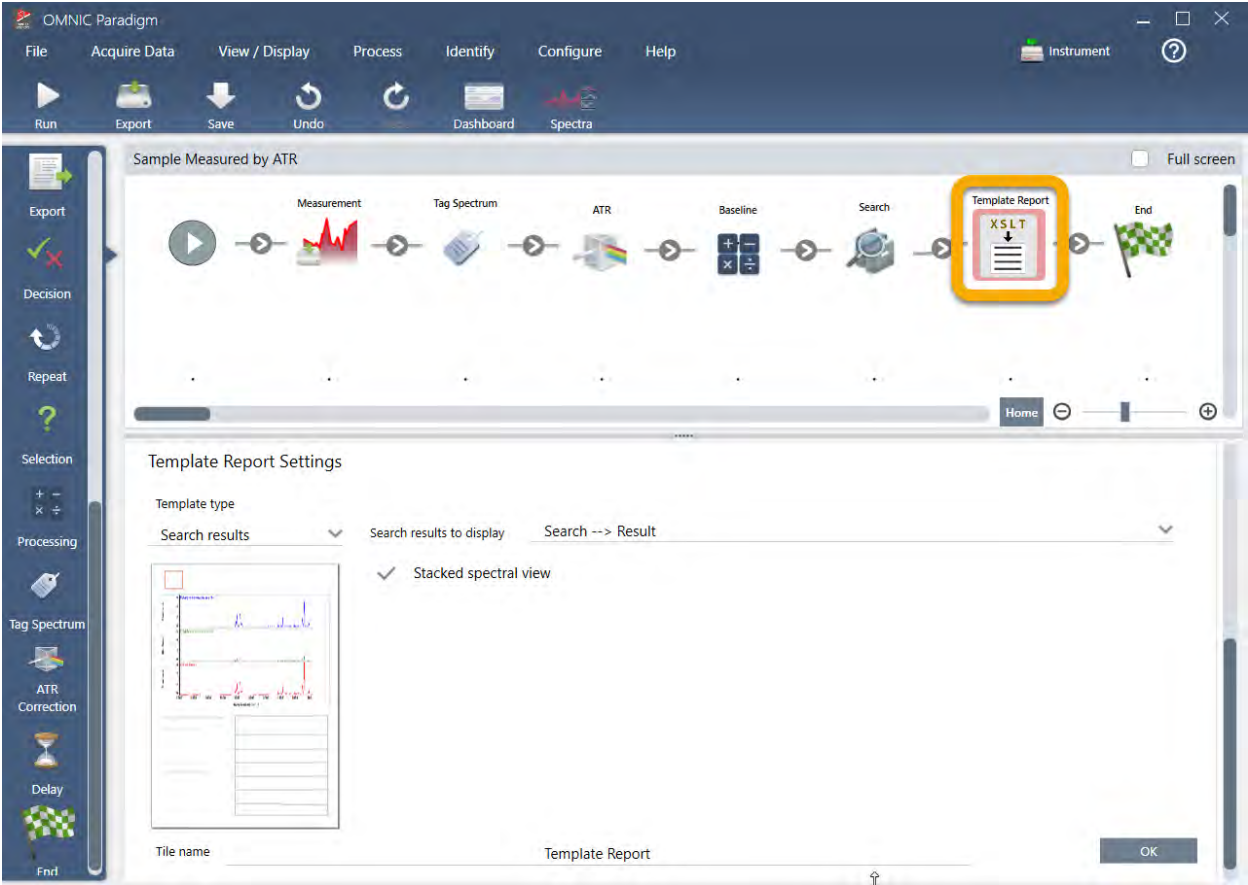

작업 플로우에 빨간색 테두리가 있는 타일이 있으면 작업 플로우는 완료까지 실행되지 않습니다.

작업 플로우에 빨간색 테두리의 타일이 있으면 마우스를 그 타일 위에 대고 문제를 해결하는 방법에 대한 팁을 보십시오. 일반적으로, 빨간색 테두리는 타일에 설정되지 않은 필수 옵션이 있음을 나타냅니다. 그러나 타일이 '잘못되었음'을 뜻할 수도 있습니다. 예를 들어, 작업 플로우에서 Processing(처리) 타일을 Measure(측정) 타일 앞에 두면, Processing(처리) 타일에 빨간색 테두리가 생기고 작업 플로우에는 기준선 수정을 위한 출력 스펙트럼이 없으므로 해결할 수 없는 오류가 포함됩니다.

# 4. **방법 안내**

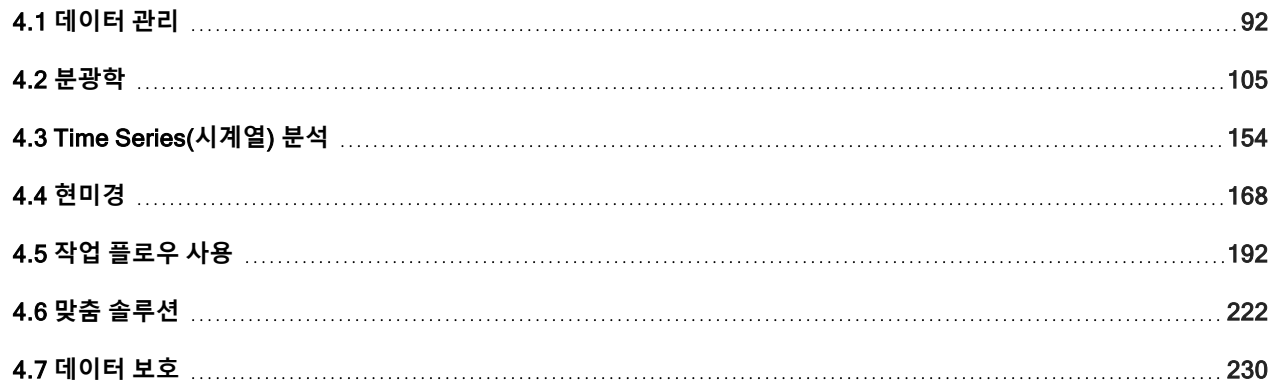

# <span id="page-91-0"></span>4.1 **데이터 관리**

OMNIC Paradigm 소프트웨어에는 측정, 보고서, 세션을 비롯한 데이터 찾기 및 관리 간소화 도구가 포함되어 있습니다.

## 4.1.1 스펙트럼 라이브러리 관리

라이브러리는 화합물과 관련 정보의 목록을 포함하고 사용자 자신의 데이터에서 구매하거나 만들 수 있습니다. 상관 또는 다 중 구성요소 검색을 수행할 때 분석은 샘플 스펙트럼을 검색 설정에서 지정하는 라이브러리에 저장된 화합물과 비교합니다.

라이브러리 관리자를 사용하여 라이브러리와 저장된 화합물에 대한 정보를 보고 라이브러리를 만들거나 삭제합니다.

## **새 라이브러리 만들기**

새 라이브러리를 만들어 스펙트럼 데이터를 관리하고 사용자가 측정한 데이터에 대해 검색합니다.

- ❖ **데스크탑 인터페이스에서 새 라이브러리를 만들려면**
- 1. 메뉴 표시줄에서 Identify(**식별**) > Library Manager(**라이브러리 관리자**)를 선택합니다.
- 2. Library Manager(라이브러리 관리자)에서 New Library(새 라이브러리)를 선택합니다.
- 3. 라이브러리에 대한 이름을 입력하고 선택적인 필드를 추가합니다.

선택적인 필드는 스펙트럼을 라이브러리에 추가할 때 사용됩니다.

**그림** 4-1: 라이브러리에 이름을 지정하고 New Library(새 라이브러리) 보기에서 선택적인 필드를 사용자 지정합니다.

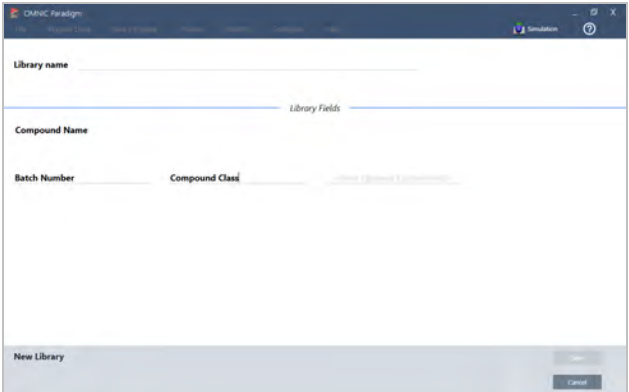

4. Save(**저장**)를 클릭하여 새 라이브러리를 만듭니다.

새 라이브러리는 라이브러리 관리자의 Libraries(라이브러리) 열에 나열됩니다.

- ❖ **터치스크린 인터페이스에서 새 라이브러리를 만들려면**
- 
- 1. 홈 화면에서 메뉴 [ ]를 열고 Library Manager(**라이브러리 관리자**)를 선택합니다.
- 2. 도구 모음에서 New Library(**새 라이브러리**)를 선택합니다.
- 
- 
- 
- 
- 3. New Library(새 라이브러리) 보기에서 라이브러리에 대한 이름을 입력하고 선택적인 필드를 추가합니다.
- 
- 
- 
- 
- 
- 선택적인 필드는 스펙트럼을 라이브러리에 추가할 때 사용됩니다.

**그림** 4-2: 라이브러리에 이름을 지정하고 New Library(새 라이브러리) 보기에서 선택적인 필드를 사용자 지정합니다.

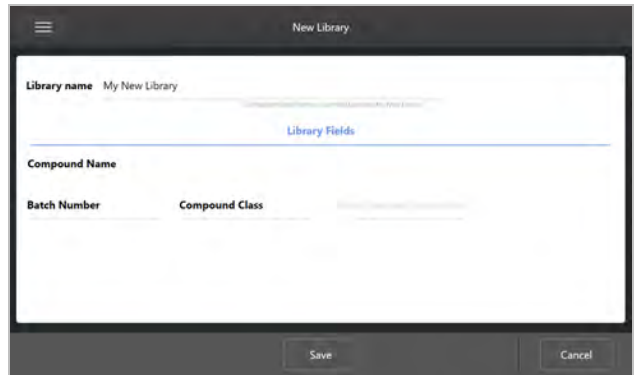

4. Save(**저장**)를 터치하여 새 라이브러리를 저장합니다.

## **라이브러리에 스펙트럼 추가**

라이브러리에 스펙트럼을 추가하여 다른 검색 분석에서 사용자 자신의 샘플 데이터를 사용합니다.

### ❖ **데스크탑 인터페이스에서 라이브러리에 스펙트럼을 추가하려면**

- 1. 스펙트럼 보기에서 라이브러리에 추가할 스펙트럼을 선택합니다.
	- a. 두 개 이상의 스펙트럼을 추가하려면 다음과 같이 다중 스펙트럼을 선택합니다
		- i. 메인 스펙트럼 보기를 마우스 오른쪽 버튼으로 클릭하고 Select All(모두 선택)을 클릭하여 표시된 모든 스펙트 럼을 선택합니다.
		- ii. CTRL을 누른 상태에서 메인 스펙트럼 보기의 스펙트럼을 선택하고 두 개 이상의 스펙트럼을 선택합니다.
- 2. 메뉴 표시줄에서 Identify(**식별**) > Add to Library(**라이브러리에 추가**)를 선택하여 Add to Library(라이브러리에 추가) 보 기를 엽니다.
- 3. 라이브러리 목록에서 스펙트럼을 추가할 라이브러리를 선택합니다.
- 4. 스펙트럼 정보를 조정하고 화합물에 대한 이름을 설정합니다. 기본 이름은 샘플이 측정되었을 때 사용된 측정 이름이 됩 니다.
- 5. Save(**저장**)를 클릭합니다. 이제 스펙트럼을 라이브러리에서 사용할 수 있고 라이브러리 관리자에서 볼 수 있습니다.
- ❖ **터치스크린 인터페이스에서 라이브러리에 스펙트럼을 추가하려면**
- 1. 스펙트럼 보기에서 라이브러리에 추가할 스펙트럼을 선택합니다. CTRL을 누른 상태에서 선택하면 선택 영역에 스펙트 럼 한 개를 추가할 수 있습니다.
- 2. 메뉴에서 Add to Library(**라이브러리에 추가**)를 선택합니다.
- 3. Add to Library(라이브러리에 추가) 보기의 Libraries(라이브러리) 열에서 라이브러리를 선택합니다.
- 4. 화합물에 이름을 지정하고 선택적인 필드를 지정하고 Save(**저장**)를 터치합니다. 이제 선택한 라이브러리에서 스펙트럼 을 사용할 수 있습니다.

## **라이브러리에서 스펙트럼 추출**

분석 또는 작업 플로우에서 참조로 사용할 스펙트럼을 라이브러리에서 추출합니다. 추출된 스펙트럼은 데이터베이스에 측정 과 함께 저장되지만, 이름 바꾸기, 태그 지정 또는 내보내기는 할 수 없습니다.

- ❖ **라이브러리에서 스펙트럼을 추출하려면**
- 1. Library Manager(**라이브러리 관리자**)로 이동합니다.
- 2. 추출할 화합물을 선택합니다.
- 3. 도구 모음에서 Extract(**추출**)를 선택합니다. 메시지는 스펙트럼이 성공적으로 추출되었는지 확인합니다. 측정을 보고 추 출된 스펙트럼을 찾습니다.

## **라이브러리 및 화합물 삭제**

화합물을 삭제하면 해당 화합물은 검색 분석에서 더 이상 사용되지 않고 화합물 목록에서 취소됩니다. 라이브러리에서 다른 화합물의 인덱스 위치는 유지보수됩니다.

사용자는 자신이 만든 라이브러리만 삭제하거나 편집할 수 있습니다. 상업용 라이브러리와 해당 그 화합물은 삭제할 수 없습 니다.

**참고** 삭제된 라이브러리와 화합물은 복구할 수 없습니다.

### ❖ **라이브러리에서 화합물을 삭제하려면**

- 데스크탑 인터페이스 사용
	- 1. Library Manager(라이브러리 관리자)에서 삭제할 화합물로 이동합니다.
	- 2. 화합물을 마우스 오른쪽 버튼으로 클릭하고 Delete(**삭제**)를 선택합니다. 대화 상자에서 Yes(**예**)를 클릭하여 확인합 니다.
- 터치스크린 인터페이스 사용
	- 1. Library Manager(라이브러리 관리자)에서 삭제할 화합물을 선택합니다.
	- 2. Spectrum(스펙트럼) 창에서 Delete(삭제)를 터치합니다.

### ❖ **라이브러리를 삭제하려면**

- 데스크톱 인터페이스 사용
	- 1. Library Manager(라이브러리 관리자)에서 삭제할 라이브러리를 선택합니다.
	- 2. 도구 모음에서 Delete(**삭제**)를 클릭한 다음, Yes(**예**)를 클릭하여 확인합니다.
- 터치스크린 인터페이스 사용
	- 1. Library Manager(라이브러리 관리자)에서 삭제할 라이브러리를 선택합니다.
	- 2. 기본 도구 모음에서 Delete(삭제)를 터치합니다.

## **라이브러리 위치 추가**

Search Setup(검색 설정)의 Library Locations(라이브러리 위치) 탭을 사용하여 추가 라이브러리 위치를 지정합니다. 이것은 라이브러리가 네트워크 드라이브와 같으 공유 위치에 저장되 경우 유용합니다. 위치를 추가한 후, Search(검색), QCheck, 기 타 분석에 해당 위치의 라이브러리를 사용할 수 있습니다.

#### ❖ **라이브러리 위치를 추가하려면**

- 1. 데스크탑 인터페이스를 사용하여 Identify(**식별**) 메뉴를 열고 Search Setup(**검색 설정**)을 선택합니다.
- 2. Library Locations(**라이브러리 위치**) 탭으로 이동합니다.
- 3. Add Location(**위치 추가**)을 클릭합니다.
- 4. 추가 라이브러리의 위치를 찾아서 Open(**열기**)을 클릭합니다.
- 5. Save(**저장**)를 클릭합니다.

## 4.1.2 데이터베이스 백업 및 복원

주기적으로 데이터베이스를 백업하여 하드 드라이브 고장 발생 시 데이터를 복구할 수 있도록 하십시오. OMNIC Paradigm 소프트웨어의 데이터베이스 유지보수 도구를 사용하면, 소프트웨어에서 직접 데이터를 쉽게 백업하고 복원할 수 있습니다.

## **데이터베이스 백업**

하드 드라이브 고장 발생 시 별도의 장치에 데이터베이스를 백업하십시오. 예를 들어, 별도의 컴퓨터나 외부 하드 드라이브 또는 원격 네트워크 위치에 데이터를 백업합니다.

### ❖ **데이터베이스를 백업하려면**

1. OMNIC Paradigm 소프트웨어의 데스크탑 인터페이스를 사용하여, Configure(**구성**) > Database Maintenance(**데이터 베이스 유지보수**)로 이동하고 Back Up(**백업**)을 선택합니다.

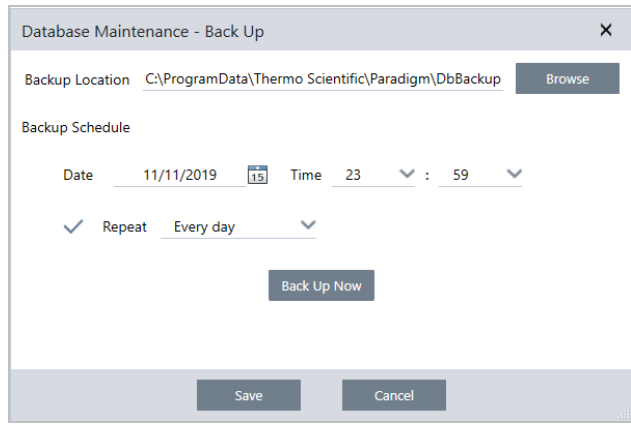

- 2. 백업 데이터베이스를 저장할 백업 위치를 선택합니다.
- 3. 백업을 예약하려면 첫 번째 백업의 날짜와 시간을 설정합니다.
	- a. Repeat(**반복**)가 선택되었는지 확인하고 목록에서 반복 옵션을 선택합니다.
	- b. Save(**저장**)를 클릭합니다.
- 4. 일정 없이 수동으로 데이터베이스를 백업하려면 Back Up Now(**지금 백업**)를 클릭합니다.

백업하기 전에 새 백업 위치를 설정하려면 먼저 위치를 변경하고 변경 사항을 저장한 다음, Database Maintenance(데이 터베이스 유지보수) - Back Up(백업) 창을 다시 열고 Back Up Now(지금 백업)을 클릭합니다.

5. Close(**닫기**)를 클릭하여 대시보드로 돌아가십시오.

**알림**: 데이터베이스 백업 도구는 세션 데이터의 일부만 백업합니다. 세션 데이터는 두 부분으로 구성되어 있습니다. 세션의 일부는 데이터베이스에 저장되고 일부는 디스크 드라이브의 파일에 저장됩니다. OMNIC Paradigm 소프트웨어의 데이터베 이스 백업 도구는 데이터베이스에 저장된 데이터만 백업합니다.

데이터를 복원하려면 별도의 백업 유틸리티 프로그램을 사용하여 C:\Users\Public\Documents\thermo Scientific\omnic paradigm\Sessions 디렉터리에 저장된 파일을 백업해야 합니다.

Session(세션) 데이터를 백업하려면 평소와 같이 데이터베이스 백업 도구를 사용하고 운영 체제의 Backup(백업) 및 Restore (복원)와 같은 별도의 백업 유틸리티 프로그램을 사용하여 C:\Users\Public\Documents\thermo scientific\omnic paradigm\Sessions에 파일을 백업합니다.

Session(세션) 데이터를 복원하려면 백업 및 복원 유틸리티를 사용하여 Session(세션) 디렉터리의 파일을 복원한 다음 데이 터베이스를 복원합니다.

## **백업에서 데이터베이스 복원**

OMNIC Paradigm 소프트웨어에서 복원 도구를 사용하여 이전에 저장한 백업에서 데이터베이스를 복원하십시오.

**참고** 이 작업은 현재 데이터베이스에 있는 모든 데이터를 영구히 제거하고 이것을 선택한 백업의 데이터로 대체합니다.

- ❖ **데이터베이스를 복원하려면**
- 1. OMNIC Paradigm 소프트웨어의 데스크탑 인터페이스를 사용하여, Configure(**구성**) > Database Maintenance(**데이터 베이스 유지보수**)로 이동하고 Restore(**복원**)를 선택합니다.

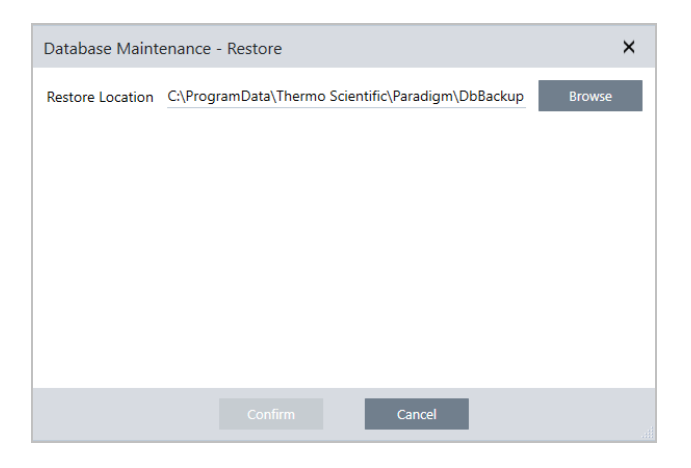

2. Browse(**찾아보기**)를 클릭하고 백업 데이터베이스의 위치를 선택합니다.

Summit 분광계에서 OMNIC Paradigm 소프트웨어를 사용하고 다른 분광계와 공유하는 원격 백업에서 복원 중이라면 백업을 사용 중인 개별 분광계에서 데이터를 복원할 수 있습니다.

단일 분광계에서만 데이터를 백업하려면 호스트 이름 목록에서 분광계를 선택하십시오.

3. Confirm(**확인**)을 클릭합니다.

## 4.1.3 데이터베이스 정리로 원치 않는 측정값 삭제

지정된 기간에 도달했을 때 과거 측정값을 자동으로 삭제하려면 Database Maintenance(데이터베이스 유지보수)에서 Clean Up(정리)을 사용합니다. 예를 들어 시스템의 공간을 절약하기 위해 한 달 넘게 수정되지 않은 측정값을 자동으로 삭제할 수 있습니다.

데이터베이스를 정리하려면 측정값이 자동으로 삭제되기 전에 유지할 기간을 설정하거나 Clean Up Measurements Now(지 금 측정값 정리)를 선택하여 이미 원하는 기간보다 오래된 측정값을 제거할 수 있습니다.

이전 측정값은 삭제한 후 복구할 수 없습니다.

**팁** 선택한 측정값을 유지하려면 라이브러리에 추가합니다. 추후 필요한 경우 라이브러리에서 추출하여 사용할 수 있습니 다.

### ❖ Desktop(**데스크톱**) **인터페이스의 이전 측정값 자동 삭제 방법**

- 1. 데스크톱 인터페이스를 사용하여 Configure(**구성**) > Database Maintenance(**데이터베이스 유지보수**) > Clean Up(**정 리**)으로 이동합니다.
- 2. 측정값을 유지할 기간을 설정합니다.

측정값을 유지하려면 Forever(**계속**)를 선택합니다.

3. Save(**저장**)를 클릭합니다.

설정된 기간보다 오래된 측정값을 즉시 제거하려면 Clean Up Measurements Now(**지금 측정값 정리**)를 선택합니다.

- ❖ Touchscreen(**터치스크린**) **인터페이스의 이전 측정값 자동 삭제 방법**
- 1. Home(홈) 화면에서 Settings(설정) 아이콘 선택
- 2. Database Maintenance(**데이터베이스 유지보수**) 탭으로 이동합니다.
- 3. Clean Up(**정리**)을 선택합니다.
- 4. 측정값을 저장할 기간을 설정합니다.

측정값을 무기한으로 유지하려면 Forever(**계속**)를 선택합니다.

5. Save(**저장**)를 선택합니다.

설정된 기간보다 오래된 측정값을 즉시 제거하려면 Clean Up Measurements Now(**지금 측정값 정리**)를 선택합니다.

**팁** 모든 측정값을 한 번에 삭제할 수도 있습니다. 모든 측정값을 삭제하려면 모든 측정값이 표시되도록 필터를 설정하고 모든 측정값을 선택한 후 측정값을 마우스 오른쪽 버튼으로 클릭하고 Delete Selected Measurements(**선택한 측정값 삭 제**)를 선택하거나 Touchscreen(터치스크린) 인터페이스에서 Delete(**삭제**)를 선택합니다.

## 4.1.4 측정 및 보고서 찾기

저장된 측정과 보고서를 찾을 때 태그 및 검색 키워드를 사용하여 측정과 보고서 목록을 필터링하십시오.

## **검색**

측정값 검색 시 스펙트럼 태그, 제목, 마지막 수정 날짜, 식별된 화합물, 사용자 정의 문자열, 일련번호 등의 정보와 비교하여 검색어를 확인합니다. 보고서를 검색하는 경우 검색에 사용되는 필드에는 보고서 이름, 생성 날짜 및 템플릿 유형이 포함됩니 다.

**팁** 측정 이름 또는 유형과 같은 열 헤더를 클릭하여 측정을 정렬합니다. 기본적으로, 측정을 정렬하여 가장 최근에 수정된 항목을 먼저 표시합니다.

### ❖ **측정과 보고서를 검색하려면**

- 1. 목록에서 Reports(보고서) 또는 Measurements(측정)를 선택합니다.
- 2. 검색 결과를 제한할 시간을 선택합니다.
- 3. 검색어를 입력하고 Search(검색)를 클릭합니다.

다음 검색 기법을 사용하여 결과를 세분합니다.

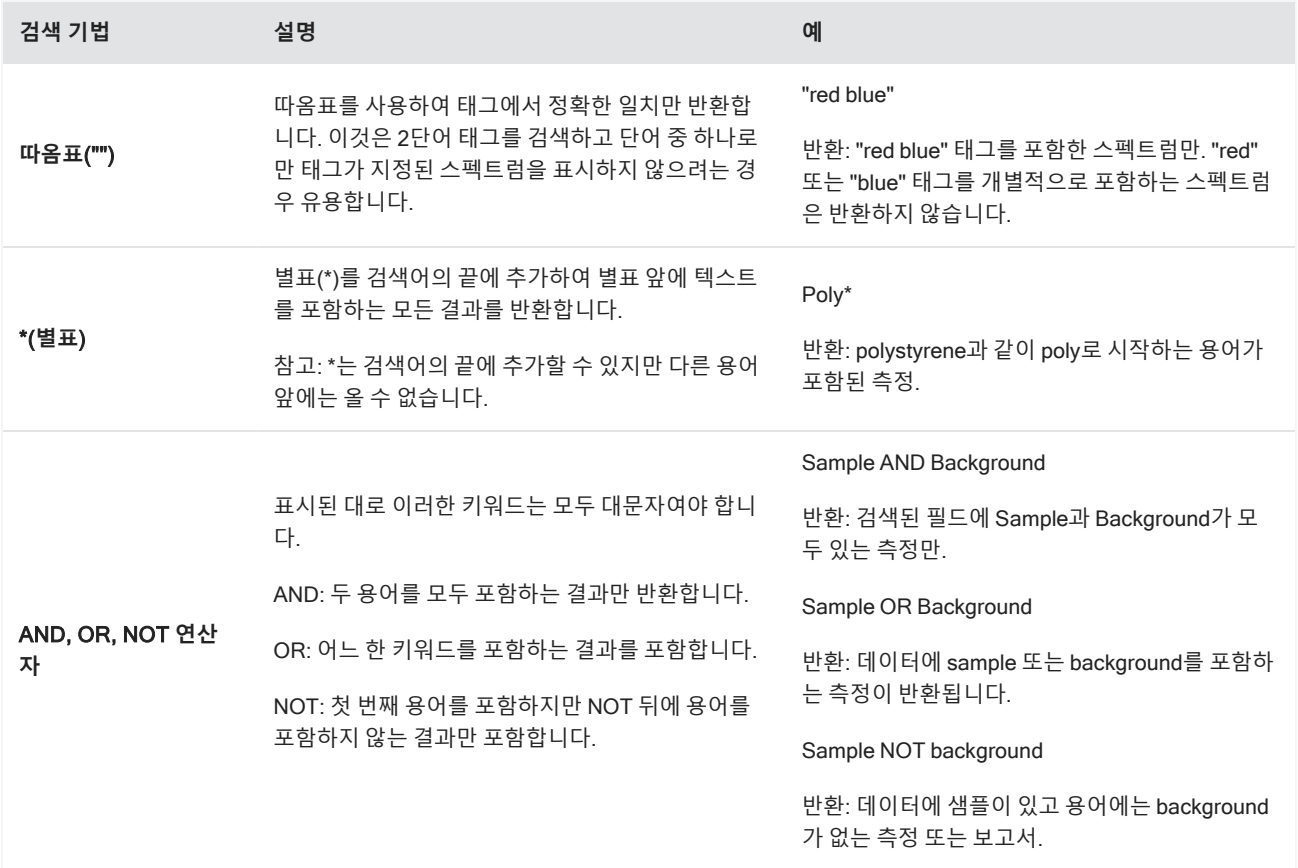

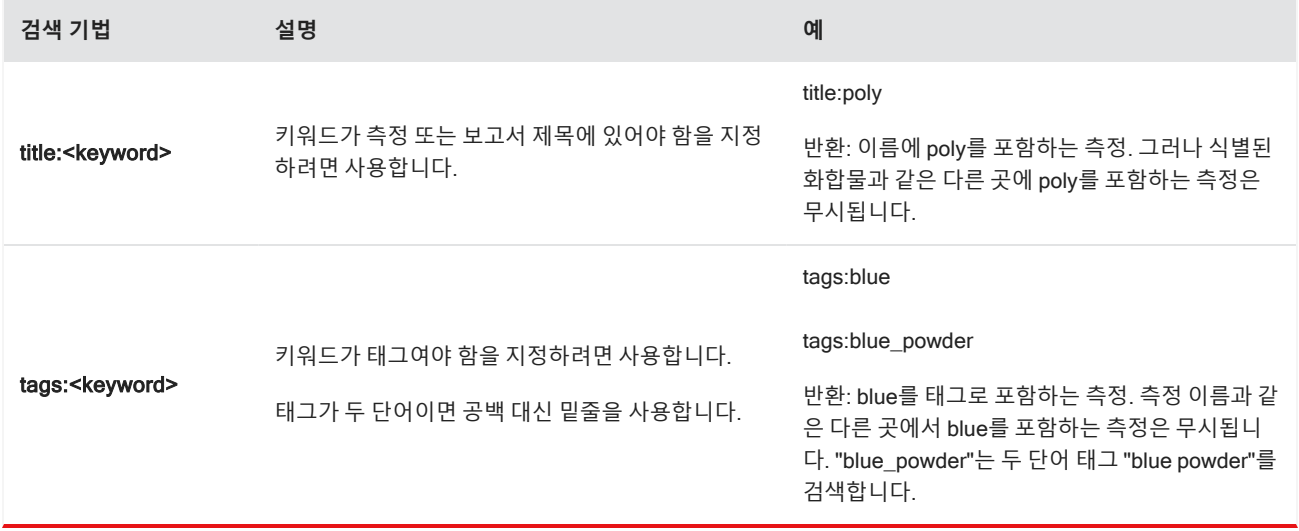

## **태그 지정**

태그는 데이터베이스에서 측정과 보고서를 찾기 위한 또 다른 편리한 방법을 제공합니다. 예를 들어, 단일 프로젝트와 관련된 많은 측정을 수집하는 경우, 동일한 "Project A" 태그로 이러한 각 측정에 지정할 수 있습니다. 나중에, 이 태그를 사용하여 "Project A" 태그를 포함하는 측정만 표시하도록 측정을 필터링할 수 있습니다.

### ❖ **데스크탑 인터페이스에서 태그를 추가하거나 삭제하려면**

1. Measurements(측정) 목록에서 측정을 마우스 오른쪽 버튼으로 클릭하고 Manage Tags(**태그 관리**)를 선택합니다.

현재 측정에 할당된 태그는 Current Tags(현재 태그) 아래에 나열됩니다.

- <sup>l</sup> 새 태그를 추가하려면 New Tag(새 태그) 필드에 텍스트를 입력하고 Add(**추가**)를 클릭합니다. 새 태그가 현재 태그 에 추가됩니다.
- 현재 태그를 삭제하려면 태그의 오른쪽 위 모서리에 있는 삭제 아이콘(♥)을 클릭합니다. 태그가 즉시 제거됩니다.
- 2. 변경 사항을 저장하려면 OK(**확인**)를 클릭합니다. 변경 사항을 저장하지 않고 Manage Tags(태그 관리) 대화 상자를 종 료하려면 Cancel(취소)을 클릭합니다.

### ❖ **터치스크린 인터페이스에서 태그를 추가하거나 삭제하려면**

- 1. Home(홈) 화면에서 Measurements(측정) 탭으로 이동합니다.
- 2. 측정을 선택하고 추가 옵션 아이콘을 터치합니다.
- 3. Manage Tags(**태그 관리**)를 터치합니다.
	- <sup>l</sup> 태그를 추가하려면 New Tag(새 태그) 필드에 텍스트를 입력하고 Add(추가)를 터치합니다. 새 태그가 현재 태그 목 록에 추가됩니다.
	- 태그를 삭제하려면 태그의 오른쪽 상단에 있는 삭제 아이콘( ♥ )을 클릭합니다.

4. 변경 사항을 저장하려면 OK(**확인**)를 터치합니다. 변경 사항을 저장하지 않고 Manage Tags(태그 관리) 대화 상자를 종 료하려면 Cancel(취소)을 터치합니다.

## **서명 상태를 기준으로 측정값 필터링**

Signature(서명) 필터를 사용하여 서명 상태에 따라 측정값, 보고서 및 세션을 빠르게 찾습니다.

예를 들어 Signature(서명) 필터는 Authorship(저자) 사유로 서명되었지만 여전히 승인이 필요한 측정을 찾는 데 유용합니다.

서명 상태를 기준으로 레코드를 필터링하는 방법

- 1. Desktop(데스크톱) 인터페이스의 대시보드에서 Signature(**서명**)를 클릭합니다.
- 2. 필터 옵션을 선택하고 OK(**확인**)를 클릭합니다.

대화 상자에는 모든 서명 사유 목록이 표시됩니다. 각 사유에 대해 서명됨, 서명되지 않음 또는 해당 없음을 선택할 수 있습니 다.

- <sup>l</sup> Signed(**서명됨**): 이 사유로 서명된 레코드를 표시하려면 선택합니다. 이 사유로 서명된 모든 레코드가 표시됩니다.
- <sup>l</sup> Unsigned(**서명되지 않음**): 이 사유로 서명되지 않은 레코드를 표시하려면 선택합니다. 이 서명이 있는 레코드는 표시되 지 않습니다.
- <sup>l</sup> N/A(**해당 없음**): 필터링 시 이 사유를 무시합니다. 이 서명이 있는 레코드와 없는 레코드가 표시됩니다.

이 예에서는 해당 설정을 통해 여전히 승인이 필요한 모든 레코드가 표시됩니다.

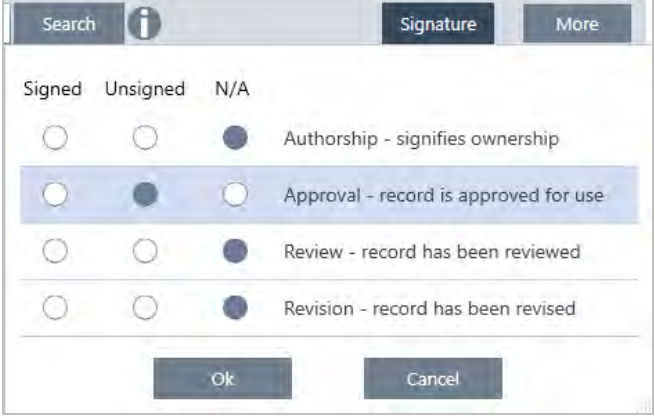

**팁** 모든 옵션에 대해 해당 열을 선택하려면 열 제목('Signed'(서명됨))을 두 번 클릭합니다. 다시 두 번 클릭하면 모든 옵션 이 N/A(해당 없음)로 재설정됩니다.

**팁** Signature(서명) 필터는 시간 필터와 함께 작동합니다. 예를 들어 승인이 필요한 지난 달의 모든 측정값을 보려면 시간 을 Past Month(지난 달)로 설정하고 Approval(승인)에 대한 서명 필터를 Unsigned(서명되지 않음)로 설정합니다.

**팁** 한 번에 여러 레코드에 서명하려면 레코드를 필터링한 후 모든 레코드를 선택하고 마우스 오른쪽 버튼을 클릭한 다음 Sign(서명)을 선택합니다.

## 4.1.5 측정 히스토리 보기

측정 히스토리를 보고 처리/분석의 각 단계에서 스펙트럼을 시각적으로 비교합니다. 예를 들어, 자동 기준선 보정을 적용한 후, 측정 히스토리를 보고 스펙트럼이 어떻게 변경되었는지 빨리 확인합니다.

### ❖ **측정 히스토리를 보려면**

- 1. Spectral View(스펙트럼 보기)에서 히스토리 패널로 이동합니다.
- 2. 히스토리에서 항목을 마우스 오른쪽 버튼으로 클릭하고 Measurement History(**측정 히스토리**)를 선택합니다.

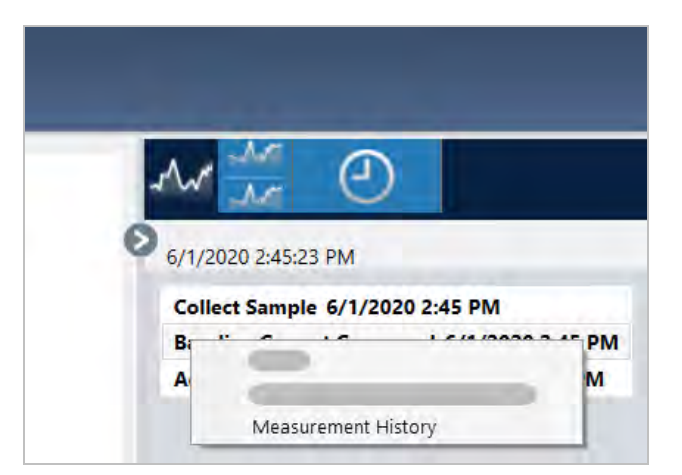

과거 데이터는 처리/분석의 각 단계에서의 스펙트럼을 표시합니다.

- <sup>l</sup> 과거 데이터 보고서를 만들려면 File(파일) 메뉴를 열고 Create Report(보고서 만들기)를 선택합니다. Historical Spectrum(과거 스펙트럼) 템플릿을 선택하고 보고서 설정을 편집하고 Create(만들기)를 클릭합니다.
- <sup>l</sup> 측정 히스토리를 종료하려면 Close Measurement History(**측정 히스토리 닫기**)를 클릭합니다.

## 4.1.6 측정 되돌리기

Revert(되돌리기)를 사용하여 측정을 처리하거나 분석할 때 하나 이상의 단계를 실행 취소하십시오. 예를 들어, 처리 단계가 측정 데이터의 품질을 떨어뜨렸다면, 새 샘플 측정을 시작하거나 수집하는 대신 Revert(되돌리기)를 사용하여 이전 단계로 되돌아가십시오.

이전 상태로 되돌릴 때 되돌리기를 하는 단계 이후 취한 작업은 유실됩니다. 즉, 되돌리기를 실행 취소하는 방법은 없습니다.

보안 환경에 있는 경우, Revert(되돌리기)를 사용할 수 없습니다. 그러나 Duplicate(복제) 도구를 사용하여 이전 단계에 있었 을 때 측정의 복사본을 만들 수 있습니다. 그런 다음 샘플을 다시 측정할 필요 없이 복제된 측정으로 작업할 수 있습니다. 자세 한 내용은 "[측정](#page-103-0) 복제"를 참조하십시오.

### ❖ **이전 단계로 되돌아가려면**

- 1. Spectral View(스펙트럼 보기)의 결과 창에서 측정을 선택합니다.
- $2.$   $\Theta$  아이콘을 클릭하여 히스토리 패널을 봅니다.

히스토리에 있는 항목을 클릭하여 해당 단계에서 측정을 미리 봅니다.

- 3. 이벤트 목록에서 되돌아갈 단계를 마우스 오른쪽 버튼으로 클릭합니다.
- 4. 컨텍스트 메뉴에서 Revert(되돌리기)를 선택합니다.

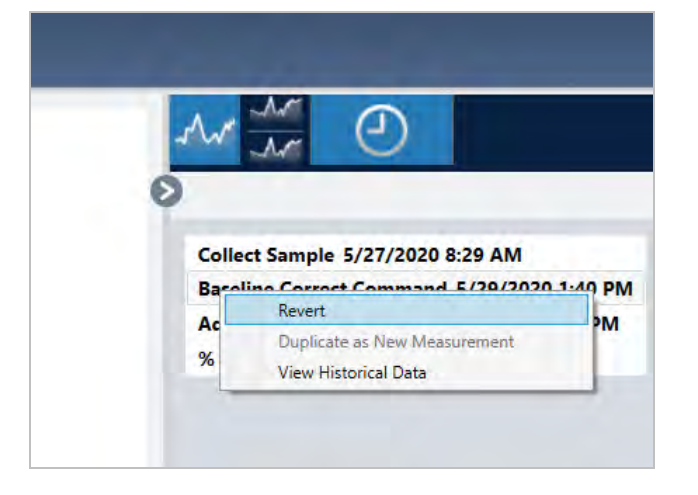

5. Yes(**예**)를 클릭하여 되돌리거나 No(아니요)를 클릭하여 취소하십시오.

## <span id="page-103-0"></span>4.1.7 측정 복제

Duplicate as New Measurement(새 측정으로 복제)를 사용하여 측정의 복사본을 만드십시오. 현재 상태에서 또는 히스토리 의 이전 단계에서 측정을 복제할 수 있습니다.

**팁** Duplicate(복제)는 Revert(되돌리기)의 대체 기능으로 유용할 수 있습니다. 예를 들어, 되돌리기는 현재 데이터를 취소 하고 측정을 이전 상태로 반환하는 반면, Duplicate(복제)로는 이전 상태에서 측정을 복사하고 현재 데이터를 유지할 수 있습니다.

또한 Duplicate(복제)를 사용하여 작업 중 특정 단계에서 측정의 복사본을 저장할 수 있습니다. 예를 들어, 데이터를 수집 한 후 즉시 측정을 복제하여 추가 처리 없이 측정의 복사본을 저장한 다음, 측정의 복사본 하나만으로 작업할 수 있습니 다.

측정을 복제할 때, 모든 측정 정보가 새 측정에 복사되지는 않습니다. 대부분의 정보는 복제되지만, 몇 가지 차이가 있습니다.

- 원본 측정에 태그가 있는 경우, 태그는 새 측정에 복사되지 않습니다.
- <sup>l</sup> 측정 히스토리는 복사되지만, 스펙트럼 보기의 히스토리 패널은 측정이 복제된 시점 이전의 단계는 표시하지 않습니다. Measurement Information(측정 정보)을 열고 History(히스토리) 탭을 보고 측정 히스토리를 검토하십시오.

### ❖ **측정을 복제하려면**

• 대시보드에서

대시보드에서 복제하여 현재 상태의 측정을 복사합니다.

- 1. Measurements(측정) 창에서 측정을 마우스 오른쪽 버튼으로 클릭합니다.
- 2. Duplicate as New Measurement(**새 측정으로 복제**)를 선택합니다.
- 3. 새 측정의 이름을 입력하거나 기본 이름을 유지하십시오.
- 4. OK(**확인**)를 클릭합니다.
- 측정 히스토리에서 복제

Spectral View(스펙트럼 보기)에서 Duplicate(복제)하여 이전 시점의 측정을 복사합니다.

- 1. Spectral View(스펙트럼 보기)의 Results(결과) 창에서 측정을 선택합니다.
- 2. 측정이 선택된 상태에서 히스토리 패널로 이동합니다.

히스토리에 있는 항목을 클릭하여 해당 시점에서 스펙트럼을 미리 봅니다.

3. 측정을 복제할 단계를 마우스 오른쪽 버튼으로 클릭합니다.

Add to Library(라이브러리에 추가) 또는 Create Report(보고서 만들기)와 같은 스펙트럼을 변경하지 않은 이벤트는 새 측정으로 복제할 수 없습니다.

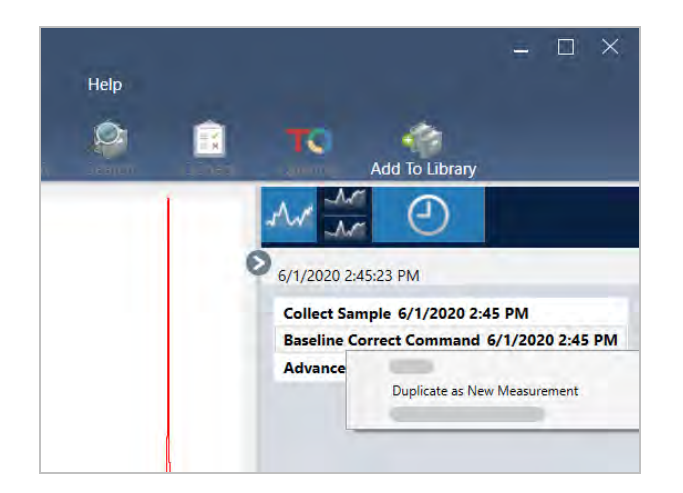

- 4. Duplicate as New Measurement(**새 측정으로 복제**)를 선택합니다.
- 5. 새 측정의 이름을 입력하거나 기본 이름을 유지하십시오.
- <span id="page-104-0"></span>6. OK(**확인**)를 클릭합니다.

# 4.2 **분광학**

이 섹션에서는 OMNIC Paradigm 소프트웨어의 핵심 기능에 대해 설명합니다.

## 4.2.1 샘플 측정

OMNIC Paradigm 소프트웨어로 새 데이터를 획득하려면 측정 설정을 설정/저장하고, 배경 스펙트럼을 수집하고, 마지막으 로 샘플을 측정하십시오.

## **측정 옵션 설정 및 저장**

측정 설정을 통해 샘플이 측정되는 방법과 스펙트럼이 수집된 후 데이터이 처리되는 방법을 지정할 수 있습니다. 설정은 계기 와 샘플링 부속품이 샘플을 측정하는 방법과 OMNIC Paradigm 소프트웨어가 데이터를 처리하는 방법을 모두 제어합니다.

측정 설정을 설정한 후, 즉시 이러한 설정을 사용하거나 나중에 사용하기 위해 저장할 수 있습니다.

이 설명서에서는 공통적인 측정 옵션을 설정, 저장, 사용하는 방법을 설명합니다. 고급 설정에 대한 내용은 "고급 [측정](#page-109-0) 설정" 항목을 참조하십시오.

## **측정 옵션 설정**

측정 설정을 설정하고 저장하거나 측정을 시작하기 전에 이전에 저장된 설정을 사용하십시오.

터치스크린용 OMNIC Paradigm 소프트웨어에서 샘플을 측정하기 전에 개별 설정을 편집하거나 설정 파일(.expx)을 가져오 십시오. 측정 설정을 편집하거나 검토하려면 홈 화면에서 분석 유형을 선택하십시오.

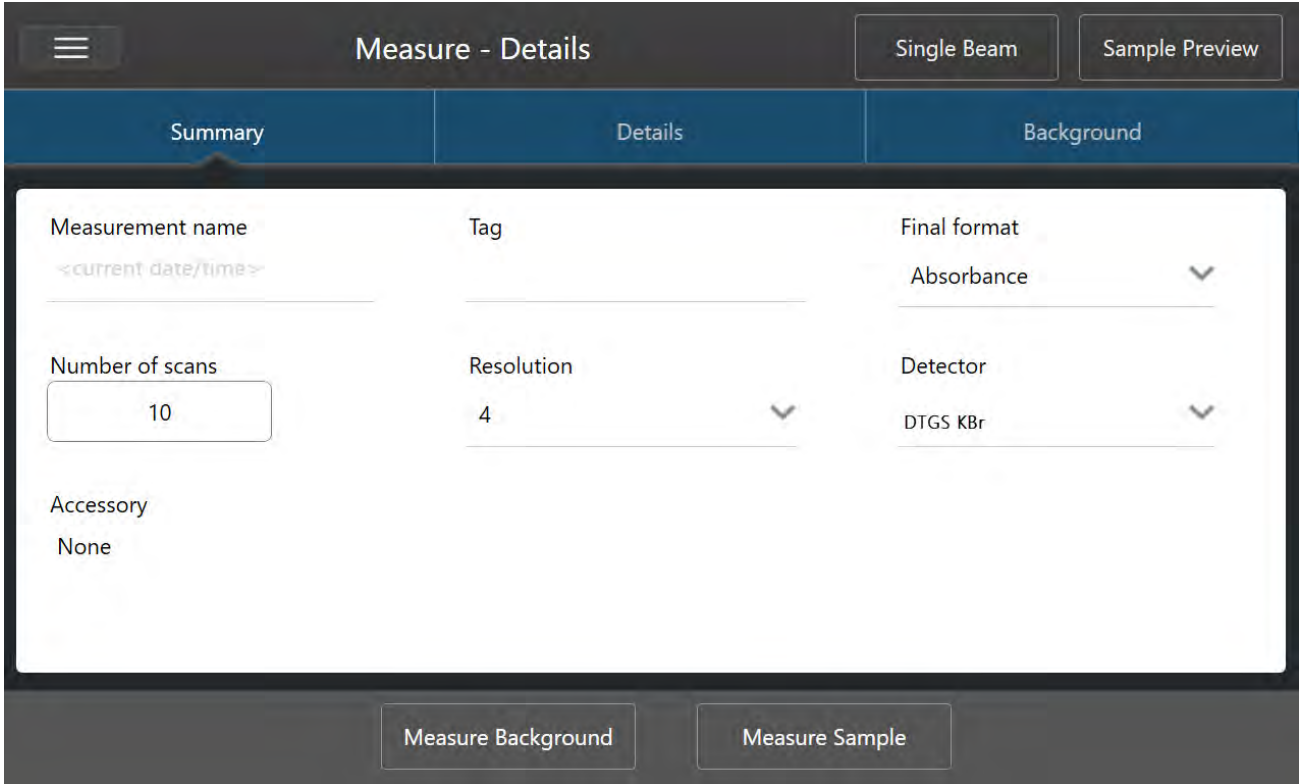

## **그림** 4-1: Summary(요약), Details(세부 정보), Background(배경) 탭에서 측정 설정 검토

데스크톱 인터페이스를 사용할 때, 대시보드에서 측정 설정을 설정하고 저장하거나, 샘플 스펙트럼을 미리 보면서 몇 개의 옵 션을 업데이트하십시오.

**그림** 4-2: New Measurement(새 측정) 창에서 측정 설정을 편집합니다.

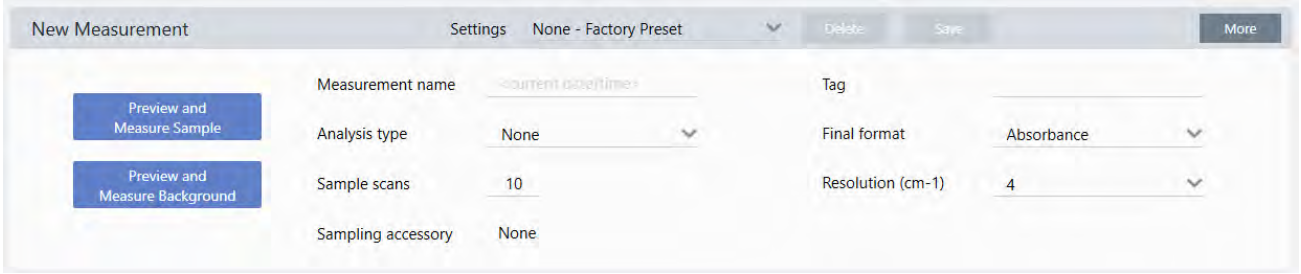

다음 표에서는 가장 많이 사용하게 될 설정에 대해 설명합니다.

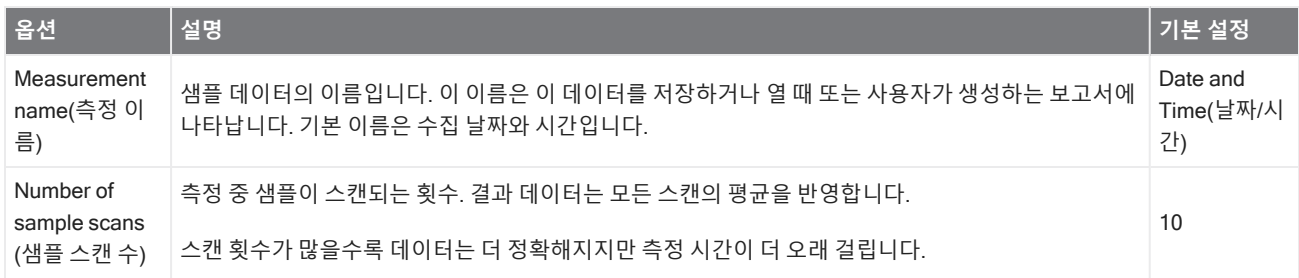

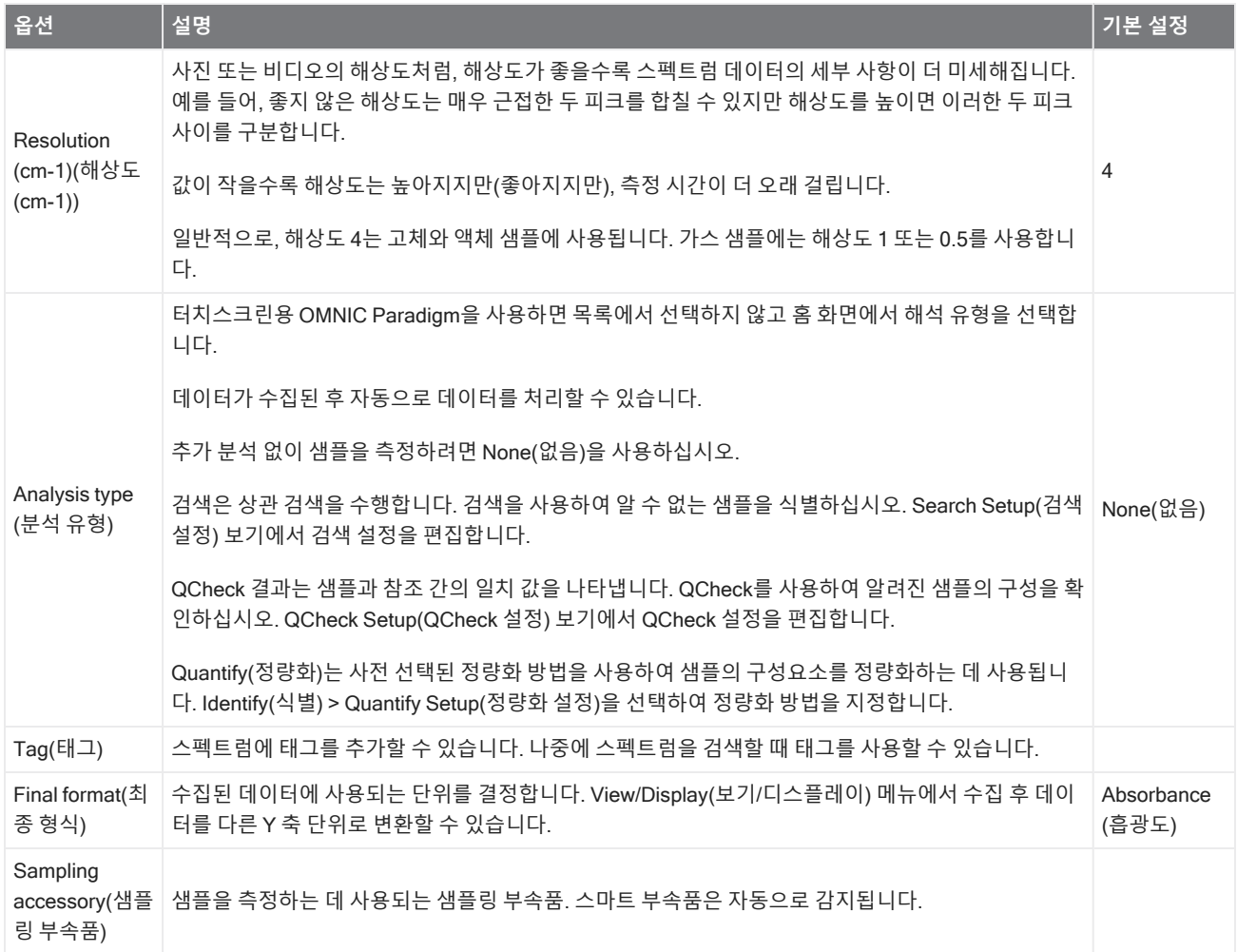

## **측정 설정 저장**

데스크탑 인터페이스를 사용할 때만 측정 설정을 저장, 편집 또는 삭제할 수 있습니다.

나중에 사용하기 위해 대시보드에서 쉽게 측정 설정을 선택할 수 있도록 측정 설정에 이름을 지정하고 저장하십시오. Search (검색), QCheck와 Quantify(정량화) 분석에 대한 설정은 이러한 설정에서만 저장됩니다.

### ❖ **측정 설정을 저장하려면**

- 1. 설정을 원하는 대로 변경합니다.
- 2. 대시보드의 맨 위에서 Settings(설정) 메뉴 근처의 New(**새로 만들기**)를 클릭합니다.
- 3. 설정에 대한 이름을 입력하고 Save(**저장**)를 클릭합니다.

저장된 설정은 나중에 사용하기 위해 Settings(설정) 목록에 추가됩니다.

#### ❖ **저장된 설정을 변경하려면**

- 1. Settings(설정) 메뉴에서 업데이트할 명명된 설정을 선택합니다.
- 2. 설정을 편집합니다.
- 3. Save(**저장**)를 클릭합니다.

새 설정은 이제 이전 설정 이름으로 저장되고 Settings(설정) 메뉴에서 사용할 수 있습니다.

#### ❖ **저장된 설정을 삭제하려면**

- 1. Settings(설정) 메뉴에서 삭제할 명명된 설정을 선택합니다.
- 2. Delete(**삭제**)를 클릭합니다.
- 3. 확인 대화 상자에서 OK(**확인**)를 클릭하여 명명된 설정을 영구 삭제합니다.

## **저장된 설정 가져오기 및 내보내기**

설정 파일을 가져와서 현재 측정 설정을 이전에 저장한 설정으로 업데이트합니다. 설정을 가져올 때 OMNIC 실험 파일(.exp) 또는 OMNIC Paradigm 설정 파일(.expx)을 가져올 수 있습니다.

OMNIC Paradigm 소프트웨어는 OMNIC 소프트웨어에서 생성된 .exp 파일과 호환 가능합니다. 그러나, OMNIC Paradigm에 서는 OMNIC 소프트웨어의 이전 버전과 호환되지 않는 .expx 파일만 내보낼 수 있습니다.

OMNIC 실험 파일을 가져오면 측정 설정이 업데이트되지만, Search Setup(검색 설정) 또는 QCheck Setup(QCheck 설정)과 같은 분석 설정은 변경되지 않습니다.

### ❖ **설정 파일을 가져오려면**

- 터치스크린 인터페이스를 사용 중인 경우
	- a. 홈 화면에서 분석 유형을 선택합니다.
	- b. Summary(요약) 탭을 보면서, 메뉴를 열고 Open Settings(**설정 열기**)를 선택합니다.
	- c. 가져올 OMNIC 실험 파일(.exp) 또는 OMNIC Paradigm 설정 파일(.expx)을 선택하고 Open(**열기**)을 터치합니다.
- 데스크탑 인터페이스를 사용 중인 경우
	- a. 도구 모음에서 Settings(**설정**)를 클릭합니다.
	- b. 가져올 파일을 선택하고 Open(**열기**)을 클릭합니다.

#### ❖ **설정 파일을 내보내려면**

설정은 데스크탑 인터페이스에서만 내보낼 수 있습니다. 설정 파일은 .expx 파일 이름 확장자로 저장됩니다.

- 1. Settings(**설정**) 목록에서 내보낼 설정을 선택합니다
- 2. Acquire Data(**데이터 획득**) > Export Settings(**설정 내보내기**)를 선택합니다.
- 3. 설정 파일에 대한 이름을 입력하고, 파일을 저장할 디렉토리를 선택하고 Save(**저장**)를 클릭합니다.
#### 4. 방법 안내

이제 설정 파일은 저장되고 나중에 사용할 준비가 된 것입니다.

# **고급 측정 설정**

고급 측정 설정을 사용하여 아포디제이션, 영 채우기, 범위 한계, 기기별 설정 등을 제어합니다.

일반적으로 이러한 고급 설정은 기본 상태로 그대로 두어야 합니다. 드물거나 특정한 상황에서만 이러한 설정을 편집해야 합 니다.

터치스크린 인터페이스에서 고급 설정을 검토하거나 편집하려면 Details(세부사항) 탭을 엽니다.

**그림** 4-1: Details(세부사항) 탭은 고급 측정 설정을 표시합니다.

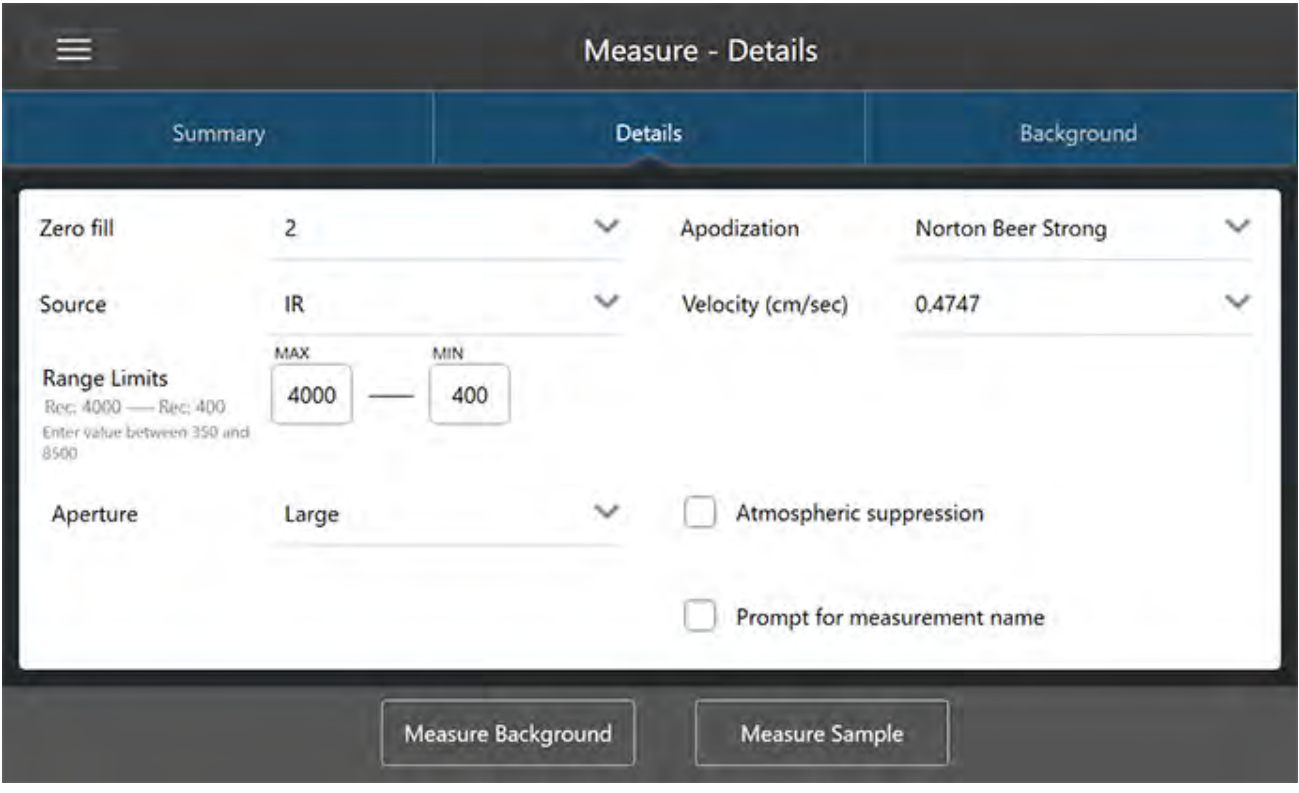

데스크톱 인터페이스에서 고급 설정을 검토하거나 편집하려면 New Measurement(새 측정) 창에서 More(**추가**)를 클릭합니 다.

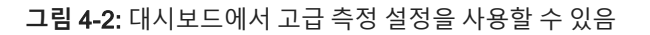

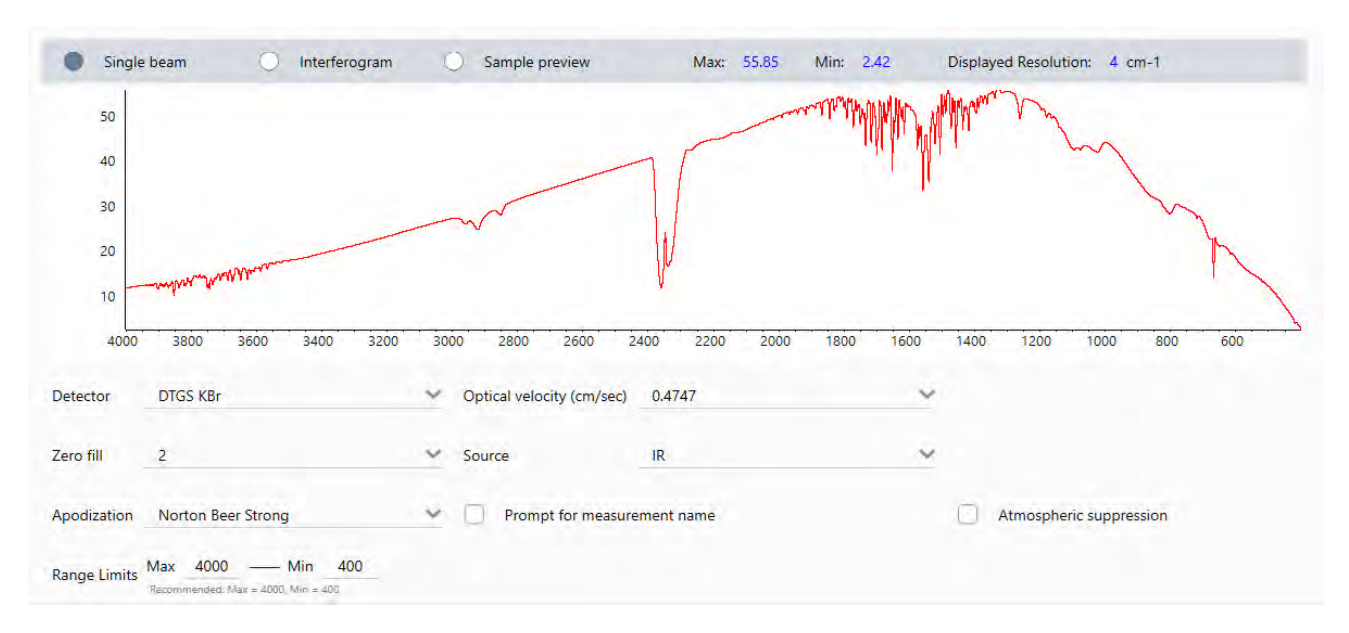

### **고급 측정 설정**

다음 표는 각 고급 설정에 대해 설명합니다.

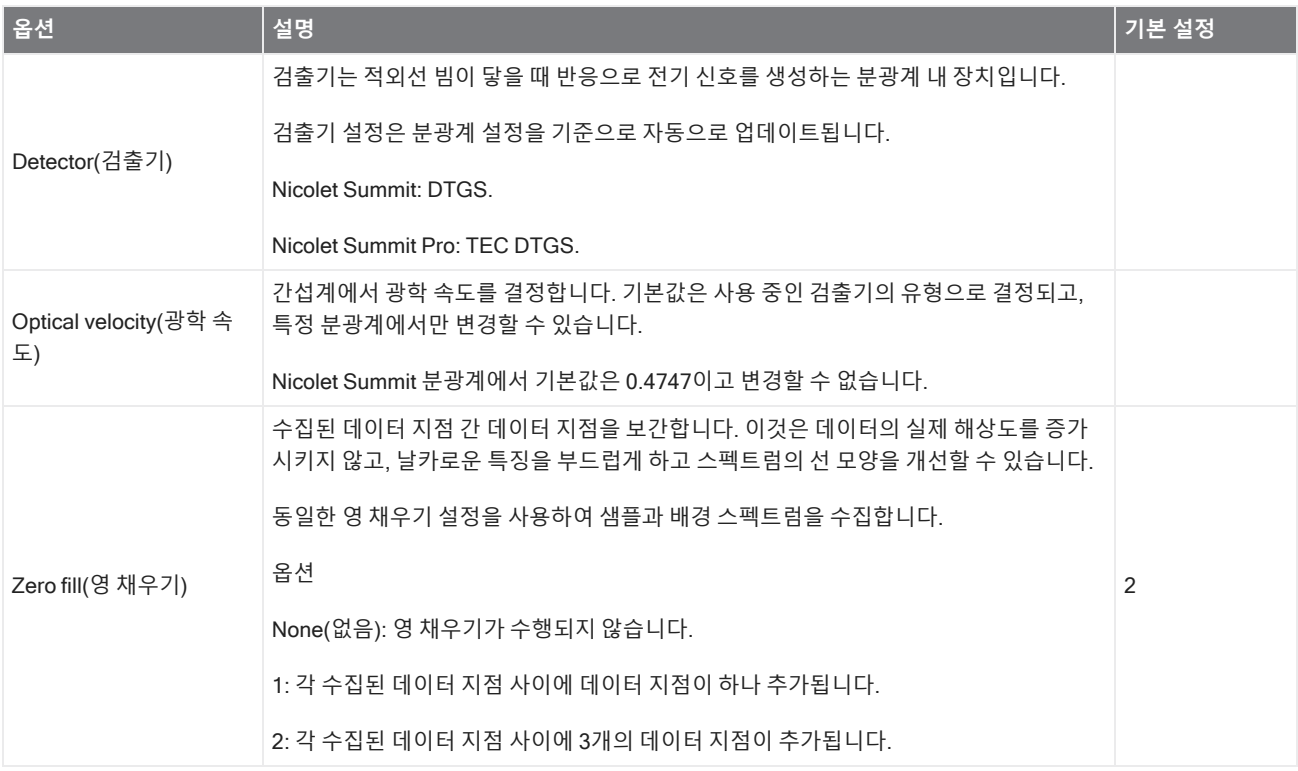

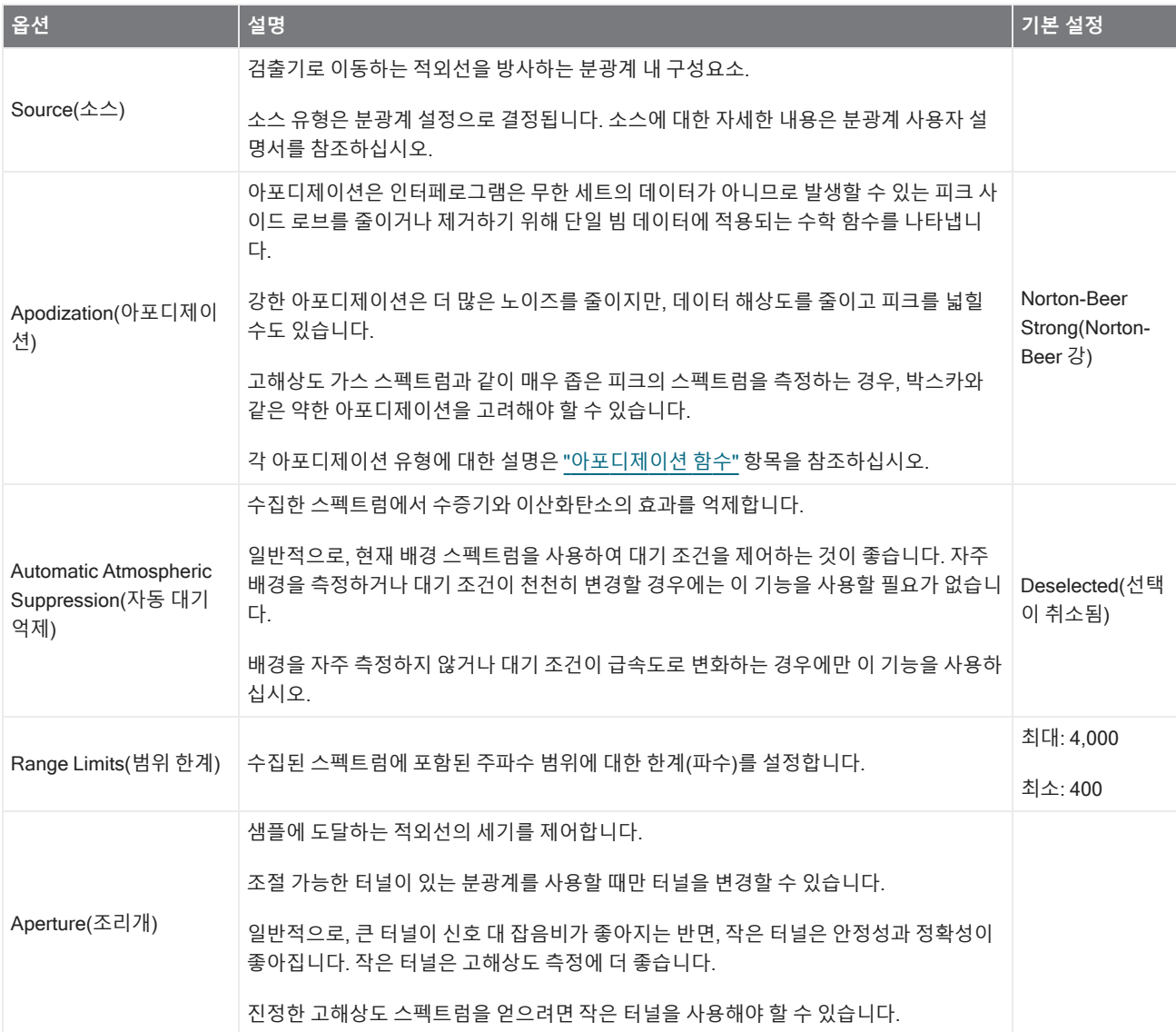

### <span id="page-111-0"></span>**아포디제이션 함수**

아포디제이션은 인터페로그램은 무한 세트의 데이터가 아니므로 발생할 수 있는 피크 사이드 로브를 줄이거나 제거하기 위 해 단일 빔 데이터에 적용되는 수학 함수를 나타냅니다.

강한 아포디제이션은 더 많은 노이즈를 줄이지만, 데이터 해상도를 줄이고 피크를 넓힐 수도 있습니다.

아포디제이션에 대한 일반적이 소개는 FTIR 분광학 아카데미를 참조하십시오.

다음 표에서 사용 가능한 아포디제이션 유형을 설명합니다.

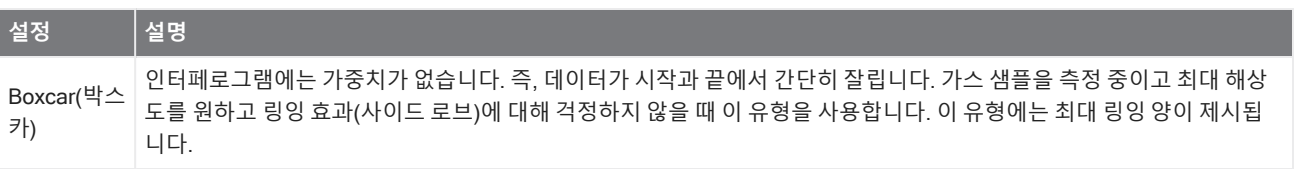

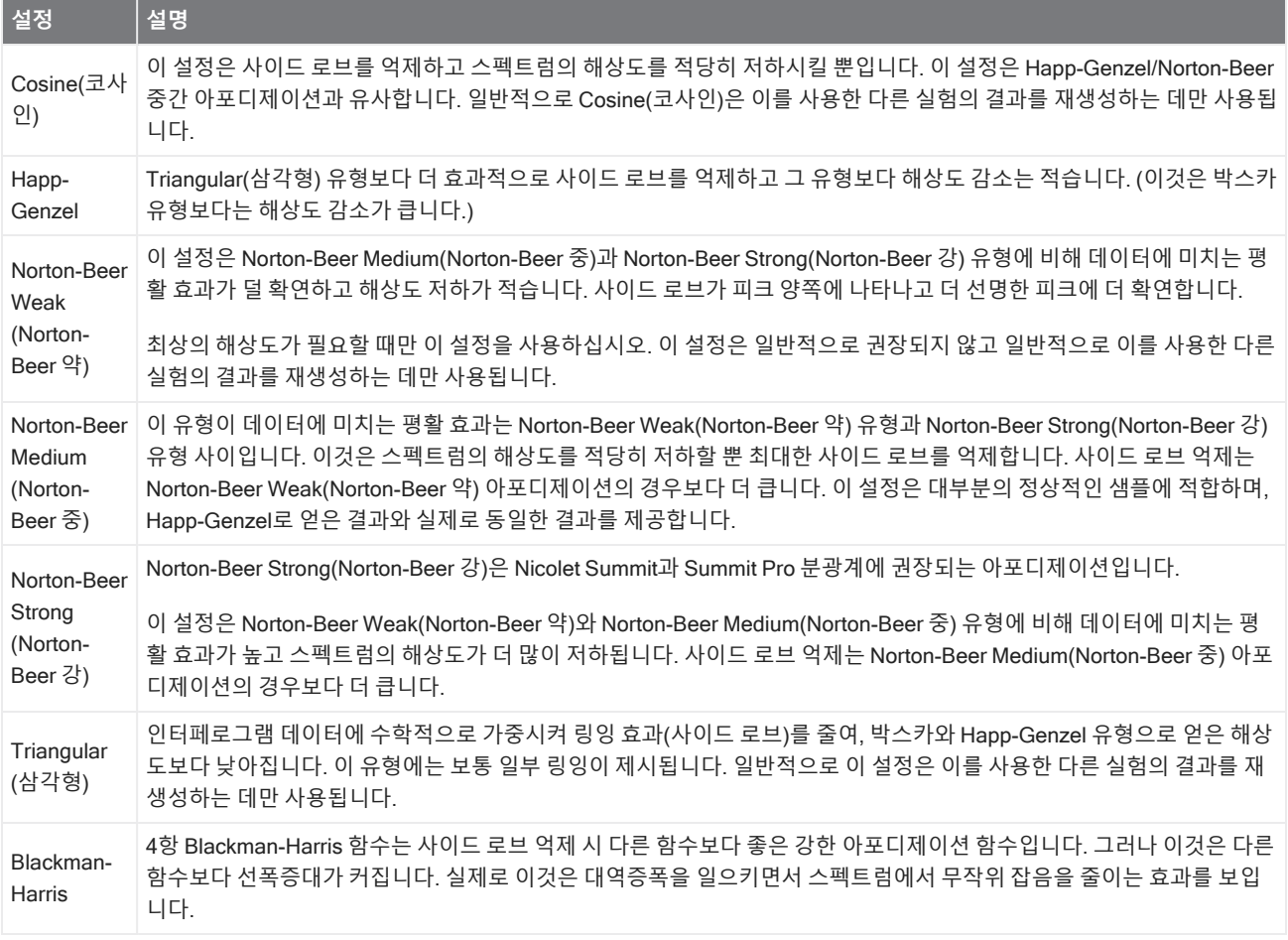

### **배경 측정**

정확한 샘플 스펙트럼에는 배경의 정확한 최신 측정이 필요합니다.

배경 스펙트럼을 수집할 때 검출기 특성과 분광계 내부 대기를 포함하여, 샘플이 있지 않은 분광계에서 환경 측정을 수집합니 다. 그런 다음 이 배경 스펙트럼을 사용하여 분광계 또는 배경 환경으로 인한 샘플 스펙트럼의 신호를 제거합니다. 배경 측정 없이는 보고 있는 데이터가 측정한 샘플에서 나온 것인지 배경 환경에서 나온 것인지 알 수 있는 방법이 없습니다.

### **배경 측정 시**

분광계의 배경 환경은 시간이 지나면서 변경될 수 있으므로, 자주 배경 스펙트럼을 업데이트해야 합니다.

환경이 변경함에 따라 새 배경 스펙트럼을 주기적으로 수집할 뿐만 아니라, 다음 상황 후에도 새 배경을 수집하십시오.

- 샘플링 부속품 교체를 포함하여, 분광계에서 하드웨어를 교체한 상황
- 샘플을 측정하기 위한 설정을 변경한 상황

### **배경 설정**

배경을 측정하는 시기와 방법에 대한 여러 가지 옵션이 있습니다. 이러한 옵션에 따라 배경의 새 측정을 수집할 것을 요청하 는 메시지의 표시 시기와 여부가 결정됩니다.

터치스크린 인터페이스에서 다른 배경 옵션을 선택하려면 분석 옵션을 선택하고 Background(**배경**) 탭을 여십시오.

데스크탑 인터페이스에서 다른 배경 옵션을 선택하려면 대시보드의 New Measurement(새 측정) 창에서 More(**추가**)를 클릭 하십시오.

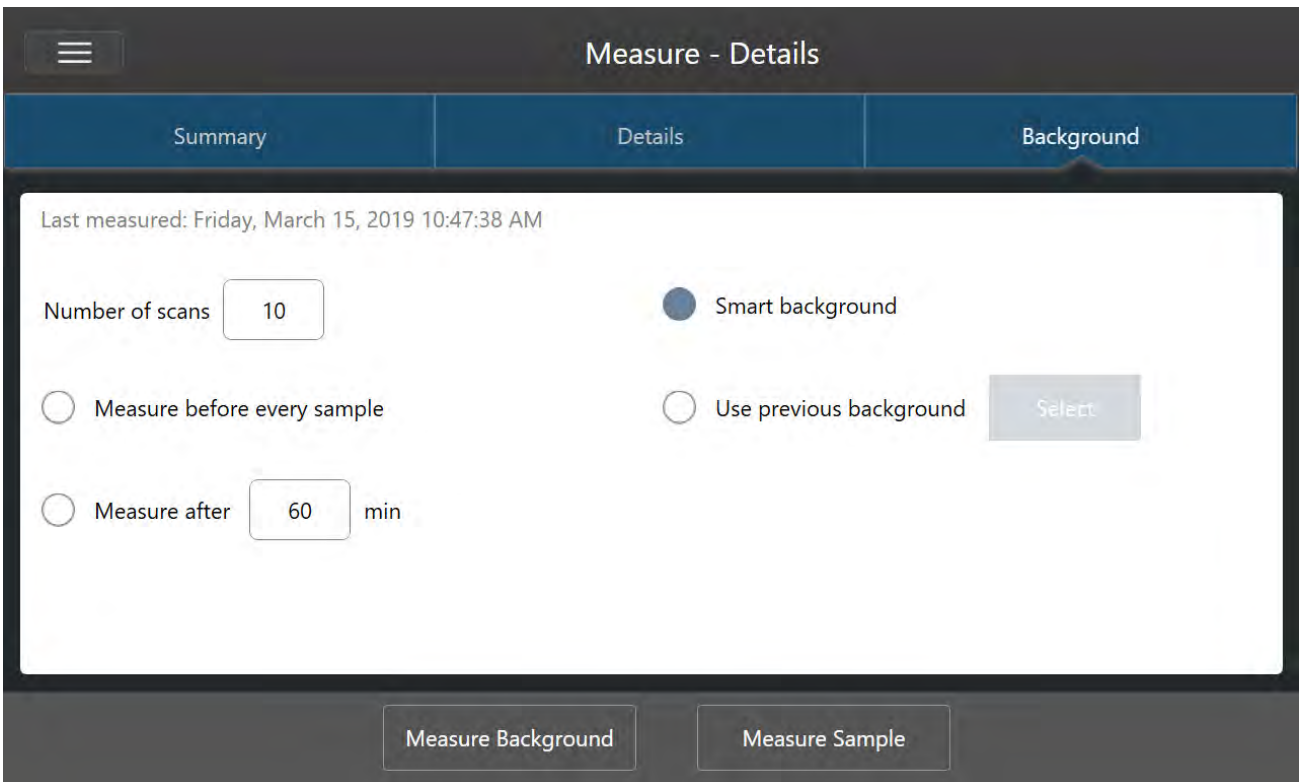

### **그림** 4-1: 터치스크린 인터페이스의 Background(배경) 탭에서 배경 설정을 선택합니다.

**그림** 4-2: 데스크톱 인터페이스의 Background(배경) 창에서 배경 설정을 선택합니다.

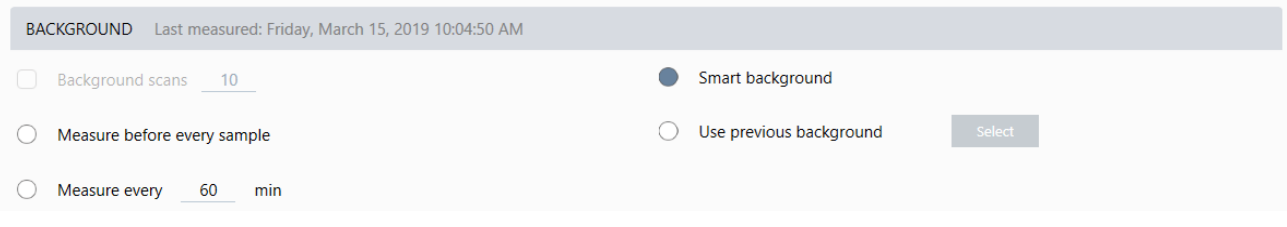

### 다음 표에서 배경 설정을 설명합니다.

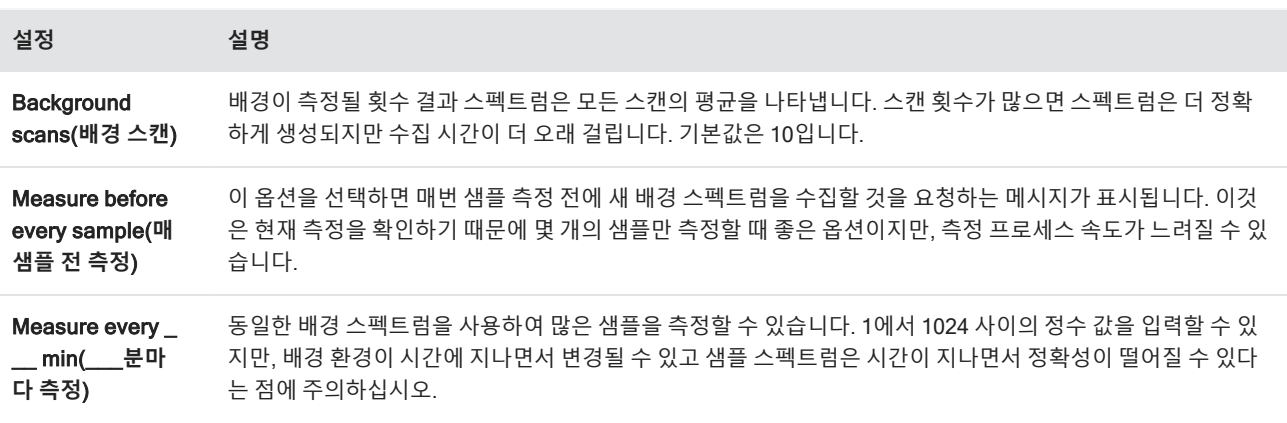

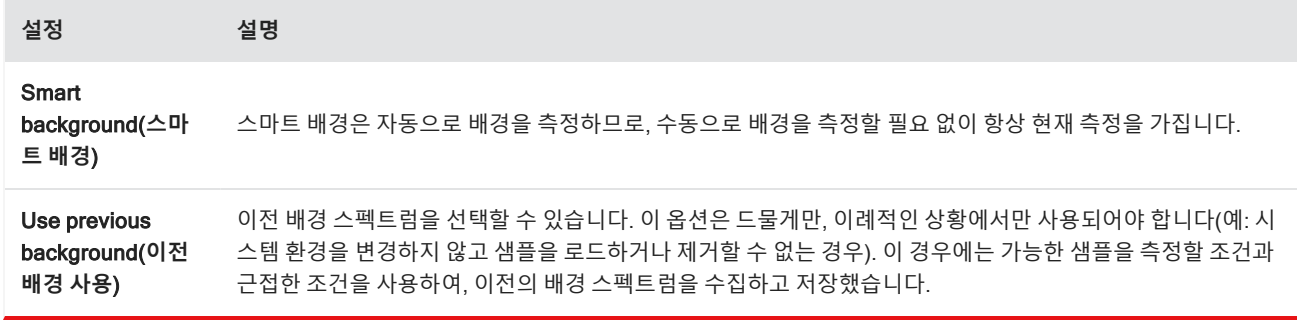

### **배경 측정**

배경을 측정하는 데는 몇 가지 간단한 단계만 수행하면 됩니다. 현재 배경 스펙트럼 없이 샘플 측정을 시도할 경우, 계속하기 전에 배경을 측정할 것을 요청하는 메시지가 표시됩니다.

- ❖ **데스크탑 인터페이스에서 배경을 측정하려면**
- 1. 샘플링 부속품에서 샘플을 제거합니다.
- 2. 대시보드에서 Preview and Measure Background(**배경 미리 보기 및 측정**)를 선택합니다.

Background Preview(배경 미리 보기) 창이 열리고 수집으로 계속하기 전에 배경을 미리 볼 수 있습니다.

3. 계속하려면 Start Background Measurement(**배경 측정 시작**)를 선택하거나 도구 모음에서 Dashboard(**대시보드**)를 클 릭하여 취소하고 대시보드로 복귀합니다.

측정 중, 수집을 일시 중지하거나, 다시 시작하거나, 중지할 수 있습니다. 수집을 중지하면 부분 데이터가 사용됩니다. 예 를 들어, 8개 스캔을 수집하려고 하지만, 4개 후 중지하면 배경 스펙스럼이 4개 스캔에서만 사용됩니다.

배경 스펙트럼이 수집되면 샘플 스펙트럼을 미리 보고 샘플 측정 설정에 필요한 변경을 하거나, 대시보드로 복귀할 수 있 습니다.

#### ❖ **터치스크린 인터페이스에서 배경을 측정하려면**

- 1. 홈 화면에서 분석 유형을 선택합니다.
- 2. Background(**배경**) 탭을 열어 배경 설정을 편집하거나 검토합니다.
- 3. 측정을 시작하려면 Measure Background(**배경 측정**)를 터치합니다.

Background Preview(배경 미리 보기)가 열리고, 계속하기 전에 배경을 미리 볼 수 있습니다.

4. 진행하려면 Start Background Measurement(**배경 측정 시작**)를 터치합니다.

측정 중, 수집을 일시 중지하거나, 다시 시작하거나, 중지할 수 있습니다. 수집을 중지하면 부분 데이터가 사용됩니다. 예 를 들어, 8개 스캔을 수집하려고 하지만, 4개 후 중지하면 배경 스펙스럼은 4개 스캔에서 사용할 수 있습니다.

배경 스펙트럼이 측정되면 샘플 스펙트럼을 미리 보고 샘플 측정 설정에 필요한 변경을 하거나, 메뉴에서 Home(홈) 메 뉴를 선택하여 홈 화면으로 복귀할 수 있습니다.

### **샘플 측정**

샘플을 측정하려면 샘플을 준비하고, 측정 설정을 설정/저장하고, 배경 스펙트럼을 측정하고, 마지막으로 샘플을 측정해야 합니다.

- ❖ **터치스크린용** OMNIC Paradigm **소프트웨어를 사용하여 샘플을 측정하려면**
- 1. 샘플을 준비합니다.

샘플을 준비하는 방법은 분광계와 샘플링 부속품에 따라 달라집니다. 샘플 준비와 로드에 대한 자세한 내용은 샘플링 부 속품의 사용자 설명서를 참조하십시오.

2. 수행 중인 분석을 반영하는 분석 유형을 선택합니다. 추가 분석을 수행하지 않고 샘플을 측정하려면 Measure(**측정**)를 선택합니다.

분석 유형을 선택하면 설정 요약 보기가 열립니다.

**그림** 4-1: Summary(요약) 탭은 공통적인 측정 설정을 표시합니다.

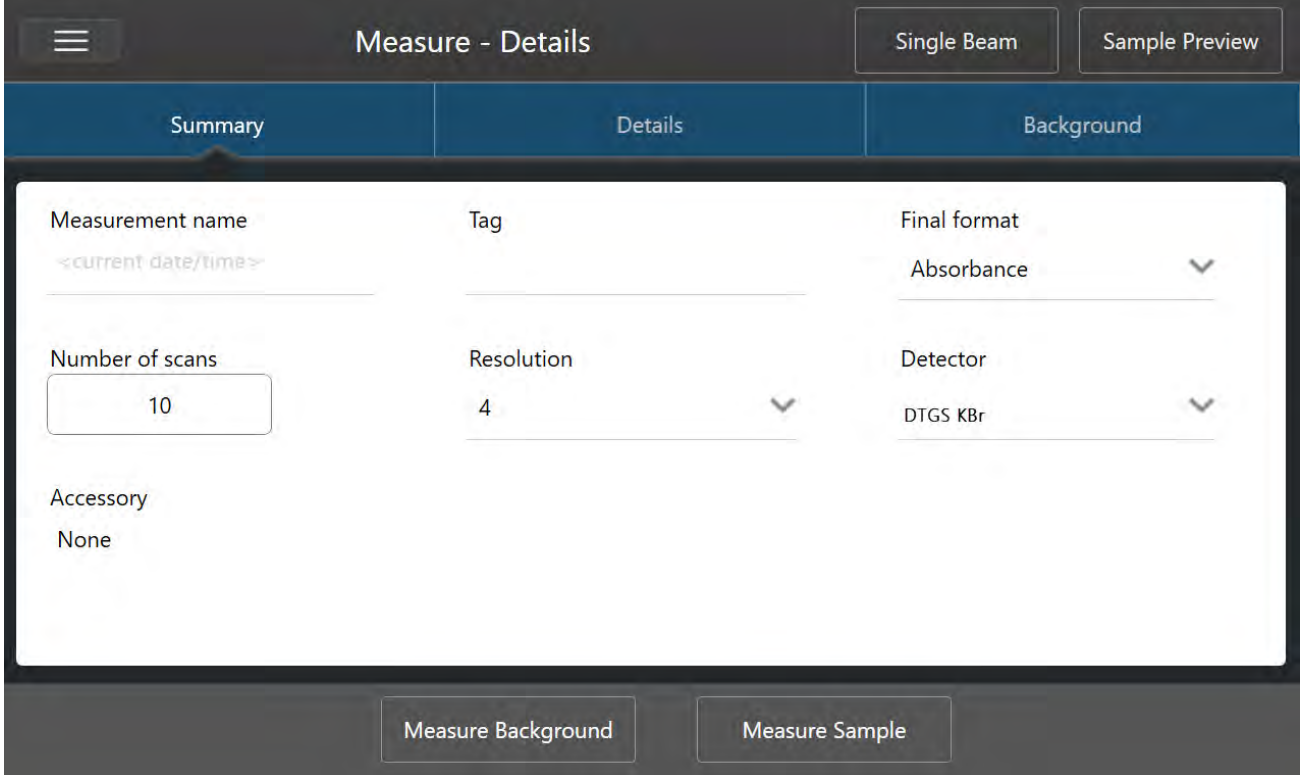

3. 측정 설정을 검토하고 편집합니다.

Details(**세부정보**) 탭을 열어 추가 측정 설정을 검토하거나 Background(**배경**) 탭을 열어 배경이 측정되는 방법에 대한 설정을 조정합니다. 배경 설정에 따라, 샘플을 측정하기 전에 새 배경을 측정하라는 메시지가 표시될 수 있습니다.

각 설정에 대한 설명은 "[측정](#page-104-0) 옵션 설정 및 저장" 항목을 참조하십시오.

분석 설정에 대한 자세한 내용은 ["ATR](#page-41-0)로 알 수 없는 샘플 식별" 항목을 참조하십시오.

- 4. 설정이 만족스러우면 Measure Sample(**샘플 측정**)을 터치합니다. 샘플 미리 보기가 열리고 스펙트럼의 실시간 미리 보 기를 표시합니다.
- 5. 계속하려면 Start Sample Measurement(**샘플 측정 시작**)를 터치합니다.

측정 중, 측정을 일시 중지하거나, 다시 시작하거나, 중지하고 저장할 수 있습니다. 예를 들어, 데이터가 충분하다고 생각 되고 추가 스캔을 기다리고 싶지 않다면 Stop(**중지**)을 터치하여 데이터를 있는 그대로 저장하고 사용합니다. Restart(**다 시 시작**)를 터치하여 모든 데이터를 지우고 스캔을 처음부터 시작합니다.

샘플이 측정되면 스펙트럼 보기에서 샘플을 처리하거나 분석할 수 있고, 또는 다른 샘플을 측정할 수도 있습니다. Spectral(스 펙트럼) 보기에서 다른 샘플을 측정하려면 Measure New Sample(**새 샘플 측정**)을 터치합니다.

- ❖ **데스크탑용** OMNIC Paradigm **소프트웨어를 사용하여 샘플을 측정하려면**
- 1. 샘플을 준비합니다.

샘플을 준비하는 방법은 분광계와 샘플링 부속품에 따라 달라집니다. 샘플 준비와 로드에 대한 자세한 내용은 샘플링 부 속품의 사용자 설명서를 참조하십시오.

- 2. Search(검색), QCheck 또는 Quantify(정량화) 분석에 대한 설정을 편집하려면 Identify(**식별**) 메뉴를 열고 해당 설정 옵 션을 엽니다.
- 3. 측정 설정을 설정하고 저장합니다.

이전에 저장된 설정을 사용하려면 Settings(설정) 목록에서 설정을 선택합니다.

**그림** 4-2: Settings(설정) 목록은 이전에 저장한 설정을 표시합니다.

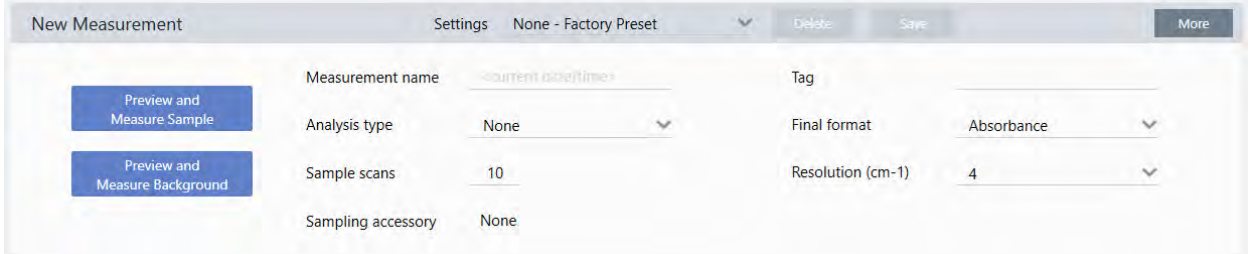

각 설정에 대한 설명은 "[측정](#page-104-0) 옵션 설정 및 저장" 항목을 참조하십시오.

분석 설정에 대한 자세한 내용은 ["ATR](#page-41-0)로 알 수 없는 샘플 식별" 항목을 참조하십시오.

4. New Measurement(새 측정) 창에서 Preview and Measure Sample(**샘플 미리 보기 및 측정**)을 클릭합니다.

배경 설정에 따라, 새 배경을 측정하라는 메시지가 표시될 수 있습니다. 이 경우 화면의 메시지에 따라 새 배경을 측정합 니다.

샘플을 측정하면서, 측정을 일시 중지하거나, 다시 시작하거나, 중지하고 저장할 수 있습니다. 예를 들어, 데이터가 충분 하다고 생각되고 추가 스캔을 기다리고 싶지 않다면 Stop(**중지**)을 클릭하여 데이터를 있는 그대로 저장하고 사용합니 다. Restart(다시 시작)를 클릭하여 모든 데이터를 지우고 스캔을 처음부터 시작합니다.

샘플이 측정되면 Spectral(스펙트럼) 보기에서 샘플을 처리하거나 분석할 수 있고, 또는 다른 샘플을 측정할 수도 있습니다. Spectral(스펙트럼) 보기에서 다른 샘플을 측정하려면 More(**추가**)를 클릭하여 공통적인 측정 설정을 검토한 다음, Measure New Sample(**새 샘플 측정**)을 클릭하여 시작합니다.

### **다음 단계**

OMNIC Paradigm 소프트웨어로 샘플을 측정할 때는 몇 가지 간단한 단계만 수행하면 됩니다. 샘플을 측정하기 전에 측정 설 정을 검토하고 최근 배경 스펙트럼을 사용하도록 하십시오.

스펙트럼이 측정되면 스펙트럼을 식별하거나, 확인하거나, 정량화할 준비가 된 것입니다. 라이브러리 검색을 사용하여 샘플 을 식별하는 방법에 대한 안내는 '["ATR](#page-41-0)로 알 수 없는 샘플 식별"' 항목을 참조하십시오.

# 4.2.2 데이터 처리

OMNIC Paradigm 소프트웨어의 처리 도구를 사용하여 데이터 이해를 높이십시오.

### **획득된 데이터에 기본 등식 적용**

획득된 샘플 스펙트럼으로 기본 등식(더하기, 빼기, 곱하기, 나누기)을 수행할 수 있습니다. 특히 기준 스펙트럼을 뺄 경우처 럼, 이렇게 해야 할 수 있는 다양한 이유가 있습니다. 자세한 내용은 다음 섹션을 참조하십시오.

### **스펙트럼 수학 연산을 수행하려면**

스펙트럼 수학을 수행하려면 샘플과 기준 스펙트럼이 동일한 스펙트럼 해상도를 가지고 동일한 Y 축 단위에 있어야 합니다. 그렇지 않으면 소프트웨어가 자동으로 선택한 기준 스펙트럼을 선택한 샘플 스펙트럼과 일치하도록 변환합니다. 스펙트럼 빼기, 곱하기 또는 나누기를 수행하려면 두 스펙트럼의 스펙트럼 범위 중 일부(X 축)라도 겹쳐야 합니다.

#### ❖ **스펙트럼에 스펙트럼 수학 연산을 수행하려면**

1. 샘플의 스펙트럼의 획득하거나 열고 스펙트럼이 스펙트럼 보기에서 선택되었는지 확인합니다.

### 2. Process(**프로세스**)(메뉴) > Spectral Math(**스펙트럼 수학**)를 선택합니다.

소프트웨어는 왼쪽 창에 샘플 스펙트럼이 있고 오른쪽 창에 기준 스펙트럼을 위한 공간이 있는 Spectral Math setup(스 펙트럼 수학 설정) 창이 열립니다.

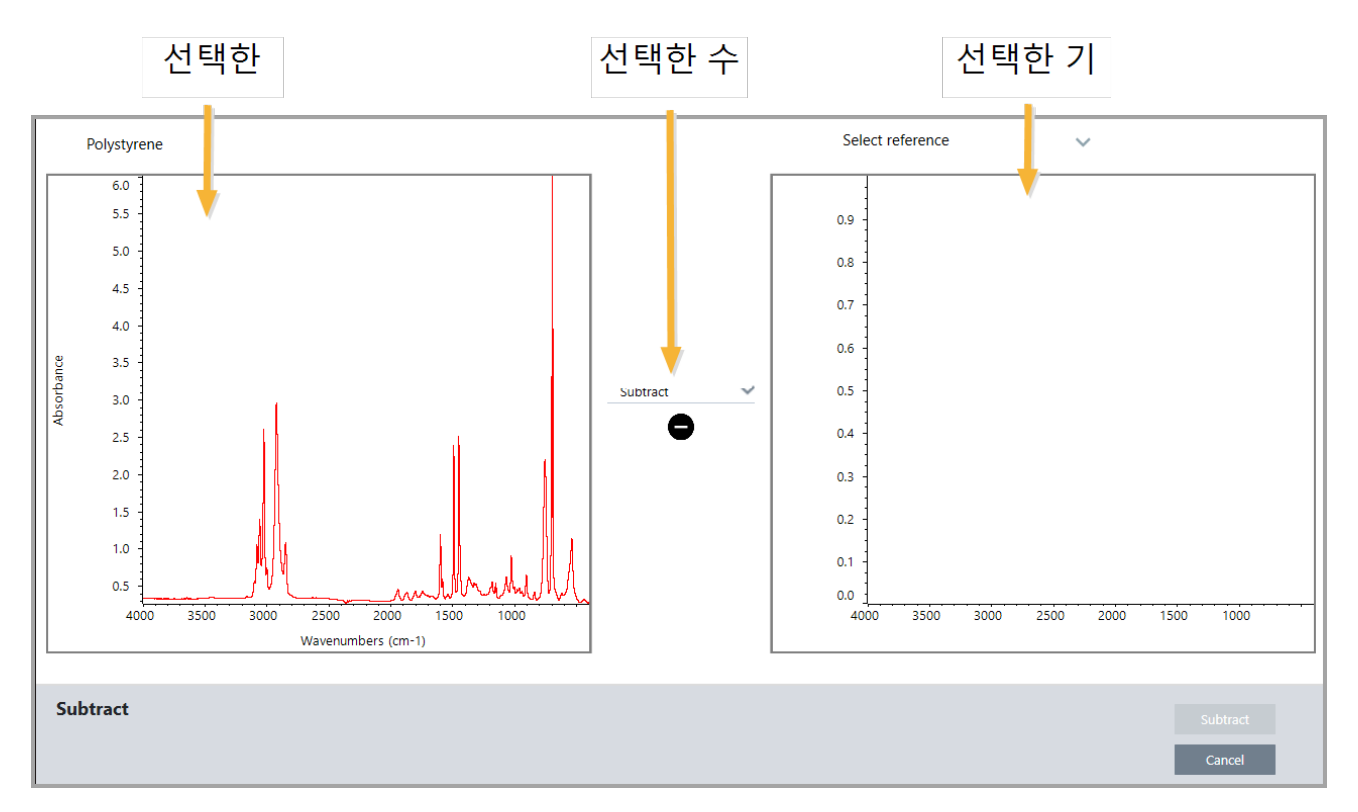

### **그림** 4-1: Spectral Math Setup(스펙트럼 수학 설정) 창

- 3. 두 창 간에 설정 목록을 사용하여 스펙트럼 수학 연산(Subtract(빼기), Add(더하기), Multiply(곱하기), Divide(나누기))을 선택합니다.
- 4. Select Reference(기준 선택) 목록을 사용하여 현재 프로젝트, 다른 프로젝트 또는 스펙트럼 라이브러리의 스펙트럼을 검색합니다.
- 5. Subtract(**빼기**)(Add(더하기), Multiply(곱하기), Divide(나누기))를 클릭하여 연산을 시작합니다.

두 개의 원래 스펙트럼(아래)과 계수 슬라이드바가 있는 현재 결과(위)가 있는 Spectral Math(스펙트럼 수학) 연산 창이 열립니다. 다음은 빼기 결과를 보여 주는 예입니다.

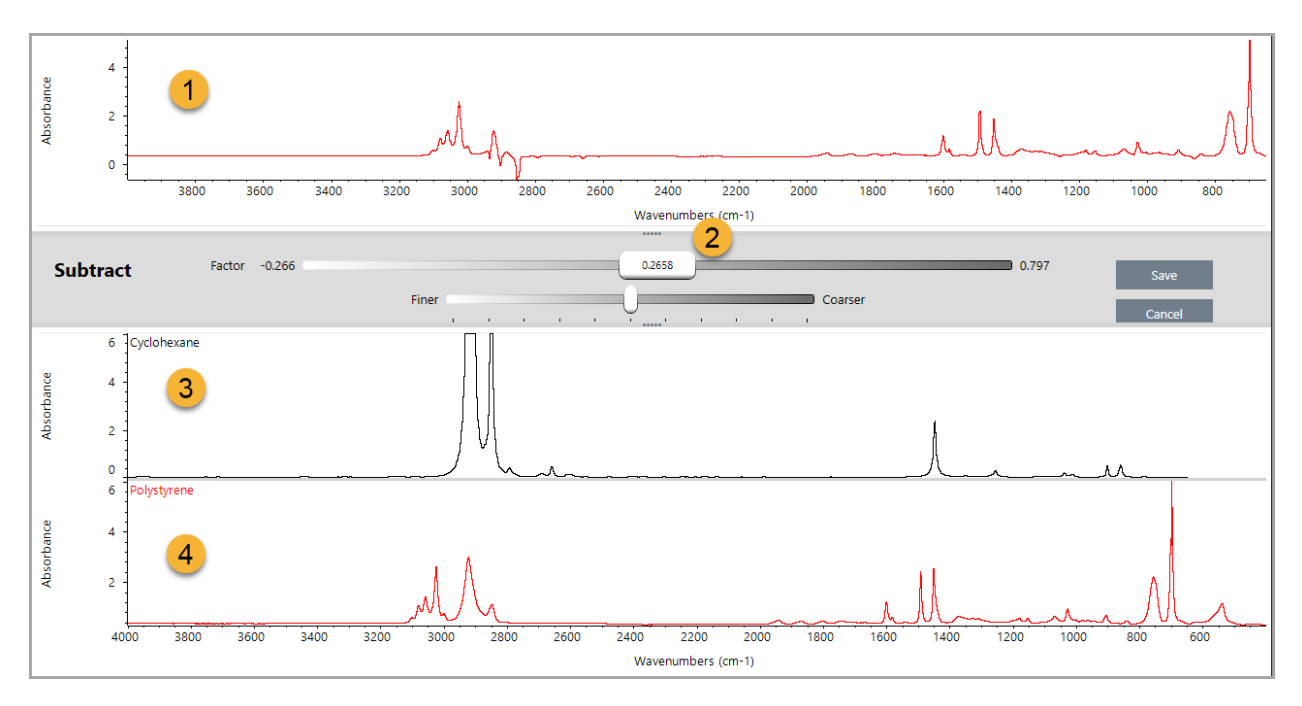

- 1. 현재 빼기 결과
- 2. 계수
- 3. 샘플
- 4. 참조
- 6. 필요에 따라 계수를 조정하거나 입력하여 결과 스펙트럼에서 기준 강도를 증가하거나 줄입니다.

각 수학 유형에 대한 계수 조정 시 팁은 아래의 섹션을 참조하십시오.

**참고** 하단 막대를 사용하여 Factor(계수)의 조정 가능 범위를 변경합니다.

7. Save(**저장**)를 선택합니다.

소프트웨어는 빼기 결과를 스펙트럼 창에 표시하고 결과 창 맨 위에 원래 샘플과 그 바로 아래에 기준 스펙트럼을 포함한 스펙트럼 보기를 나타냅니다.

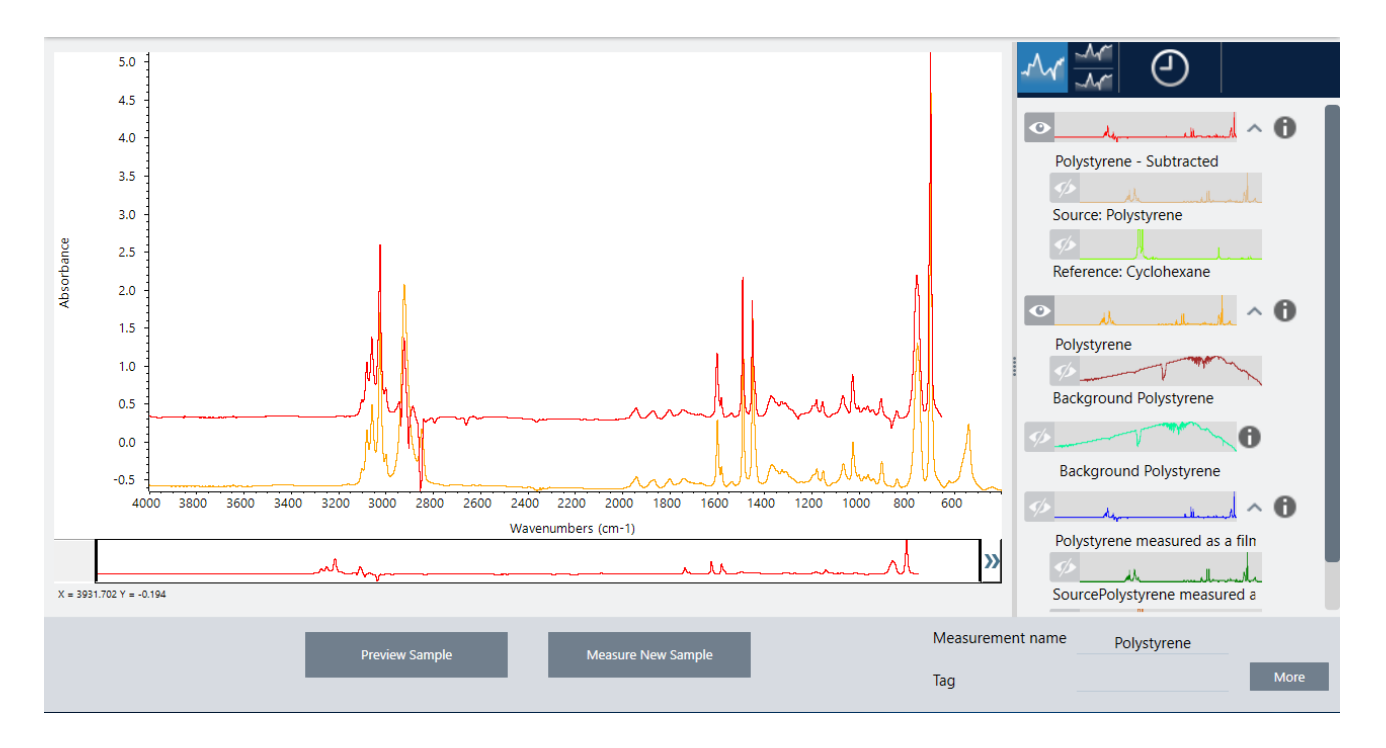

### **다른 스펙트럼에서 한 스펙트럼 빼기**(A-B)

빼기(Subtract)를 사용하여 다른 스펙트럼에서 한 스펙트럼을 뺍니다. 스펙트럼 빼기는 다양한 상황에서 유용합니다. 다음은 몇 가지 예입니다.

- 용매에 용해된 샘플을 측정하는 경우, 스펙트럼은 용매로 인한 피크를 포함합니다. 샘플 스펙트럼에서 순수 용매의 스펙 트럼을 빼면 용매 피크를 제거하고 샘플 물질의 "깨끗한" 스펙트럼을 생성할 수 있습니다.
- 두 개 이상의 구성요소의 혼합물인 샘플을 측정할 때 이론적으로 스펙트럼은 모든 구성요소의 스펙트럼 합계입니다. 샘 플 스펙트럼에서 순수 구성요소의 스펙트럼을 빼면 해당 구성요소가 제거되어 더 단순한 혼합물 스펙트럼을 생성할 수 있습니다. 그런 다음 라이브러리에 대해 해당 스펙트럼을 검색하여 나머지 구성요소를 식별할 수 있습니다. (이 경우, Multi-Component Search(다중 구성요소 검색) 옵션을 대신 사용해야 할 수 있습니다.)
- 알 수 없는 오염물질이 있는 샘플을 측정하는 경우, 스펙트럼은 오염물질로 인한 피크를 포함합니다. 첫 번째 스펙트럼에 서 오염되지 않은 샘플 물질의 스펙트럼을 빼서 오염물질의 잔류 스펙트럼을 생성할 수 있습니다. 그런 다음 라이브러리 에 대해 해당 스펙트럼을 검색하여 오염물질을 식별할 수 있습니다.
- <sup>l</sup> 스펙트럼을 수집하여 생성 중인 물질의 품질을 모니터링하는 경우, 스펙트럼을 육안으로만 비교하는 것보다 다음 순서 의 스펙트럼에서 한 샘플 스펙트럼을 빼서 한 배치에서 다음 배치로의(또는 그 반대로) 변경사항을 더 쉽게 탐지할 수 있 습니다.

### **스펙트럼 뺄 때 팁**

- 빼기 계수를 결정하려면 계수를 변경할 때 공통적인 피크의 변경사항을 관찰하십시오. 결과 스펙트럼의 공통적인 피크 는 더 작아져야 합니다. 최적의 계수는 다른 중요한 스펙트럼 정보를 빼지 않고 빼기 결과에서 null(또는 제로화)된 공통 피크를 생성하는 계수입니다. 올바른 계수를 사용하는 경우, 결과에 나타난 피크는 오직 관심 있는 샘플 물질로 인한 것 입니다.
- <sup>l</sup> 초기 빼기 계수는 표시된 영역에서 자동으로 계산됩니다. 다른 스펙트럼 영역을 표시하고 빼기를 다시 수행하면 빼기 계 수가 변경되었기 때문에 차이 스펙트럼이 달라질 수 있습니다.
- 샘플 스펙트럼에서 기준 스펙트럼을 뺄 때, 기준선 범위가 피크를 포함하는 영역과 함께 빠집니다. 샘플 스펙트럼의 기준 선이 평평하지 않고 0 흡광도(또는 100% 투과율)에 있지 않으면 빼기 결과의 기준선이 원하지 않는 동일한 특성을 가집 니다. 먼저 기준선을 수정할 경우, 결과에 기준선 문제 없이, 해당 피크가 제거된 "깨끗한" 빼기를 얻을 수 있습니다.
- <sup>l</sup> 혼합물의 스펙트럼에서 순수 기준 물질의 스펙트럼을 뺄 때 피크가 깨끗하게 제거되지 않을 수 있습니다. 이것은 기준 스 펙트럼이 혼합물에 있는 다른 구성요소와의 분자 상호작용이나 구성요소의 상대적 농도 차이로 인해 발생할 수 있는 변 경사항을 감안하지 않기 때문입니다. 이러한 조건으로 인해 일부 피크가 약간 이동하거나 모양이 변경될 수 있습니다.

### **두 스펙트럼 함께 더하기**(A+B)

Add(더하기)를 사용하여 두 스펙트럼을 함께 더합니다. 스펙트럼 더하기는 다음 상황에서 유용할 수 있습니다.

- 더하기를 사용하여 서로 다른 스펙트럼 범위의 두 스펙트럼을 함께 결합할 수 있습니다.
- 2개의 순수 구성요소 스펙트럼을 함께 더하여, 두 구성요소 스펙트럼의 합계인 이론적인 복합 스펙트럼을 생성할 수 있 습니다. 정량 분석에서 이 이론적인 복합 스펙트럼을 알 수 없는 혼합물 스펙트럼과 비교할 수 있습니다.

### **스펙트럼 더할 때 팁**

- <sup>l</sup> Factor(계수) 설정을 사용하여 샘플 스펙트럼에 기준 스펙트럼을 더하기 전에 기준 스펙트럼을 늘리거나 줄입니다.
- <sup>l</sup> 스펙트럼 중 하나만 스펙트럼 범위의 데이터 지점을 포함하는 경우, 스펙트럼을 더할 때 다른 스펙트럼의 Y 값은 해당 범 위에서 0이 될 것으로 간주되비다.

### **한 스펙트럼과 다른 스펙트럼 곱하기**(A\*B)

Multiply(곱하기)를 사용하여 두 스펙트럼을 곱합니다. 대부분의 사람들은 대부분의 응용분야에서 곱하기보다 나누기를 사용 합니다. 그러나 다른 배경으로 스펙트럼을 다시 처리할 경우에는 스펙트럼 곱하기가 유용할 수 있습니다. 예를 들어, 매트릭 스에 부착된 샘플을 측정하는 경우 해당 매트릭스의 단일 빔 스펙트럼을 획득하고 그 스펙트럼을 사용하여 원래 배경을 취소 하고 새 배경으로 대체할 수 있습니다. 다음은 그 등식입니다.

 $S * B_1/B_2$ 

설명:

S= 샘플 스펙트럼(원래 배경을 사용하여 처리함) B<sub>1</sub> = 원래 배경 B<sub>2</sub> = 새 배경

### **한 스펙트럼을 다른 스펙트럼으로 나누기**(A/B)

Divide(나누기)를 사용하여 한 스펙트럼을 다른 스펙트럼으로 나눕니다. 스펙트럼 나누기는 다른 배경으로 스펙트럼을 다시 처리할 경우 유용할 수 있습니다. 예를 들어, 매트릭스에 부착된 샘플을 측정하는 경우 해당 매트릭스의 단일 빔 스펙트럼을 획득하고 그 스펙트럼을 사용하여 원래 배경을 취소하고 새 배경으로 대체할 수 있습니다. 다음은 그 등식입니다.

 $S$  /  $(B_2/B_1)$ 

설명:

S= 샘플 스펙트럼(원래 배경을 사용하여 처리함) B<sub>1</sub> = 원래 배경 B<sub>2</sub> = 새 배경

### **스펙트럼 나눌 때 팁**

• 원래 샘플 스펙트럼에서 흡광도 값이 0인 데이터 지점은 결과 스펙트럼에서 매우 강한 흡광도 값을 생성합니다.

### **데이터 보안과 함께 스펙트럼 수학 사용**

Thermo Scientific Security Suite에서 "Require reason for change for Spectral Math(스펙트럼 수학에 대한 변경 사유 필수)" 를 활성화하면 Spectral Math(스펙트럼 수학)에서 결과를 저장하기 전에 변경 사유와 서명이 필요하며, 감사 로그에 다음 변 경 이벤트가 기록됩니다.

- 날짜 및 시간
- <sup>l</sup> 수행된 연산: 빼기, 더하기, 곱하기, 나누기
- 샘플 스펙트럼 제목
- 기준 스펙트럼 제목
- 계수

# Advanced Spectral Math(**고급 스펙트럼 수학**)

Advanced Spectral Math(고급 스펙트럼 수학)는 표준 스펙트럼 수학보다 더 많은 유연성과 능력을 제공합니다. 표준 스펙트 럼 수학은 단일 기준 스펙트럼을 사용하여 스펙트럼 빼기, 더하기, 곱하기, 나누기를 지원하는 반면, Advanced Spectral Math (고급 스펙트럼 수학)를 통해서는 최대 10개의 기준 스펙트럼과 더 다양한 연산을 사용하여 사용자 지정 등식을 세울 수 있습 니다.

많은 응용프로그램의 경우, 스펙트럼 수학에서 표준 빼기, 더하기, 곱하기, 나누기 함수 사용이 간단하고 충분합니다. 그러나, 분석에서 더 복잡한 등식이 필요할 경우, Advanced Spectral Math(고급 스펙트럼 수학)가 필요할 수 있습니다.

두 가지 스펙트럼 수학 형식 모두 OMNIC Paradigm 소프트웨어의 데스크탑 인터페이스에서만 사용할 수 있습니다.

두 방법 간에 선택할 때, 다음과 같은 차이를 고려하여 어떤 도구가 적합한지 결정하십시오.

- Standard Spectral Math(표준 스펙트럼 수학)
	- 인자를 조절하는 슬라이더로 단일 기준 스펙트럼을 사용하는 빼기, 더하기, 곱하기, 나누기만 지원합니다.
- Advanced Spectral Math(고급 스펙트럼 수학)
	- 기본 빼기, 더하기, 곱하기, 나누기뿐만 아니라, 도함수, 지수 등도 사용하는 유연한 등식 빌더
	- 등식에 최대 10개의 기준 스펙트럼을 포함할 수 있습니다.

### **고급 스펙트럼 수학 수행**

Advanced Spectral Math(고급 스펙트럼 수학)를 사용할 때, 일반적으로 등식에서 사용할 스펙트럼을 추가하고, 등식을 세우 고, 결과를 미리 보고, 마지막으로 Spectral View(스펙트럼 보기)에서 결과를 검토합니다.

### ❖ **고급 스펙트럼 수학을 수행하려면**

- 1. Spectral View(스펙트럼 보기)에서 Advanced Spectral Math(고급 스펙트럼 수학)에서 사용할 측정을 선택합니다.
- 2. Process(**프로세스**) 메뉴를 열고 Advanced Spectral Math(**고급 스펙트럼 수학**)를 선택합니다. 등식 빌더가 열립니다.

**그림** 4-1: Advanced Spectral Math(고급 스펙트럼 수학) 보기

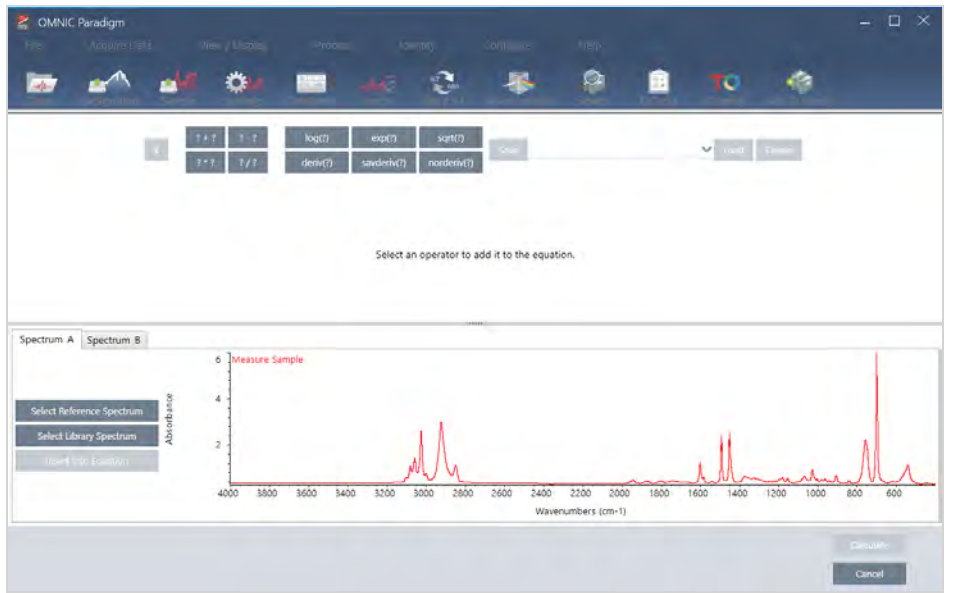

3. 등식에서 사용할 기준 스펙트럼을 추가합니다.

최대 10개의 스펙트럼을 추가할 수 있고, 열어 둔 모든 스펙트럼을 사용할 필요가 없습니다. 스펙트럼을 먼저 추가하여 사용할 수 있도록 하면서 등식에 중점을 두는 것이 더 쉽다는 것을 알 수 있으며, 또는 필요할 때만 스펙트럼을 추가하는 것을 더 선호할 수 있습니다.

- a. 기준 또는 라이브러리 스펙트럼을 선택합니다. 스펙트럼을 추가하면 새 탭이 자동으로 열립니다.
- 등식에서 상업용(잠긴) 라이브러리의 스펙트럼을 사용하면 결과를 내보낼 수 없습니다.
- 4. 등식을 세웁니다.
	- a. 연산자를 클릭하여 등식에 추가합니다.
	- b. 연산자가 추가되면 열린 <mark>3 공간을 클릭하여 스펙트럼 또는 다른 연산자를 삽입할 수 있습니다.</mark>
	- <sup>l</sup> 스펙트럼을 추가하려면 열린 공간을 선택한 상태에서 스펙트럼을 선택하고 Insert into Equation(**등식에 삽입**)을 클 릭합니다.
	- 연산자를 추가하려면 연산자를 클릭합니다. 열린 <mark>그 공간을 선택했으면 연산자가 해당 위치에 삽입됩니다. 선택</mark> 한 공간이 없으면 새 연산자는 현재 등식에서 정렬됩니다.
	- 또한 등식을 저장하거나 이전 등식을 로드할 수 있습니다.
		- <sup>l</sup> 등식을 저장하려면 간단히 Save(저장)를 클릭하십시오. 등식이 사용 가능한 등식 목록에 추가됩니다.
		- <sup>l</sup> 이전 등식을 로드하려면 먼저 등식에서 사용되는 올바른 수의 스펙트럼을 열어야 합니다. 예를 들어, 등식에 3

개의 스펙트럼(A, B, C)을 사용했으면 최소 3개의 스펙트럼을 엽니다. 열린 스펙트럼은 자동으로 해당 위치의 등식에 삽입되지만, 필요에 따라 등식을 편집하거나 스펙트럼을 대체할 수 있습니다.

- c. 등식이 만족스러우면 Calculate(**계산**)를 클릭하여 결과를 미리 봅니다.
- 5. 결과를 미리 봅니다.

**그림** 4-2: 결과를 위에, 기준 스펙트럼을 아래에 나타냄

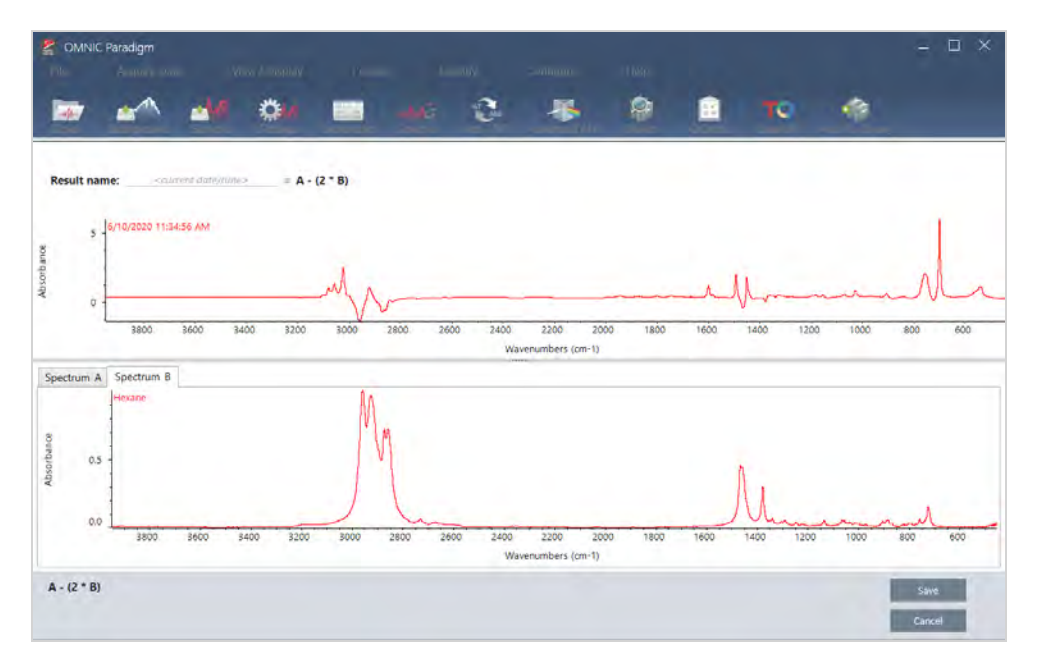

결과 미리보기는 등식에서 얻은 스펙트럼뿐만 아니라, 등식에 사용된 각 스펙트럼도 표시합니다. 결과는 상단 창에 표시 되고 기준 스펙트럼은 하단 창에 표시됩니다.

- <sup>l</sup> 등식을 편집하려면 Cancel(취소)을 클릭하여 이전 화면으로 돌아갑니다.
- <sup>l</sup> 등식의 결과를 저장하려면 결과 스펙트럼의 이름을 입력하거나 기본값을 그대로 두고 Save(저장)를 클릭합니다.
- 6. Spectral View(스펙트럼 보기)에서 결과를 봅니다.

결과 스펙트럼이 Results(결과) 창에 나열됩니다. 등식에 사용된 스펙트럼은 결과 스펙트럼 아래 하위 창에 표시되고 레 이블이 등식에서의 사용을 나타냅니다.

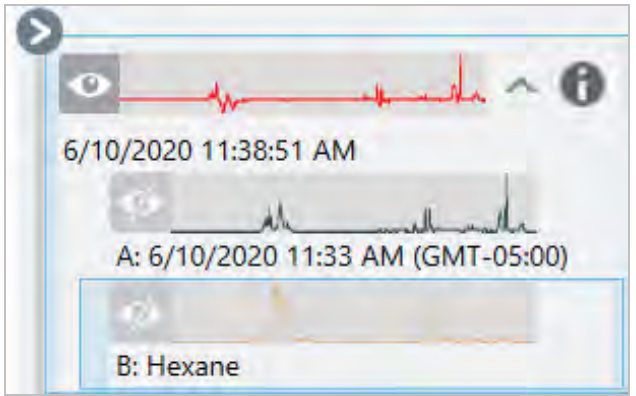

#### **고급 스펙트럼 수학에서 사용 가능한 함수**

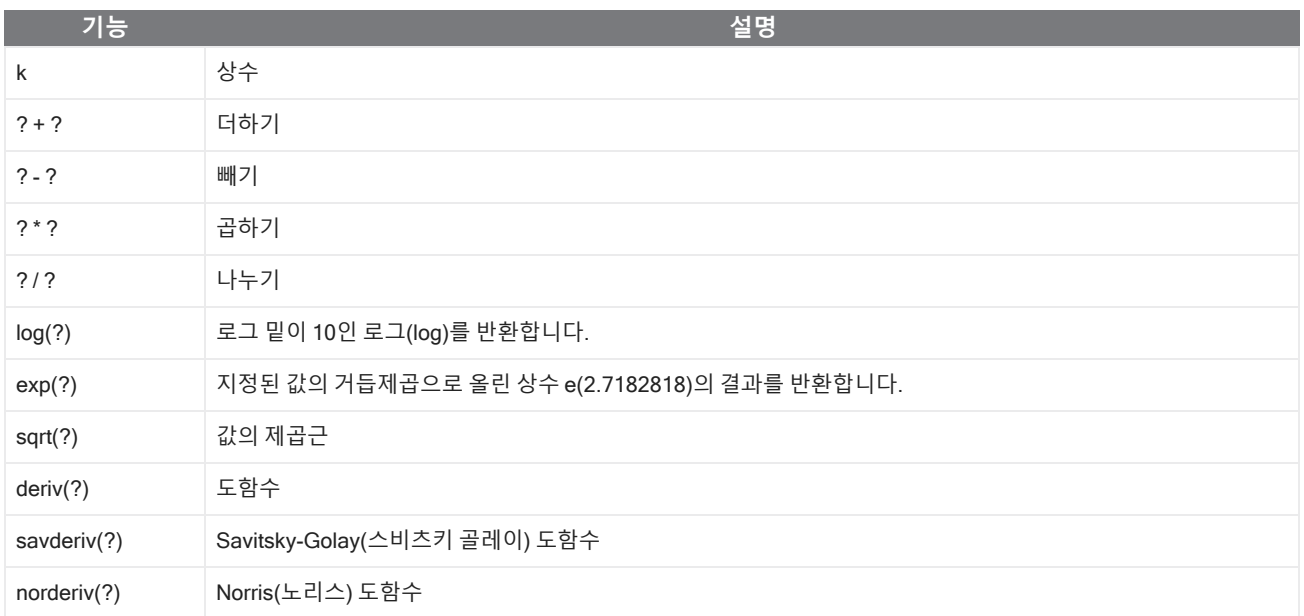

### **스펙트럼 재처리**

Reprocess(재처리)를 사용하여 새로운 설정으로 스펙트럼에 대한 원래 인터페로그램 데이터를 변환할 수 있습니다.

스펙트럼을 참조와 비교할 경우 두 스펙트럼이 동일한 설정을 사용하여 처리된 경우 더 정확한 비교를 얻을 수 있습니다. 예 를 들어 기준보다 더 넓은 범위를 사용하여 스펙트럼을 수집했거나 다른 아포디제이션 기법을 사용한 경우 비교가 정확하지 않을 수 있습니다. 재처리를 통해 기준 스펙트럼과 일치하도록 원본 데이터를 변환할 수 있으므로 상관관계, QCheck 또는 정 량화 분석에서 향상된 결과를 얻을 수 있습니다.

원래 사용된 것보다 더 미세한 분해능으로 재처리할 수는 없습니다. 재처리를 통해 데이터를 변환할 수는 있지만 수집한 적이 없는 데이터는 채울 수 없습니다.

여러 스펙트럼을 재처리하는 경우 옵션에는 공유하는 값만 표시됩니다. 예를 들어, 한 스펙트럼이 더 미세한 분해능으로 측정 된 경우 재처리를 위해 공유된 더 낮은 분해능만 선택할 수 있습니다. 이는 범위에서도 마찬가지입니다. Truncate(자르기)의 최댓값과 최솟값을 공유되고 겹치는 범위로만 설정할 수 있습니다.

#### ❖ **스펙트럼 재처리 방법**

재처리는 소프트웨어의 Desktop(데스크톱) 보기에서만 사용할 수 있습니다.

- 1. Spectra(스펙트럼) 보기에서 하나 이상의 스펙트럼을 선택합니다.
- 2. Process(**프로세스**) 메뉴로 이동하여 Reprocess(**재처리**)를 선택합니다. 재처리 대화 상자에는 재처리에 사용되는 설정 과 결과 스펙트럼의 미리 보기가 표시됩니다. 2개 이상의 스펙트럼을 재처리하는 경우 미리 보기에는 첫 번째 스펙트럼 만 표시됩니다.

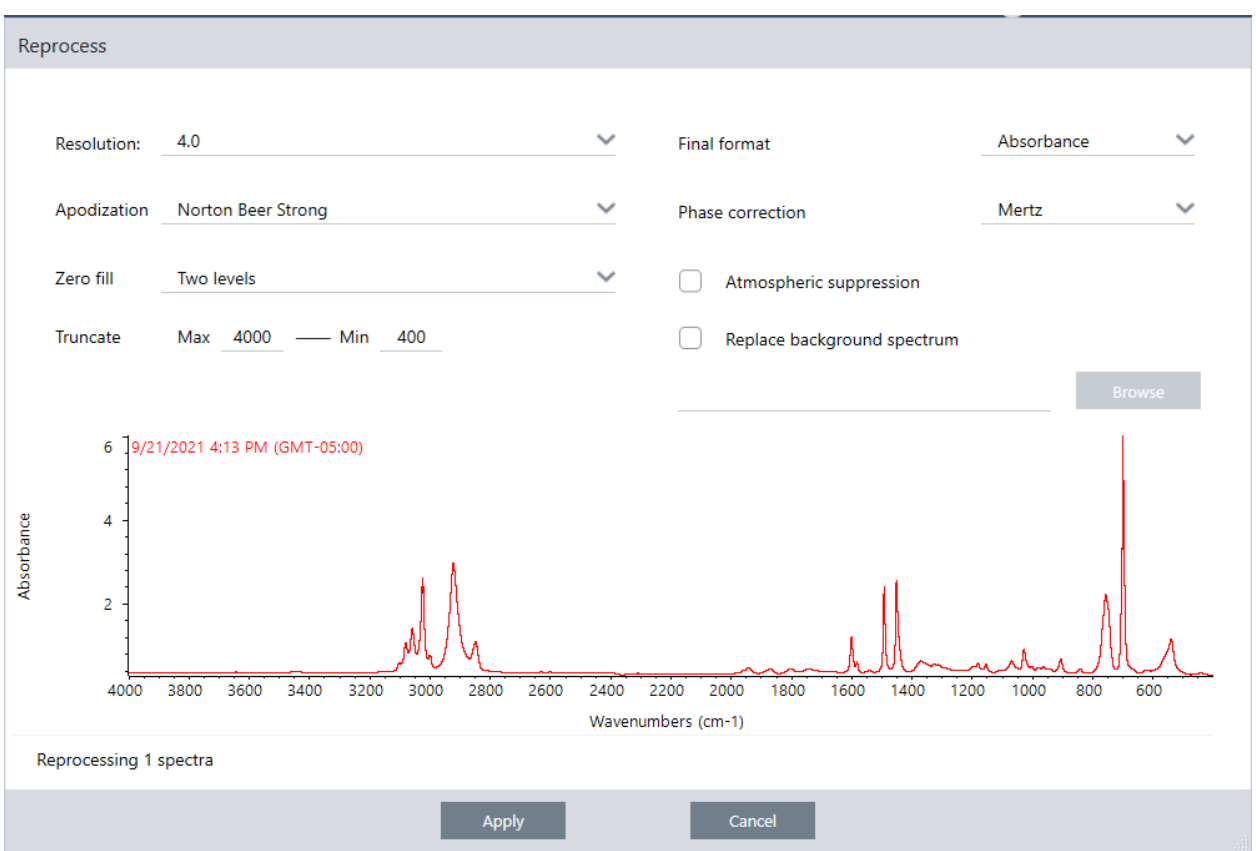

- 3. 재처리 설정을 변경합니다. 다른 배경 스펙트럼을 사용하여 스펙트럼을 재처리하려면 Replace background spectrum (**배경 스펙트럼 바꾸기**)을 선택한 다음 사용할 새 스펙트럼을 선택합니다.
- 4. Apply(적용)를 클릭하여 스펙트럼을 재처리합니다.

History(히스토리) 패널을 보고 이전 상태로 되돌리면 재처리를 실행 취소할 수 있습니다. 2개 이상의 스펙트럼을 재처리한 경 우 각 스펙트럼을 개별적으로 되돌려야 합니다.

### **스펙트럼에서 영역 비우기**

Process(프로세스) 메뉴의 Blank Regions(빈 영역) 도구를 사용하여 스펙트럼 영역에서 데이터를 지웁니다. Processing(처 리) 타일을 사용하여 작업 플로우의 영역을 비울 수도 있습니다.

분석을 방해하는 잡음이 많은 데이터를 제거하는 좋은 방법은 Blank Regions(빈 영역) 도구를 사용하는 것입니다. 예를 들어 영역을 비우면 다음과 같은 상황에서 도움이 됩니다.

- 샘플이 너무 두꺼워서 스펙트럼에 완전히 흡수되는 피크가 있습니다. 라이브러리에 대해 스펙트럼을 검색하거나 스펙트 럼을 정량화하거나 뺄 경우 해당 피크 상단에 있는 무작위 노이즈로 인해 결과가 잘못될 수 있습니다.
- <sup>l</sup> 스펙트럼에는 MCT 검출기 컷오프(약 700개의 파수) 또는 ATR 크리스탈 컷오프 아래 영역이 포함됩니다. 해당 영역에는 스펙트럼 정보가 없기 때문에 노이즈만 포함됩니다. 이러한 영역을 제외하지 않으면 라이브러리 검색 및 스펙트럼 처리 시 방해가 될 수 있습니다.

### **영역 비우기**

하나 이상의 스펙트럼에서 영역을 비울 수 있습니다.

- 1. 비우려는 영역이 있는 스펙트럼을 선택합니다. CTRL을 누른 상태에서 클릭하여 스펙트럼을 2개 이상 선택하거나 CTRL + W를 눌러 모든 스펙트럼을 선택합니다.
- 2. Process(**프로세스**) 메뉴로 이동하여 Blank Regions(**빈 영역**)를 선택합니다. 2개 이상의 영역을 선택한 경우 해당 영역 이 오버레이 보기에 표시됩니다.

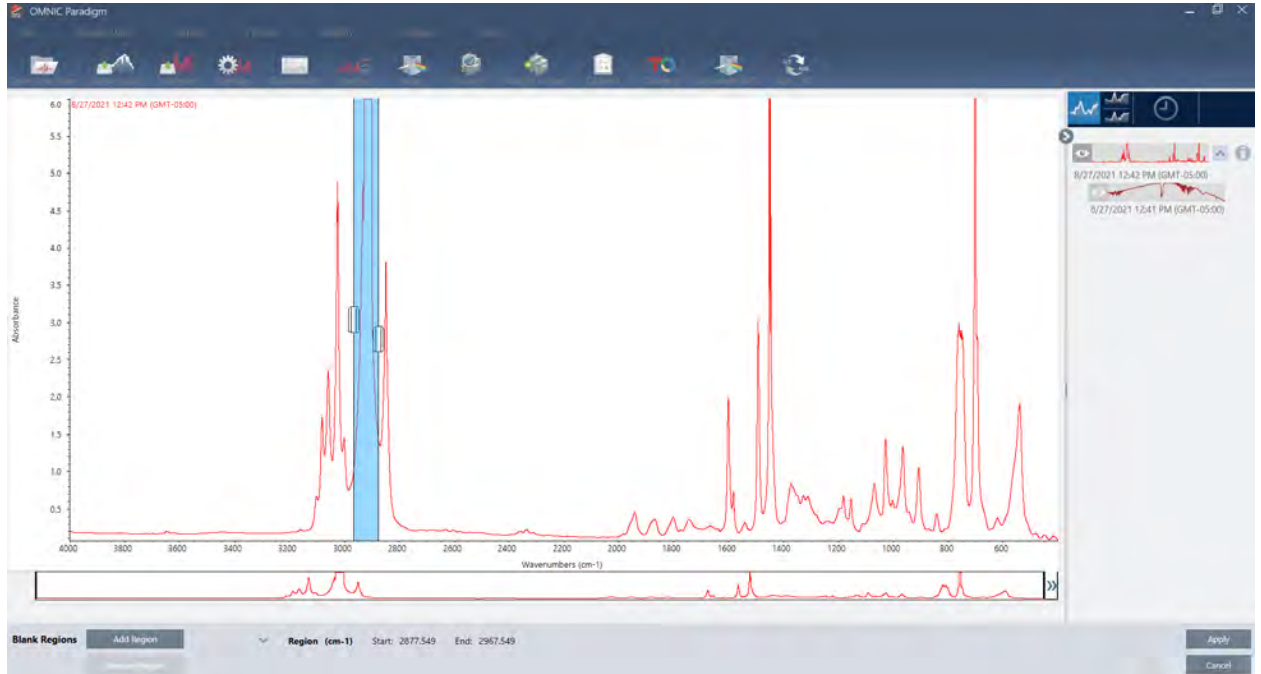

3. 영역 선택기를 사용하여 삭제할 영역을 선택합니다. 영역을 2개 이상 삭제하려면 Add Region(**영역 추가**), Apply(**적용**) 를 차례로 클릭하여 영역을 비웁니다.

변경 사항을 실행 취소하려면 스펙트럼의 히스토리를 보고 이전 상태로 되돌립니다.

### **영역을 직선으로 대체하기**

Straight Line(직선) 명령을 사용하면 스펙트럼 영역을 직선을 이루는 데이터 점으로 대체할 수 있습니다. Blank Region(빈 영 역)에서와 같이, 스펙트럼에서 원하지 않는 특징을 제거하는 데 유용합니다.

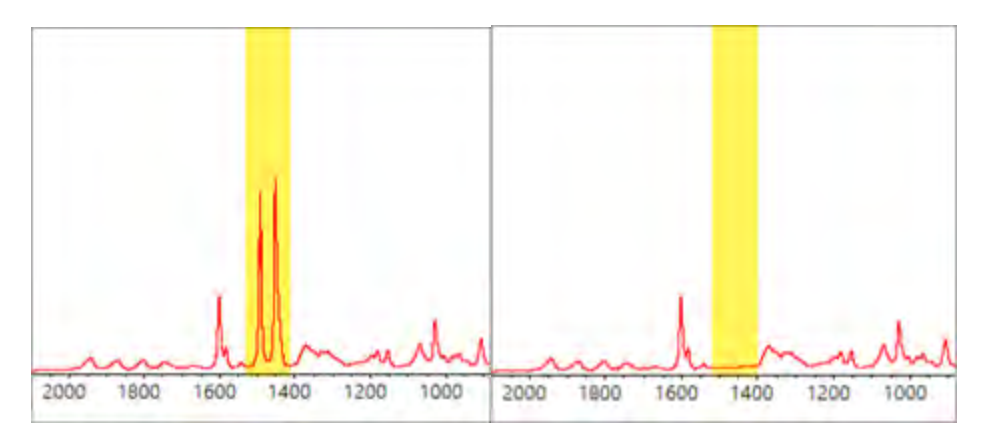

### Blank Region(**빈 영역**)**과** Straight Line(**직선**) **명령의 차이**

Straight Line(직선)은 선택한 영역의 가장자리에 가까운 점 사이를 직선으로 그리며, Blank Region(빈 영역)은 선택한 영역의 점을 단순히 삭제합니다. 한 영역을 직선으로 대체하여 스펙트럼을 변경하면 스펙트럼을 조사하는 사람의 입장에서는 분명 하지 않을 수 있습니다. 반면에, 영역을 비우면 해당 영역에서 기존 데이터를 제거한 것으로 나타납니다.

참고: 피크가 포함된 영역을 직선으로 바꾼 다음 라이브러리에서 스펙트럼을 검색하는 경우 비교 작업에 직선 영역이 사용됩 니다. 이는 빈 영역의 스펙트럼을 식별하기 위해 라이브러리를 검색하는 것과는 다릅니다. 이 경우 해당 영역은 무시됩니다.

Straight Line(직선) 명령은 Desktop(데스크톱) 보기에서만 사용할 수 있습니다.

- ❖ **스펙트럼 영역을 직선으로 대체하기**
- 1. Spectra(스펙트럼) 보기에서 Process(**프로세스**) > Straight Line(**직선**)으로 이동합니다.

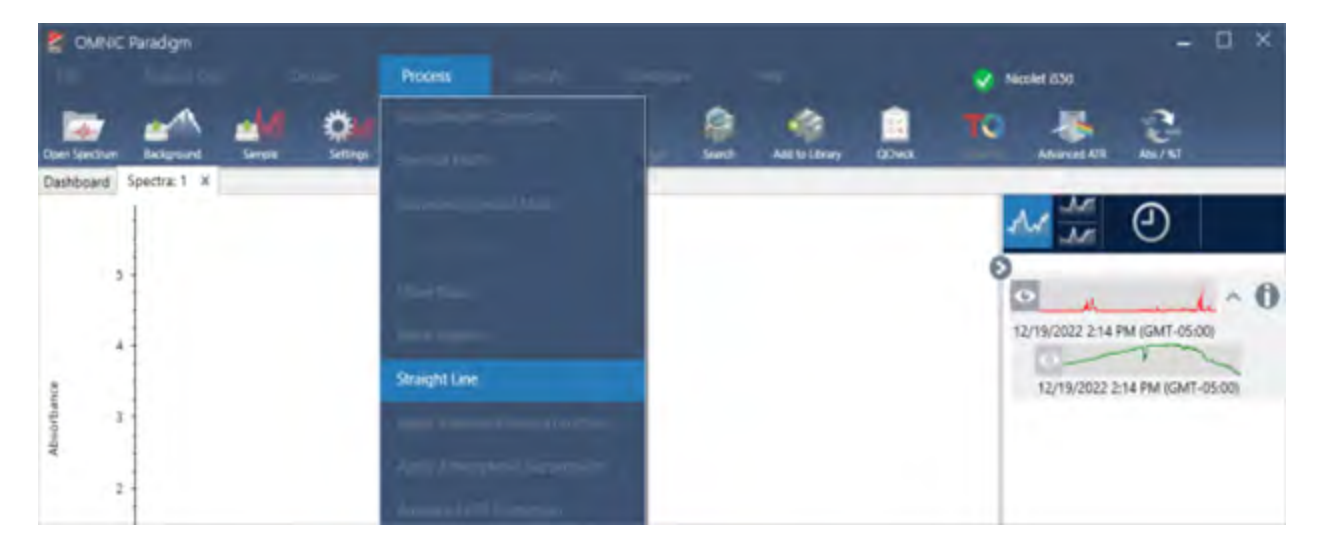

2. 직선으로 대체할 영역을 선택하려면 선택기를 사용합니다. 두 개 영역 이상에 대해 직선(Straight Line)을 사용하려면 Add Region(**영역 추가**)을 선택합니다.

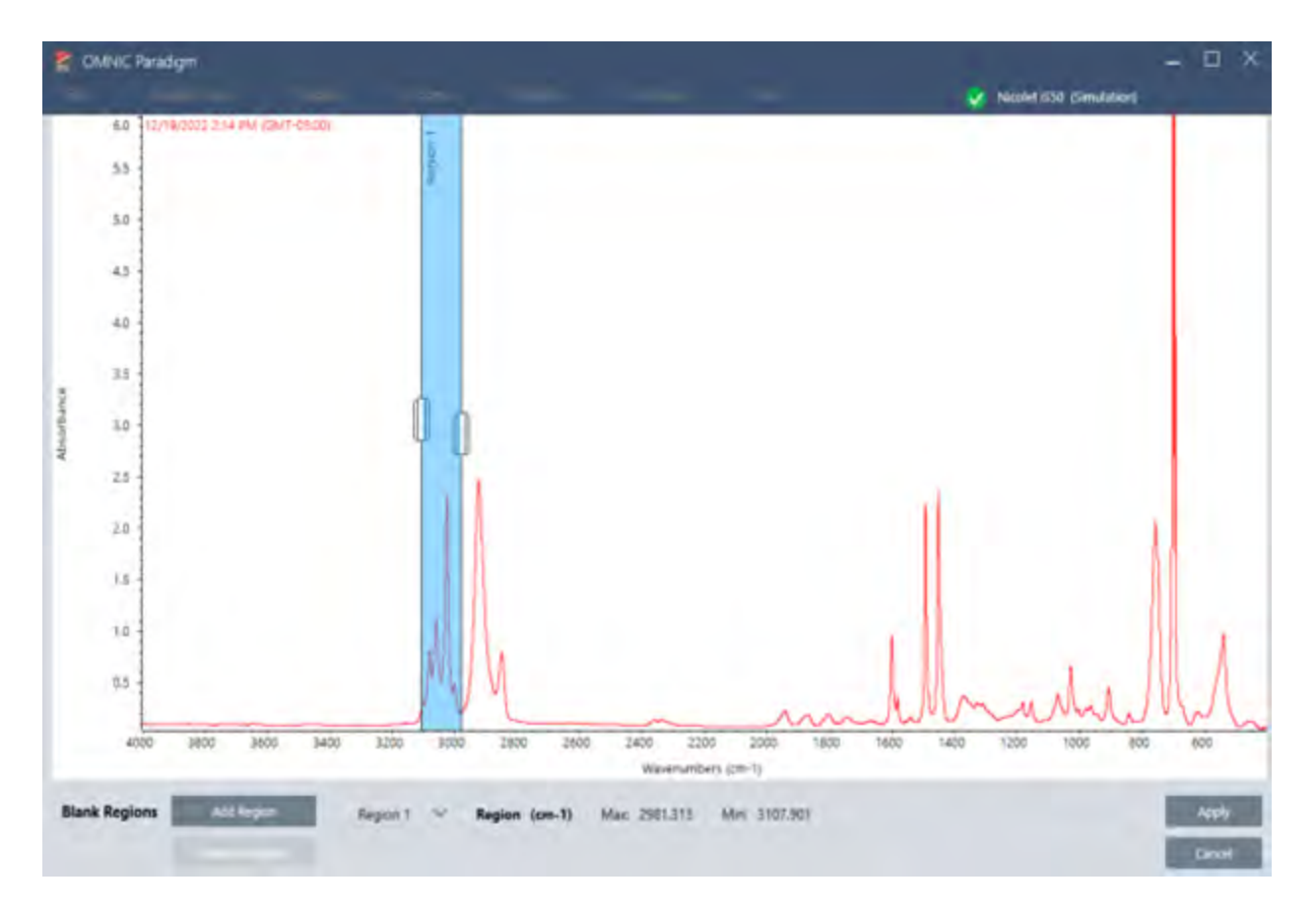

3. Apply(**적용**)를 선택합니다.

해당 영역이 직선으로 대체됩니다.

Straight Line(직선) 명령을 실행 취소하려면 스펙트럼의 히스토리를 확인하고 이전 상태로 되돌립니다.

### Kramers-Kronig **보정 적용하기**

Kramers-Kronig 보정은 정반사 스펙트럼을 보다 일반적인 전송 스펙트럼으로 변환하는 데 유용하게 사용됩니다. 보정된 스 펙트럼은 흡광도 단위를 사용하며 최대값인 1 흡광도 단위로 정규화됩니다.

정반사 스펙트럼은 정량 분석 및 스펙트럼 검색에 해당 스펙트럼의 피크 위치, 강도 비율 및 스펙트럼 패턴을 사용할 수 없기 때문에 분석하는 데 문제가 있습니다.

스펙트럼의 시작 및 종료 주파수가 평평한 영역에 있는 경우 이러한 보정을 통해 최상의 결과를 제공할 수 있습니다. 또한 스 펙트럼 정제(purging) 또는 대기 억제(atmospheric suppression)를 통해 수증기와 이산화탄소를 제거해야 합니다. 필요한 경 우 이를 제거하기 위해 Straight Line(직선) 도구를 사용할 수도 있습니다.

#### ❖ Kramers-Kronig **보정을 적용하려면**

<sup>l</sup> **데스크톱**

Spectra(스펙트럼) 보기에서 Process(**프로세스**) 메뉴로 이동하여 Apply Kramers-Kronig Correction(Kramers-Kronig **보정 적용**)을 선택합니다.

• 터치스크린

Spectra(스펙트럼) 보기에서 메인 메뉴를 열고 Spectral Corrections(**스펙트럼 보정**) > Apply Kramers-Kronig Correction(Kramers-Kronig **보정 적용**)**을 선택합니다**.

### **평균 및 표준 편차 스펙트럼 계산**

스펙트럼의 평균 또는 표준 편차를 찾으려면 Process(프로세스) 메뉴에서 Statistical Spectra(통계 스펙트럼) 도구를 사용합 니다.

스펙트럼의 각 X 값의 경우 Y 값의 평균 또는 표준 편차를 찾을 수 있습니다. 이를 통해 새 스펙트럼이 생성됩니다.

- <sup>l</sup> **평균**: 각 데이터 지점에 대한 Y 값의 산술 평균을 찾습니다. 샘플 물질을 여러 번 측정한 경우 평균 스펙트럼을 계산하여 측정 편차의 영향을 줄일 수 있습니다. 평균 스펙트럼은 단일 측정값보다 화합물을 더 잘 나타낼 수 있기 때문에 기준 스 펙트럼으로도 유용합니다.
- <sup>l</sup> **표준 편차**: 각 데이터 지점에 대한 Y 값의 표준 편차를 찾습니다. 피크의 분산을 비교하여 생산 공정 중 불순물의 유입 여 부를 감지할 수 있습니다.

표준 편차를 사용하여 서로 다른 시간에 측정한 표준 샘플의 스펙트럼을 비교할 수도 있습니다. 이는 측정값의 반복성을 테스 트하는 유용한 방법입니다.

소프트웨어의 Desktop(데스크톱) 보기에서만 통계 스펙트럼을 계산할 수 있습니다. Processing(처리) 타일을 사용하여 작업 플로우의 통계 스펙트럼을 계산합니다.

#### ❖ **통계 스펙트럼 계산 방법**

- 1. Spectral(스펙트럼) 보기에서 계산에 사용할 스펙트럼을 2개 이상 선택합니다.
- 2. Process(프로세스) 메뉴로 이동하여 Statistical Spectra(**통계 스펙트럼**)를 선택합니다.
- 3. 수행할 계산 및 계산에 사용할 데이터 형식을 선택한 다음 Calculate(**계산**)를 선택합니다. 결과 스펙트럼이 Results(결 과) 패널에 추가됩니다. 새 스펙트럼의 Measurement Information(측정 정보)에서 새 스펙트럼을 생성하는 데 사용된 스 펙트럼을 확인할 수 있습니다.

### **스펙트럼 평활화로 노이즈 감소**

Process(프로세스) 메뉴에서 Smooth(평활화)를 사용하여 무작위 노이즈를 제거하고 스펙트럼 모양을 개선합니다. Smooth (평활화)는 Savitzky-Golay(스비츠키 골레이) 알고리즘을 사용합니다.

사용 가능한 평활화 작업에는 2가지 유형이 있습니다.

- <sup>l</sup> 자동 평활화: 자동 평활화는 만족스러운 결과를 제공하는 경우가 많으며 수동 평활화보다 빠릅니다.
- <sup>l</sup> Savitzky-Golay(스비츠키 골레이) 평활화: 알고리즘에 사용되는 점의 개수를 수동으로 설정합니다. 더 많은 점을 사용할 수록 평활화 정도가 높아집니다.

이 이미지는 잡음이 많은 스펙트럼에 가장 공격적인 Savitzky-Golay(스비츠키 골레이) 평활화를 적용한 결과를 보여줍니다. 이것은 차이를 보다 쉽게 보여주기 위한 스펙트럼의 확대된 부분입니다.

평활화 전 스펙트럼

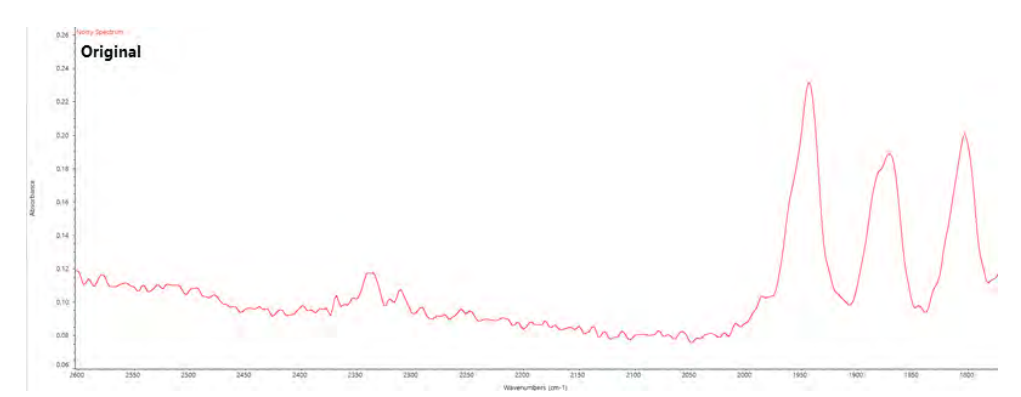

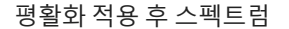

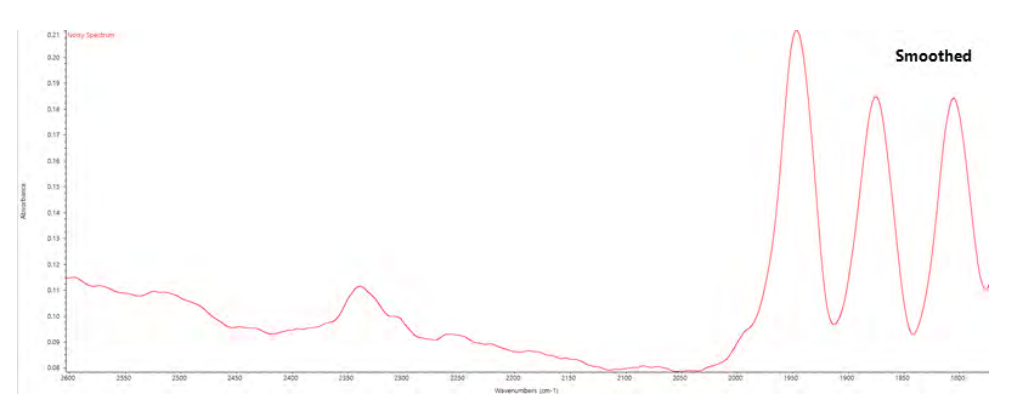

폭이 좁은 실제 샘플 피크를 사용하여 스펙트럼을 평활화하는 경우 다음 기능도 평활화되므로 주의하십시오. 평활화를 할 경 우 데이터의 유효 스펙트럼 분해능이 저하되며 작은 스펙트럼 특징을 제거('평활화')할 수 있습니다.

일반적으로 Smooth(평활화)를 사용하는 것보다 스캔 수를 늘리고 분해능을 높여 샘플을 측정하는 것이 좋습니다.

평활화는 현재 선택된 스펙트럼에 적용되며 새로운 결과 스펙트럼을 생성하지 않습니다.

### **데스크톱 인터페이스**

### ❖ **자동 평탄화 적용 방법**

- 1. Spectra(스펙트럼) 보기에서 스펙트럼을 엽니다.
- 2. 스펙트럼을 선택한 상태에서 Process(**프로세스**) > Smooth Spectrum(**스펙트럼 평활화**) > Automatic(**자동**)으로 이동 합니다.

평활화가 자동으로 적용됩니다. 평활화를 실행 취소하려면 측정 히스토리를 확인합니다.

Savitzky-Golay(스비츠키 골레이) 평활화 적용 방법

- 1. Spectra(스펙트럼) 보기에서 스펙트럼을 엽니다.
- 2. 스펙트럼을 선택한 상태에서 Process(**프로세스**) > Smooth Spectrum(**스펙트럼 평활화**) > Savitzky-Golay(**스비츠키 골레이**)로 이동합니다.
- 3. Savitzky-Golay(스비츠키 골레이) 알고리즘에서 사용할 평활 점의 개수를 설정합니다.
- <sup>l</sup> 평활 점의 개수는 알고리즘에 사용되는 이동 창의 크기를 설정하는 데 사용됩니다. 점을 많이 사용할수록 더 많이 평활화 합니다.
- 4. Save(**저장**)를 클릭합니다.

### **터치스크린 인터페이스**

- ❖ **자동 평탄화 적용 방법**
- 1. Spectra(스펙트럼) 보기에서 스펙트럼을 엽니다.
- 2. 스펙트럼을 선택한 상태에서 Spectral Smoothing(**스펙트럼 평활화**) > Automatic(**자동**)으로 이동합니다.

평활화가 자동으로 적용됩니다. 평활화를 실행 취소하려면 측정 히스토리를 확인합니다.

#### ❖ Savitzky-Golay(**스비츠키 골레이**) **평활화 적용 방법**

- 1. 측정을 엽니다.
- 2. 기본 메뉴를 열고 Spectral Smoothing(**스펙트럼 평활화**) > Savitzy-Golay(**스비츠키 골레이**)를 선택합니다.
- 3. Savitzky-Golay(스비츠키 골레이) 알고리즘에서 사용할 평활 점의 개수를 설정합니다.
- <sup>l</sup> 평활 점의 개수는 알고리즘에 사용되는 이동 창의 크기를 설정하는 데 사용됩니다. 점을 많이 사용할수록 더 많이 평활화 합니다.
- 4. Save(**저장**)를 선택합니다.

### **스펙트럼 크기 정규화**

Normalize(정규화)를 사용하여 선택한 스펙트럼의 Y-축 크기를 데이터 점의 Y 값이 최저점에 대한 0 흡광도 단위에서 최고 피크에 대한 1 흡광도 단위까지(흡광도 유사 스펙트럼의 경우) 또는 10% ~ 100% 투과율(투과-유사 스펙트럼의 경우) 범위에 서 선택한 스펙트럼의 Y 축 크기를 '정상' 크기로 변경합니다. 이러한 정상 크기는 상업용 스펙트럼 라이브러리에서 스펙트럼 의 전형입니다.

스펙트럼 크기를 정규화한 후, 배율을 알고 그에 따라 정량적 결과를 조정하는 경우가 아니면 정량 분석에 이것을 사용할 수 없습니다.

#### **데스크톱 인터페이스**

데스크톱 인터페이스에서 크기를 정규화하려면 Spectra(스펙트럼) 보기에서 Process(**스펙트럼**) > Normalize(**정규화**)로 이 동합니다.

**터치스크린 인터페이스**

터치스크린 인터페이스에서 크기를 정규화하려면 Spectra(스펙트럼) 보기에서 기본 메뉴를 열고 Spectral Corrections(**스펙 트럼 보정**) > Normalize Scale(**크기 정규화**)을 선택합니다.

### **인터페로그램 보기**

Retrieve Interferograms(인터페로그램 검색)를 사용하여 배경 및 샘플에 사용된 인터페로그램을 포함하는 스펙트럼의 원본 데이터를 볼 수 있습니다. 변환된 데이터에서 문제를 발견한 경우 인터페로그램을 검사하여 문제를 진단할 수 있습니다. 예를 들어, 스펙트럼의 기준선에 있는 사인파는 일반적으로 적외선 빔이 샘플을 통과하는 "이중 통과"를 나타냅니다. 많은 경우에, 해당 인터페로그램은 데이터의 측면에 "스파이크"를 표시하게 됩니다.

#### ❖ **인터페로그램을 검색하려면**

Desktop(데스크톱) 보기에서만 가능합니다.

- 1. Spectra(스펙트럼) 보기에서 스펙트럼을 선택합니다.
- 2. Process(**프로세스**) 메뉴로 이동하여 Retrieve Interferograms(**인터페로그램 검색**)을 선택합니다. 두 개의 인터페로그 램이 스펙트럼 보기에 추가됩니다.

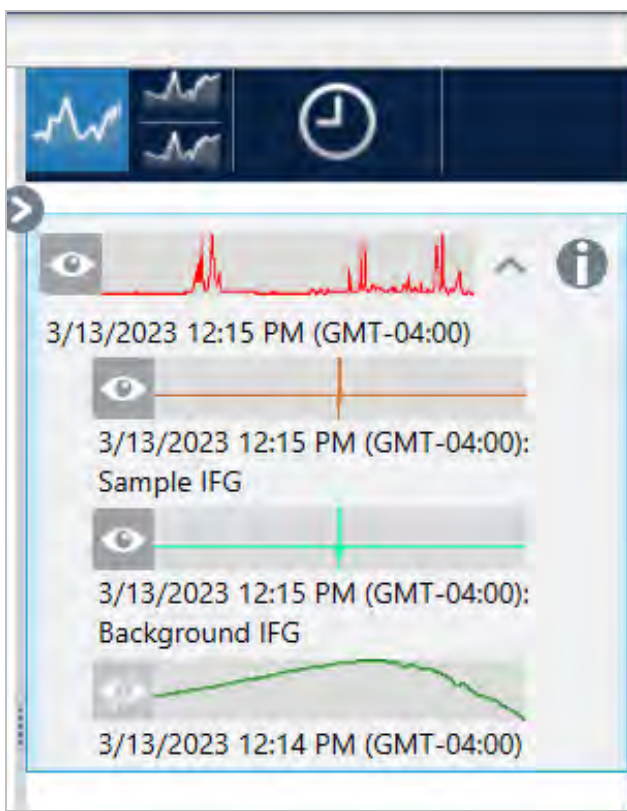

# 4.2.3 데이터 분석

OMNIC Paradigm 소프트웨어의 분석 도구를 사용하여 알 수 없는 샘플을 식별하고 샘플 성분을 확인하십시오.

### Find Peaks(**피크 찾기**)

Identify(식별) 메뉴에서 Find Peaks(피크 찾기)를 사용하여 스펙트럼의 피크 위치를 식별합니다. 이 명령은 표시된 스펙트럼 영역 또는 선택된 영역(사용자가 선택한 경우)에서 피크를 찾습니다.

이 명령은 Y 값이 임계값을 초과하는 피크를 검색한 다음, 해당 X 값으로 레이블을 지정합니다.

#### ❖ **피크 찾는 방법**

- 1. Spectra(스펙트럼) 보기에서 시작하여 스펙트럼을 선택합니다.
- 2. Identify(**식별**) 메뉴로 이동하여 Find Peaks(**피크 찾기**)를 선택합니다. 또한 키보드 단축기로 CTRL+K를 사용할 수도 있 습니다. Find Peaks(피크 찾기) 보기가 열립니다.
- 3. 원하는 영역과 임계값 및 감도를 조정합니다. 현재 설정에서 찾은 피크가 디스플레이에 표시됩니다. 다중 영역을 추가하 거나 전체 범위를 포함할 수도 있습니다.

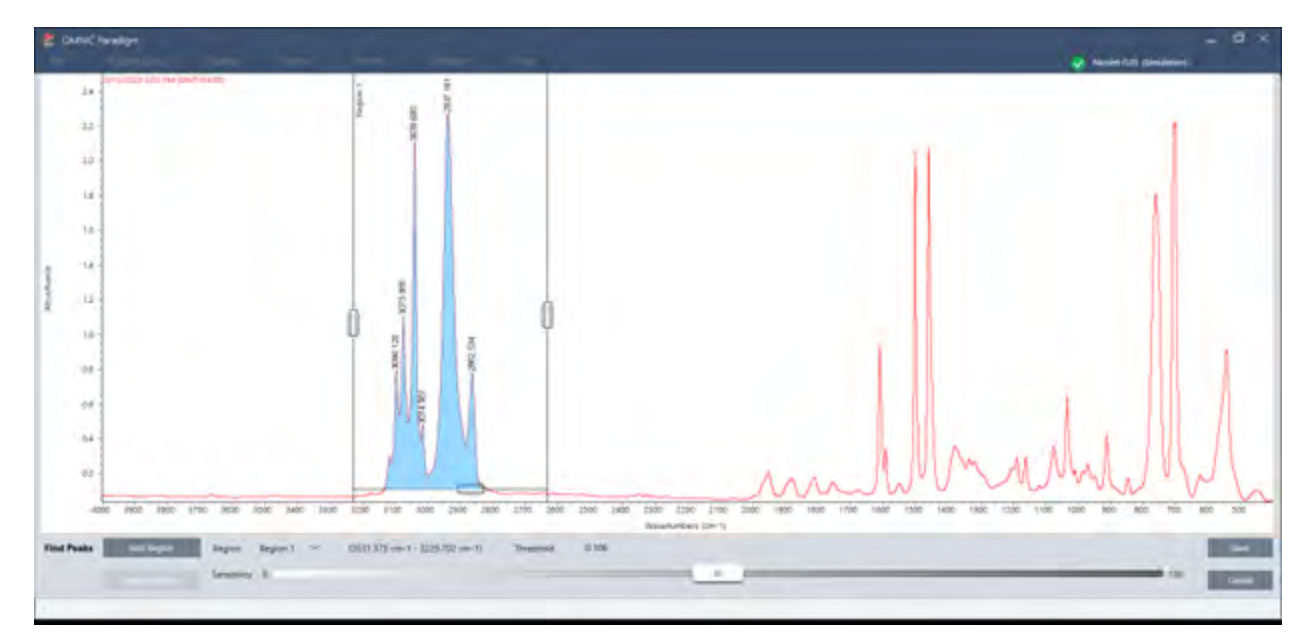

4. Save(**저장**)를 클릭합니다. 스펙트럼에서 피크에 주석이 표시되며, 찾은 피크 위치를 모두 포함하는 Peak Results(피크 결과) 보고서를 작성할 수 있습니다.

#### **표** 4-1: Find Peaks(피크 찾기) 설정

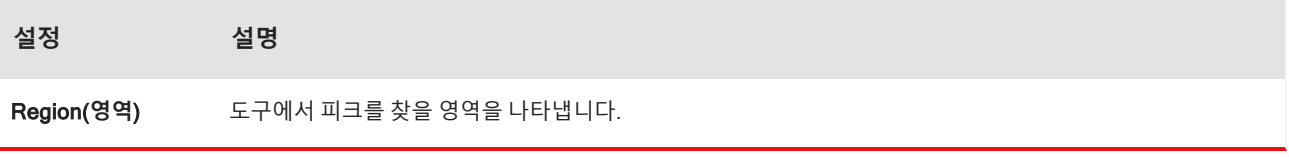

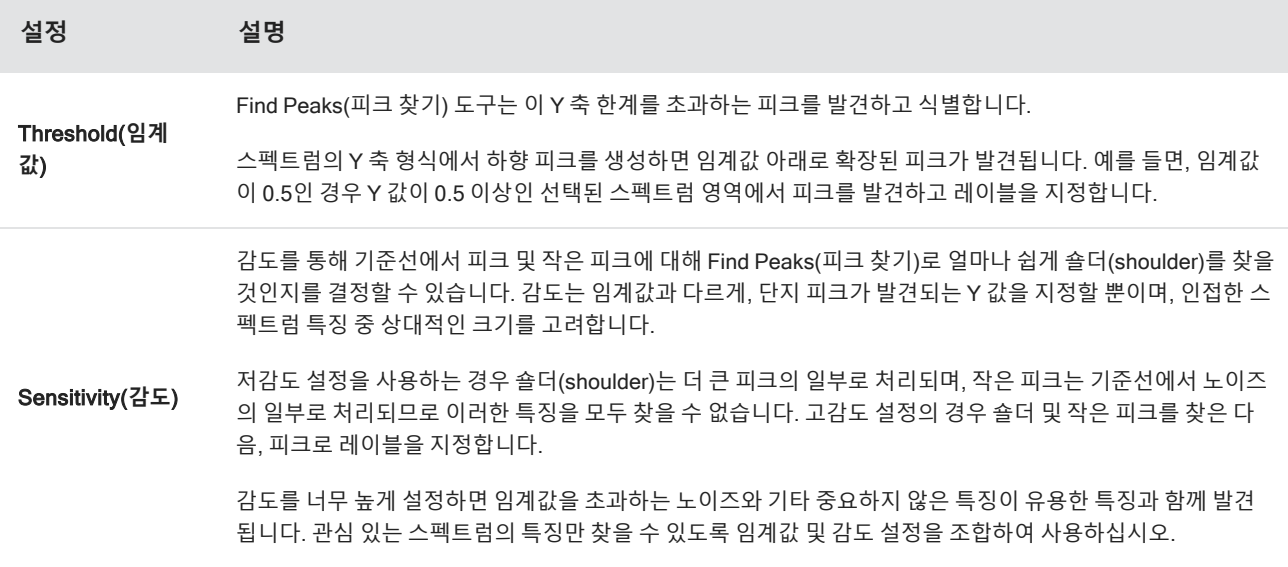

### **샘플 및 혼합물 식별**

OMNIC Paradigm 소프트웨어에서는 상관관계 및 다중 성분 검색을 사용하여 샘플 및 혼합물을 식별할 수 있습니다. 해당 유 형의 분석에서 샘플의 스펙트럼은 라이브러리에 저장된 스펙트럼과 비교되고 소프트웨어는 가장 일치하는 스펙트럼을 찾습 니다. 상관 검색에서는 각 결과가 단일 화합물이고 다중 성분 검색에서는 각 결과가 전체 합성물 스펙트럼에 기여하는 여러 화합물을 표시합니다.

### **샘플 및 혼합물 식별**

샘플 및 혼합물을 식별하려면 평소대로 샘플을 측정합니다. Spectra(스펙트럼) 보기에서 Identify(식별) 메뉴로 이동하고 Correlation search(상관 검색)를 선택하여 단일 일치를 찾거나 Multi-Component Search(다중 성분 검색)를 선택하여 합성물 일치 및 기여 화합물을 식별합니다.

### **검색 설정**

Search Setup(검색 설정)을 사용하여 상관 검색과 다중 구성요소 검색에 대한 설정을 구성하십시오. 이러한 설정은 데스크탑 인터페이스의 Identify(식별) 메뉴 또는 터치스크린 인터페이스의 기본 메뉴에서 Correlation Search(상관 검색) 또는 Multicomponent Search(다중 구성요소 검색)를 선택할 때 자동으로 사용됩니다.

데스크탑 인터페이스의 사용하면, Search Setup(검색 설정)을 사용하여 시스템에 추가라이브러리 위치를 지정할 수 있습니 다. 자세한 내용은 "[라이브러리](#page-94-0) 위치 추가"를 참조하십시오.

#### Correlation search(**상관 검색**) **설정**

상관 검색은 사용자의 측정을 라이브러리에 있는 화합물과 비교하고 가장 근접한 일치를 반환합니다. 결과는 0~100 값으로 각 화합물의 일치 값을 포함합니다(100은 완벽한 일치를 나타냄).

### **그림** 4-1: Correlation search(상관 검색) 설정

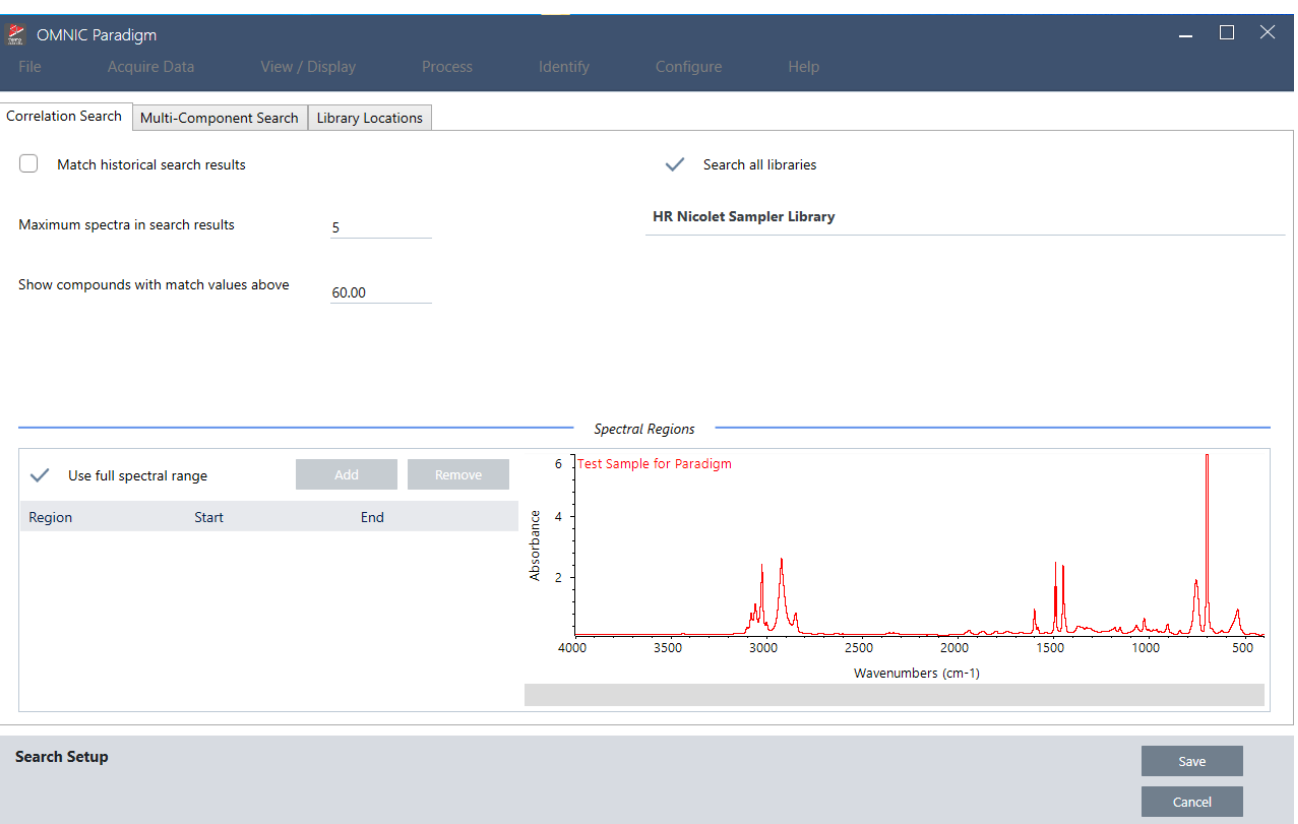

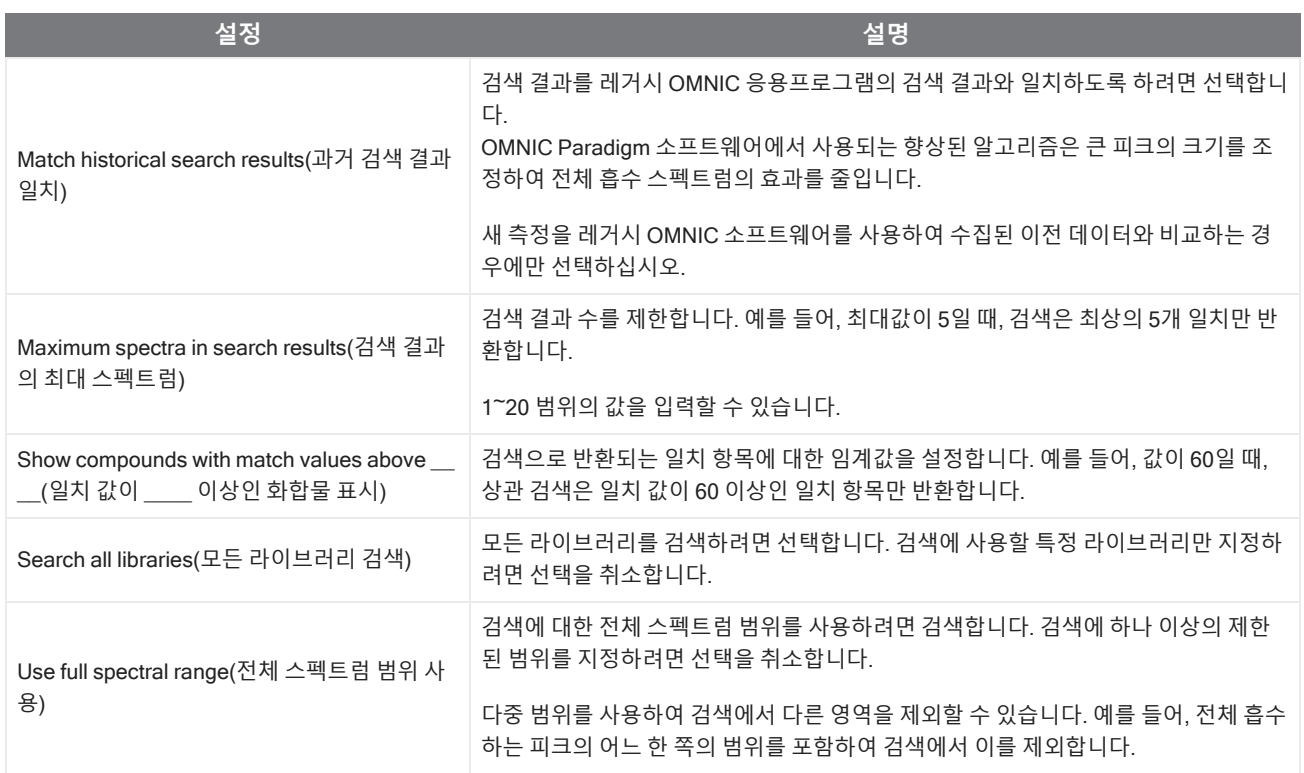

#### **상관 검색 결과**

상관 관계 검색 결과가 일치 값으로 정렬되어 결과 창에 표시됩니다.

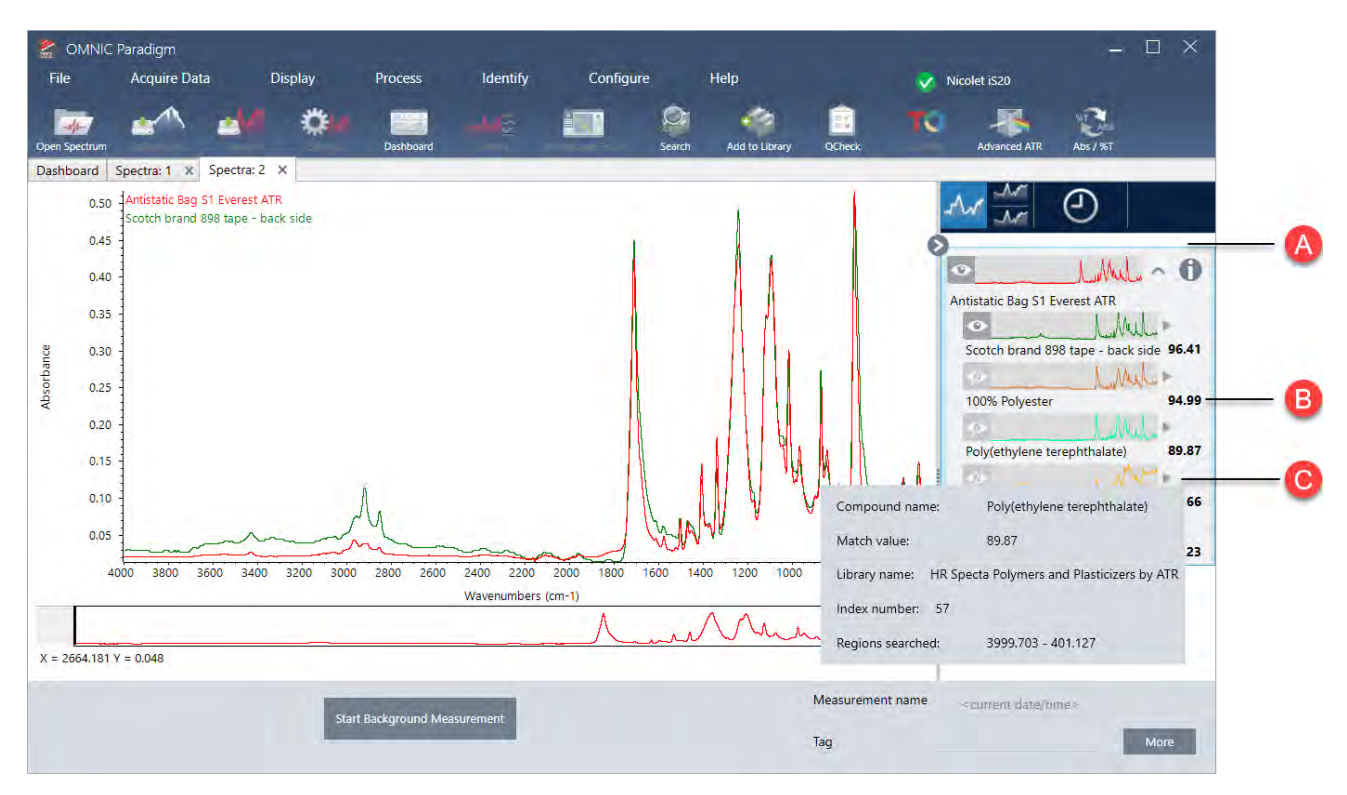

- A **결과 창에는 원본 스펙트럼 및 상관 관계 검색 결과가 함께 표시됩니다**. **이 결과는 검색된 스펙트럼 하의 일부로 포함되어 있습니다**.
- B **일치 값은 원본 스펙트럼과 얼마나 유사하게 일치하는지를 나타내며**, **일치 값** 100**은 완벽한 일치를 의 미합니다**.
- C **회색 화살표 위에 마우스를 올려 놓으면 매치를 발견한 라이브러리와 라이브러리 위치를 포함하여 일치 항목에 대한 자세한 정보를 볼 수 있습니다**.

### **다중 구성요소 검색 설정**

다중 구성요소 검색을 사용하여 샘플을 구성하는 구성요소를 식별합니다.

### **그림** 4-2: Multi-component search(다중 구성요소 검색) 설정

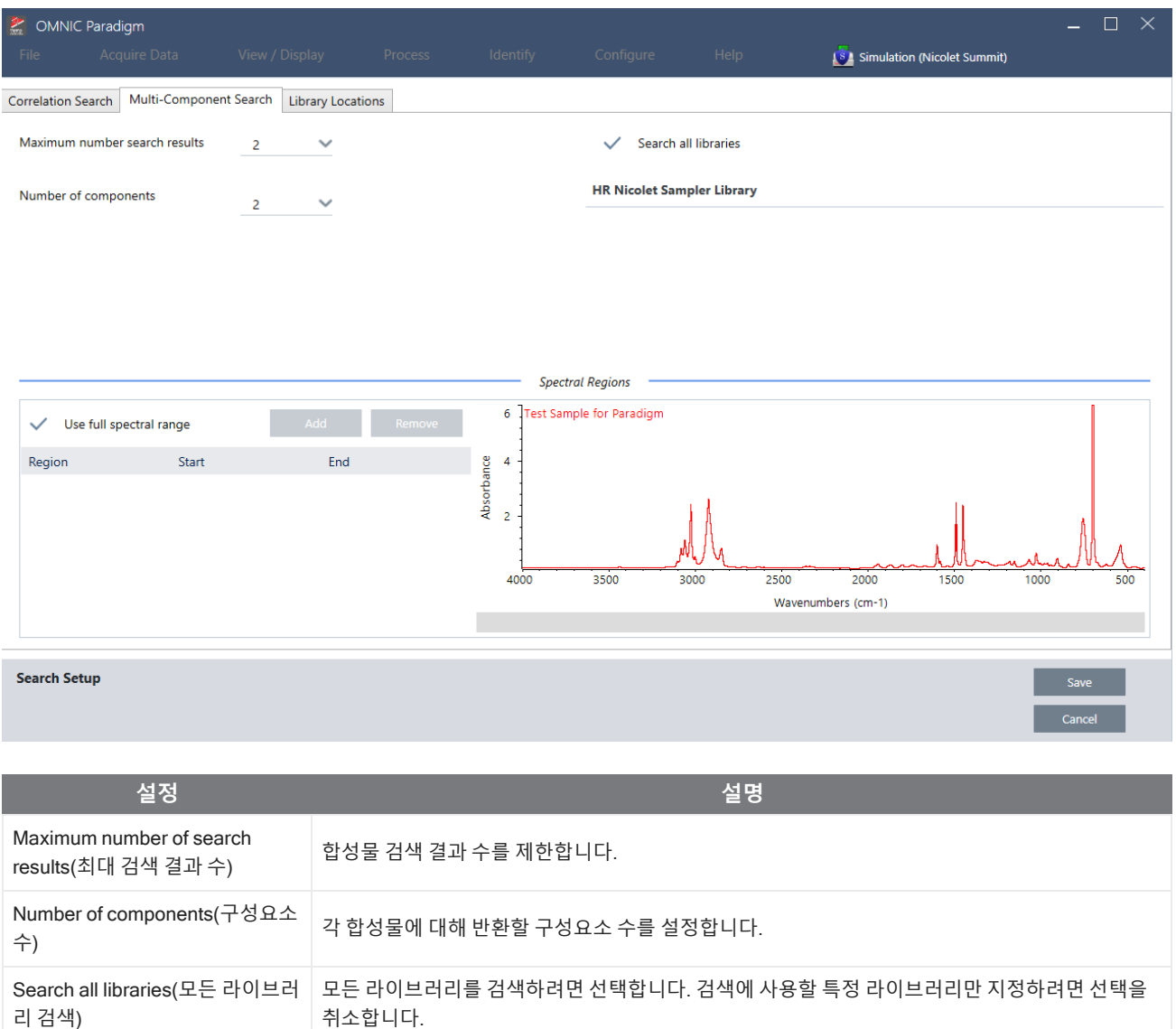

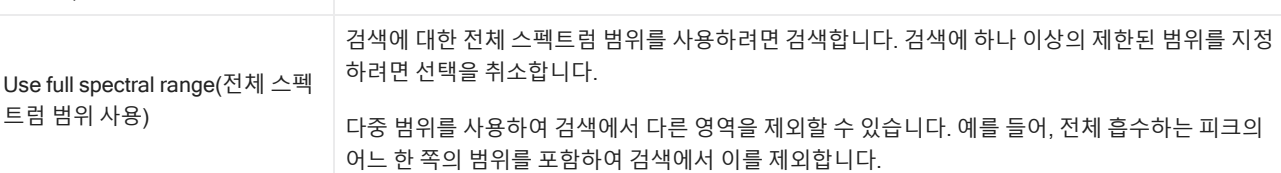

#### **다중 구성요소 검색 결과**

상관 관계 검색 결과가 일치 값으로 정렬되어 결과 창에 표시됩니다.

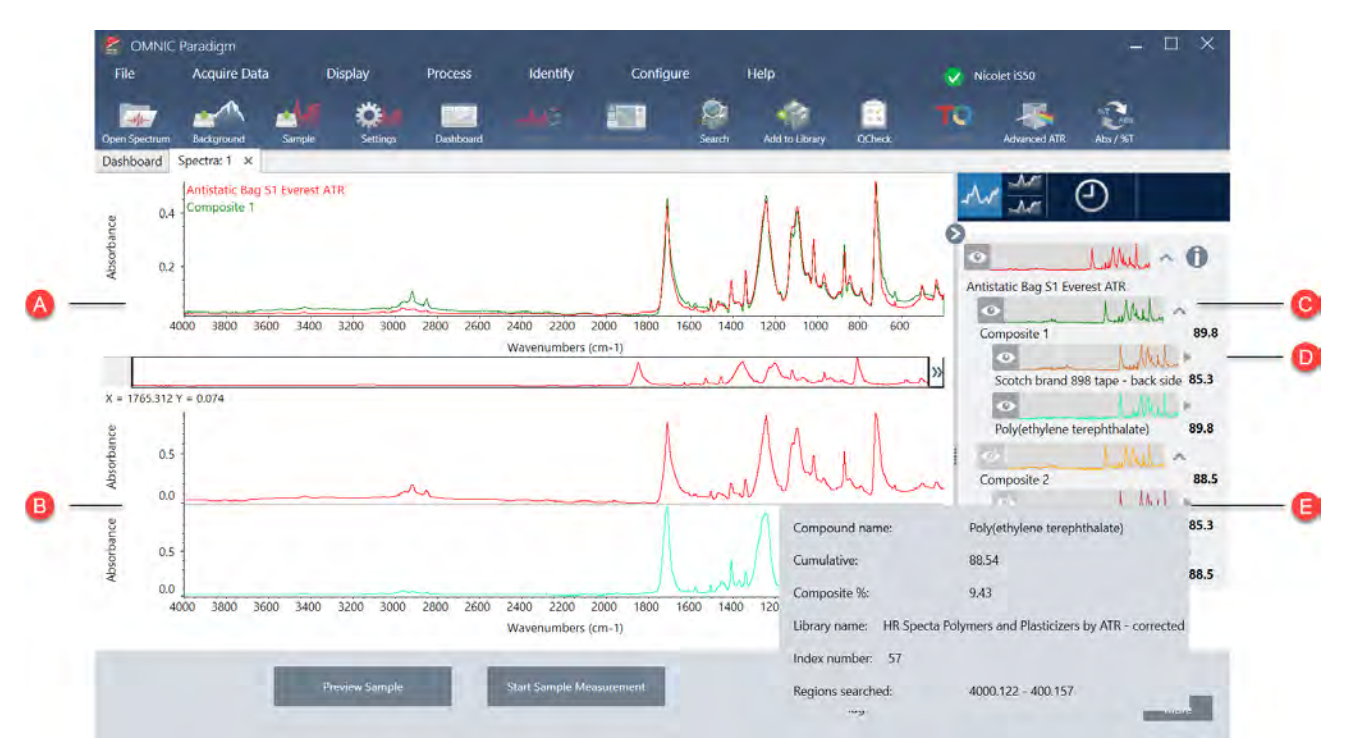

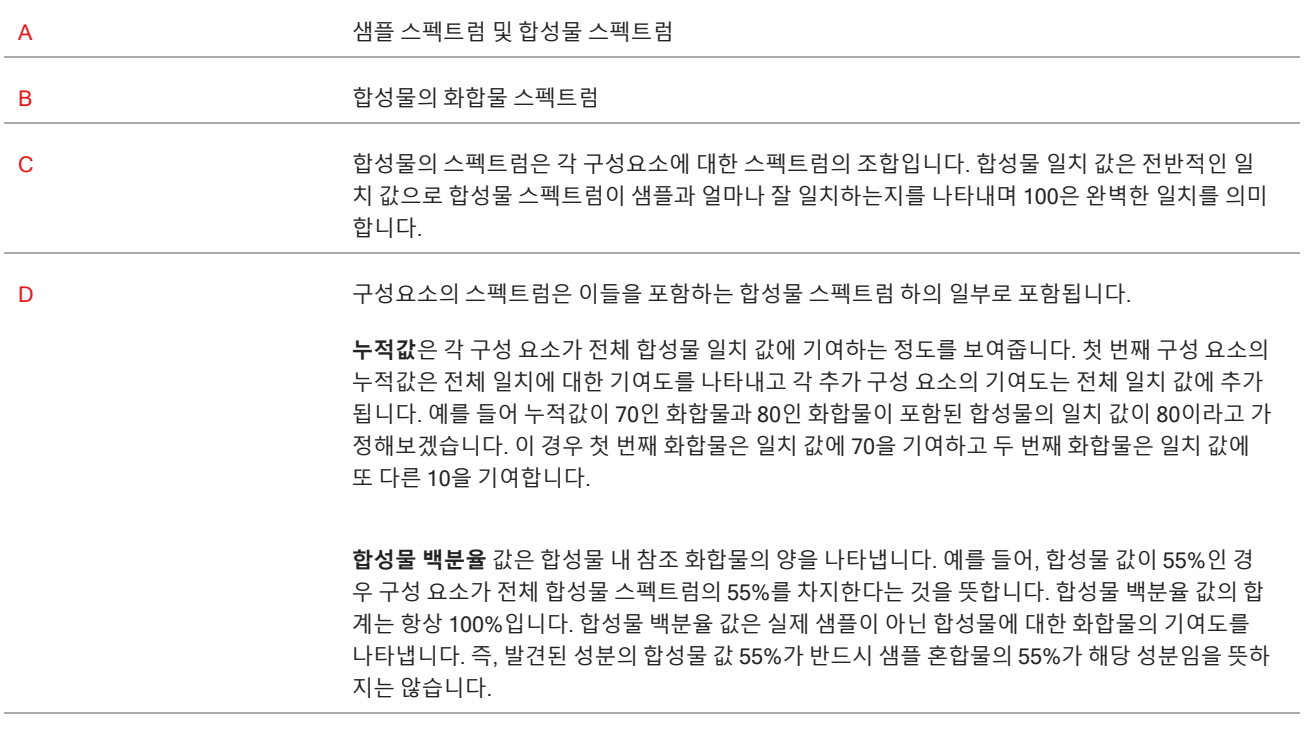

E 각 화합물에 대한 세부 사항을 보려면 마우스 커서를 회색 화살표 위에 올려놓습니다.

# QCheck**로 샘플 확인**

QCheck 분석에서 샘플은 알려진 기준 스펙트럼과 비교되며 소프트웨어는 일치 값과 통과 또는 실패 결과를 제공합니다. QCheck는 샘플이 내부 표준과 일치하는지 신속하게 확인하는 데 유용합니다.

QCheck 사용에 대한 자세한 내용은 ["QCheck](#page-64-0)로 샘플 구성 확인" 항목을 참조하십시오.

### QCheck**로 샘플 확인**

QCheck 분석을 수행하려면 평소대로 샘플을 측정합니다. 그 후 Spectra(스펙트럼) 보기에서 Identify(식별) 메뉴로 이동하여 QCheck를 선택합니다.

### QCheck Setup(QCheck **설정**)

QCheck Setup(QCheck 설정)을 사용하여 QCheck 분석을 구성하십시오. 샘플을 측정하기 전 또는 Identify(식별) 메뉴에서 QCheck를 선택할 때 QCheck를 분석 유형으로 선택하면 저장된 QCheck 설정이 자동으로 사용됩니다.

QCheck 사용에 대한 자세한 내용은 ["QCheck](#page-64-0)로 샘플 구성 확인" 항목을 참조하십시오.

**그림** 4-1: QCheck 설정 화면

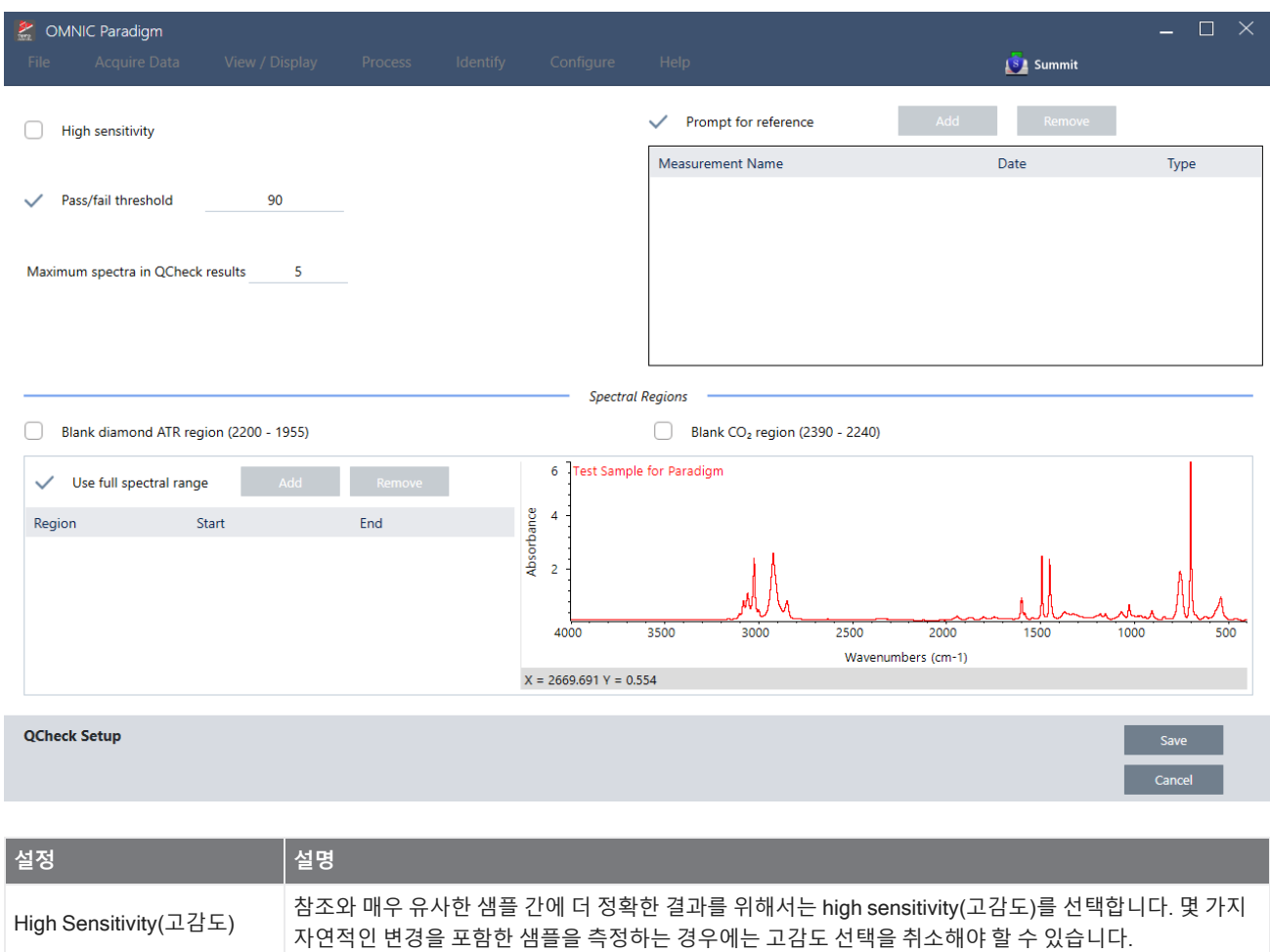

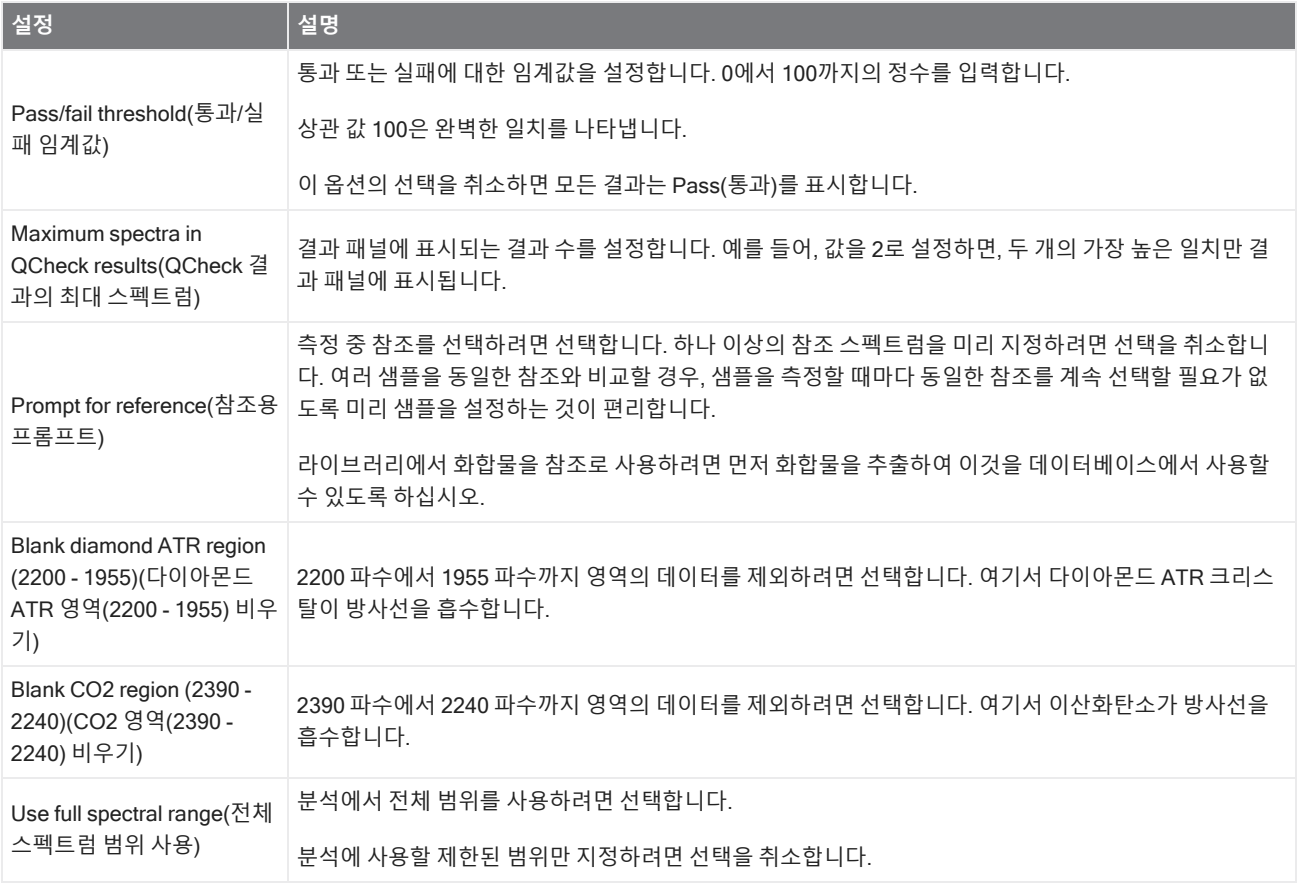

# **오염 물질 식별**

알려진 물질이 있으며 예상치 못한 다른 물질이 있는지 확인하려면 Contaminant Analysis(오염 물질 분석)를 사용합니다. Contaminant Analysis(오염 물질 분석)는 알려진 물질의 기준 스펙트럼을 실제 스펙트럼과 비교하고 잠재적인 오염 물질을 식별합니다. 스펙트럼을 단일 기준 스펙트럼과 비교하고 일치 값과 통과 또는 실패를 보고하는 QCheck와 달리 오염 물질 분 석은 샘플에서 가능성이 있는 오염 물질을 식별합니다.

Contaminant Analysis(오염 물질 분석)의 결과는 존재할 수 있는 물질과 대략적인 양을 보여줍니다.

### Contaminant Analysis(**오염 물질 분석**) **설정 및 사용**

오염 물질 분석은 Desktop(데스크톱) 및 Touchscreen(터치스크린) 인터페이스 모두에서 사용할 수 있습니다.

Desktop(**데스크톱**) **인터페이스의** Contaminant Analysis(**오염 물질 분석**)

### ❖ **오염 물질 분석 사용 방법**

- 1. Search Setup(검색 설정)에서 기준 스펙트럼을 할당합니다.
	- a. Identify(**식별**) > Search Setup(**검색 설정**)으로 이동합니다.
	- b. Contaminant Analysis Search(**오염 물질 분석 검색**) 탭을 선택합니다.
- c. 기준 스펙트럼을 선택합니다. 이것은 알려진 물질의 스펙트럼입니다.
- d. 기타 설정을 검토합니다.
- 2. Save(**저장**)를 클릭합니다.
- 3. Spectra(스펙트럼) 보기에서 분석할 스펙트럼을 선택합니다.
- 4. Identify(**식별**) > Search(**검색 설정**) > Contaminant Analysis(**오염 물질 분석**)로 이동합니다.

잠시 후 스펙트럼 보기에 분석 결과가 표시됩니다.

Touchscreen(**터치스크린**) **인터페이스의** Contaminant Analysis(**오염 물질 분석**)

#### ❖ **오염 물질 분석 사용 방법**

- 1. Search Setup(검색 설정)에서 기준 스펙트럼을 할당합니다.
	- a. 기본 메뉴를 열고 Search Setup(**검색 설정**)을 선택합니다.
	- b. Contaminant Analysis Search(**오염 물질 분석 검색**) 탭을 선택합니다.
	- c. 기준 스펙트럼을 선택합니다. 이것은 알려진 물질의 스펙트럼입니다.
	- d. 기타 설정을 검토합니다.
- 2. Save(**저장**)를 선택합니다.
- 3. Spectra(스펙트럼) 보기에서 스펙트럼을 선택합니다.
- 4. 기본 메뉴를 열고 Search(**검색**) > Contaminant Analysis(**오염 물질 분석**)를 선택합니다.

잠시 후 스펙트럼 보기에 분석 결과가 표시됩니다.

### Contaminant Analysis(**오염 물질 분석**) **설정**

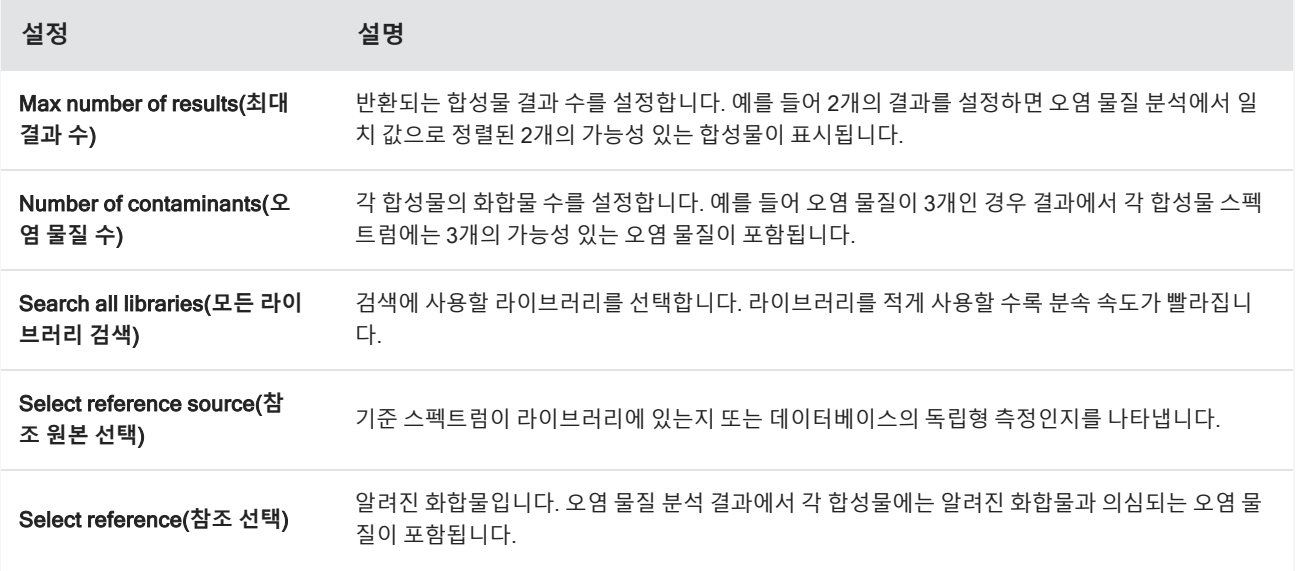

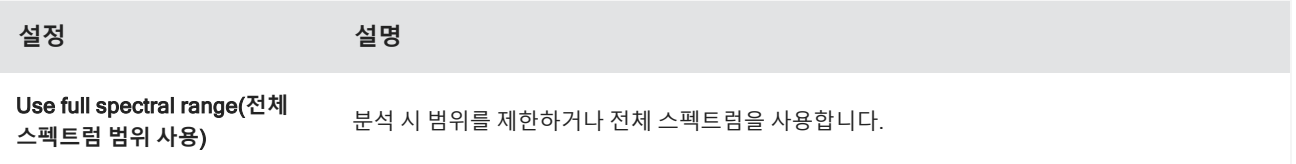

### **결과 해석**

다른 Search(검색) 분석과 마찬가지로 Contaminant Analysis(오염 물질 분석) 결과는 Spectra(스펙트럼) 보기에 표시됩니다. 결과 창에는 각각의 합성물 및 잠재적 오염 물질이 나열됩니다.

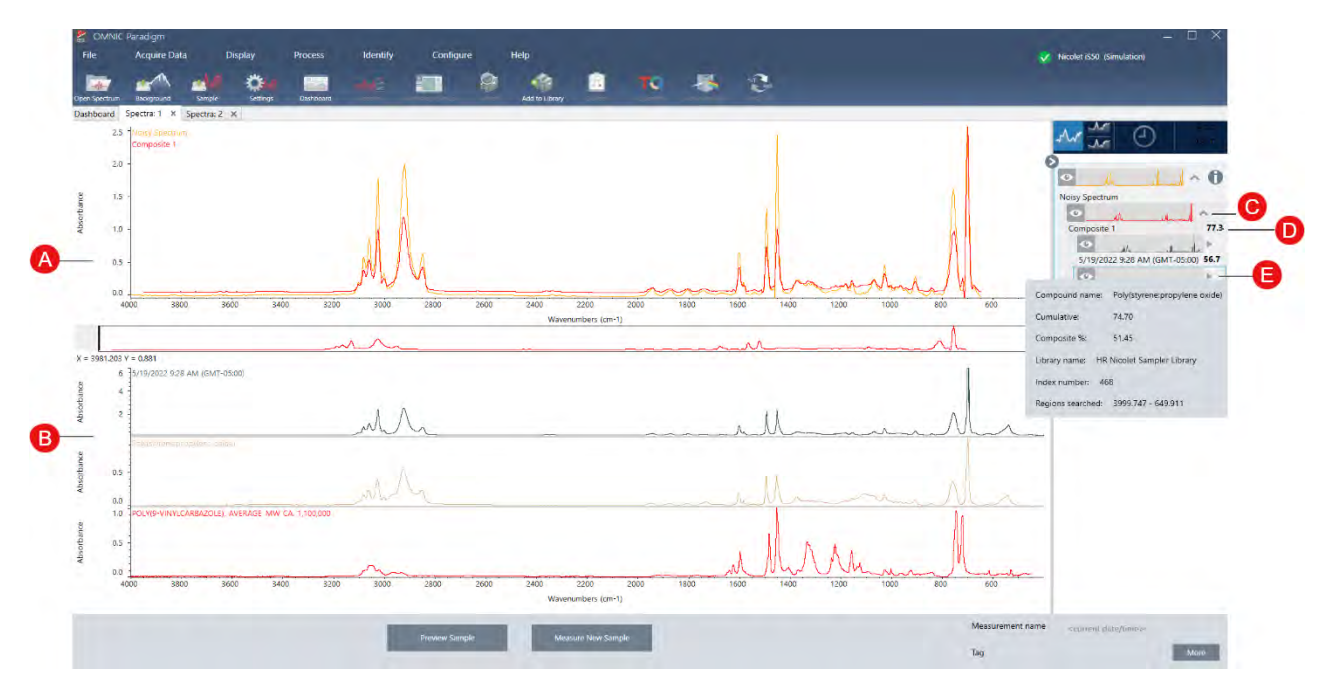

#### **기능 설명**

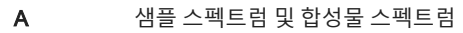

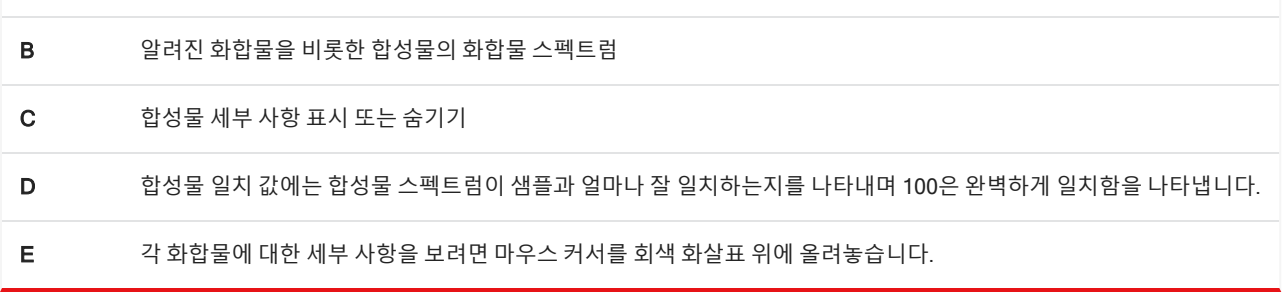

각 화합물에 대한 세부 사항은 다음과 같습니다.

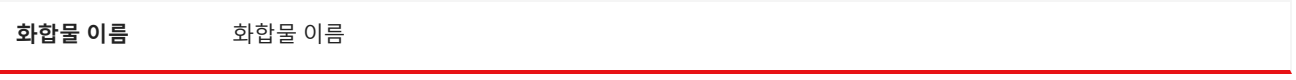

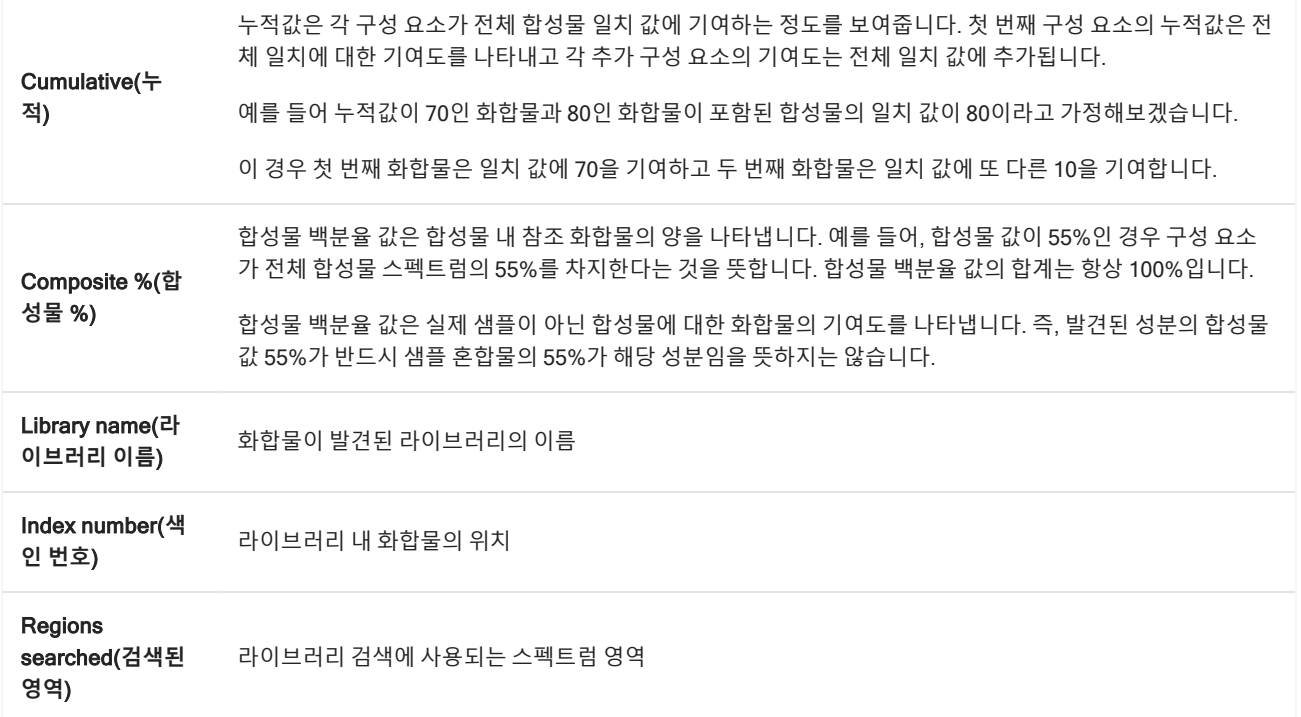

## 4.2.4 보고서 만들기

템플릿에서 보고서를 생성하여 데이터를 Microsoft Word, PowerPoint 또는 Excel 파일로 빨리 저장하고 공유하십시오. 또는 동료와 공유할 스펙트럼, 작업 플로우, 설정을 내보내십시오.

### **보고서 및 내보내기 데이터 만들기 및 공유**

템플릿에서 보고서를 생성하여 데이터를 Microsoft™ Word™, PowerPoint™ 또는 Excel™ 파일로 빨리 저장하거나 공유하고, 또는 스펙트럼, 작업 플로우 또는 설정을 내보내십시오.

- ❖ **데스크탑 인터페이스에서 보고서를 만들려면**
- 1. Spectra(스펙트럼) 보기에서 File(**파일**) > Create Report(**보고서 만들기**)를 선택합니다.
- 2. 보고서의 제목을 입력하고 형식 또는 템플릿 옵션을 선택합니다. 미리 보기가 선택항목과 일치하도록 업데이트됩니다.

사용자의 형식으로 Save(저장)를 선택하면 보고서 데이터가 데이터베이스에 저장됩니다.

3. 템플릿을 구성하려면 Options(**옵션**)를 클릭하고 포함할 항목을 선택합니다. OK(**확인**)를 클릭하여 선택항목을 저장합 니다.

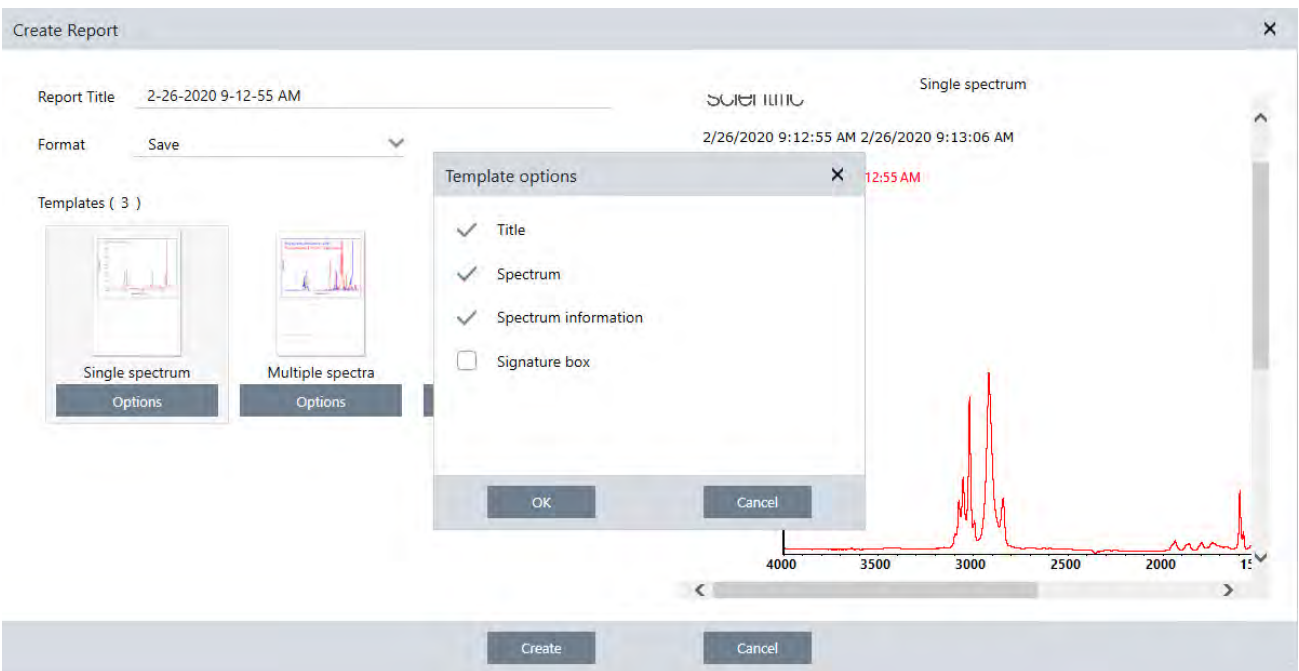

- 4. Create(**만들기**)를 클릭하십시오.
- ❖ **터치스크린 인터페이스에서 보고서를 만들려면**
- 1. 스펙트럼 보기에서 메뉴를 열고 Create Report(**보고서 만들기**)를 선택합니다.
- 2. 보고서의 제목을 입력하고, 보고서를 저장할 디렉토리를 선택하고, 형식을 선택하고 마지막으로 템플릿을 선택합니다. 미리 보기가 사용자의 형식, 템플릿 선택과 일치하도록 업데이트됩니다.

사용자의 형식으로 Save(저장)를 선택하면 보고서 데이터가 사용자의 데이터베이스에 저장됩니다.

3. 템플릿을 구성하려면 Options(**옵션**)를 누르고 포함할 항목을 선택합니다. OK(**확인**)를 눌러 선택항목을 저장합니다.

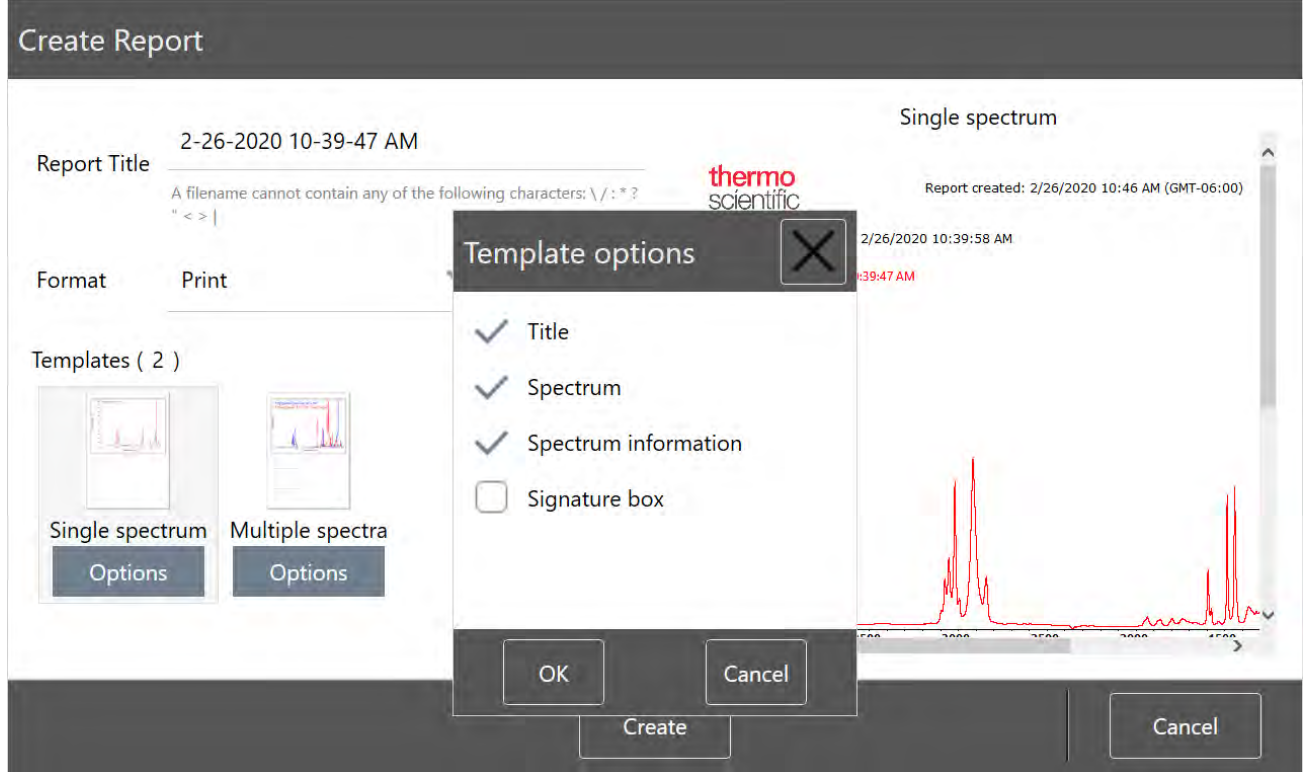

#### 4. Create(**만들기**)를 누릅니다.

### **설정**, **스펙트럼 또는 작업 플로우 내보내기**

데스크탑용 OMNIC Paradigm 소프트웨어를 사용하여 설정과 작업 플로우를 내보내십시오. 데스크탑 또는 터치스크린 모드 에서 스펙트럼을 내보냅니다.

#### ❖ **설정을 내보내려면**

- 1. Settings(설정) 목록에서 내보낼 설정을 선택합니다.
- 2. Acquire Data(**데이터 획득**) > Export Settings(**설정 내보내기**)를 선택합니다.
- 3. 설정 파일에 이름을 지정하고 Save(**저장**)를 클릭합니다.

설정은 .expx 파일 확장자로 저장됩니다. 이러한 설정 파일은 측정 설정을 저장하지만 Search(검색), QCheck 또는 Quantification(정량화) 설정은 저장하지 않습니다. .expx 파일 확장자를 가지는 설정 파일은 OMNIC 소프트웨어의 이전 버전과 호환되지 않습니다.

#### ❖ **작업 플로우를 내보내려면**

- 데스크탑 인터페이스를 사용 중인 경우
	- a. Workflows(작업 플로우) 창에서 내보낼 작업 플로우를 마우스 오른쪽 버튼으로 클릭하고 메뉴에서 Export(**내보내 기**)를 선택합니다.
- b. 작업 플로우 파일에 이름을 지정하고 Save(**저장**)를 클릭합니다.
- c. Workflow(작업 플로우) 파일은 .rwfl 파일 확장자로 저장됩니다.
- 터치스크린 인터페이스를 사용 중인 경우
	- a. Workflows(작업 플로우) 탭에서 내보낼 작업 플로우를 선택하고 추가 옵션 메뉴를 선택합니다.
	- b. Export(**내보내기**)를 선택합니다.
	- c. 작업 플로우 파일에 이름을 지정하고 Save(**저장**)를 누릅니다.
	- d. Workflow(작업 플로우) 파일은 .rwfl 파일 확장자로 저장됩니다.

#### ❖ **측정을 내보내려면**

- 데스크탑 인터페이스를 사용 중인 경우
	- a. Measurements(측정) 창에서 내보낼 스펙트럼을 마우스 오른쪽 버튼으로 클릭하고 Export(**내보내기**)를 선택합니 다.
	- b. 스펙트럼 파일에 이름을 지정하고 Save(**저장**)를 클릭합니다. 스펙트럼은 .spa 파일 확장자로 저장됩니다.
- 터치스크린 인터페이스를 사용 중인 경우
	- a. 홈 화면에서 Measurements(**측정**) 탭을 선택합니다.
	- b. 추가 옵션 메뉴 [ <sup>:</sup> ]를 열고 Export(내보내기)를 선택합니다.
	- c. Save(**저장**)를 누릅니다. 스펙트럼은 .spa 파일 확장자로 저장됩니다.

### **과거 스펙트럼 보고서 만들기**

Historical Spectrum(과거 스펙트럼) 보고서는 처리와 분석을 수행했을 때 시간 경과에 따라 측정이 어떻게 변경했는지에 대 한 상세 정보를 포함합니다. 보고서는 히스토리의 각 단계에서 스펙트럼을 표시합니다.

측정 히스토리의 보고서 만들기는 다른 보고서 만들기와 유사하지만, 먼저 Historical Data(과거 데이터) 보기를 열어야 합니 다. 정상적인 Spectral View(스펙트럼 보기)에서 Create Report(보고서 만들기)를 여는 경우에는 과거 Historical Spectrum(스 펙트럼 템플릿)을 사용할 수 없습니다.

#### ❖ **과거 스펙트럼 템플릿 보고서를 만들려면**

- 1. 데스크탑 인터페이스를 사용하여 Spectral View(스펙트럼 보기)에서 측정을 엽니다.
- 2. 측정 히스토리 탭으로 이동합니다.
- 3. 히스토리에서 항목을 마우스 오른쪽 버튼으로 클릭하고 Measurement History(**측정 히스토리**)를 선택합니다.

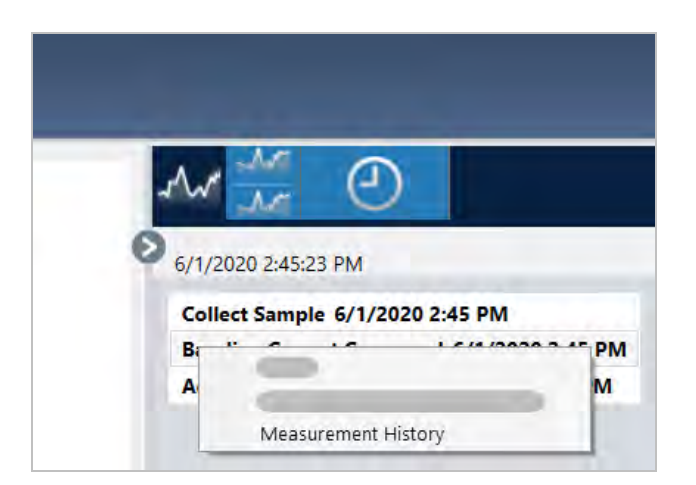

- 4. File(파일) 메뉴를 열고 Create Report(**보고서 만들기**)를 선택합니다.
- 5. Create Report(보고서 만들기) 대화 상자에서 보고서의 제목을 입력하고 형식을 선택하고 템플릿 옵션을 편집합니다. Historical Spectrum(히스토리 스펙트럼) 템플릿 보고서에는 Print(인쇄)와 Save(저장) 형식만 사용할 수 있습니다.
- 6. Create(**만들기**)를 클릭하십시오.

### **스펙트럼에 레이블 및 주석 추가**

Annotation Tools(주석 도구)를 사용하여 사용자 지정 레이블을 추가하거나 스펙트럼의 기능을 강조 표시하십시오. 주석은 데이터를 제시하거나 공유할 때 보고서에 추가 정보를 추가할 경우 훌륭합니다.

데스크탑 인터페이스에서만 주석을 만들 수 있습니다.

#### ❖ **스펙트럼에 피크 주석을 추가하려면**

- 1. Spectral(스펙트럼) 보기에서 스펙트럼을 선택합니다.
- 2. 스펙트럼 창을 마우스 오른쪽 버튼으로 클릭하고 Display Tools(**디스플레이 도구**)를 선택하고 Peak Area(**피크 영역**) 또 는 Peak Height(**피크 높이**)를 선택합니다.

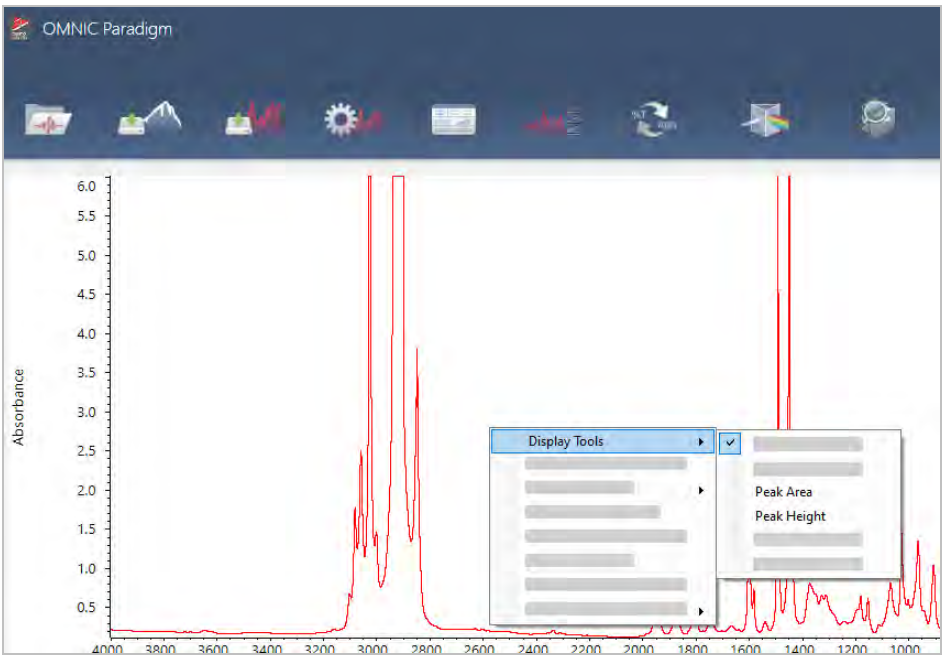

- 3. 피크 도구에 대한 설정을 조정하고 Save(**저장**)를 클릭합니다.
- 4. 주석을 이동하려면 텍스트를 클릭하고 끕니다.

마우스 오른쪽 버튼 클릭 메뉴를 사용하여 피크 높이와 피크 영역 주석을 편집하거나 삭제할 수 있습니다. 주석을 제거하 려면 히스토리를 사용하여 이전의 처리 단계로 되돌아갑니다.

- ❖ **스펙트럼에 사용자 지정 레이블과 주석을 추가하려면**
- 1. Spectral(스펙트럼) 보기에서 스펙트럼을 선택합니다.
- 2. 스펙트럼 창을 마우스 오른쪽 버튼으로 클릭하고 Annotation Tools(**주석 도구**)를 선택하고 주석 옵션을 선택합니다.

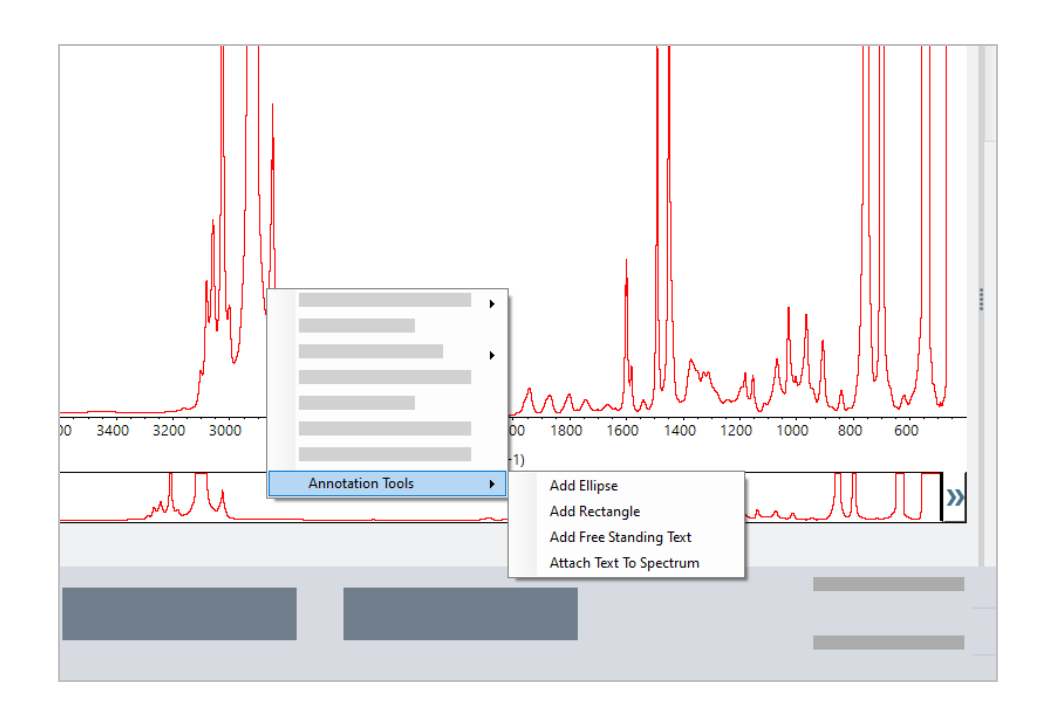

3. 주석을 이동하려면 텍스트를 클릭하고 끌거나, Ellipse(타원) 또는 Rectangle(직사각형)인 경우 도형의 상단을 클릭하고 끕니다.

추가 사용자 지정 옵션을 표시하려면 주석을 마우스 오른쪽 버튼으로 클릭합니다.

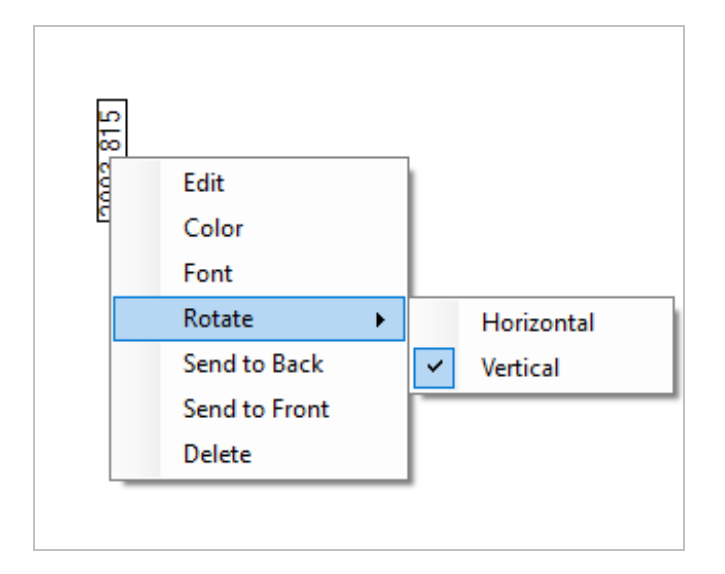

# 4.3 Time Series(**시계열**) **분석**

# 4.3.1 Time Series(시계열) 분석 이해

이 항목에서는 Time Series(시계열) 분석과 관련된 중요한 개념에 대한 개요를 제공합니다. 가능하다면 링크를 따라가서 구 체적인 기능 및 모범 사례에 대한 자세한 정보를 찾으십시오.

## 4.3.2 Time Series(시계열) 분석 정보

Time Series(시계열) 분석은 시간 경과에 따른 샘플 측정값의 변화를 살펴보는 데 유용합니다. 예를 들어 Time Series(시계 열) 분석을 사용하여 TGA-IR 또는 GC-IR 실험 중에 샘플이 어떻게 변화하는지 살펴보거나 표준 측정값 모음을 열어 측정이 해당 주 또는 월 동안 일관되게 유지되는지 확인할 수 있으며 측정값이 달라지는 시기를 알려줍니다.

작업 플로우 중에 수행된 반복 측정값 집합에서 Time Series(시계열) 분석을 만들 수도 있습니다. 예를 들어 Repeat(반복) 타 일과 Delay(지연) 타일을 사용하여 지정된 기간 동안 동일한 샘플을 반복적으로 측정할 수 있습니다(예: 1시간 동안 60초마다 측정). 그런 다음 Time Series(시계열) 분석에서 측정값을 열어 작업 플로우 기간 동안 샘플이 어떻게 변화했는지 살펴볼 수 있습니다.

Time Series(시계열) 분석은 아직 개발 중이며 향후 릴리스에서 더 많은 기능이 제공될 예정입니다. 현재 표준 측정값 및 작업 플로우의 측정값을 Time Series(시계열) 분석으로 변환할 수는 있지만 아직 데이터를 시간 기반 측정값으로 직접 수집할 수 는 없습니다.

**팁** 태그를 사용하여 측정값을 구성하고 나중에 Time Series(시계열) 분석으로 쉽게 변환할 수 있습니다. 작업 플로우는 Tag(태그) 타일을 사용하여 모든 측정값에 자동으로 태그를 지정할 수 있으며 개별 측정값은 대시보드의 Tag(태그) 설정 을 사용하여 데이터 수집 중 태그를 적용할 수 있습니다.

## **주요 개념 및 용어**

- <sup>l</sup> **시계열**: Time Series(시계열) 분석은 기간에 따라 표시된 4개 이상의 측정값 집합으로 구성됩니다.
	- <sup>l</sup> 측정값을 Time Series(시계열) 분석으로 변환하는 방법에 대한 지침은 "Time [Series\(](#page-160-0)시계열) 분석 만들기" 항목을 참조하십시오.
- <sup>l</sup> **프로필**: 프로필은 계열 데이터를 나타내며 시간 경과에 따라 데이터가 어떻게 변하는지를 보여주는 데 사용됩니다. 각 프 로필은 피크 높이 또는 피크 영역이 어떻게 변하는지와 같이 측정 데이터의 다른 측면을 보여줍니다.
	- 각 [프로필](#page-163-0)에 대한 설명은 "프로필 유형" 항목을 참조하십시오.
	- <sup>l</sup> 프로필을 적용, 저장, 편집하는 방법에 대한 지침은 "[프로필](#page-164-0) 생성 및 사용" 항목을 참조하십시오.
- <sup>l</sup> **히스토리**: Time Series(시계열) 분석의 히스토리에는 모든 처리 및 표시 변환 작업이 포함됩니다. 히스토리를 사용하여 데이터에 적용된 처리 작업을 확인하고 특정 작업을 제거할 수 있습니다.
	- <sup>l</sup> 처리 작업의 적용 및 제거에 대한 지침은 "Time [Series\(](#page-162-0)시계열) 데이터 처리" 항목을 참조하십시오.

## Time Series(**시계열**) **창 개요**

Time Series(시계열)에서 측정값을 열면 분석 창이 열리고 데이터가 표시됩니다.

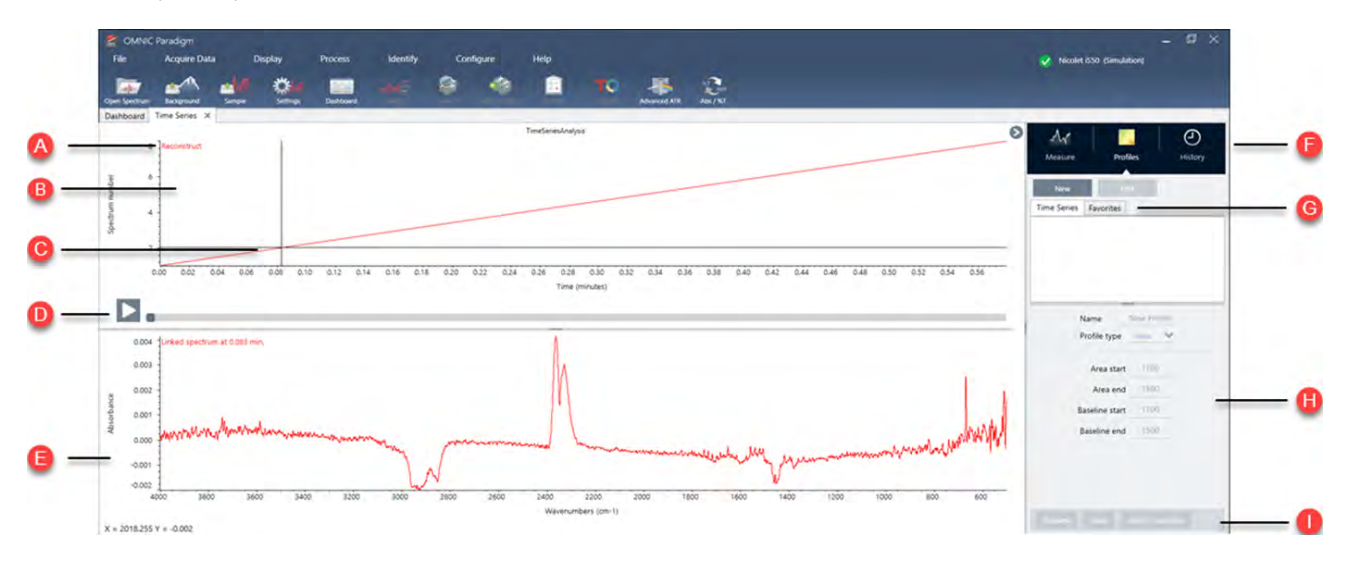

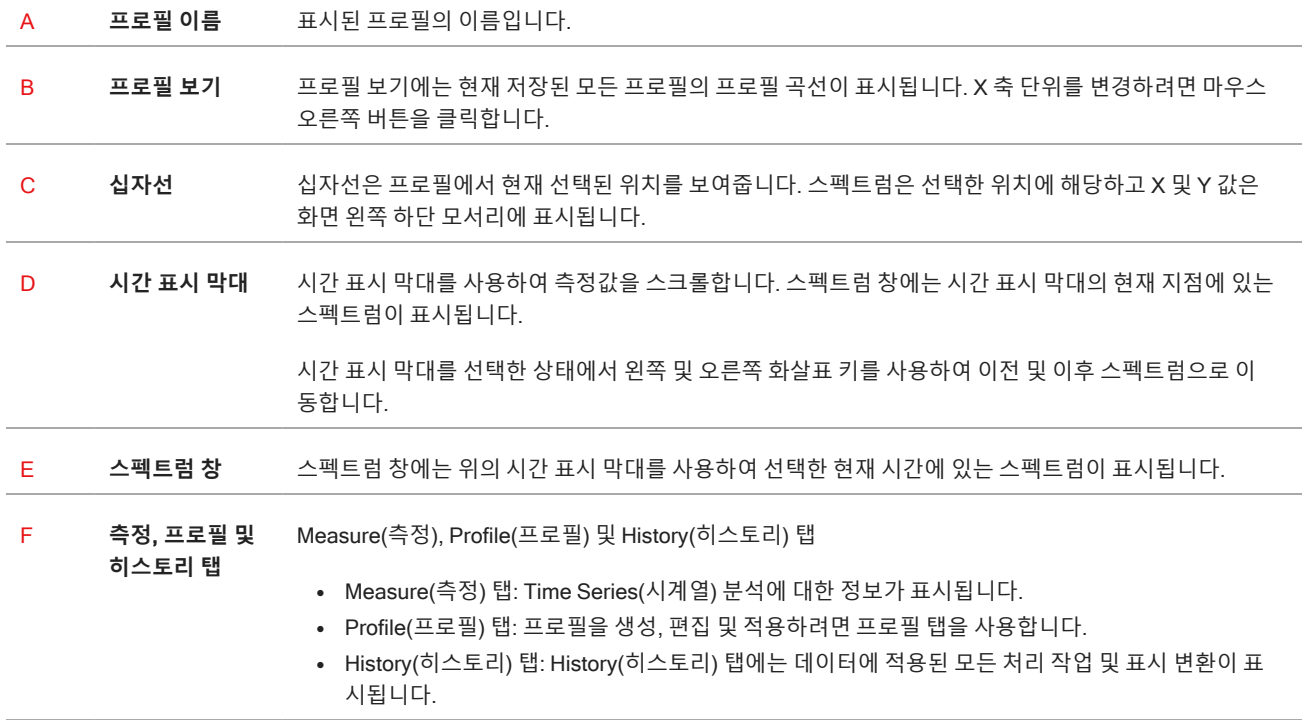

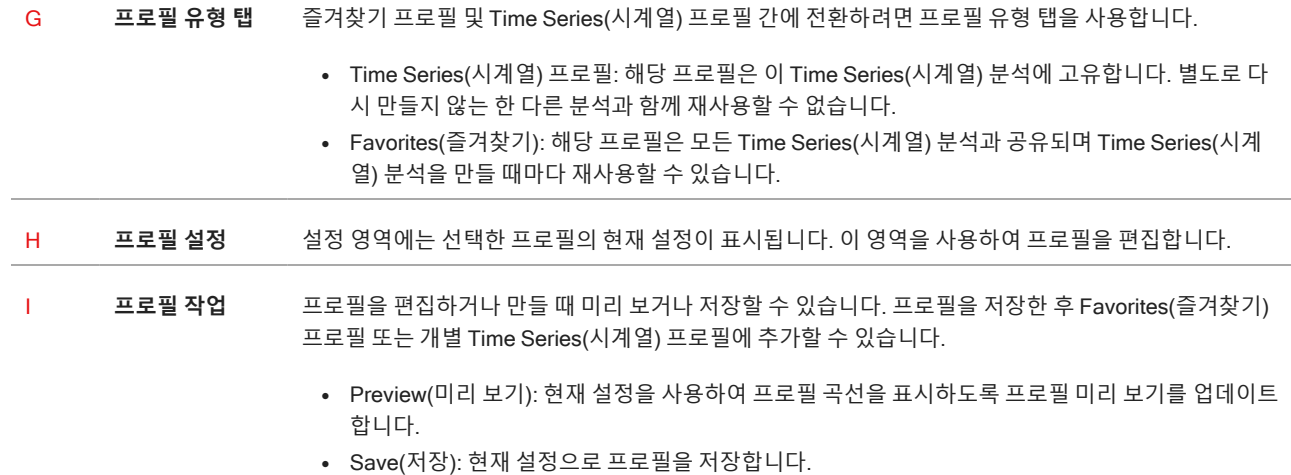

## 4.3.3 Time Series(시계열) 데이터 수집

Time Series(시계열) 분석을 사용하면 TGA 또는 GC 분석과 같이 일련의 데이터를 측정하여 시간 경과에 따른 변화를 식별하 고 분석할 수 있습니다.

## **데이터 수집 준비하기**

시계열 데이터를 측정하기 전에 측정 설정을 검토하고 편집합니다.

- ❖ Time Series(**시계열**) **분석에 대한 설정 보기 및 편집하기**
- 1. Analysis(분석) 유형을 Time Series(**시계열**)로 설정합니다.

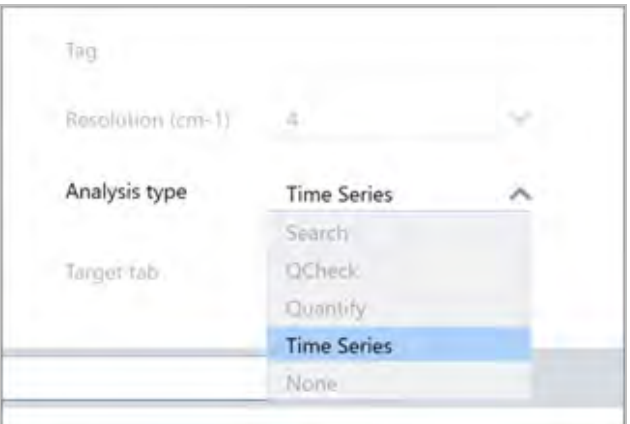

2. More(**더 보기**)를 선택하고 Time Series(시계열) 분석과 관련된 모든 추가 설정을 확인합니다.

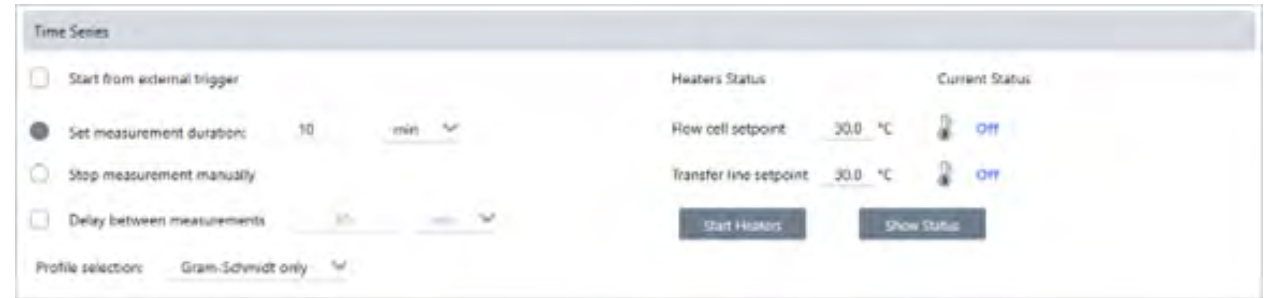

### **표** 4-1: 표 1 Time Series(시계열) 측정 설정

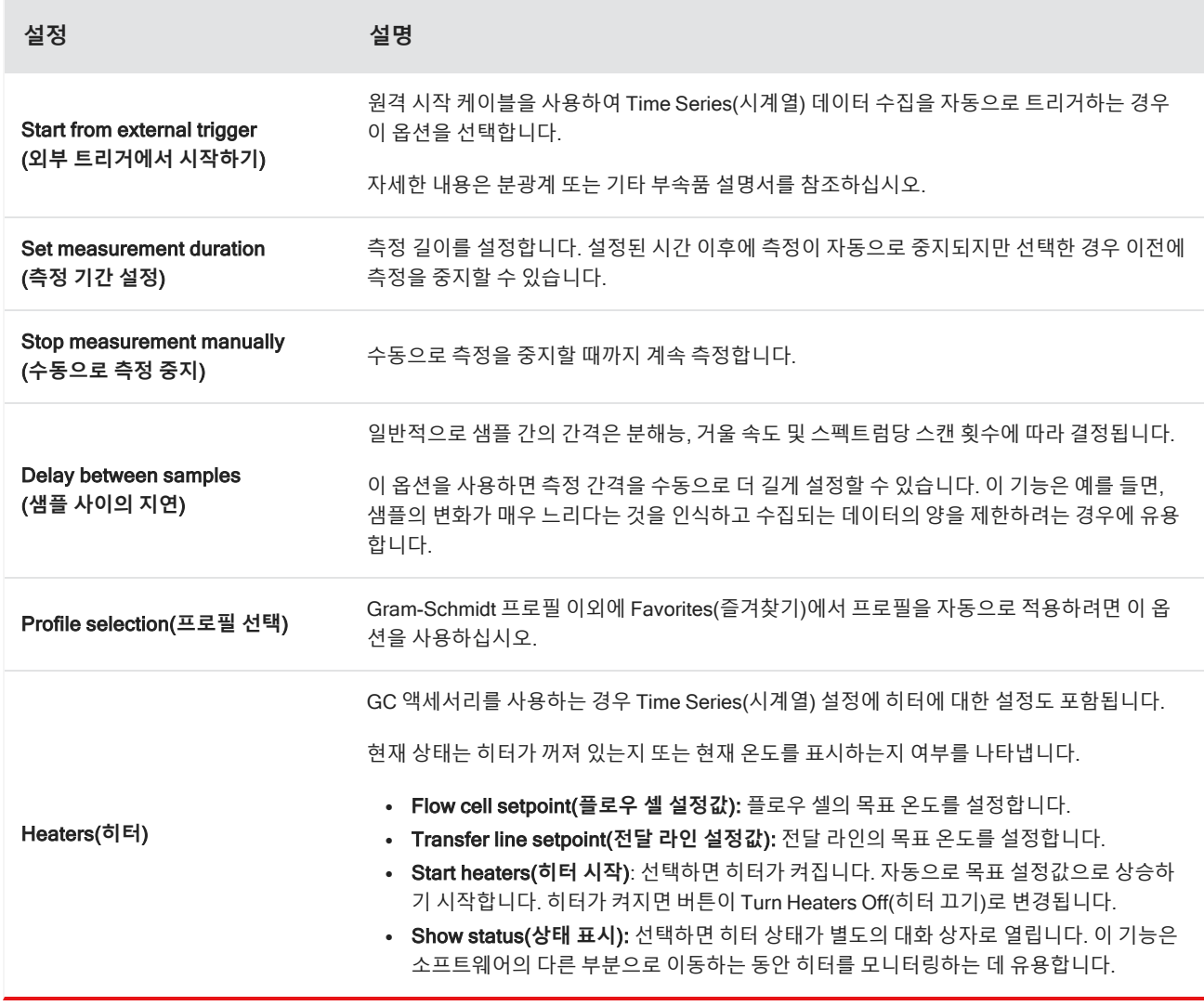

## Time Series(**시계열**) **측정 시작하기**

Time Series(시계열)을 분석 유형으로 설정한 다음 측정 설정을 검토하면 분석을 시작할 준비가 된 것입니다.

- ❖ Time Series(**시계열**) **데이터 측정하기**
- 1. Measure Time Series(**시계열 측정**)**를 선택합니다**.

Background Preview(배경 미리 보기)가 대상 탭에서 열립니다.

- 2. Start Background Measurement(**배경 측정 시작**)를 선택하고 측정이 완료될 때까지 기다립니다.
- 3. Start Time Series Measurement(**시계열 측정 시작**)를 선택합니다.

Time Series(시계열) 측정이 시작됩니다. 측정하는 동안 디스플레이 상단 창에 Gram-Schmidt 프로필이 표시되고 하단 창에 가장 최근의 스펙트럼이 표시됩니다.

특정 기간을 설정하면 해당 기간까지 측정이 계속된 후 자동으로 중지됩니다. 그렇지 않으면 Stop(중지)을 선택하여 측 정을 종료합니다.

측정하는 동안 프로필을 작성하여 적용하거나 점을 선택하여 해당 시점의 스펙트럼을 볼 수 있습니다.

## 4.3.4 TGA 파일 가져오기

TA 계기 분석기를 사용하여 TGA 실험을 수행하는 경우 TGA 데이터를 수집열로 가져와 중량, 온도 및 파생물 중량을 결과에 추가할 수 있습니다.

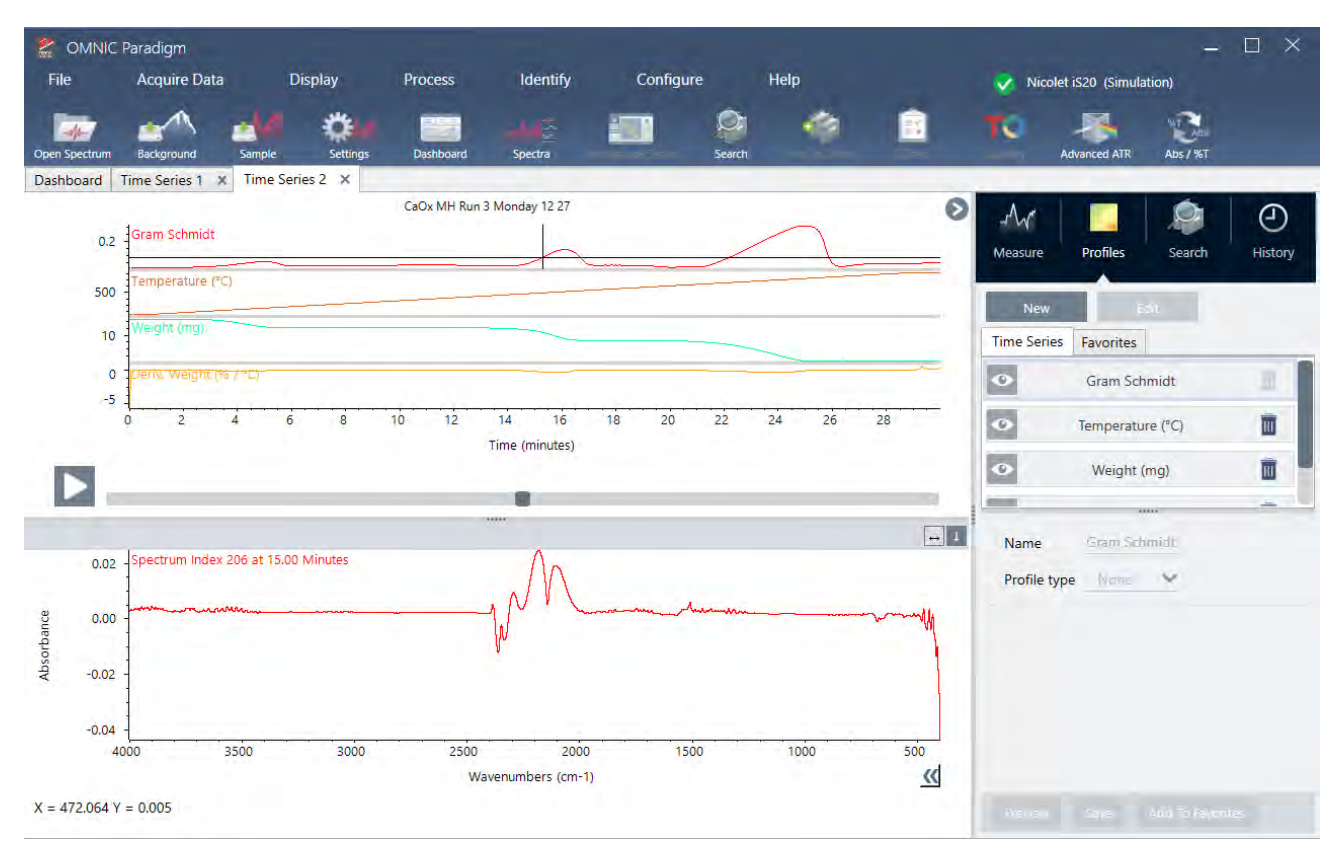

#### ❖ TGA **데이터를 가져오려면**,

- 1. TGA 계기에서 확장자가 .tga인 파일로 데이터를 내보내십시오. tga 데이터를 내보내는 방법에 대한 지침은 분석기와 함 께 제공되는 설명서를 참조하십시오.
- 2. 계열 데이터를 보면서 File(**파일**) > Time Series(**시계열**) > Import TGA File(TGA **파일 가져오기**)로 이동합니다.
- 3. TGA 파일을 선택하고 Open(**열기**)을 선택합니다.

온도, 중량 및 파생물 중량 프로필이 Profiles(프로필) 탭에 추가됩니다.

## 4.3.5 시계열 분석의 구성요소 식별

Time Series Analysis(시계열 분석)에서 Identify Components(구성요소 식별) 검색을 수행하면 Thermo Scientific TGA-IR 모 듈을 사용하여 측정한 TGA 샘플을 포함하여 시계열 측정의 주요 구성요소를 빠르게 식별할 수 있습니다.

### Identify Components(**구성요소 식별**) **검색 설정**

Identify Components(구성요소 식별) 검색에 대한 몇 가지 설정을 지정할 수 있습니다. 구성요소 식별 검색 옵션은 다중 구성 요소 검색과 유사합니다.

- ❖ **구성요소 식별 검색을 설정하려면**
- 1. Identify(**식별**) 메뉴로 이동하고 Search Setup(**검색 설정**)을 선택합니다.
- 2. Time Series Component Search(**시계열 구성요소 검색**) 탭으로 이동합니다.
- 3. 원하는 설정으로 변경하고 Save(**저장**)을 선택합니다.

**표** 4-1: Identify Search(식별 검색) 설정

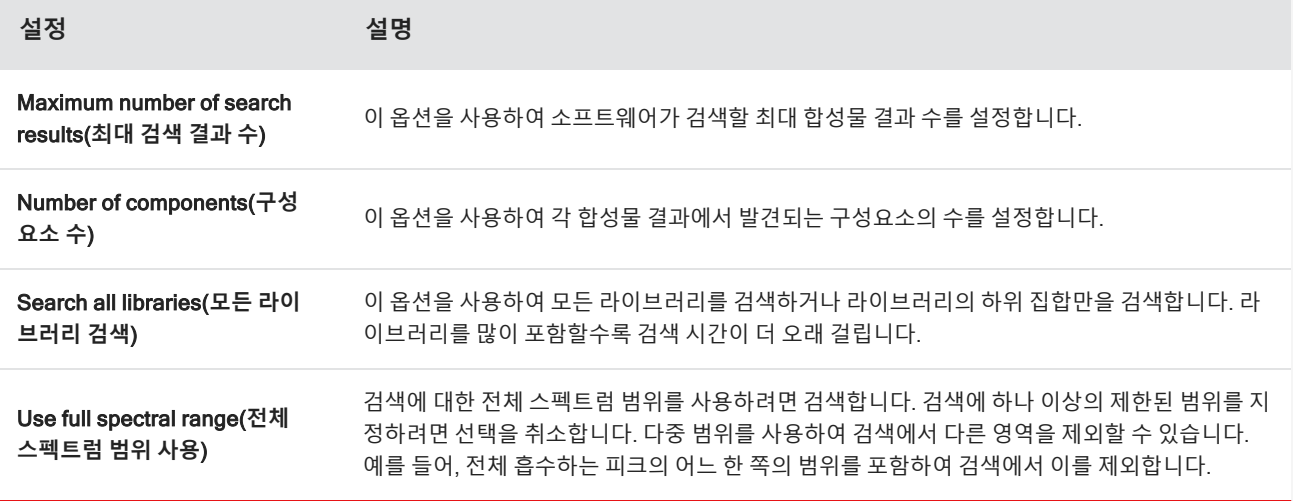

### Identify Components(**구성요소 식별**) **검색 사용**

시계열 측정이 완료되면 Search(검색) 탭으로 이동하여 Identify Components(구성요소 식별) 검색을 시작합니다.

- ❖ **구성요소를 식별하려면**
- 1. Time Series(시계열) 보기에서 Search(**검색**) 탭으로 이동합니다.
- 2. Search type(검색 유형) 목록에서 Identify Components(**구성요소 식별**)을 선택합니다.

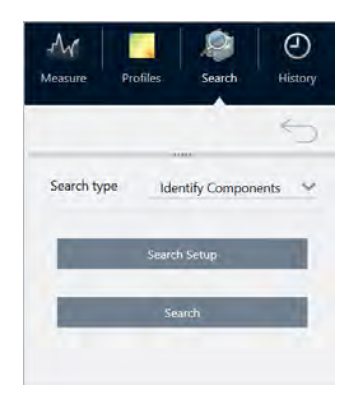

3. Search(**검색**)을 선택합니다.

검색이 시작되고 결과가 표시됩니다. 검색 소요 시간은 검색 중인 라이브러리 수와 시계열 측정 시간에 따라 달라집니다. 측정 길이가 길고 많은 라이브러리를 검색하는 경우 검색에 수 분이 소요될 수 있습니다.

4. 검색이 완료되면 결과를 해석합니다.

**그림** 4-1: Identify Components(구성요소 식별) 검색의 결과 예제

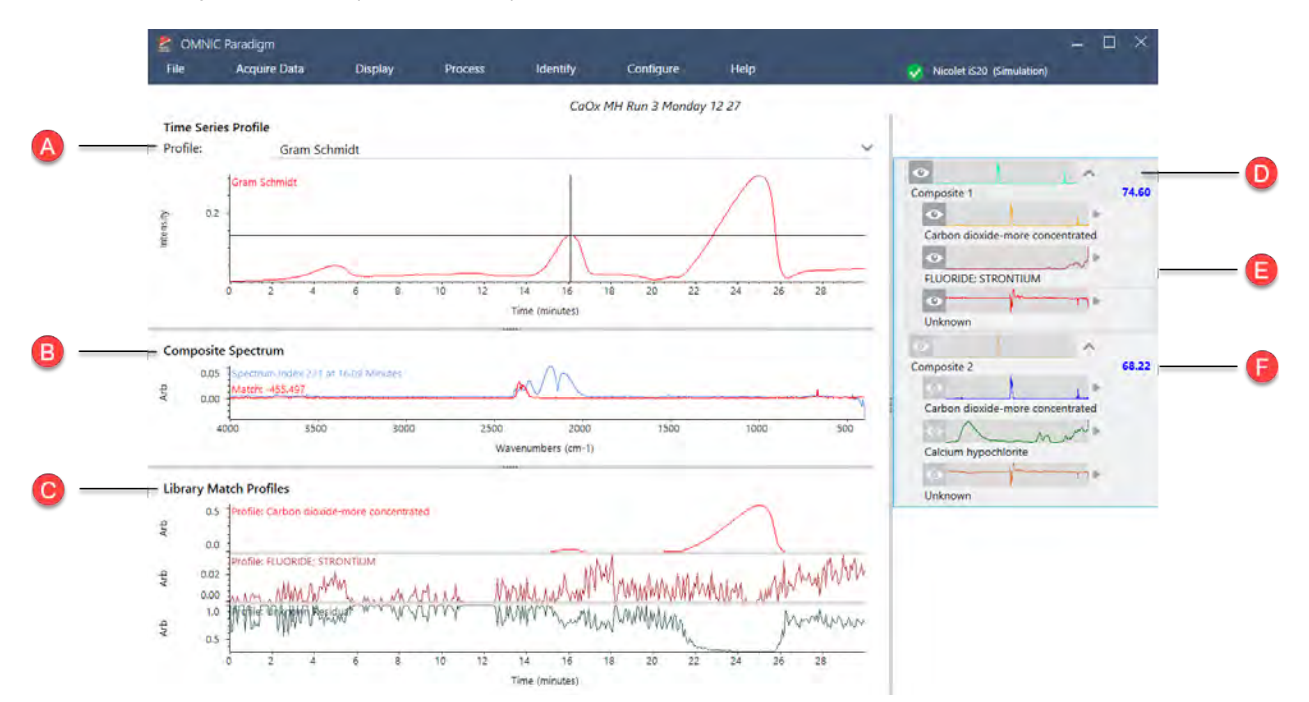

**표** 4-2: Identify Components(구성요소 식별) 검색의 결과

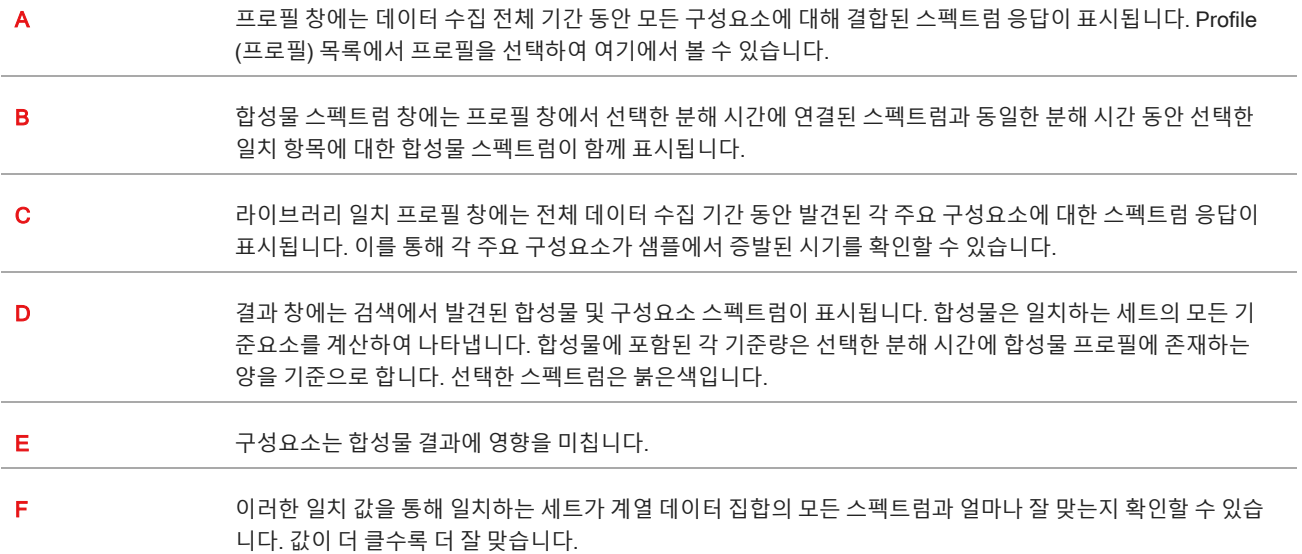

## <span id="page-160-0"></span>4.3.6 Time Series(시계열) 분석 만들기

측정값 집합을 선택하여 Time Series(시계열)에서 열어 Time Series(시계열) 분석을 만듭니다.

태그를 사용하면 측정값을 쉽게 필터링할 수 있습니다. 원하는 측정값이 모두 동일한 태그를 공유하는 경우 해당 태그를 검색 한 다음 모든 측정값을 선택하여 Time Series(시계열) 분석을 만들 수 있습니다. 작업 플로우의 Tag(태그) 타일은 작업 플로 우에서 수집하는 모든 측정값에 자동으로 태그를 지정할 수 있습니다.

측정 목록을 필터링한 후 한 측정값을 선택한 다음 CTRL+A를 눌러 모든 측정값을 선택합니다.

**팁** 검색어를 태그로만 제한하려면 'tags(태그)' 키워드를 사용합니다.

### **그림** 4-1: 태그를 사용하여 측정값 필터링

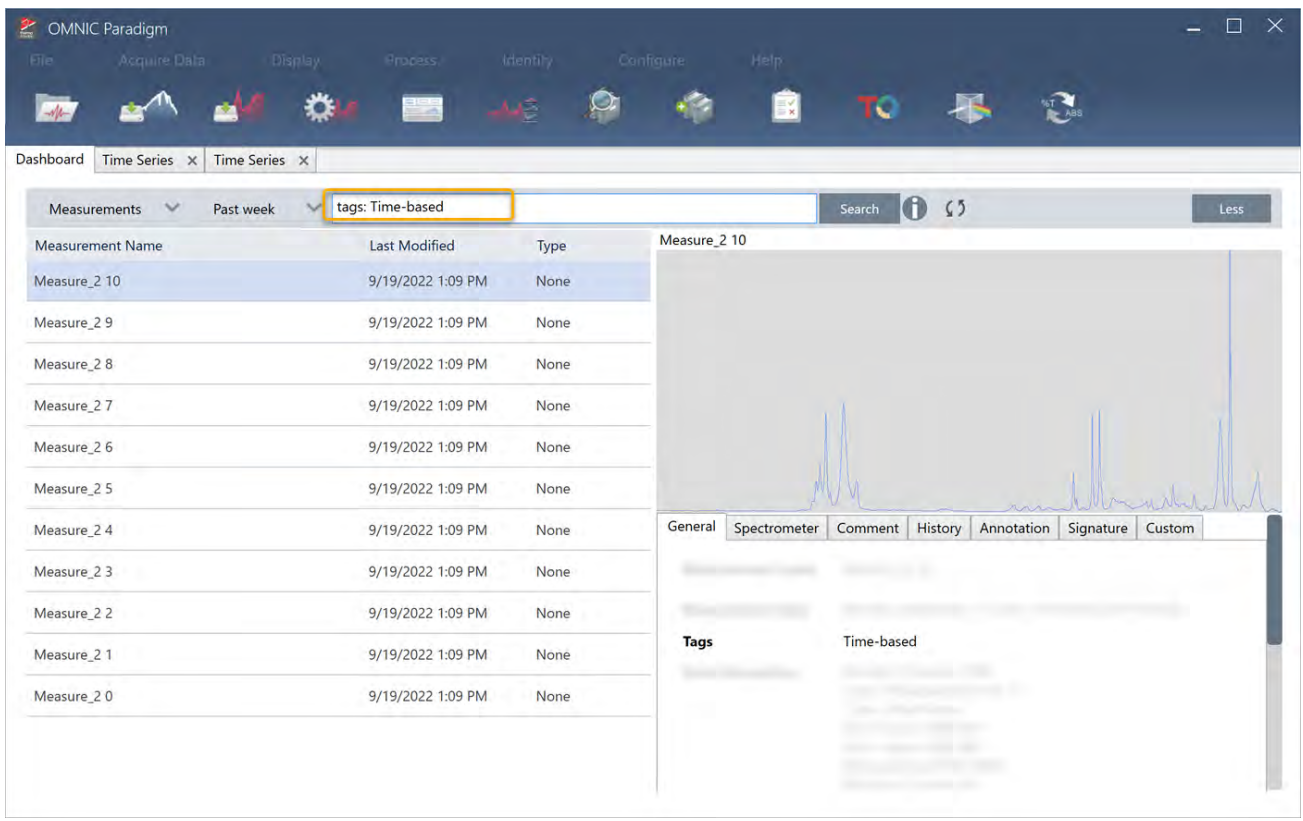

### ❖ Time Series(**시계열**) **분석 생성 방법**:

1. Time Series(시계열)에서 볼 측정값 집합을 선택합니다.

한 측정값을 선택하고 SHIFT를 누른 상태에서 클릭하여 측정 그룹을 선택하거나 CTRL+A를 눌러 모든 측정을 선택합니 다.

2. 측정값을 마우스 오른쪽 버튼으로 클릭하고 Open in Time Series(**시계열에서 열기**)를 선택합니다.

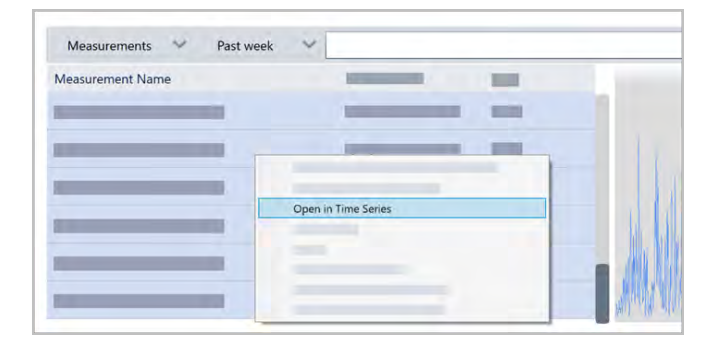

Time Series(시계열) 분석이 열립니다.

## <span id="page-162-0"></span>4.3.7 Time Series(시계열) 데이터 처리

표준 측정과 마찬가지로 Time Series(시계열) 데이터를 처리하여 기준선을 수정하거나 ATR 측정을 설명하고 스펙트럼 수학 을 수행하고 데이터를 평활화하는 등의 작업을 수행할 수 있습니다. Time Series(시계열) 분석에서 처리 작업을 적용하면 작 업이 한 번에 모든 스펙트럼에 적용됩니다. 예를 들어 Auto Baseline Correct(자동 기준선 보정)를 수행하면 분석에서 모든 스 펙트럼의 기준선이 수정됩니다.

모든 스펙트럼을 해당 표시 형식으로 변환하려면 Display(표시) 메뉴에서 옵션을 선택합니다. 예를 들어 분석에 %투과율 단 위와 흡광도 단위를 사용하는 혼합 측정이 포함된 경우 Display(표시) > Absorbance(흡광도)를 선택하면 모두 흡광도 단위를 사용합니다.

History(히스토리) 탭에서 과거 처리 작업을 보거나 제거할 수 있습니다.

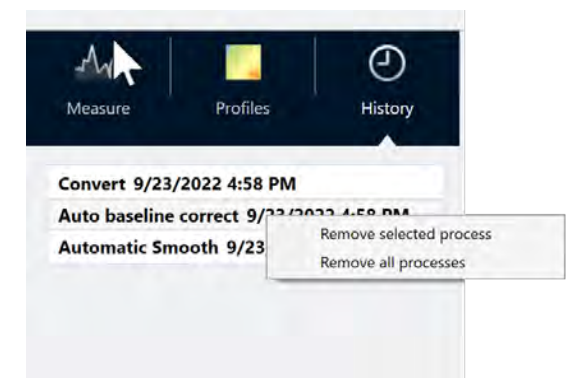

## **모든 스펙트럼을 동일한** Y **축 단위로 변환**

모든 스펙트럼을 동일한 Y 축 단위로 변환하려면 Display(표시) 메뉴에서 옵션을 선택합니다. 프로필을 적용하기 전에 항상 모든 스펙트럼이 동일한 표시 단위를 사용하는지 확인해야 합니다. 스펙트럼에서 사용하는 단위가 뒤섞인 경우 프로필에 부 정확하거나 잘못된 값이 표시될 수 있습니다.

### **처리 작업 제거**

처리 작업을 제거하려면 History(히스토리) 탭으로 이동하고 작업을 마우스 오른쪽 버튼으로 클릭합니다. 작업 하나 또는 전 부를 제거할 수 있습니다.

## 4.3.8 프로필 적용

프로필은 시간 경과에 따라 표시되는 측정 데이터를 나타냅니다. 프로필을 사용하여 시간 경과에 따른 샘플 변화를 살펴보고 TGA-IR 실험에서 온도와 같은 외부 요인과 변화 간 상관관계가 있는지 살펴보십시오.

## <span id="page-163-0"></span>**프로필 유형**

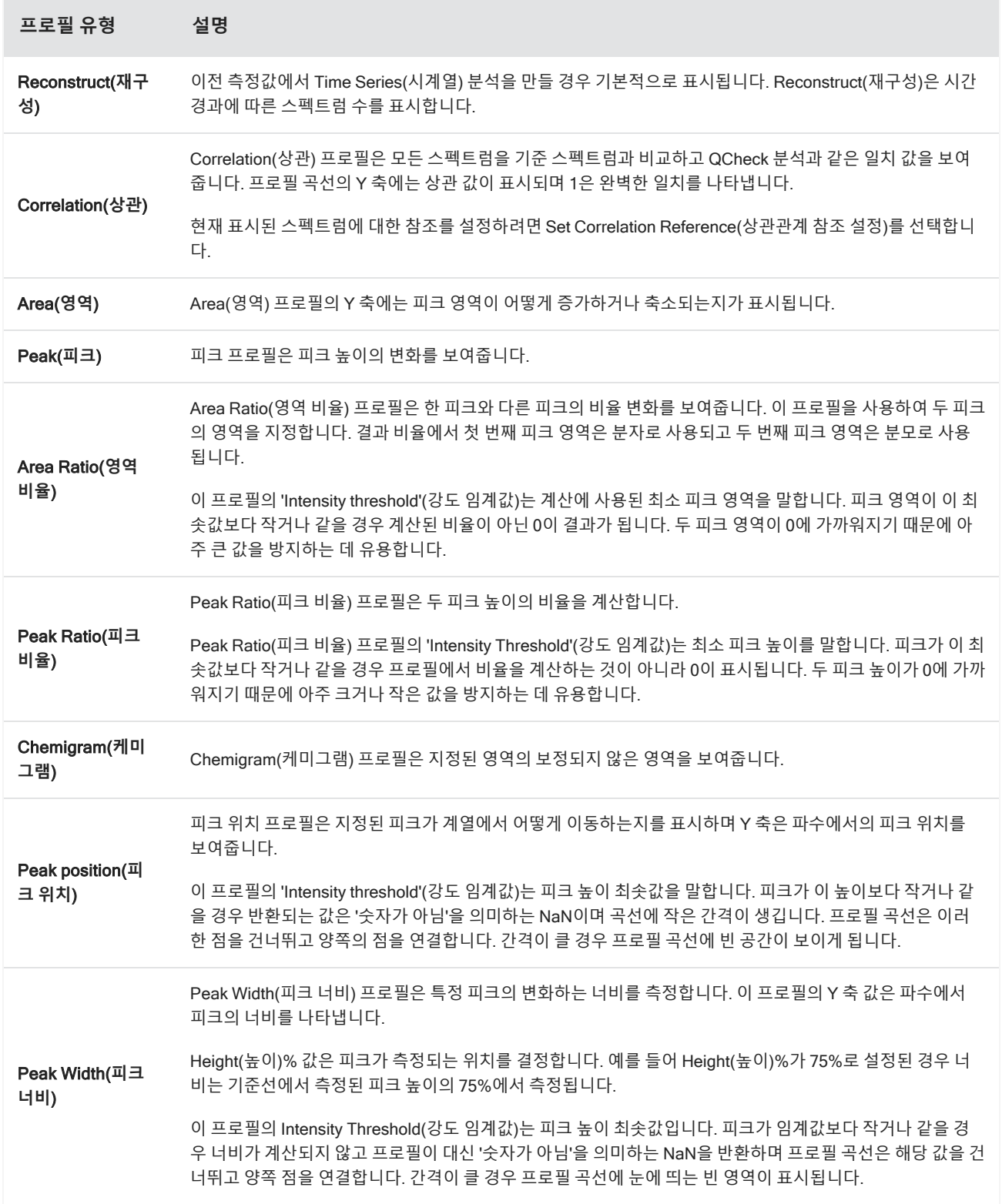

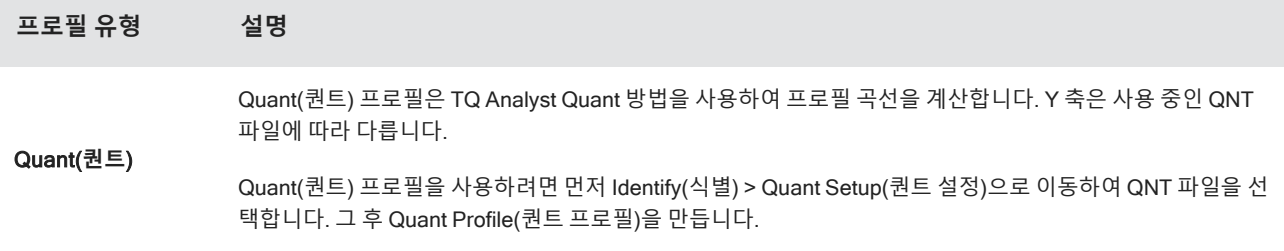

### <span id="page-164-0"></span>**프로필 생성 및 사용**

프로필에는 2가지 범주가 있습니다.

- <sup>l</sup> Time Series(**시계열**) **프로필**: 해당 프로필은 이 Time Series(시계열) 분석에 고유합니다. 별도로 다시 만들지 않는 한 다 른 분석과 함께 재사용할 수 없습니다.
- <sup>l</sup> Favorites(**즐겨찾기**): 해당 프로필은 모든 Time Series(시계열) 분석과 공유되며 Time Series(시계열) 분석을 만들 때마 다 재사용할 수 있습니다.
- ❖ **프로필 생성 및 적용 방법**
- 1. Time Series(**시계열**) 또는 Favorites(**즐겨찾기**) 탭을 선택합니다.
- 2. New(**새로 만들기**)를 클릭합니다.
- 3. 프로필 이름을 입력합니다. 이름은 언제든지 나중에 변경할 수 있습니다.

**팁** 나중에 프로필 곡선을 이해하는 데 도움이 되도록 특히 Quant(퀀트) 프로필에는 설명이 포함된 이름을 사용하는 것이 좋습니다.

- 4. 프로필 유형을 선택합니다. 각 프로필에 대한 설명은 "[프로필](#page-163-0) 유형" 항목을 참조하십시오.
- 5. 컨트롤을 사용하여 설정을 편집합니다.
- 6. Preview(**미리 보기**)를 클릭하여 프로필 곡선이 어떻게 표시되는지 확인합니다.
- 7. 완료되면 Save(**저장**)를 클릭합니다.

프로필은 Time Series(시계열) 또는 Favorites(즐겨찾기) 탭의 목록에 추가되고 프로필 곡선은 프로필 보기에 추가됩니다.

프로필을 제거 및 삭제하려면 Delete(**삭제**)를 선택합니다.

프로필 이름, 유형 또는 설정을 변경하려면 Edit(**편집**)을 선택합니다.

## 4.3.9 Time Series Report(시계열 보고서) 만들기

보고서를 인쇄 또는 저장하여 분석 결과를 기록합니다. Time Series(시계열) 분석 보고서에는 다음 정보가 표시되며 각 항목 은 선택 사항입니다.

- Title(제목): 보고서의 제목입니다.
- <sup>l</sup> Profiles(**프로필**): 프로필 섹션에는 현재 적용된 모든 프로필의 이미지가 표시됩니다. Report(보고서)에는 보고서 생성 시 사용하는 탭에 따라 Time Series(시계열) 프로필 또는 Favorites(즐겨찾기) 프로필만 표시됩니다.
- <sup>l</sup> Spectrum(**스펙트럼**): 스펙트럼 섹션에는 Create Report(보고서 만들기) 창으로 이동했을 때 표시되었던 스펙트럼이 표 시됩니다.
- <sup>l</sup> Time series information(**시계열 정보**): 이 섹션에는 분석을 수행한 사용자 이름, 분석 날짜 및 시간, 포함된 스펙트럼 수 등 분석에 관한 세부 사항이 표시됩니다.
- <sup>l</sup> Signature box(**서명 상자**): 서명 상자를 포함하면 서명, 날짜 및 부연 설명을 추가할 수 있는 공간이 추가됩니다.
- ❖ Time Series Analysis(**시계열 분석**) **보고서 생성 방법**:
- 1. Time Series(시계열) 분석 탭에서 File(**파일**) > Create Report(**보고서 만들기**)로 이동합니다.
- 2. Report Title(보고서 제목)을 입력하고 보고서 형식을 선택합니다. 인쇄한 보고서도 저장됩니다.
- 3. Options(**옵션**)를 선택하여 보고서에 포함되는 정보를 사용자 정의합니다.
- 4. Create(**만들기**)를 선택합니다.

대시보드에서 다른 보고서와 함께 저장된 보고서를 찾습니다.

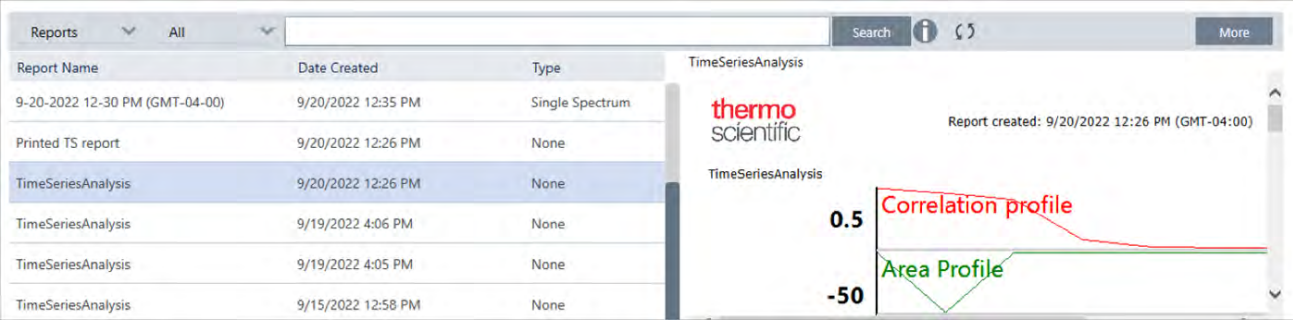

저장된 Time Series(시계열) 보고서를 보려면 대시보드에서 Reports(보고서)를 봅니다.

# 4.3.10 Time Series Analyses(시계열 분석) 관리

이전 Time Series(시계열) 분석을 보고 관리하려면 대시보드에서 Time Series(시계열)를 선택합니다.

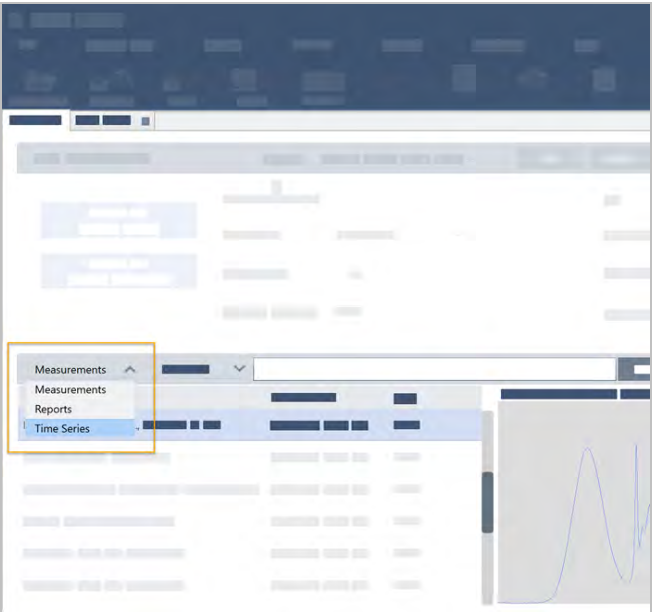

여기에서 이전 분석을 보거나, 열거나, 이름을 바꾸거나, 삭제할 수 있습니다. 일반 정보, 처리 히스토리, 디지털 서명 세부 사 항(있을 경우)을 비롯한 추가 세부 사항을 보려면 More(더 보기) 옵션을 선택합니다.

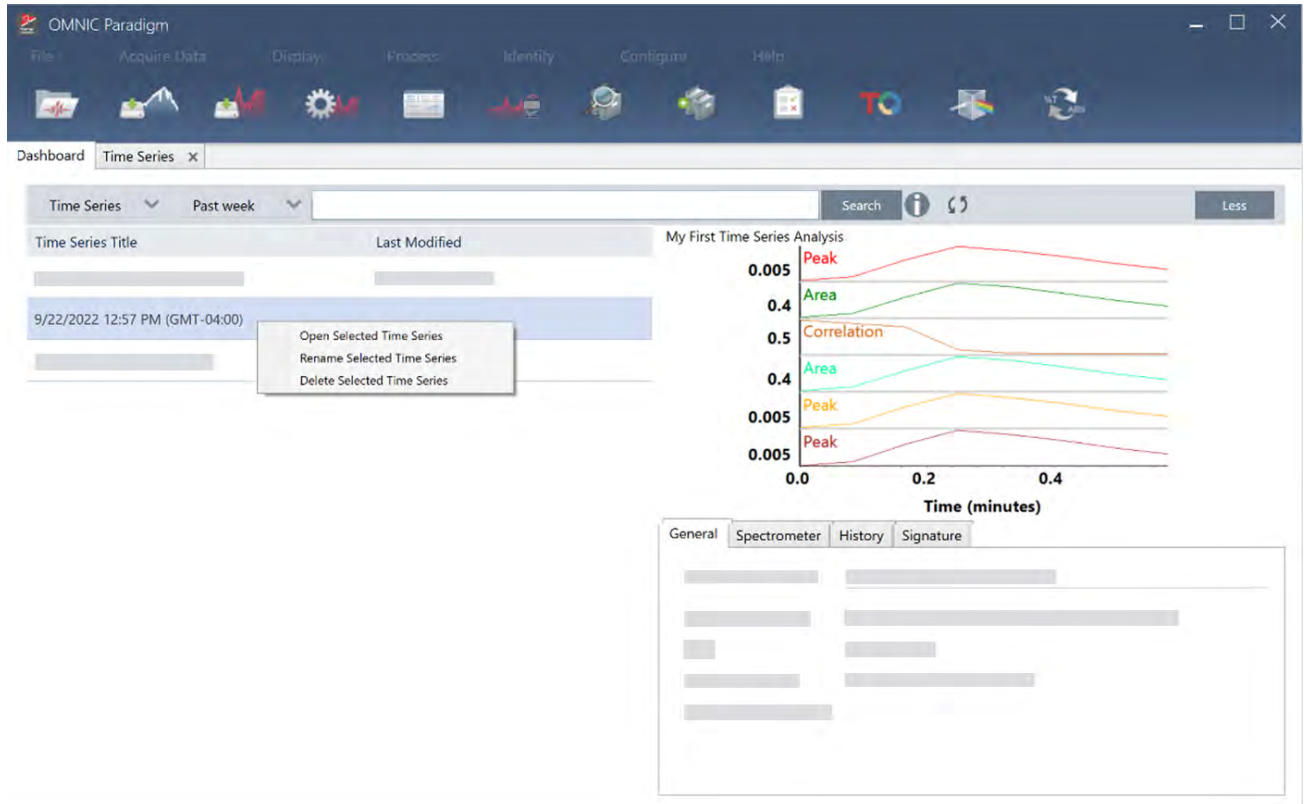

# 4.4 **현미경**

이 섹션에서는 OMNIC Paradigm 소프트웨어의 FTIR 현미경 검사에 사용되는 기능에 대해 설명합니다.

## 4.4.1 샘플 보기

### **스테이지를 이동하고 샘플 초점 맞추기**

샘플의 초점을 맞추는 가장 쉬운 방법은 Mosaic(모자이크) 캡처 목록에서 대략적인 관심 위치를 선택하고 Autofocus before capture(캡처 전 자동 초점) 옵션을 선택하는 것입니다. 이 옵션을 선택하면 세션 시작 시 스테이지가 자동으로 올바른 위치로 이동하고 샘플 초점을 맞추고 모자이크를 캡처합니다.

다른 위치로 이동하여 새 영역의 초점을 맞추려면 소프트웨어 또는 조이스틱(선택 사항)을 사용하여 스테이지를 이동하고 샘 플 초점을 맞출 수 있습니다.

OMNIC Paradigm 소프트웨어 또는 조이스틱(선택 사항)을 사용하여 스테이지를 이동합니다. 스테이지를 손으로 움직이려 고 하지 마십시오.

#### **소프트웨어 사용**

세션 보기에서 Camera View(카메라 보기)를 열어 샘플을 확인합니다.

<sup>l</sup> **스테이지를 수평으로 이동하려면** Camera View(카메라 보기)를 열고 Stage(스테이지) 도구를 엽니다.

스테이지를 이동하려면 샘플 이미지의 측면 및 위아래에 있는 화살표를 클릭합니다. 클릭할 때마다 스테이지가 이동하 는 거리를 변경하려면 이동 속도를 변경합니다.

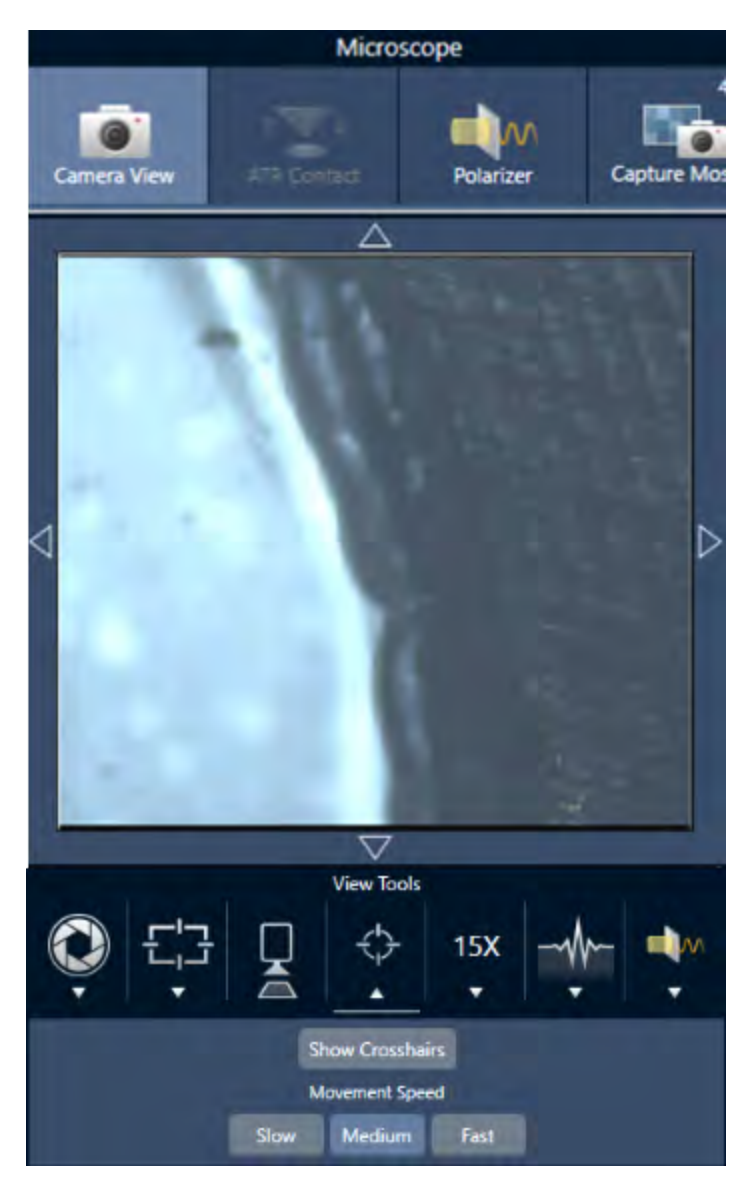

해당 위치의 중앙에 스테이지를 두려면 실시간 비디오 이미지 내부를 두 번 클릭합니다.

<sup>l</sup> **스테이지를 위아래로 이동하려면** Camera View(카메라 보기)를 열고 초점 설정을 엽니다. 왼쪽 및 오른쪽 화살표를 클릭 하여 스테이지를 위 또는 아래로 이동합니다.

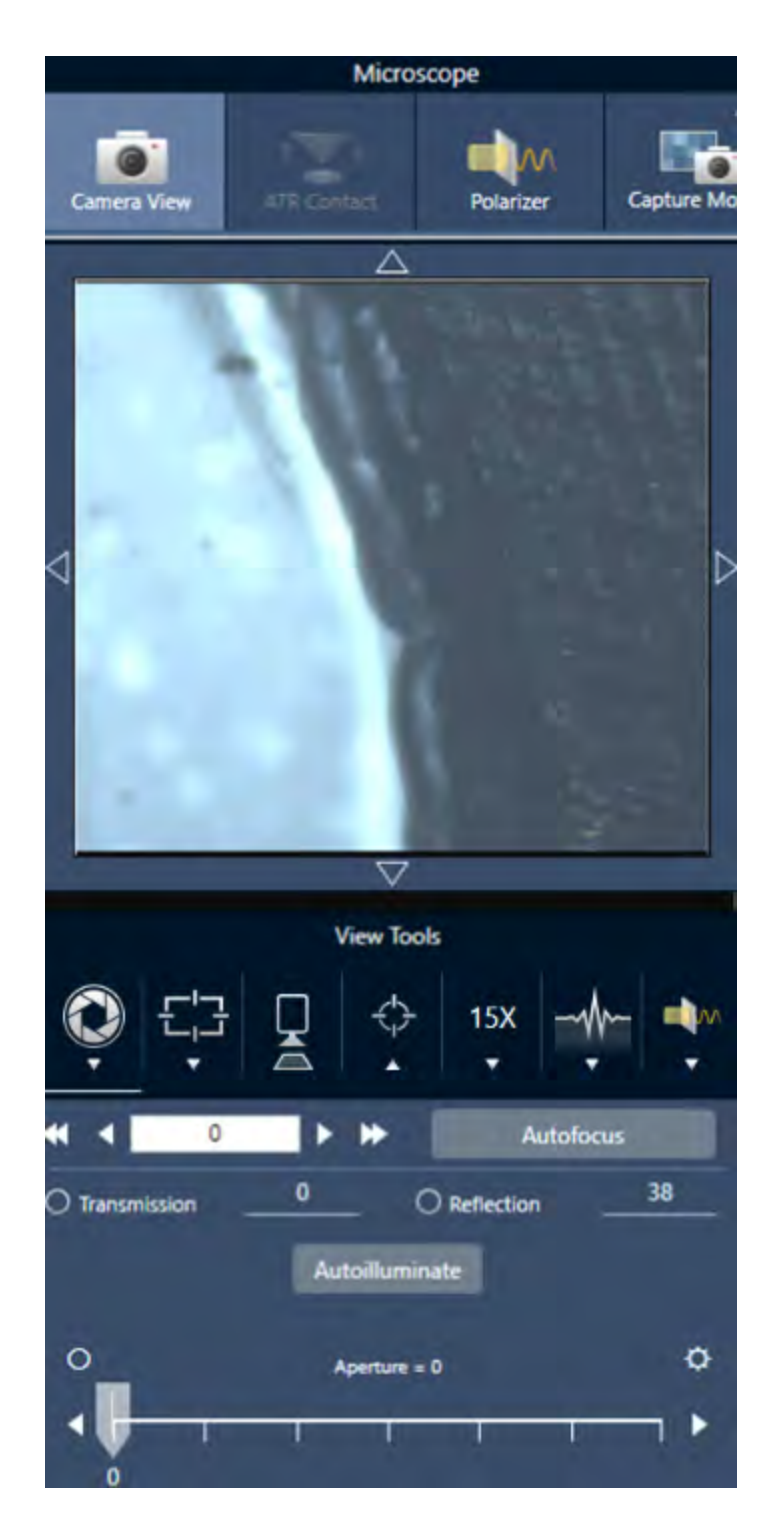

## **자동 초점**

샘플에 자동으로 초점을 맞추려면 Autofocus(자동 초점)를 클릭합니다. 소프트웨어가 스테이지를 위아래로 이동하여 최적의 초점을 찾습니다. Autofocus(자동 초점)는 시각적 대비가 높은 영역에서 가장 잘 작동합니다. Autofocus(자동 초점)는 일부 저 대비 샘플과 초점면이 여러 개인 샘플인 경우 어려움을 겪을 수 있습니다.

### **자동 초점 팁**

- <sup>l</sup> 최적의 보기를 위해 조명을 조정합니다. 조명이 너무 밝거나 너무 어두우면 자동 초점의 대비가 충분하지 않아 적절한 초 점을 찾지 못할 수 있습니다.
- <sup>l</sup> 수동 초점 링이 있는 40배 대물렌즈를 사용하는 경우 초점 링이 0 위치로 설정되어 있는지 확인합니다. 초점 링을 잘못 배치하면 자동 초점과 간섭을 일으킬 수 있습니다.

#### **조이스틱 사용**

조이스틱을 사용하면 스테이지를 수평 또는 수직으로 이동할 수 있으며, 이동 속도를 조절하여 빠르게 또는 조심스럽게 이동 할 수 있습니다. Camera View(카메라 보기) 또는 접안렌즈(선택 사항)를 사용하여 위치를 판단합니다.

- <sup>l</sup> **스테이지를 수평으로 이동하려면** 조이스틱을 앞뒤 좌우로 밀거나 당깁니다.
- <sup>l</sup> **스테이지를 위 또는 아래로 이동하려면** 조이스틱을 시계 방향으로 돌려 스테이지를 위로 이동하거나 시계 반대 방향으 로 돌려 아래로 이동합니다.

이동 속도를 변경하려면 속도 선택기를 사용합니다.

### **샘플 조명**

소프트웨어 또는 조이스틱(선택 사항)을 사용하여 샘플에 도달하는 빛의 양을 제어할 수 있습니다. 반사 조명 컨트롤을 사용 하여 샘플 위에서 아래로 향하는 빛을 설정하고 투과 조명 컨트롤을 사용하여 샘플 아래에서 위로 향하는 빛을 설정합니다.

#### **소프트웨어 사용**

소프트웨어에서 조명을 제어하려면 Camera View(카메라 보기)를 엽니다. Transmission(투과) 또는 Reflection(반사)을 선택 하고 슬라이더를 끌어서 원하는 조명 설정으로 이동합니다. 또한 정확한 값을 입력할 수도 있습니다.

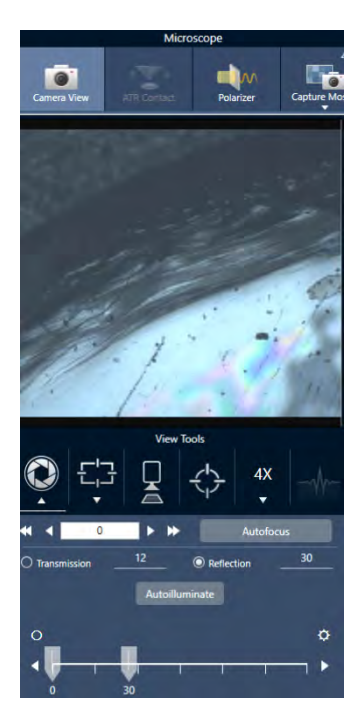

### **자동 조명**

Autoilluminate(자동 조명)를 클릭하면 소프트웨어가 샘플 조명을 자동으로 최적화합니다.

### **조이스틱**(**선택 사항**) **사용**

조이스틱(선택 사항)에는 투과 및 반사 조명을 설정하는 두 개의 컨트롤 노브가 있습니다. Camera View(카메라 보기) 또는 접 안렌즈(선택 사항)를 사용하여 샘플 조명을 봅니다. 노브를 돌려 조명을 조절합니다.

### **조리개 조정**

조절 가능한 조리개는 IR 빔이 샘플과 상호 작용하는 영역을 정의합니다. 이렇게 하면 IR 에너지가 인접한 샘플 물질이 아닌 관심 영역에만 영향을 미치며 관심 영역 가장자리를 통과하는 소량의 회절 방사선이 검출기에 도달하지 않도록 합니다.

입자 분석 시 소프트웨어는 모든 입자에 대한 이상적인 조리개 집합을 찾은 후 샘플 측정 시 해당 조리개를 사용합니다.

대시보드의 Advanced(고급) 설정 영역 또는 Camera(카메라) 보기에서 조리개를 수동으로 설정합니다.

#### ❖ **조리개의 크기**, **모양**, **회전 조정**

1. Camera(카메라) 보기를 열고 조리개 설정을 선택합니다.

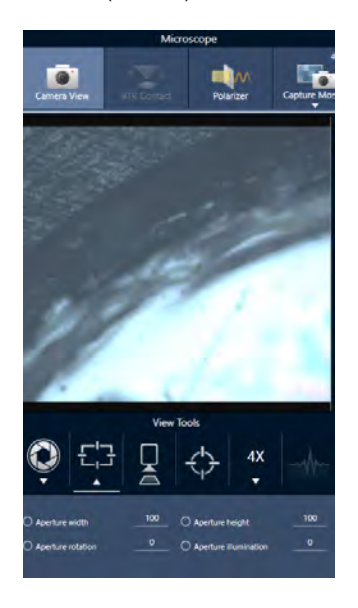

2. 슬라이더를 사용하거나 정확한 값을 입력하여 조리개 높이, 너비 및 회전을 조정합니다.

**참고** 조리개를 시각화하려면 조리개를 통과하는 밝은 파란색 직사각형 빛이 보일 때까지 조명을 조정합니다.

## 4.4.2 측정 설정 준비

OMNIC Paradigm 소프트웨어에는 FTIR 현미경으로 샘플을 보고 측정하는 방법에 대한 기본 및 고급 설정이 있습니다.

기본 설정은 자주 사용되며 수행 중인 분석의 유형을 결정합니다. 고급 설정은 드물게 조정해야 하며 기기 하드웨어가 구성되 는 방식 및 샘플 스펙트럼을 생성하기 위해 데이터가 처리되는 방식과 관련되어 있습니다.

## **기본 설정**

샘플 위치를 FTIR 현미경으로 설정한 후 New Measurement(새 측정) 창에서 기본 설정을 찾습니다.

### **그림** 4-1: 현미경 검사를 위한 기본 측정 설정

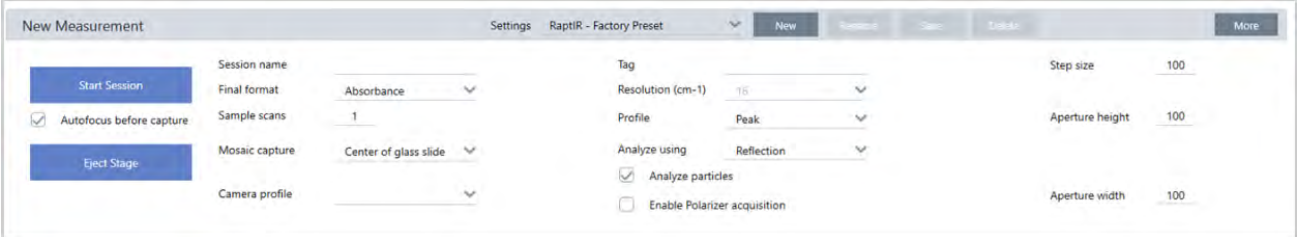

#### **표** 4-1: 현미경 검사를 위한 기본 측정 설정

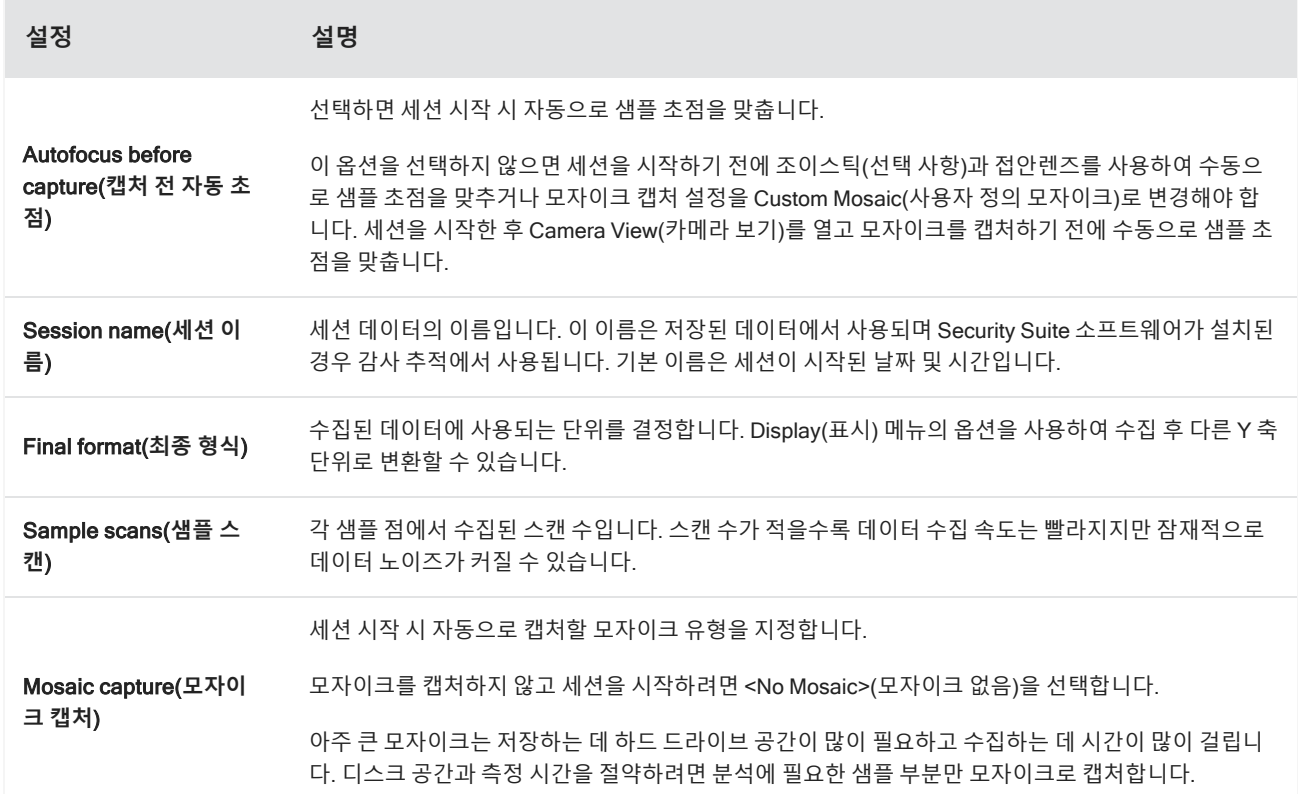

 $\sim$ 

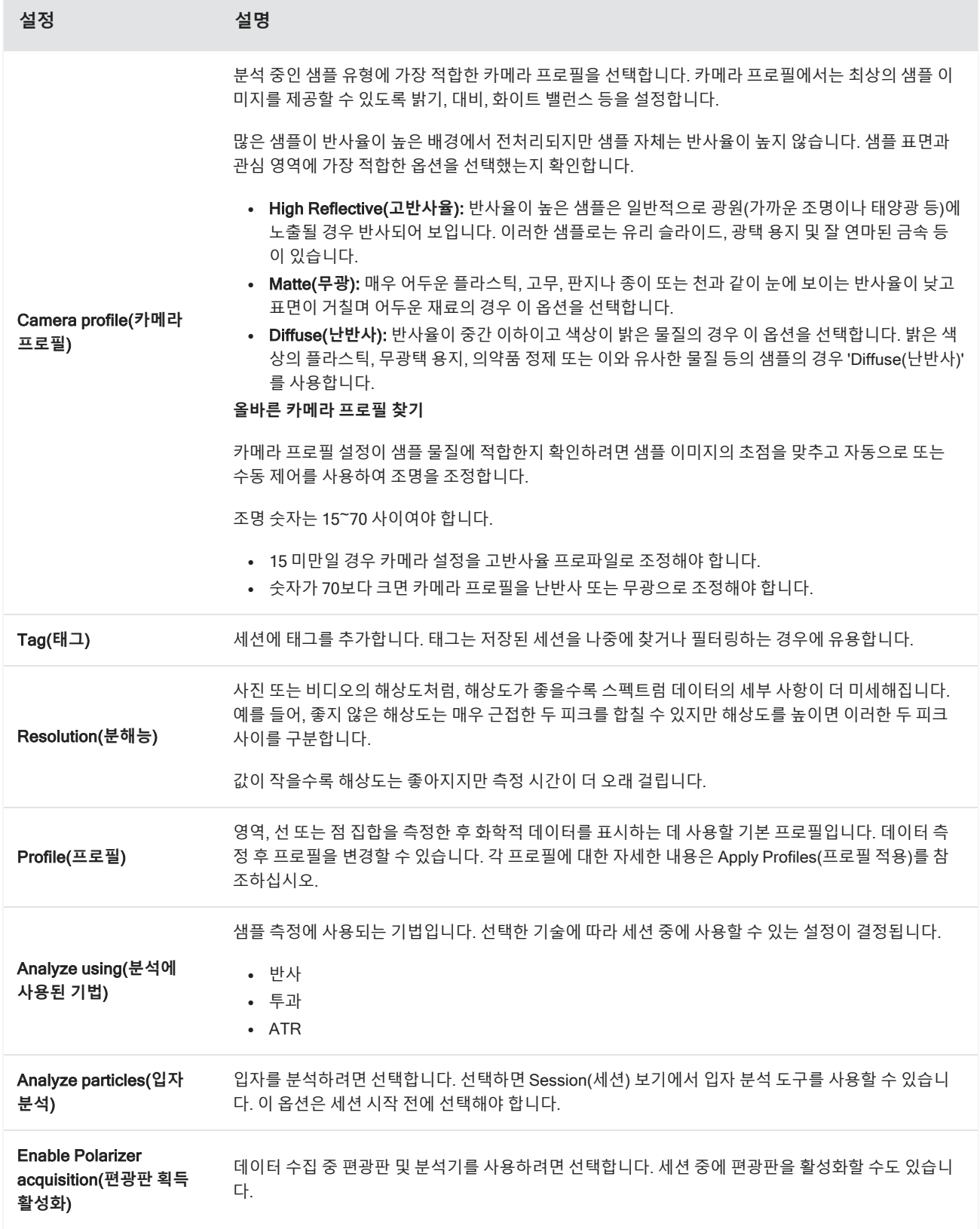

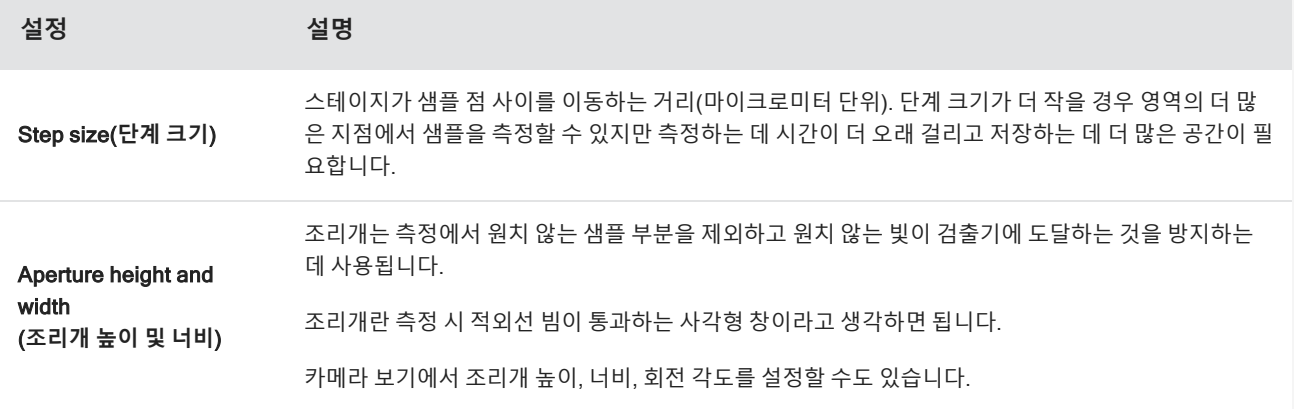

## **배경 및 고급 설정**

배경 및 고급 설정 영역에서는 데이터 수집 및 처리 방법에 대한 추가 옵션이 제공됩니다.

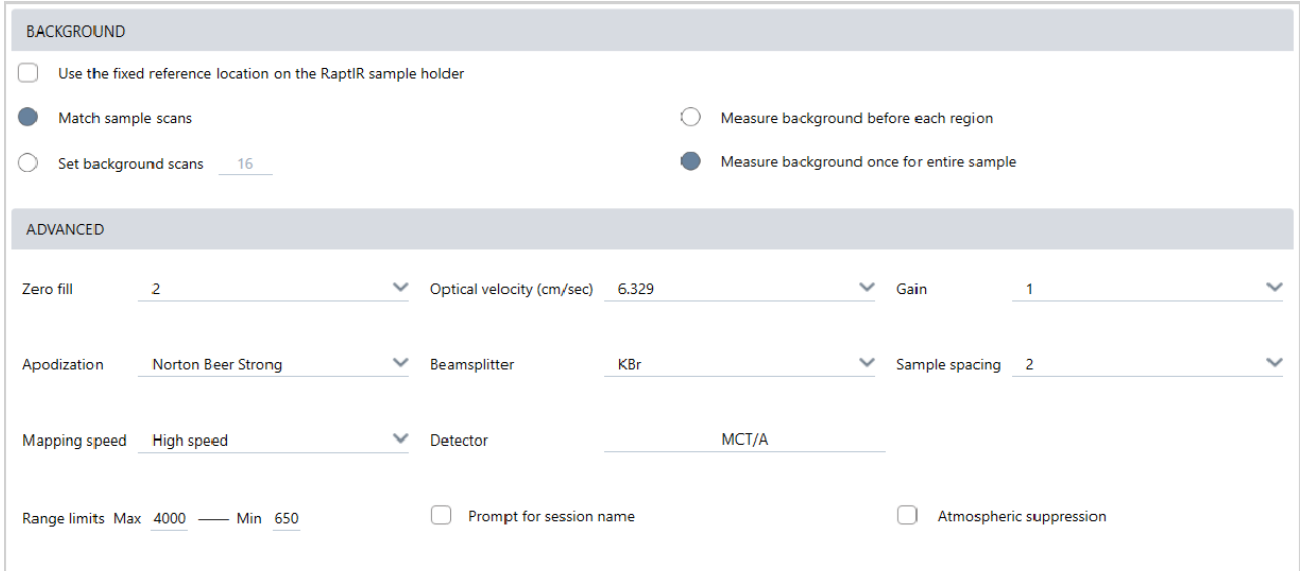

### **표** 4-2: 현미경 검사 배경 설정

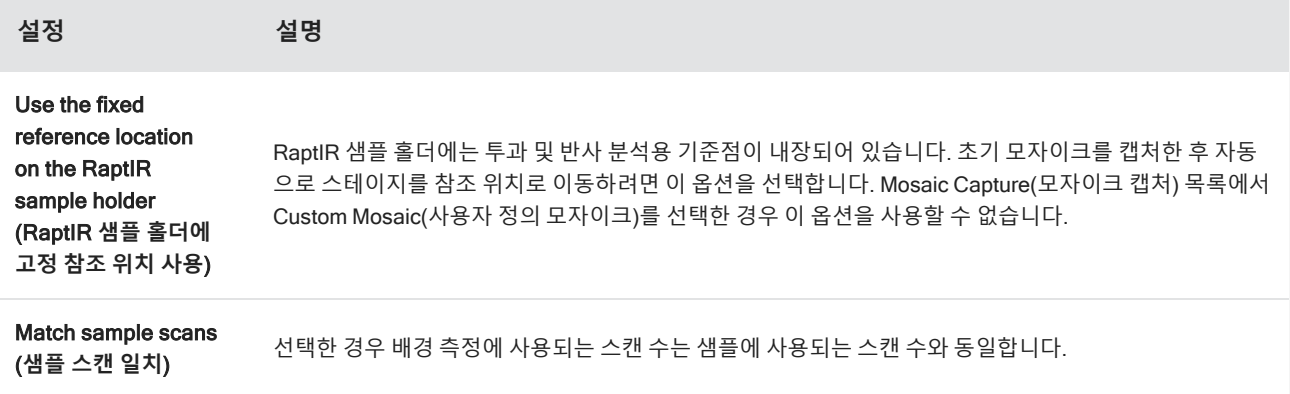

### 4. 방법 안내

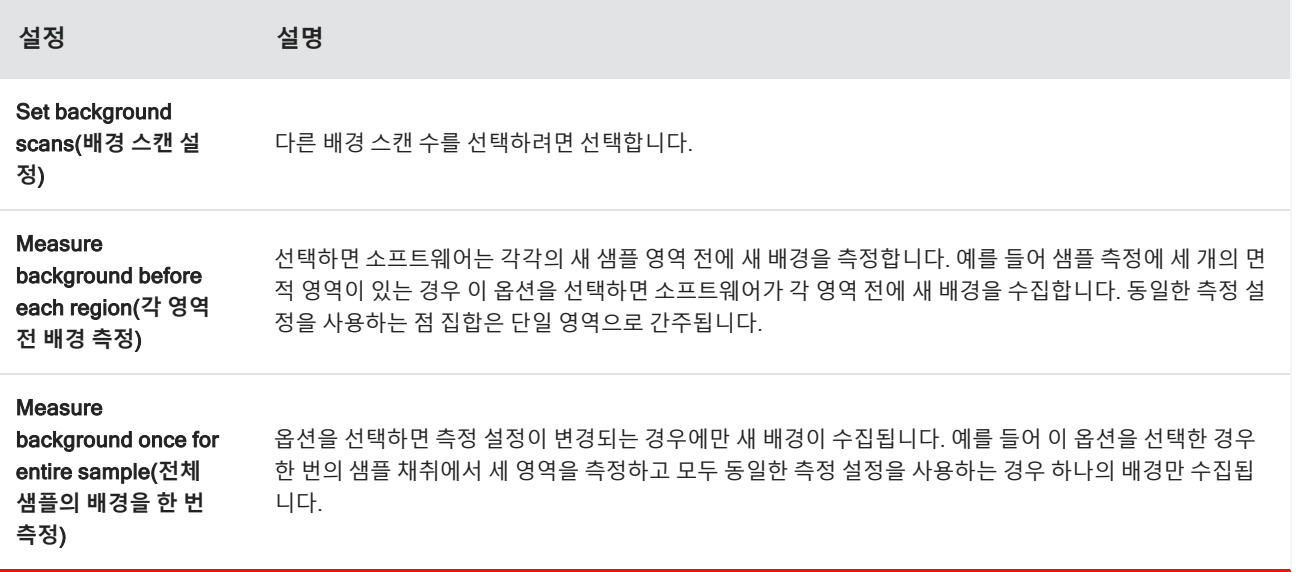

### 다음은 고급 설정입니다.

### **표** 4-3: 현미경 검사를 위한 고급 측정 설정

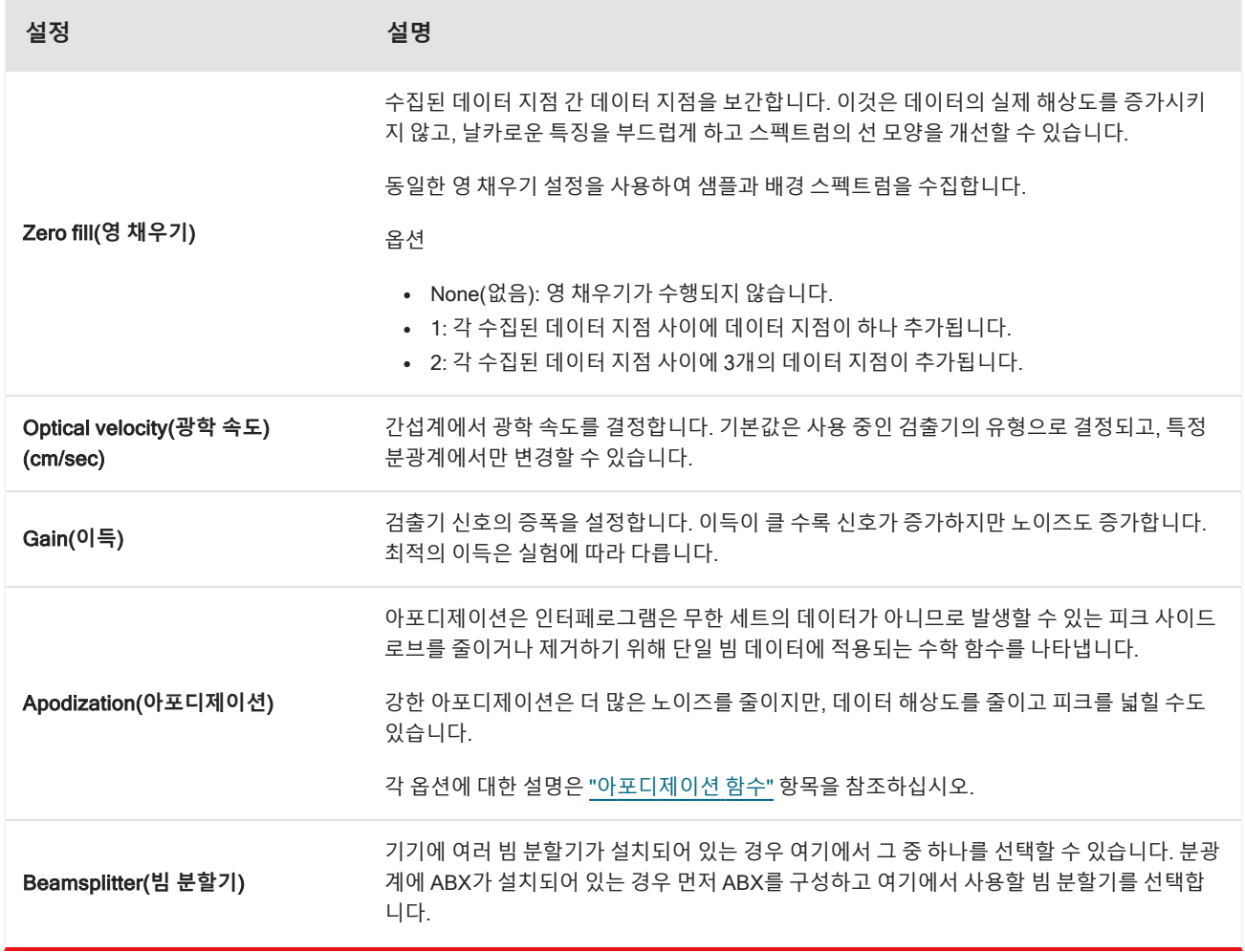

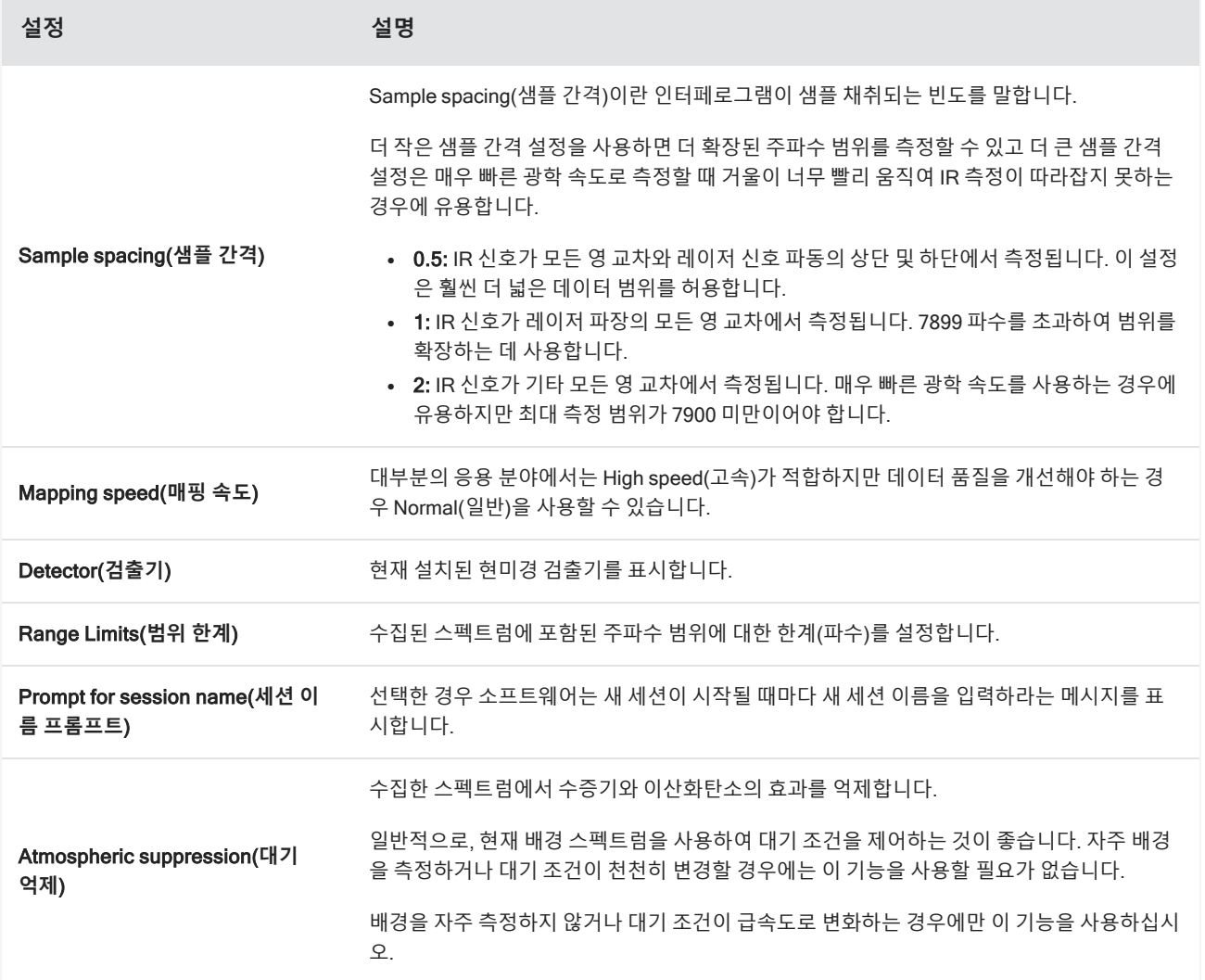

# 4.4.3 모자이크 캡처

모자이크란 샘플 표면의 시각적 이미지입니다. 카메라는 일련의 작은 고해상도 이미지를 캡처하고 이를 하나의 모자이크로 결합하여 분석에 사용할 수 있는 큰 샘플 표면 이미지를 제공합니다. 모자이크는 관심 영역을 탐색하고 IR 데이터 수집을 위 한 영역 및 지점을 지정할 수 있는 분석을 위한 작업 공간 역할을 합니다.

일반적으로 샘플을 분석할 경우 4배 또는 10배 대물렌즈로 저배율 모자이크 이미지를 수집하고 필요에 따라 설정을 조정한 다음 15배 또는 30배 대물렌즈를 사용하여 더 작은 영역의 고배율 모자이크를 캡처합니다. 모자이크를 캡처했으면 영역을 그 리거나 입자를 선택하고 데이터 측정을 시작합니다.

세션을 시작할 때 자동으로 모자이크를 캡처하거나 Session(세션) 보기에서 수동으로 캡처할 수 있습니다.

### **모자이크 유형**

모자이크에는 2가지 유형이 있습니다.

- 저배율(4배 또는 10배) 저배율 모자이크를 캡처하여 분석을 시작합니다. 이렇게 하면 샘플 표면을 보다 포괄적으로 살펴 볼 수 있습니다.
- 고배율(15배 또는 30배) 필요한 경우 더 작은 관심 영역의 고배율 모자이크를 캡처합니다. 고배율 모자이크를 사용하면 이미지는 향상되지만 수집하는 데 시간이 더 오래 걸립니다.

### **자동 및 수동 캡처**

세션을 시작할 때 모자이크를 자동으로 캡처하거나 먼저 측정 설정을 세분화한 다음 수동으로 모자이크를 캡처할 수 있습니 다.

#### **저배율 모자이크**

- ❖ **자동 모자이크 캡처 방법**
- 1. 대시보드의 Mosaic Capture(**모자이크 캡처**) 목록에서 옵션을 선택합니다. 'Custom Mosaic'(사용자 정의 모자이크) 이 외의 옵션을 선택하면 세션을 시작할 때 소프트웨어에서 자동으로 모자이크를 캡처합니다.
- 2. 일반적으로 세션을 시작하기 전에 Autofocus before capture(**캡처 전 자동 초점**)을 선택해야 합니다. 이 옵션을 선택하 면 소프트웨어가 자동으로 샘플 초점을 맞추고 최상의 모자이크를 위해 조명을 최적화합니다.
- 3. Start Session(**세션 시작**)을 선택합니다. 세션이 시작되고 소프트웨어가 자동으로 모자이크를 캡처합니다.
- ❖ **수동 모자이크 캡처 방법**
- 1. 세션을 시작하지 않은 경우 대시보드의 Mosaic capture(모자이크 캡처) 목록에서 Custom Mosaic(**사용자 정의 모자이 크**)를 선택합니다. 그 후 Start Session(**세션 시작**)을 클릭합니다.
- 2. Session(세션) 보기에서 Camera View(카메라 보기)를 사용하여 스테이지를 원하는 위치로 이동합니다.
- 3. 저배율 대물렌즈가 선택되었는지 확인합니다.
- 4. Capture Mosaic(**모자이크 캡처**)를 클릭합니다.
- 5. 저배율 모자이크에 추가하려면 Capture Mosaic(모자이크 캡처) 도구에서 저배율 대물렌즈로 표시되는지 확인하십시오.
	- a. Mosaic(**모자이크**) 도구를 선택하고 캡처할 영역을 그립니다.
	- b. Capture Mosaic(**모자이크 캡처**)를 클릭합니다.

### **고배율 모자이크**

고배율 모자이크를 캡처하려면 먼저 저배율 모자이크를 캡처해야 합니다.

#### ❖ **고배율 모자이크 캡처 방법**

- 1. Session(세션) 보기의 부동 도구 모음에서 Mosaic(모자이크) 도구를 선택합니다.
- 2. 클릭하고 끌어서 저배율 모자이크에 사각형을 그립니다. 이 영역에서 고배율 모자이크를 캡처합니다.
- 3. 아직 선택하지 않은 경우 Change Objective(**대물렌즈 교체**)를 클릭하여 고배율 옵션(일반적으로 15배)을 선택합니다.
- 4. Capture Mosaic(**모자이크 캡처**)를 선택합니다.

이전 모자이크 위에 고배율 모자이크가 그려지고 결과 패널의 모자이크 탭에 축소판 이미지가 추가됩니다.

### **스냅샷**

스냅샷이란 카메라 보기에서 본 샘플 표면의 단일 이미지입니다.

### ❖ **스냅샷 캡처 방법**

- 1. 세션 보기에서 Camera View(카메라 보기)를 엽니다.
- 2. 스냅샷 도구를 클릭합니다. 모자이크 탭에 스냅샷이 추가됩니다.

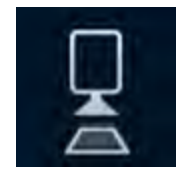

### **모자이크 탐색**

탐색 도구로 확대 또는 축소하여 모자이크의 다른 영역을 봅니다.

### **모자이크 스카이 뷰**

스카이 뷰는 높은 수준의 모자이크 이미지를 표시합니다. 확대하여 모자이크를 볼 경우 스카이 뷰에 확인 중인 샘플 표면의 위치가 표시됩니다.

스카이 뷰를 사용하여 모자이크를 탐색할 수도 있습니다. 스카이 뷰에서 영역을 클릭하면 해당 위치로 이동합니다. 초점이 맞 춰진 영역의 테두리를 클릭하고 끌어서 확대하거나 축소합니다.

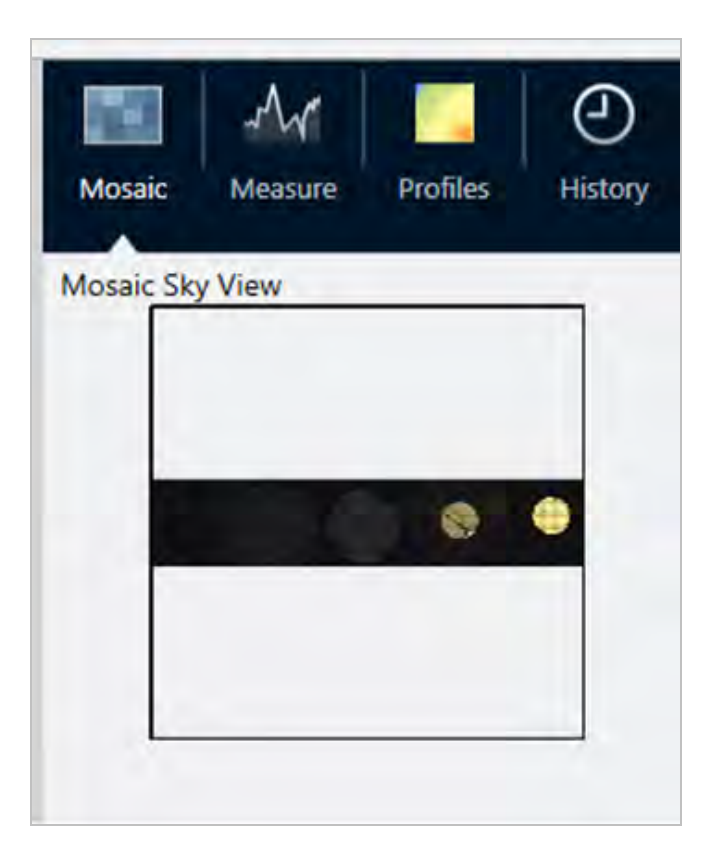

### **탐색 도구**

- 확대 및 축소 방법
	- <sup>o</sup> 마우스 스크롤 휠을 사용하여 모자이크를 확대 및 축소합니다.
	- 약간 확대하면 모자이크 스카이 뷰를 사용하여 확대/축소할 수 있습니다. 스카이 뷰에서 초점이 맞춰진 영역의 테두 리를 클릭하고 끌어서 크기를 키우거나 줄입니다.
- 모자이크의 다른 영역을 보려면 이동 도구를 선택합니다. 이동 도구를 선택한 상태에서 클릭하고 끌어서 모자이크 이미 지를 이동합니다.

## 4.4.4 샘플 분석

### **배경 스펙트럼 측정**

샘플 데이터를 수집하기 전에 배경을 측정해야 합니다. 배경이란 샘플이 없는 상태에서 기기 샘플 채취 조건을 측정한 것입니 다. 배경과 샘플을 측정한 후 샘플 데이터를 배경 측정값과 비교하여 최종 샘플 스펙트럼을 만듭니다.

사용하기에 가장 좋은 위치나 물질은 샘플 유형이나 응용 분야에 따라 다릅니다. 아래 표에는 배경 수집에 대한 몇 가지 제안 사항이 나와 있습니다.
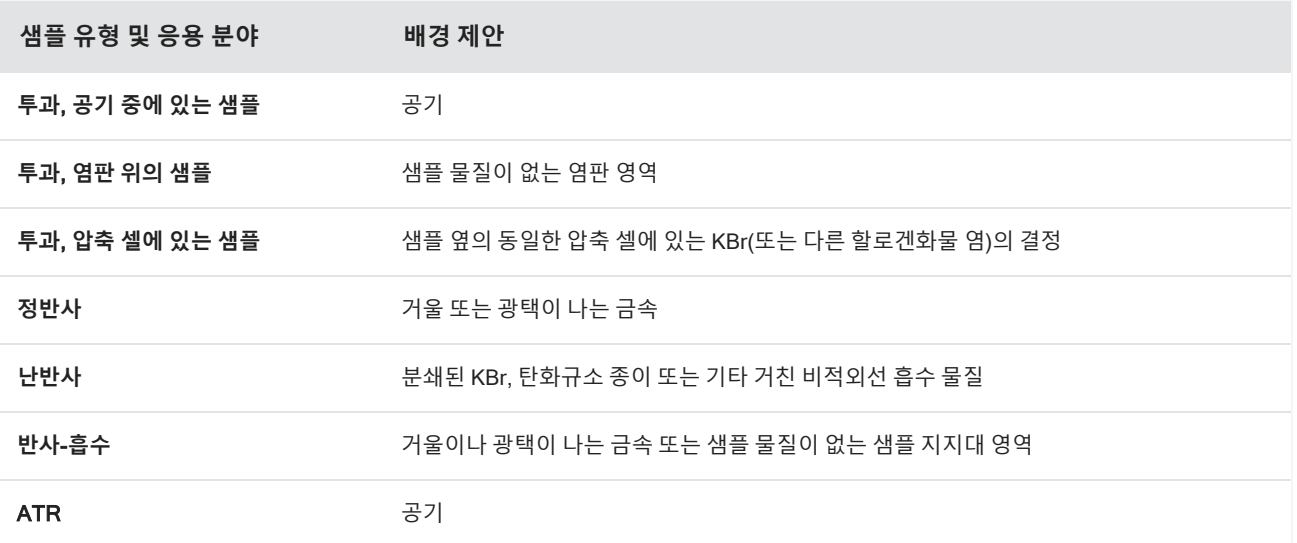

#### ❖ **배경 스펙트럼 측정 방법**

- 1. 세션을 시작하고 저배율 모자이크를 캡처합니다.
- 2. 부동 도구 모음에서 Background(배경) 도구를 선택합니다.
- 3. 배경을 측정하려는 지점에서 모자이크를 클릭합니다. 실시간 단일 빔 스펙트럼이 스펙트럼 창에 표시됩니다. 배경 점을 이동하려면 모자이크를 다시 클릭합니다.
- 4. 배경의 단일 빔 스펙트럼에 만족할 경우 Accept Background(배경 수락)를 클릭합니다.
- 5. Measure Background(배경 측정)를 클릭합니다. 배경 스펙트럼이 수집됩니다. 완료되면 Spectra(스펙트럼) 탭의 Background(배경) 탭에 추가됩니다.

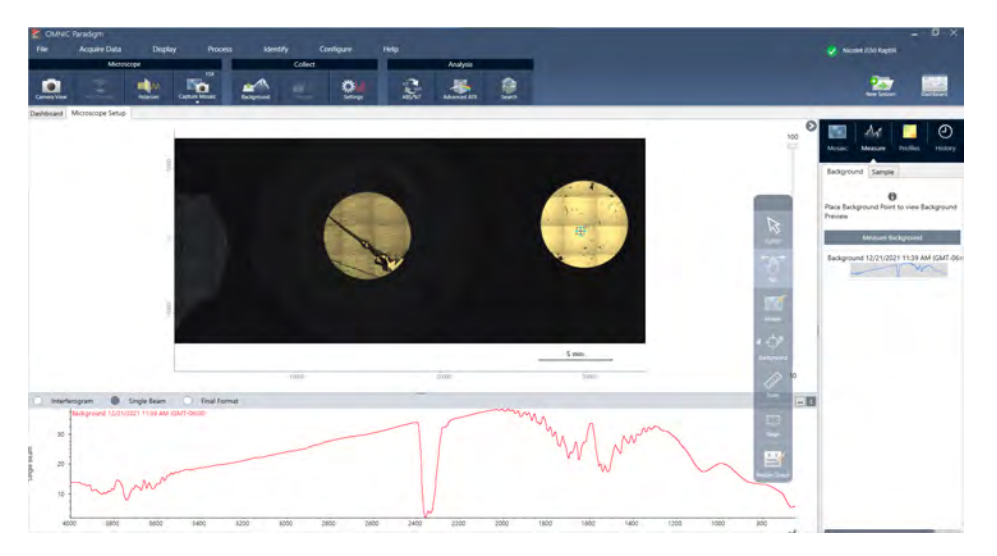

배경 측정이 완료되면 영역, 선 및 점을 배치하고 샘플을 측정할 준비가 된 것입니다.

장기간 동안 여러 영역을 측정하는 경우 배경 측정값을 주기적으로 바꾸십시오. 일반적으로 샘플을 측정하기 전에 항상 배경 측정값을 최신 상태로 유지해야 합니다.

### **입자 분석**

입자 분석 도구를 사용하여 미립자를 찾고 특성화하며 식별합니다.

### ❖ **입자 분석 방법**

- 1. 샘플을 준비합니다.
- 2. 대시보드에서 Analyze particles(**입자 분석**)를 선택합니다.

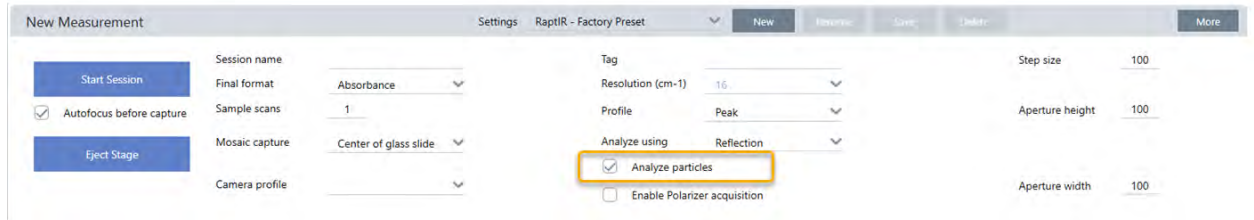

### 3. "[모자이크](#page-176-0) 캡처"

- 4. Session(세션) 보기에서 모자이크를 검토하고 필요한 경우 초점과 조명을 변경합니다. 필요한 경우 고배율 모자이크를 캡처합니다.
- 5. "배경 [스펙트럼](#page-179-0) 측정".
- 6. 입자를 분석합니다.
	- a. Particle Analysis(입자 분석) 도구를 선택한 후 클릭하고 끌어서 모자이크에 사각형을 그립니다. 이 사각형은 소프트 웨어가 입자를 감지하는 관심 영역입니다. 영역을 그리면 Particle Analysis(입자 분석) 창이 열립니다.

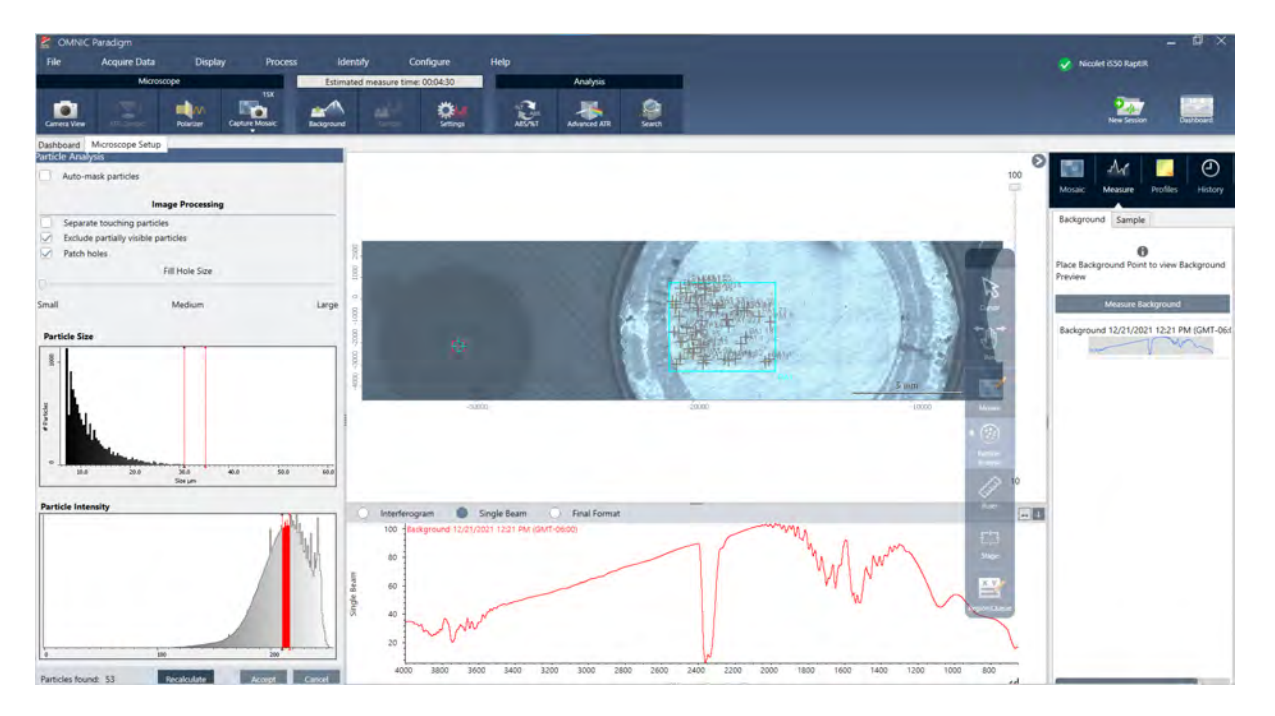

- b. 옵션 및 선택 도구를 사용하여 선택 사항을 세분화합니다. 입자를 업데이트하려면 설정을 업데이트한 후 Recalculate(**다시 계산**)를 선택합니다. 입자 분석 도구 및 설정에 대한 자세한 설명은 OMNIC Paradigm 설명서 및 튜토리얼을 참조하십시오.
- c. 선택에 만족하면 Accept(**수락**)를 클릭합니다. 그러면 선택 설정은 저장되나 아직 데이터를 측정하지는 않습니다.
- d. Sample(**샘플**)을 클릭합니다.

## **영역**, **점 및 선 분석**

분석할 하나 이상의 영역을 지정하여 샘플 표면 영역의 화학적 이미지를 만듭니다. 선 도구 및 점 도구를 사용하여 선 또는 개 별 점을 측정할 수도 있습니다. 영역, 선 및 점을 함께 측정할 수 있습니다.

### **영역**, **선 및 점 측정**

영역, 선 및 점을 측정하려면 먼저 모자이크를 캡처하고 배경을 측정해야 합니다.

### ❖ **영역**, **점 및 선 분석 방법**

- 1. "[모자이크](#page-176-0) 캡처"
- 2. "배경 [스펙트럼](#page-179-0) 측정".
- 3. 분석할 영역, 선 및 점을 지정합니다. 한 분석에 여러 영역, 선 및 점을 추가할 수 있습니다.

문석 시 기능 이 도구 선택 THE THANG THANG 다음 단계 수행

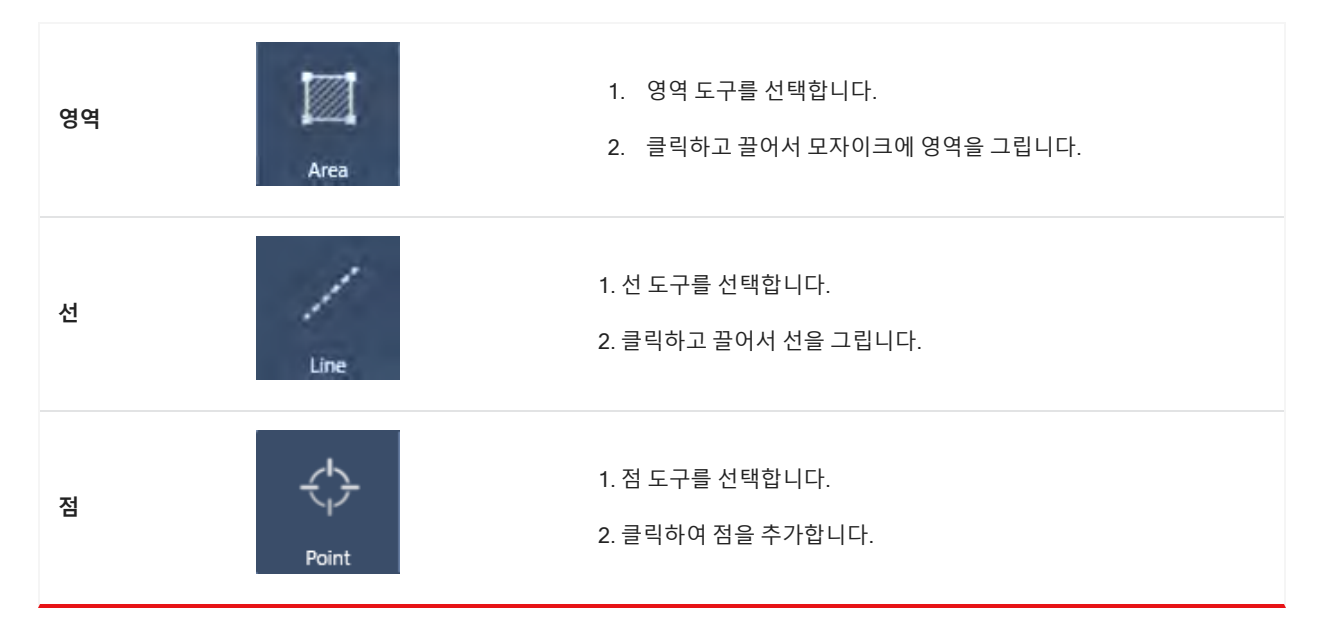

영역, 점 및 선을 선택 또는 삭제하려면 커서 도구를 사용합니다.

4. 영역, 선 및 점 추가를 완료한 경우 Sample(**샘플**)을 클릭합니다.

측정이 완료되면 새 탭에서 결과를 봅니다.

### **편광판 사용**

편광판 옵션이 있는 현미경에는 가시광선용과 적외선용으로 분리된 편광판이 포함됩니다.

현미경에는 각 광원에 사용되는 편광판과 분석기라고 하는 2개의 편광 필터가 포함되어 있습니다.

- 편광판: 광원과 샘플 사이에 위치
- 분석기: 샘플과 카메라 또는 접안렌즈와 검출기 사이에 위치

편광판 사용 시 평면 편광의 경우 편광판만 삽입하거나 교차 편광의 경우 편광판과 분석기를 삽입할 수 있습니다. 편광판과 분석기는 함께 또는 독립적으로 회전할 수 있습니다.

### **편광판 및 분석기 사용**

편광판을 사용하려면 카메라 보기에서 샘플을 보는 것부터 시작합니다. 여기에서 편광판 설정을 미리 보고 가시광선 편광판 및 분석기를 조정할 수 있습니다.

카메라 보기에서 샘플을 미리 보는 것은 샘플 측정 시 사용할 이상적인 설정을 찾는 데 도움이 됩니다.

#### ❖ Camera View(**카메라 보기**)**에서 편광판 및 분석기 사용하는 방법**

1. 대시보드에서 Enable Polarizer acquisition(편광판 획득 활성화)을 선택합니다.

이 옵션을 선택하면 편광판을 사용하여 영역을 측정합니다. 설정을 변경하지 않을 경우 기본 편광판 및 분석기 설정이 사 용됩니다. 세션 중에 생각이 바뀐 경우 데이터를 수집하기 전에 편광판을 활성화 또는 비활성화할 수 있습니다.

- 2. 투과 또는 반사 분석 유형을 사용하여 평소대로 현미경 검사 세션을 시작합니다. ATR 분석 유형을 사용하는 경우에는 편 광판을 사용할 수 없습니다.
- 3. Microscopy Setup(현미경 검사 설정) 보기에서 Camera View(카메라 보기)를 열고 Polarizer(편광판) 탭으로 이동합니 다.
	- **그림** 4-1: Camera View(카메라 보기)의 편광판 탭

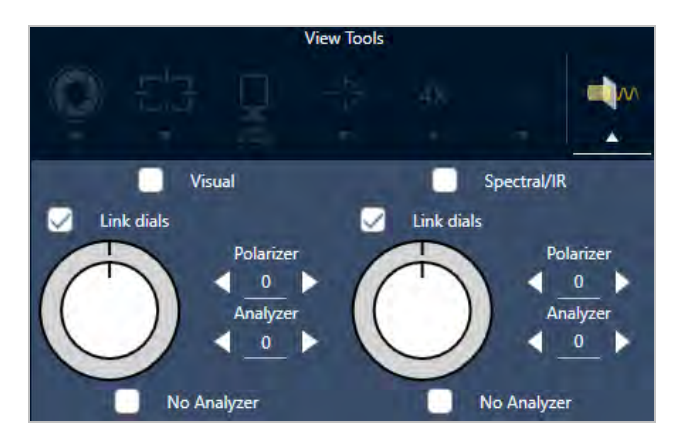

- 4. 가시광선 편광판을 사용하려면 Visual(시각적)을 선택합니다. IR 편광판을 사용하려면 Spectral(스펙트럼)/IR을 선택합 니다.
	- <sup>l</sup> 가시광선 편광판 설정을 조정하는 동안 Camera View(카메라 보기)에서 샘플 이미지를 봅니다.
	- <sup>l</sup> IR 편광판 설정을 미리 보려면 Live Spectra(실시간 스펙트럼) 보기를 켜고 스펙트럼을 봅니다.

#### **표** 4-1: Camera View(카메라 보기)의 편광판 설정

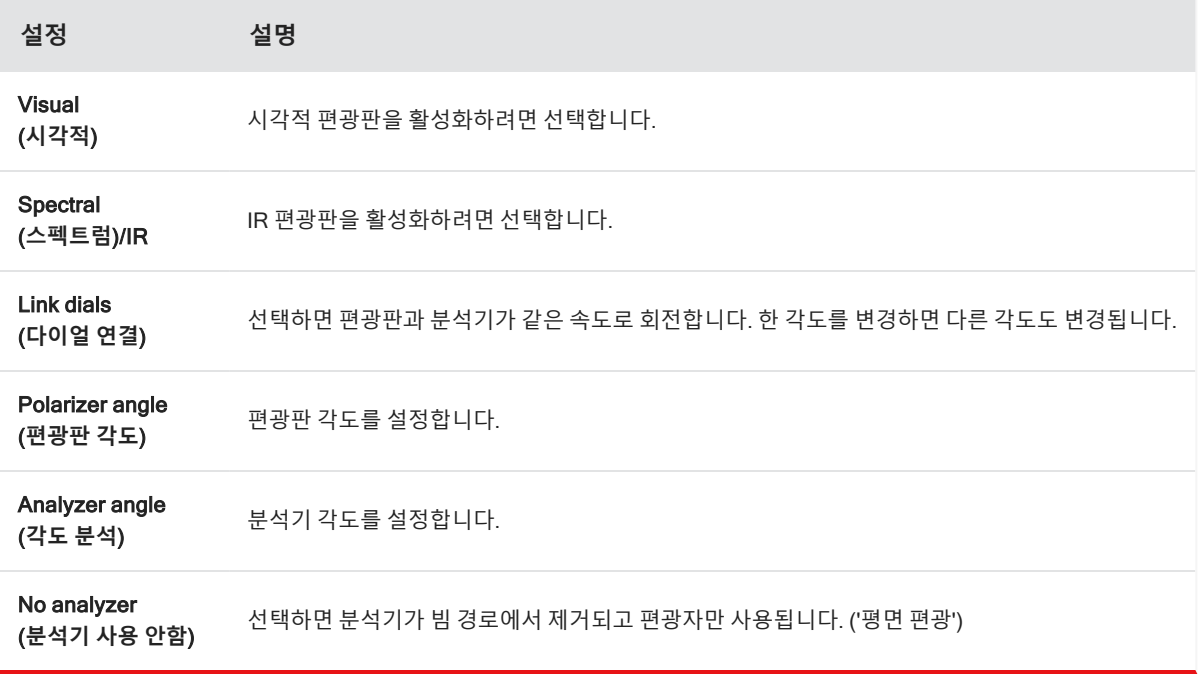

### **편광판을 사용하여** IR **데이터 수집**

편광판이 활성화된 상태에서 샘플을 측정할 경우 2가지 방법으로 측정할 수 있습니다.

- 단일 고정 각도에서 편광판(및 분석기) 전체 영역을 측정합니다.
- 측정 중에 분석기를 자동으로 회전시키고 매 5도 회전과 같이 지정된 간격으로 데이터를 수집합니다.

### **그림** 4-2: 편광판 설정 옵션

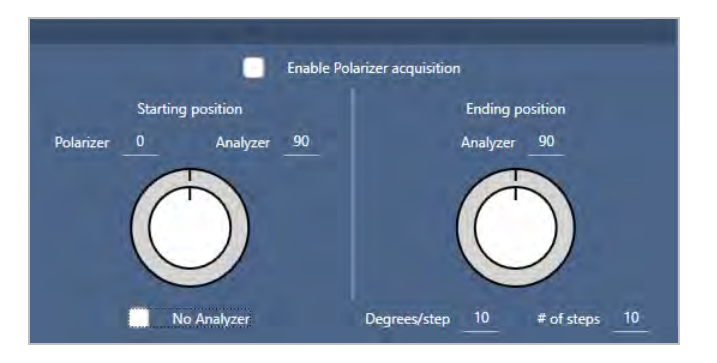

- ❖ **편광판과 분석기를 이용한 데이터 수집 방법**
- 1. Microscopy Setup(현미경 검사 설정) 보기에서 도구 모음의 Polarizer Setup(**편광판 설정**)을 클릭하여 편광판 설정을 봅 니다.
- 2. Enable Polarizer acquisition(**편광판 획득 활성화**)을 선택합니다.
- 3. 편광판 설정을 편집 및 검토합니다.
	- 단일 고정 각도를 사용하려면 단계 수를 1로 설정합니다. 분석기의 시작 위치만 사용됩니다.
	- 단계적으로 수집할 경우
		- a. 편광판 각도를 설정합니다.
		- b. 분석기의 시작 각도와 끝 각도를 설정합니다.
		- c. # of steps(**단계 수**) 또는 Degrees/step(**각도**/**단계**)을 설정합니다.

4. 하나 이상의 영역을 정의하고 평소대로 샘플을 측정합니다.

샘플과 일치하도록 각 분석기 각도에서 배경 점이 자동으로 측정됩니다. 샘플을 수집하는 동안 각 점이 모든 각도에서 측정됩 니다.

표 2. 편광판 획득 설정

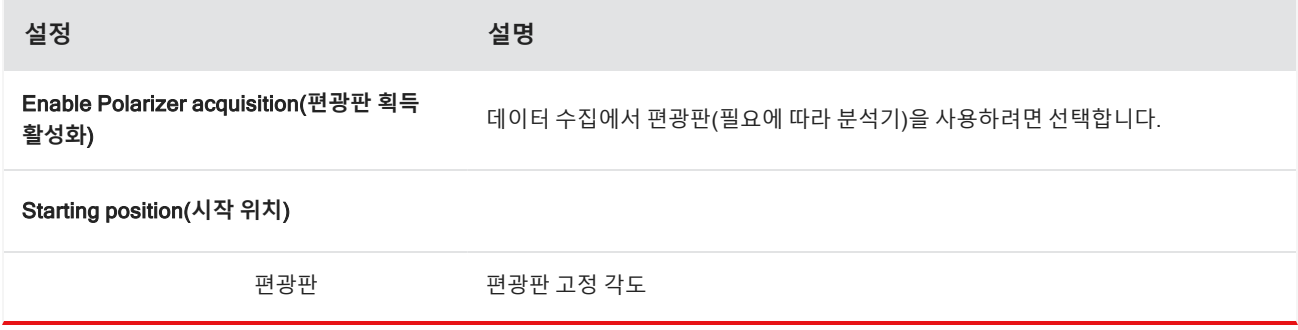

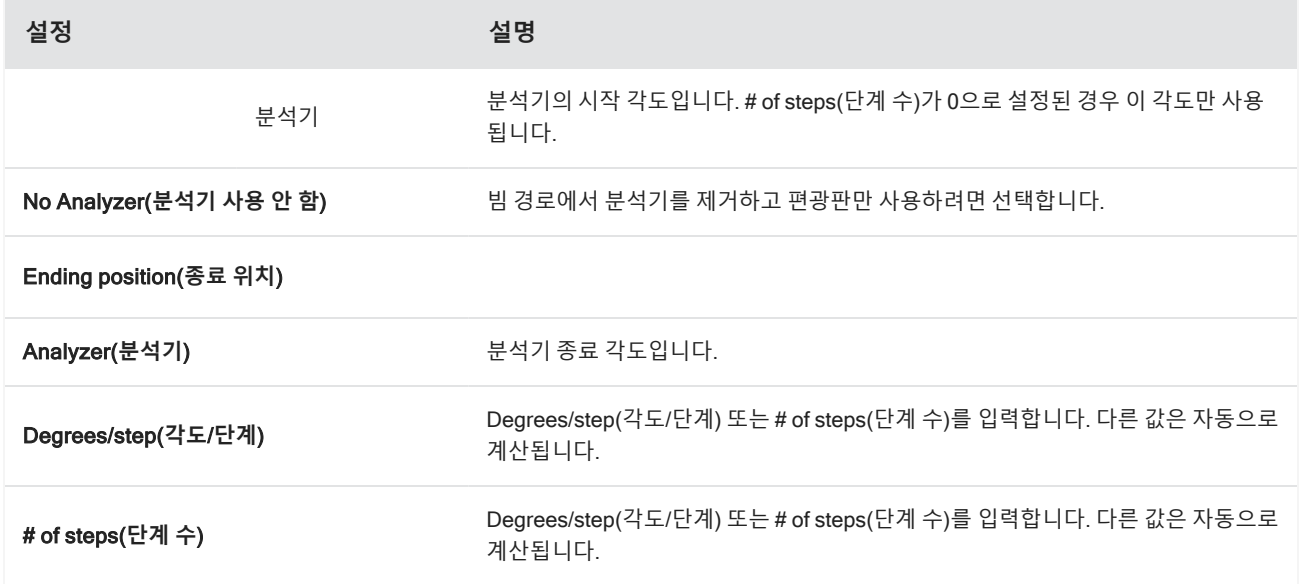

### **편광 데이터 탐색**

편광판으로 데이터를 수집한 후 Analysis(분석) 탭에 결과가 표시됩니다. 편광판을 사용하여 수집한 데이터를 볼 때 각도 슬 라이더를 사용하여 수집 시 사용된 각 각도의 프로필 이미지를 볼 수 있습니다.

### **프로필 적용**

프로필 설정은 선택한 영역 또는 점을 비롯한 측정값의 각 스펙트럼에 적용되는 수학적 알고리즘을 정의하여 화학적 이미지 를 만듭니다. 이 알고리즘은 각 스펙트럼을 화학적 이미지의 색으로 표시되는 숫자로 변환합니다.

### **프로필 적용 방법**

세션을 시작하기 전에 기본 프로필을 선택할 수 있으며 데이터 측정 후 프로필을 빠르게 변경할 수 있습니다.

- 세션을 시작하기 전에 대시보드의 Profiles(프로필) 목록에서 프로필을 선택합니다. 이 프로필은 영역, 선 또는 점을 측정 한 후 처음 표시되는 프로필입니다.
- <sup>l</sup> 영역, 선 또는 점을 측정한 후 Profiles(프로필) 탭을 선택하고 Profile type(**프로필 유형**) 목록에서 옵션을 선택합니다. Update(**업데이트**)를 클릭하여 변경 사항을 적용합니다.

사용 가능한 프로필 유형은 아래에 설명되어 있습니다.

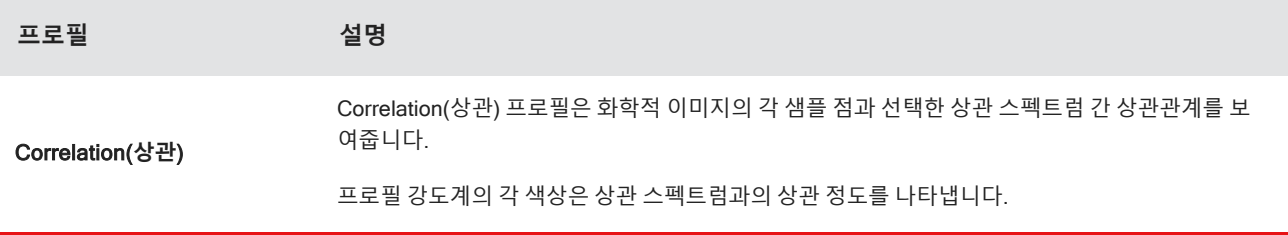

4. 방법 안내

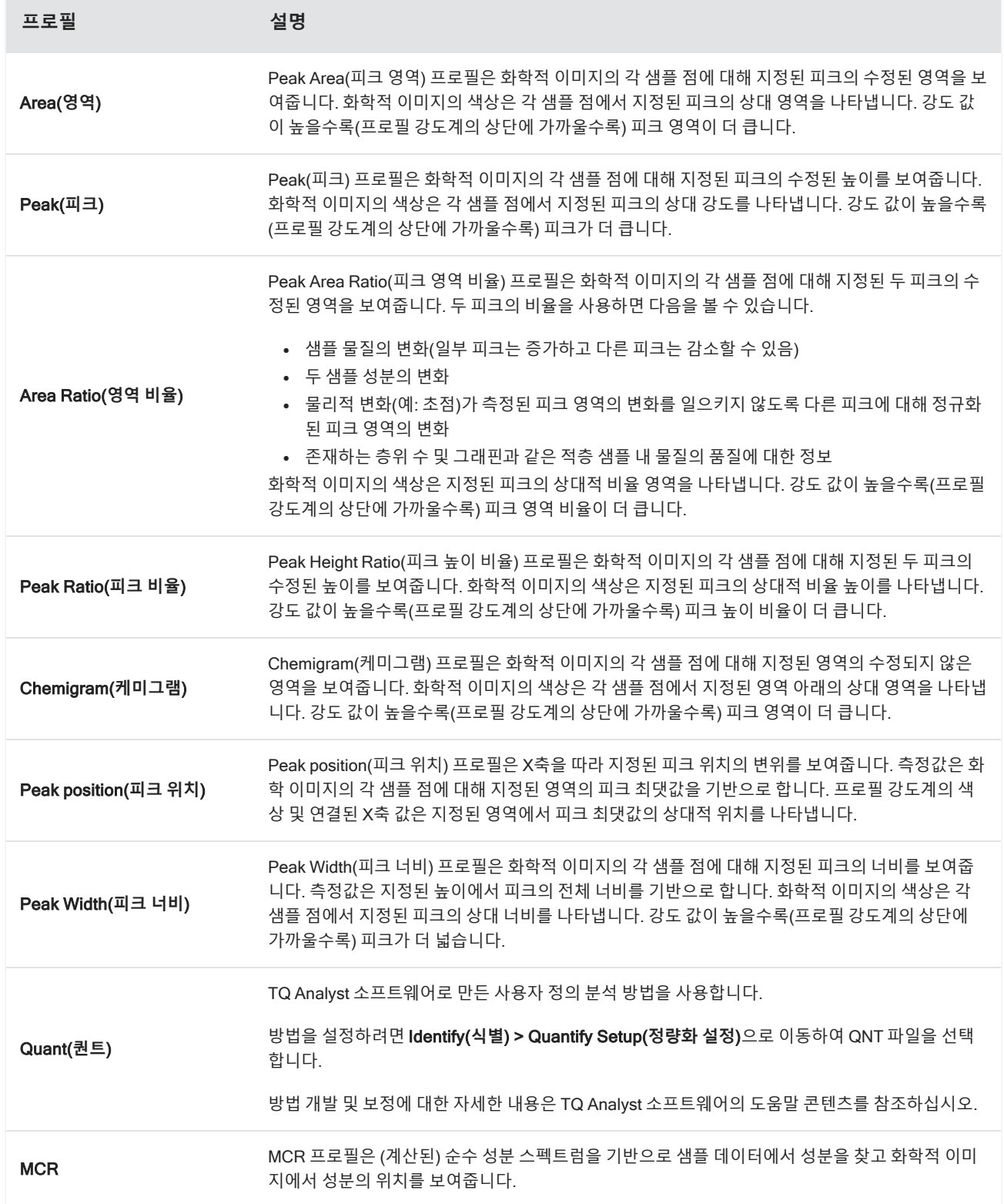

### **즐겨찾기 및 세션 프로필**

프로필 설정을 즐겨찾기 또는 세션 프로필에 저장할 수 있습니다.

- <sup>l</sup> 즐겨찾기는 향후 모든 세션에서 사용할 수 있도록 저장됩니다. 예를 들어 동일한 피크 위치를 사용하는 피크 위치 프로필 을 자주 사용하는 경우 해당 위치가 포함된 프로필을 즐겨찾기에 저장하면 프로필을 사용할 때마다 위치를 지정하지 않 아도 됩니다.
- <sup>l</sup> 세션 프로필은 세션 데이터로만 저장됩니다. 추후 세션을 열 경우 프로필 설정은 계속 존재하지만 다른 세션에서는 해당 설정을 사용할 수 없습니다. 이 기능은 특정 세션에서 프로필 설정을 저장하려고 하지만 설정을 정기적으로 사용하지 않 을 것으로 예상되는 경우에 유용합니다.
- ❖ **프로필 설정 저장 방법**
- 1. Profiles(프로필) 탭에서 프로필 유형을 선택하고 선호하는 옵션을 설정합니다.
- 2. 이름을 입력하고 Save(**저장**)를 클릭합니다.
- 3. Favorite(즐겨찾기) 프로필을 세션 프로필로 이동하려면 Favorites(즐겨찾기) 탭에서 프로필을 선택하고 Save to session(**세션에 저장**)을 클릭합니다.

### Spectra(**스펙트럼**) **보기에서 측정값 살펴보기**

세션 보기에서 측정 결과를 볼 때 세션 보기에서 사용할 수 없는 도구를 사용하여 특정 스펙트럼을 더 자세히 탐색하기를 원 할 수 있습니다. 다행히 간단히 Measurements(측정값)에 스펙트럼을 저장한 다음 Spectra(스펙트럼) 보기에서 열 수 있습니 다.

- ❖ Spectra(**스펙트럼**) **보기에서 세션 분석 스펙트럼 보는 방법**
- 1. Session Analysis(세션 분석) 보기 탭에서 Cursor(커서) 도구를 선택하고 분석할 점을 클릭합니다.
- 2. 스펙트럼 창이 아직 열려 있지 않은 경우 열어서 선택한 점의 스펙트럼을 봅니다.
- 3. 스펙트럼을 마우스 오른쪽 버튼으로 클릭하고 Add selected spectrum to dashboard measurements(대시보드 측정값에 선택한 스펙트럼 추가)를 선택합니다. 스펙트럼 창에 표시되는 스펙트럼의 X 및 Y 위치를 확인하십시오.
- 4. Dashboard(대시보드) 아이콘을 클릭하여 대시보드로 돌아갑니다.
- 5. Measurements(측정값) 아래에서 스펙트럼을 찾습니다. 스펙트럼은 X 및 Y 위치를 사용하여 이름이 지정됩니다.
- 6. 스펙트럼을 마우스 오른쪽 버튼으로 클릭하고 Spectra(스펙트럼) 보기에서 엽니다.

## 4.4.5 현미경 검사 분석 결과 보고

### **현미경 검사 보고서 생성 및 사용자 정의**

샘플을 분석한 후 보고서를 인쇄 또는 저장하여 결과를 기록할 수 있습니다.

### ❖ **현미경 검사 보고서 생성 방법**

- 1. Session Analysis(세션 분석) 탭에서 File(**파일**) > Create Report(**보고서 만들기**)로 이동합니다.
- 2. 보고서 제목을 입력하고 형식을 선택한 다음 템플릿을 선택합니다. 사용 가능한 템플릿은 수행한 분석의 유형에 따라 다 릅니다.
- 3. 보고서를 사용자 정의하려면 Options(**옵션**)를 선택하고 포함하거나 제외할 요소를 선택합니다.
- 4. Create(**만들기**)를 클릭하십시오.

[이 페이지는 비워 두었습니다.]

4.0.2 4장

# 4.5 **작업 플로우 사용**

작업 플로우를 사용하여 작업을 자동화함으로써, 매번 정확히 동일한 방식으로 분석과 처리가 수행되도록 합니다.

## 4.5.1 작업 플로우 정보

OMNIC Paradigm 소프트웨어의 작업 플로우 기능을 사용하여 중요한 절차와 자주 하는 작업을 자동화할 수 있습니다. 작업 플로우는 버튼 클릭으로 시작할 수 있는 일련의 소프트웨어 작업입니다. 소프트웨어 작업은 타일로 표현되어 있으며, OMNIC Paradigm 소프트웨어에서 작업 플로우 캔버스로 끌어 놓습니다. 데이터 수집에 대한 설정을 지정하고, 기기 작업자 를 위한 지침을 제공하고, 데이터 처리, 보고, 보관을 미리 정의할 수 있습니다. 작업 플로우가 만들어졌으면 기기 작업자가 이 를 반복적으로 사용하여 매번 동일한 방식으로 단계를 완료할 수 있습니다.

이 항목에서는 다음과 같은 기본적인 작업 플로우 기능과 도구에 대한 개요를 제공합니다.

- Workflow(작업 플로우) 창
- Run Workflow(작업 플로우 실행) 창
- Workflow(작업 플로우) 편집기

### **작업 플로우 창**

작업 플로우 창은 OMNIC Paradigm 대시보드 맨 아래에서 항상 제공됩니다. 이 공간을 사용하여 자신이 만든 작업 플로우를 미리 보고 실행하며, 작업 플로우 편집기를 열어 새 작업 플로우를 편집하거나 만듭니다.

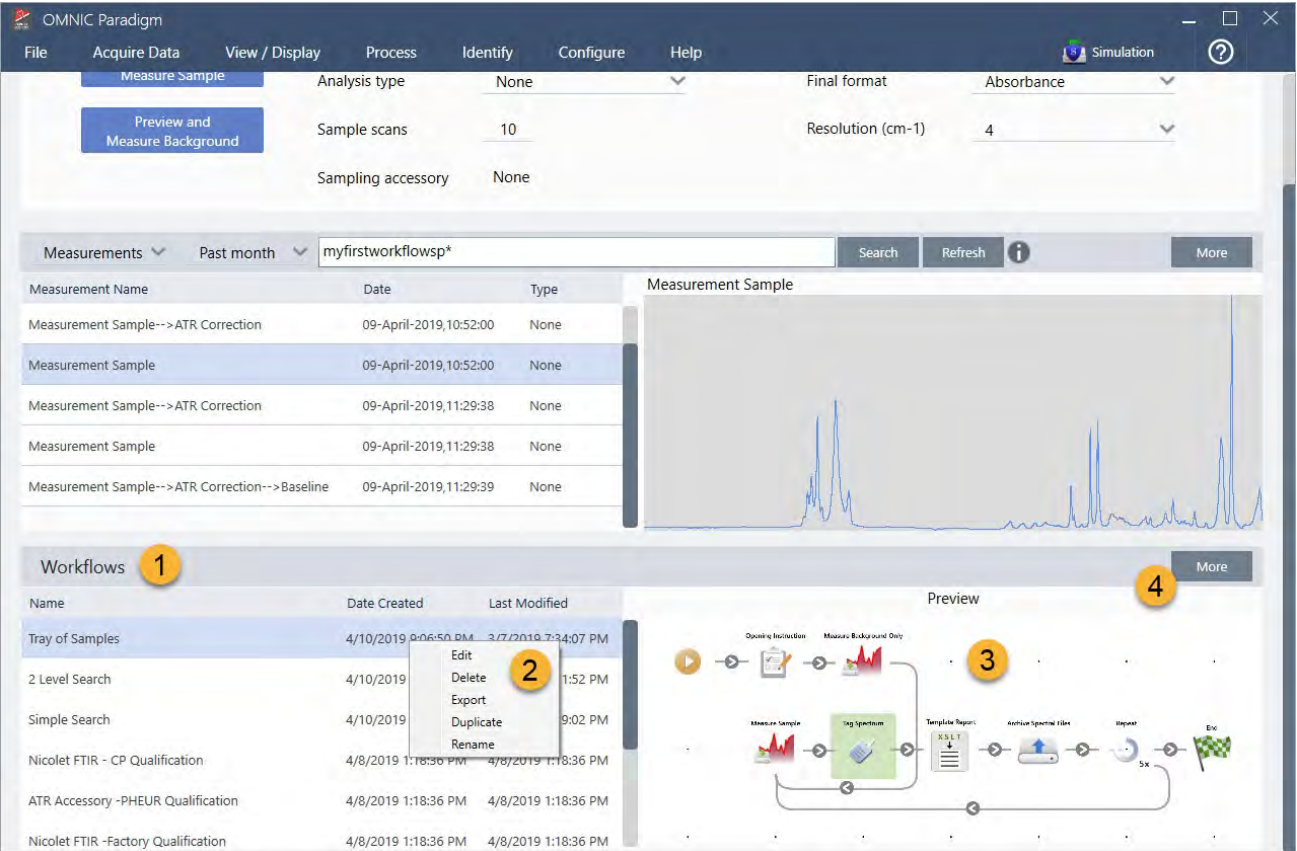

### **그림** 4-1: OMNIC Paradigm Dashboard(대시보드)의 Workflow(작업 플로우) 창

- 1. 최근 작업 플로우(작업 플로우를 미리 보려면 한 번 클릭, 열려면 두 번 클릭)
- 2. 추가 옵션을 보려면 작업 플로우 마우스 오른쪽 버튼 클릭
- 3. 선택한 작업 플로우 미리 보기
- 4. 작업 플로우 창 확대 또는 축소

### **표** 4-1:

작업 플로우 창에서 기존 작업 플로우 작업

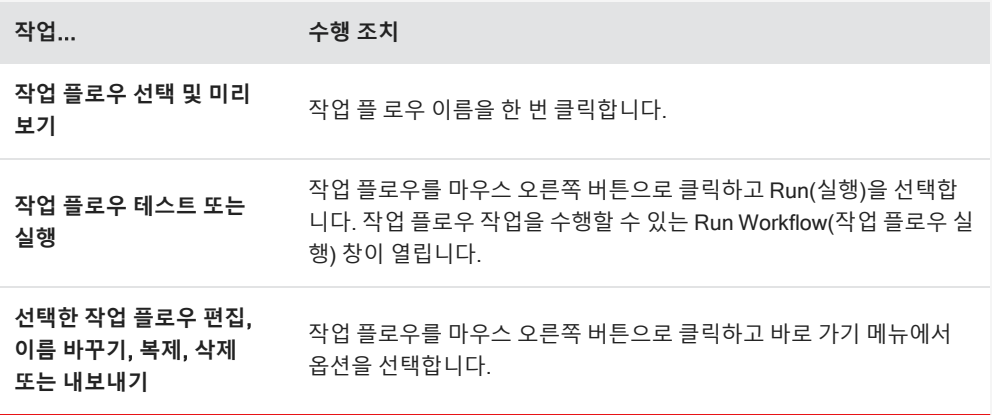

4. 방법 안내

Run Workflow(작업 플로우 실행) 창을 사용하여 작업 플로우를 테스트하거나 실행합니다. Run Workflow(작업 플로우 실행) 창을 열려면 작업 플로우를 마우스 오른쪽 버튼으로 클릭하고 Run(실행)을 선택합니다.

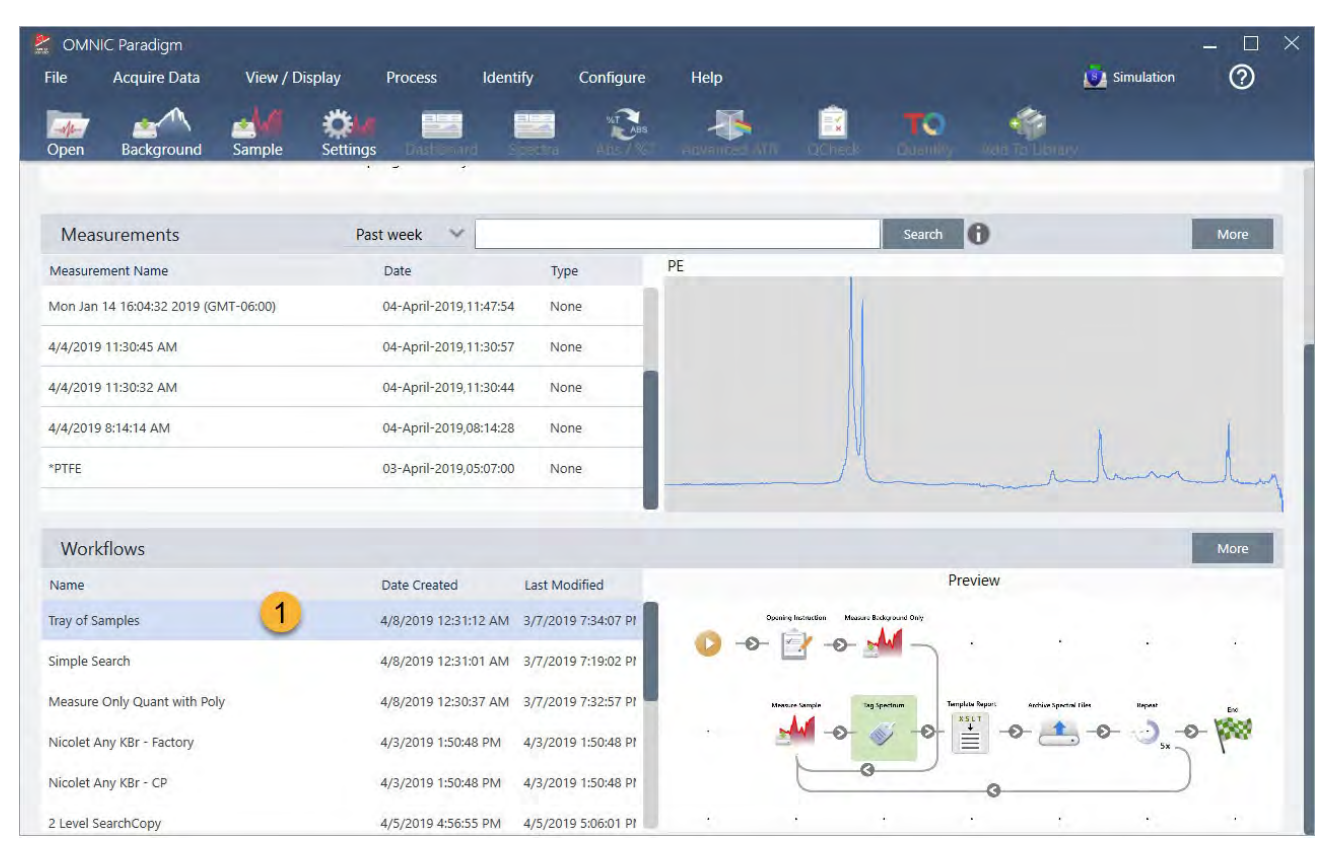

**그림** 4-2: 작업 플로우를 마우스 오른쪽 버튼으로 클릭하고 Run(실행) 선택

### 1. 선택한 작업 플로우(이 작업 플로우를 열려면 두 번 클릭)

Run Workflow(작업 플로우 실행) 창에서 화살표 버튼을 사용하여 작업 플로우의 다음 작업으로 이동합니다. 작업 플로우는 정확히 지정된 대로, 작업 플로우에 지시된 대로 표시된 작업과 기기 작업자 메시지와 함께 실행됩니다.

### **그림** 4-3: 작업 플로우 실행 창

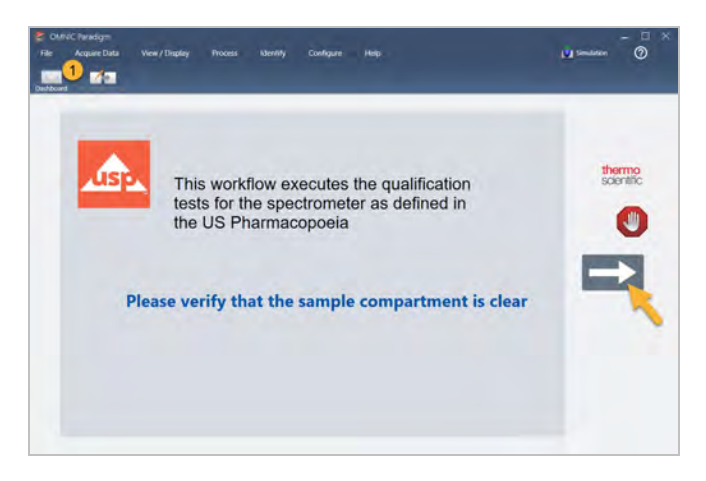

작업 플로우를 중지하고 대시보드로 돌아가려면 Play Workflow(작업 플로우 재생) 창에서 Stop(중지) 버튼을 클릭합니다. (작 업 플로우에 Stop(중지) 버튼이 없으면 도구 모음의 Dashboard(대시보드) 버튼을 클릭하여 작업 플로우를 중지합니다.)

### Workflow Editor(**작업 플로우 편집기**)

작업 플로우 편집기에는 작업 플로우 메뉴, 도구 모음, 타일 선택 모음, 캔버스를 포함하여, 작업 플로우를 생성하기 위한 모든 도구가 있습니다. 작업 플로우 편집기를 열려면 대시보드에서 작업 플로우 이름을 마우스 오른쪽 버튼으로 클릭하고 바로 가 기 메뉴에서 Edit(**편집**)을 선택합니다.

또한 다음을 선택하여 OMNIC Paradigm 기본 창에서 작업 플로우 편집기를 열 수 있습니다.

### File(**파일**) (메뉴) > Workflows(**작업 플로우**) > Create Workflow(**작업 플로우 만들기**)

작업 플로우 캔버스는 작업 플로우에서 수생할 작업을 선택/설정하고 작업을 함께 결합하여 작업 플로우를 만드는 곳입니다. 작업 플로우 편집기는 캔버스에 필수 "Workflow Start(작업 플로우 시작)"와 "Workflow End(작업 플로우 종료)" 타일이 표시 되어 열립니다. 현재 작업 플로우에서 각 타일에 사용할 수 있는 설정은 캔버스 아래 확장 가능한 섹션에 있습니다. 캔버스 보 기를 스크롤 이동, 확대/축소, 재설정하기 위한 도구는 오른쪽에 있습니다. 간편한 도구 모음은 캔버스 위에 있습니다.

**그림** 4-4: Workflow Editor(작업 플로우 편집기)

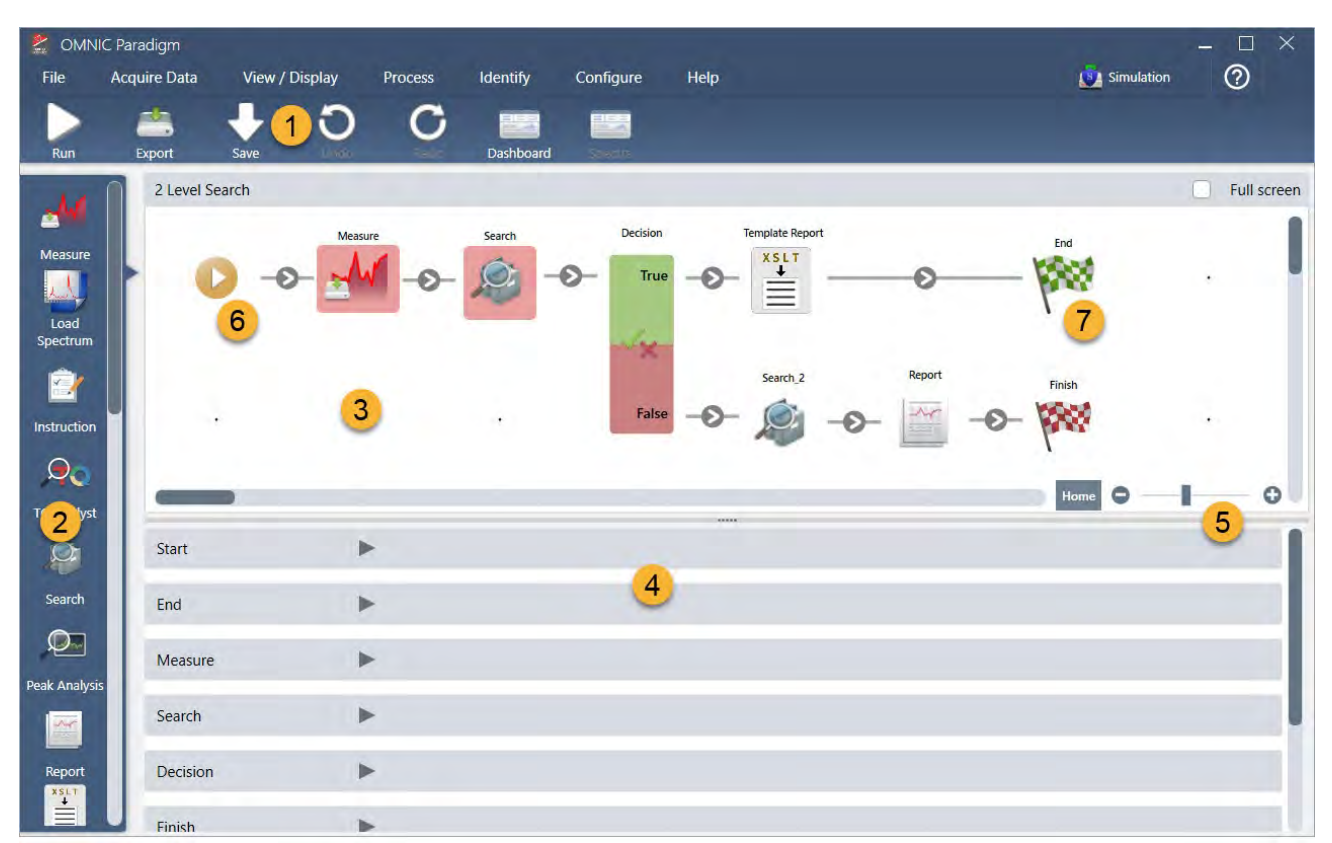

- 1. 도구 모음
- 2. 타일 선택 모음
- 3. 캔버스
- 4. 타일 설정
- 5. 캔버스를 조정하고 재설정하는 도구
- 6. 시작 타일
- 7. 종료 타일

각 타일은 타일 선택 모음에서 다채로운 타일로 표현됩니다. 다음은 공통적으로 사용되는 몇 가지 예입니다.

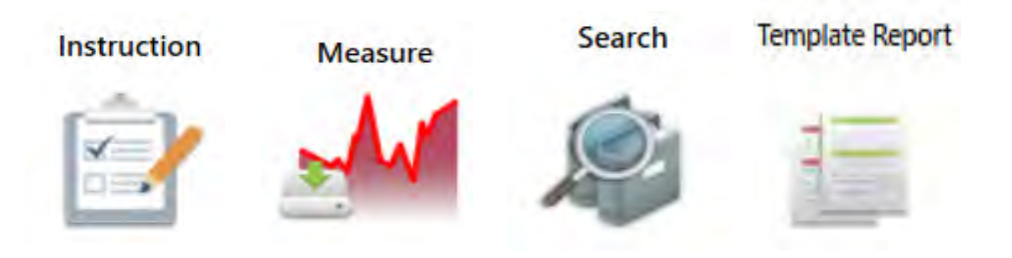

작업 플로우를 만들고, 열고, 내보내기 위한 도구는 Workflow(작업 플로우) 하위 메뉴(OMNIC Paradigm File 메뉴에서 사용 가능)에 있습니다. 여기서 사용할 수 있는 예 작업 플로우에서 시작하기 좋으며, 또는 스펙트럼의 히스토리에서 작업 플로우 를 만들 수 있습니다. 자세한 내용은 "첫 번째 작업 플로우 만들기 및 실행"을 참조하십시오.

타일을 추가, 이동, 복사, 삭제하여 원하는 작업 플로우를 만들 수 있습니다. 자세한 내용은 "작업 플로우 편집" 항목을 참조하 십시오.

## 4.5.2 작업 플로우를 암호로 보호

작업 플로우를 암호로 잠가서 다른 사용자가 편집할 수 없도록 하십시오. 잠긴 작업 플로우를 편집, 삭제 또는 복제할 수 없고 미리 보기를 표시하지 않습니다. 작업 플로우가 잠겼을 때 이름 바꾸기 또는 내보내기는 계속할 수 있습니다.

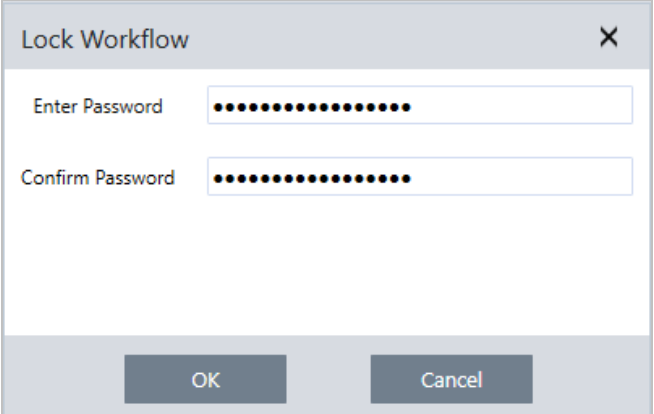

### **작업 플로우 잠금 및 잠금 해제**

OMNIC Paradigm 소프트웨어의 데스크탑 인터페이스에서만 작업 플로우를 잠그고 잠금을 해제할 수 있습니다.

- ❖ **작업 플로우를 잠그려면**
- 1. Workflow Editor(작업 플로우 편집기)에서 Lock(**잠금**)을 선택합니다.
- 2. 암호를 입력하고 확인한 후 OK(**확인**)를 클릭합니다.
- 3. 변경 사항을 저장합니다.
- ❖ **작업 플로우 잠금을 해제하려면**
- 1. 대시보드에서 작업 플로우를 마우스 오른쪽 버튼으로 클릭하고 Unlock(**잠금 해제**)을 선택합니다.
- 2. 올바른 암호를 입력하고 OK(**확인**)를 클릭합니다.

### **분실된 암호 재설정**

작업 플로우에 대한 암호를 분실하거나 잊어버린 경우, 암호를 재설정하여 작업 플로우 잠금을 해제할 수 있습니다.

Windows에서 관리자 계정 유형으로만 작업 플로우 암호를 재설정할 수 있습니다. 암호를 재설정하려면 OMNIC Paradigm 소프트웨어를 관리자로 실행하십시오. Security Suite 소프트웨어를 사용 중이면, Reset Workflow Password(작업 플로우 암 호 재설정) 제어에 대한 액세스 권한을 계정에 허가하더라도, 사용자는 OMNIC Paradigm을 관리자로 실행해야 합니다.

### ❖ **작업 플로우 암호를 재설정하려면**

- 1. Windows 바탕 화면의 시작 메뉴에서 Thermo Scientific > OMNIC Paradigm으로 이동합니다. OMNIC Paradigm을 마우 스 오른쪽 버튼으로 클릭하고 Run as administrator(**관리자로 실행**)를 선택합니다.
- 2. OMNIC Paradigm에서 데스크탑 인터페이스를 사용하여 재설정될 암호가 있는 잠긴 작업 플로우를 선택합니다.
- 3. File(**파일**) > Workflow(**작업 플로우**) > Reset Password(**암호 재설정**)를 선택합니다. 이 옵션은 OMNIC Paradigm 소프 트웨어를 Administrator(관리자)로 실행한 경우에만 나타납니다.

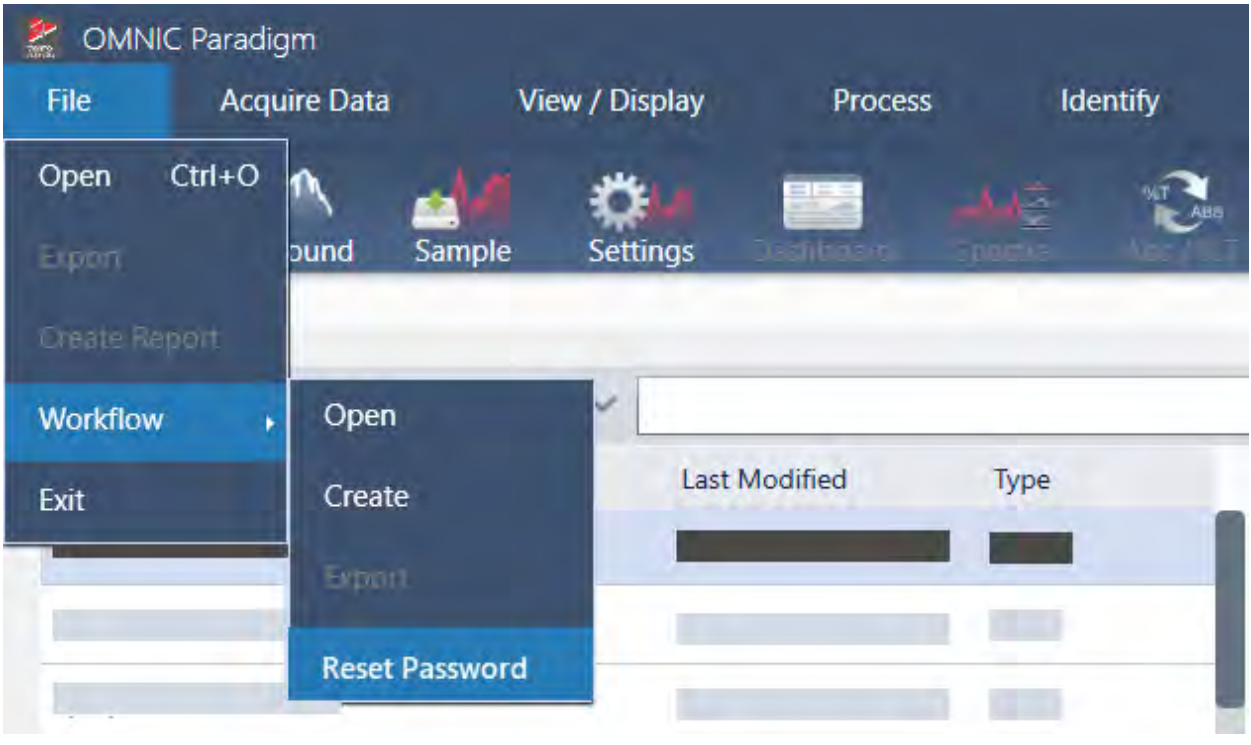

암호는 작업 플로우에서 제거되고 작업 플로우는 잠금이 해제됩니다.

## 4.5.3 템플릿 작업 플로우 만들기

템플릿 작업 플로우를 통해 상황에 따라 동적 값을 사용하여 실행할 수 있는 단일 작업 플로우를 생성할 수 있습니다. 예를 들 어, 템플릿 작업 플로우로 여러 다른 샘플링 부속품을 사용하여 실행할 수 있는 단일 작업 플로우를 만들 수 있습니다. 작업자 는 부속품을 선택할 수 있고, 부속품과 일치하는 이미지, 정량화 방법, 변수를 사용하도록 작업 플로우가 자동으로 업데이트 됩니다.

템플릿 작업 플로우를 만들려면 Workflow Table(작업 플로우 테이블) 타일을 사용합니다. Workflow Table(작업 플로우 테이 블) 타일로, CSV 파일에서 옵션 테이블과 해당 값을 가져옵니다. 그런 다음 작업 플로우 전체에서 값을 사용합니다.

작업 플로우 테이블 타일로, 할 수 있는 작업...

- 많은 파일과 변수를 한 번에 가져오기
- 작업자에게 옵션 목록에서 선택 허용 또는 선택항목 자동화
- 이미지 또는 QNT 파일과 같은 사용자 지정 변수 또는 참조 외부 파일 가져오기

Workflow Table(작업 플로우 테이블) 타일을 사용하려면 포함하려는 옵션과 데이터를 CSV 파일로 작성하고, 작업 플로우 테 이블 타일을 구성하고, 포함된 데이터를 사용해야 합니다.

#### ❖ Workflow Table(**작업 플로우 테이블**) **타일로 템플릿 작업 플로우를 만들려면**

#### 1**단계**: **데이터에 대한** CSV **파일을 만듭니다**.

1. Workflow Table(작업 플로우 테이블) 타일과 함께 가져올 CSV 파일을 만듭니다.

**그림** 4-1: 다음 예는 세 가지 부속품 옵션을 포함한 테이블을 나타냅니다.

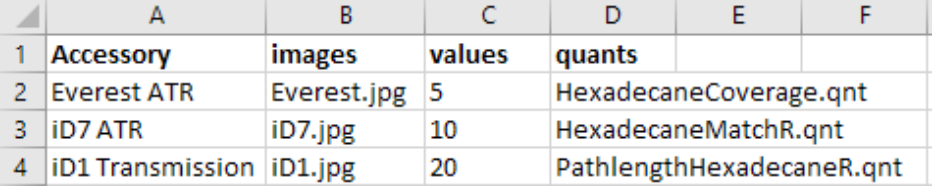

- <sup>l</sup> **테이블 구조화**. 테이블을 만들 때, 각 행은 관련 값의 옵션 또는 범주를 반영합니다. 예를 들어, 부속품에 대한 각 행 을 해당 부속품과 연관된 데이터와 파일에 대한 열과 함께 사용할 수 있습니다. 작업 플로우를 개발할 때 열 제목이 변수로 사용됩니다. 테이블을 직접 CSV 파일로 만들 수 있지만, 스프레드시트 프로그램에서 테이블 작업을 한 다음 데이터를 CSV 파일로 내보내는 것이 더 쉬울 수 있습니다.
- 외부 자산 조직. 이미지 또는 QNT 파일과 같은 외부 자산을 참조할 때, 파일을 잘 정리합니다. 이렇게 하면 작업 플 로우 테이블 타일에서 가져오고 나중에 업데이트하기 쉬워집니다.

**그림** 4-2: 참조된 자산 정리하기

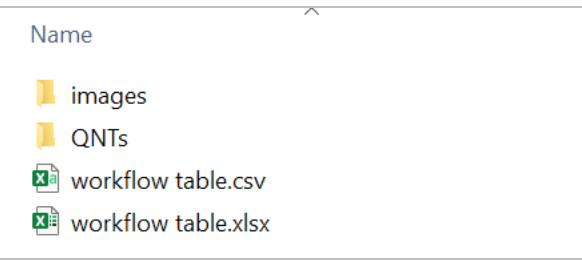

2. 테이블을 CSV 파일로 저장합니다.

**그림** 4-3: 이 이미지는 테이블을 CSV 파일로 보여 줍니다.

- 1 Accessory, images, values, quants
- 2 Everest ATR, Everest.jpg, 5, HexadecaneCoverage.gnt
- 3 iD7 ATR.iD7.ipg.10.HexadecaneMatchR.gnt
- iD1 Transmission, iD1.jpg, 20, PathlengthHexadecaneR.qnt  $4 -$

### 2**단계**: **작업 플로우를 만들고 작업 플로우 테이블 타일을 구성합니다**.

- 1. OMNIC Paradigm 소프트웨어에서 File(**파일**) > Workflows(**작업 플로우**) > Create(**만들기**)로 이동합니다. 작업 플로우 에 이름을 지정하고 OK(**확인**)를 선택하여 Workflow Editor(작업 플로우 편집기)를 엽니다.
- 2. 원하는 타일을 작업 플로우에 추가합니다.
- 3. 작업 플로우에 Workflow Table(작업 플로우 테이블) 타일을 추가합니다. Workflow Table(작업 플로우 테이블) 타일의 위 치는 개별 요건에 따라 달라집니다.

**그림** 4-4: 이 예 작업 플로우는 시작 근처의 작업 플로우 테이블 타일을 사용합니다.

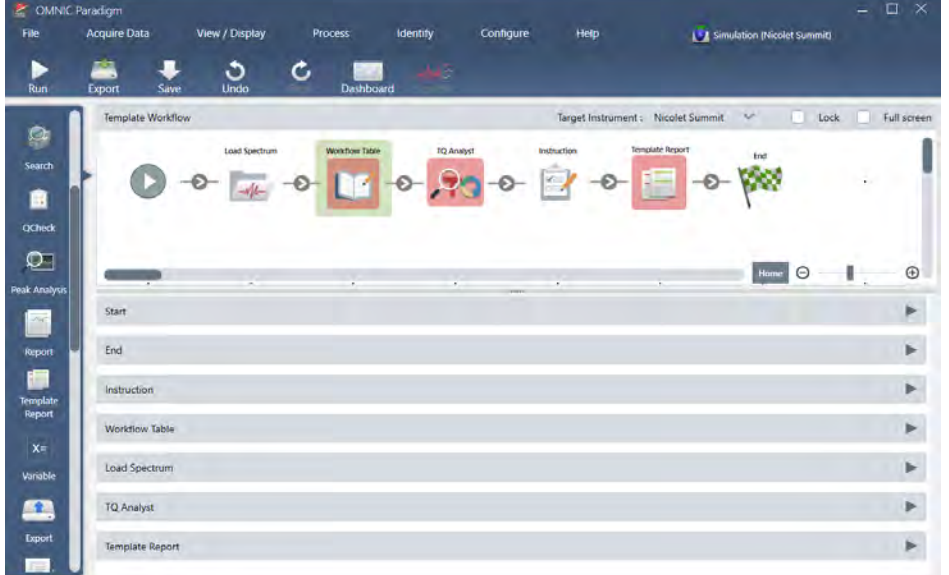

- 4. Workflow Table(작업 플로우 테이블) 타일을 두 번 클릭하여 타일 설정을 엽니다.
- 5. 작업 플로우 테이블 타일을 구성합니다.
	- a. Browse(**찾아보기**)를 선택하고 CSV 파일을 엽니다.

CSV 파일이 이미지, QNT 또는 SPA 파일에 대한 참조를 포함한 경우, 타일은 템플릿에 추가 파일이 필요함을 나타 내고 파일을 추가하고 관리하는 버튼을 제공합니다.

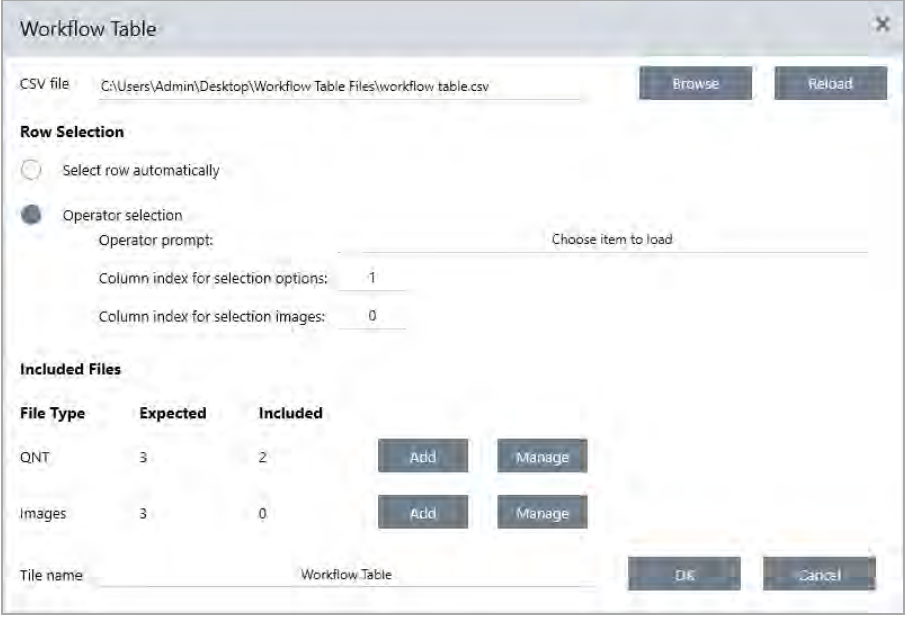

b. 각 범주의 필수 파일에 대해 Add(**추가**)를 선택하고 CSV 파일에 나열한 연관 파일을 엽니다. 파일 이름은 CSV 파일 에서 포함한 것과 정확히 일치해야 합니다.

**그림** 4-5: 이러한 이미지 파일은 CSV 파일의 파일 이름과 일치합니다.

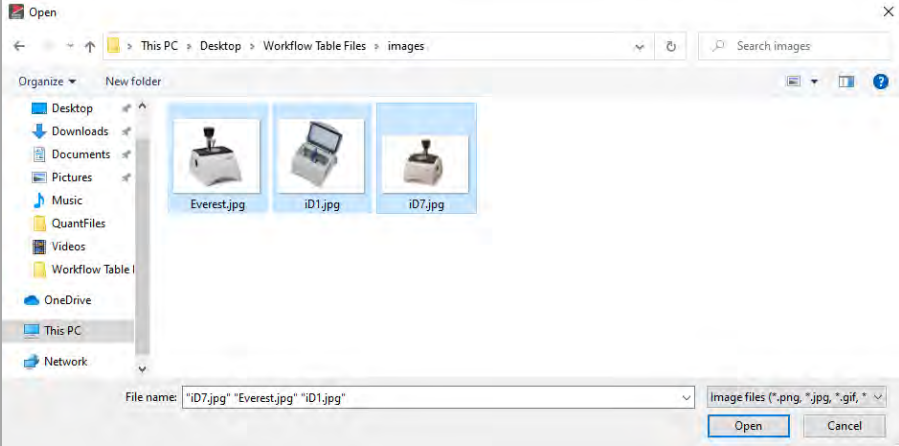

c. 작업자에게 옵션을 선택할 것을 요청하면 Operator Selection(**작업자 선택**)을 선택하고 열을 선택합니다. 옵션의 열 인덱스에 따라 작업자에게 제시되는 옵션에 대해 사용되는 데이터 열이 결정됩니다. 첫 번째 열은 열 1입니다. 또 한 옵션과 함께 표시할 이미지 열을 지정할 수 있습니다. 이미지를 표시하지 않으려면 인덱스를 0으로 설정합니다. 자동으로 행을 선택하려면 Select row automatically(**자동으로 행 선택**)를 선택합니다. 첫 번째 행은 행 1입니다. 특 정 값을 입력하거나 변수를 사용할 수 있습니다. 예를 들어, Variable(변수) 타일을 사용하여 Repeat(반복) 타일에서 Repeat Count 변수를 1씩 증가시킨 다음, 새 변수를 사용하여 모든 옵션을 자동으로 순환합니다.

3**단계**: **가져온 파일과 변수를 사용합니다**.

- 1. Workflow Table(작업 플로우 테이블) 타일에서 데이터를 사용할 다른 타일을 선택합니다. Workflow Table(작업 플로우 테이블) 타일에서 값을 사용하는 방식은 구체적인 필요성에 따라 달라집니다. 다음 예를 고려하십시오.
	- <sup>l</sup> QNT **파일 사용 방법**: TQ Analyst 타일 설정에서 + 아이콘을 선택하여 변수를 선택합니다. CSV 파일에서 QNT 파일 에 해당하는 Workflow Table(작업 플로우 테이블) 변수를 선택합니다.

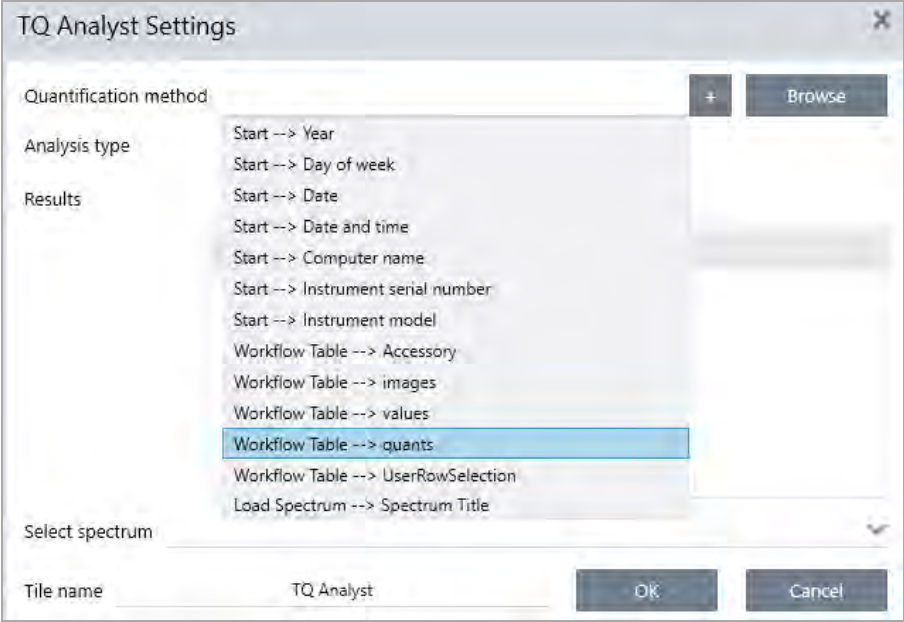

<sup>l</sup> Instruction(**지침**) **타일에서 이미지를 사용할 경우**. Instruction(지침) 타일에서 Image(**이미지**)를 클릭하여 이미지를 추가합니다. 이미지 자리 표시자를 마우스 오른쪽 버튼으로 클릭하고 해당 Workflow Table(작업 플로우 테이블) 값 을 선택합니다.

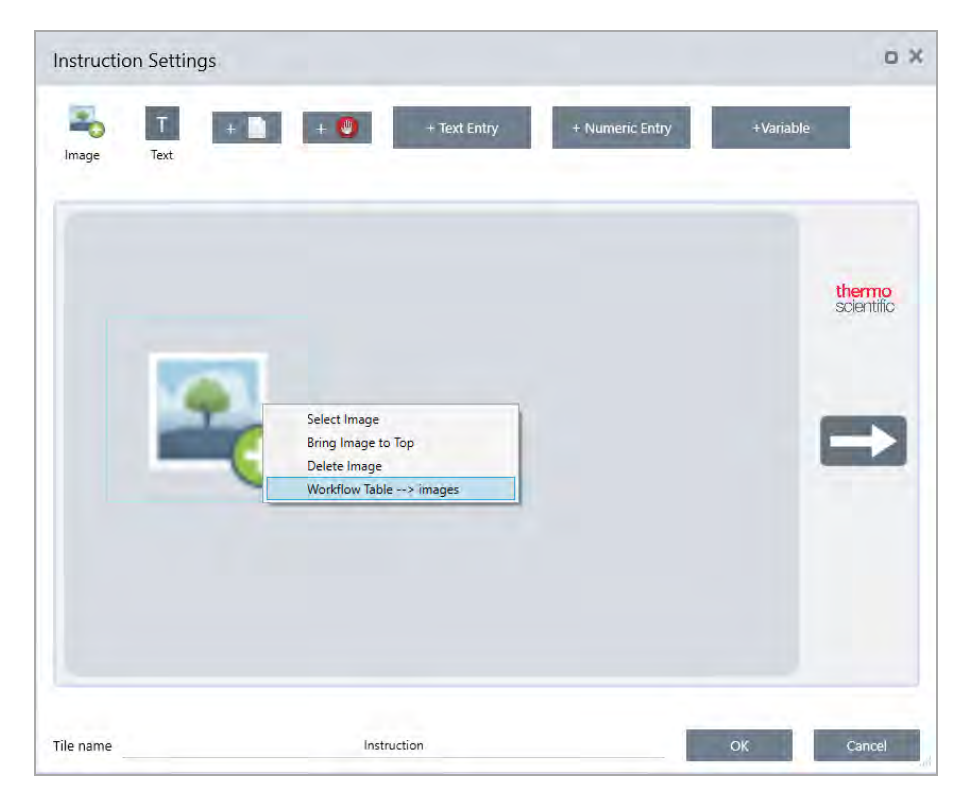

<sup>l</sup> **값을 변수로 사용할 경우**. 타일 설정에서 + 아이콘을 선택하고 Workflow Table(작업 플로우 테이블) 변수를 선택합 니다.

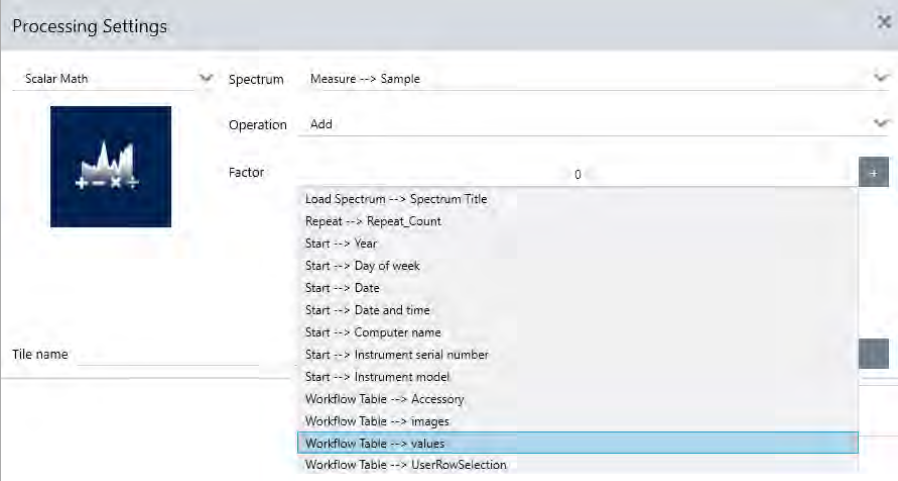

2. 작업 플로우를 저장합니다.

#### 4**단계**: **작업 플로우 테스트**

작업 플로우를 테스트하여 모든 것이 로드되고 예상대로 작동하는지 확인하는 것이 좋습니다.

작업 플로우에 측정 데이터가 있는 경우, Simulator(시뮬레이터) 모드를 사용하여 테스트를 단순화하고 싶을 수 있습니다.

- 1. (옵션). Simulator(시뮬레이터) 모드로 전환합니다.
	- a. 대시보드로 돌아갑니다.
	- b. Configure(**구성**) > Connectivity(**연결**)로 이동합니다.
	- c. Simulator(**시뮬레이터**)를 선택하고 Connect(**연결**)를 선택합니다.
	- d. 시뮬레이션할 계기를 선택하고 OK(**확인**)를 선택합니다. 소프트웨어가 새 시뮬레이션된 계기로 전환하는 데 시간이 조금 걸릴 수 있습니다.
- 2. 작업 플로우 편집기에서 작업 플로우를 엽니다.
- 3. Run(**실행**)을 선택하여 작업 플로우를 실행합니다.

작업 플로우가 데이터를 측정하는 경우 측정은 정상적인 작업 플로우의 경우처럼 데이터베이스에 저장됩니다. 시뮬레이 션된 데이터를 사용하는 이러한 측정을 삭제해야 할 수 있습니다.

## 4.5.4 작업 플로우 타일 참조

작업 플로우 타일은 작업 플로우가 수행할 수 있는 작업을 나타내는 아이콘입니다. 각 타일에는 작업 플로우가 실행할 때 타 일이 수행하는 작업을 정의하는 설정이 있습니다. 타일의 설정을 보려면 작업 플로우 캔버스의 작업 플로우에 타일을 추가한 다음 타일을 두 번 클릭합니다.

작업 플로우 타일의 이 참조는 영문자 순서로 정리됩니다. 각 타일 설명은 사용 가능한 설정에 대한 설명을 포함합니다.

#### ATR Correction(ATR **보정**)

ATR 기법에서 발생하는 침투 깊이의 변화 효과와 이동 적외선 흡수 대역에 대해 ATR 스펙트럼을 보정합니다.

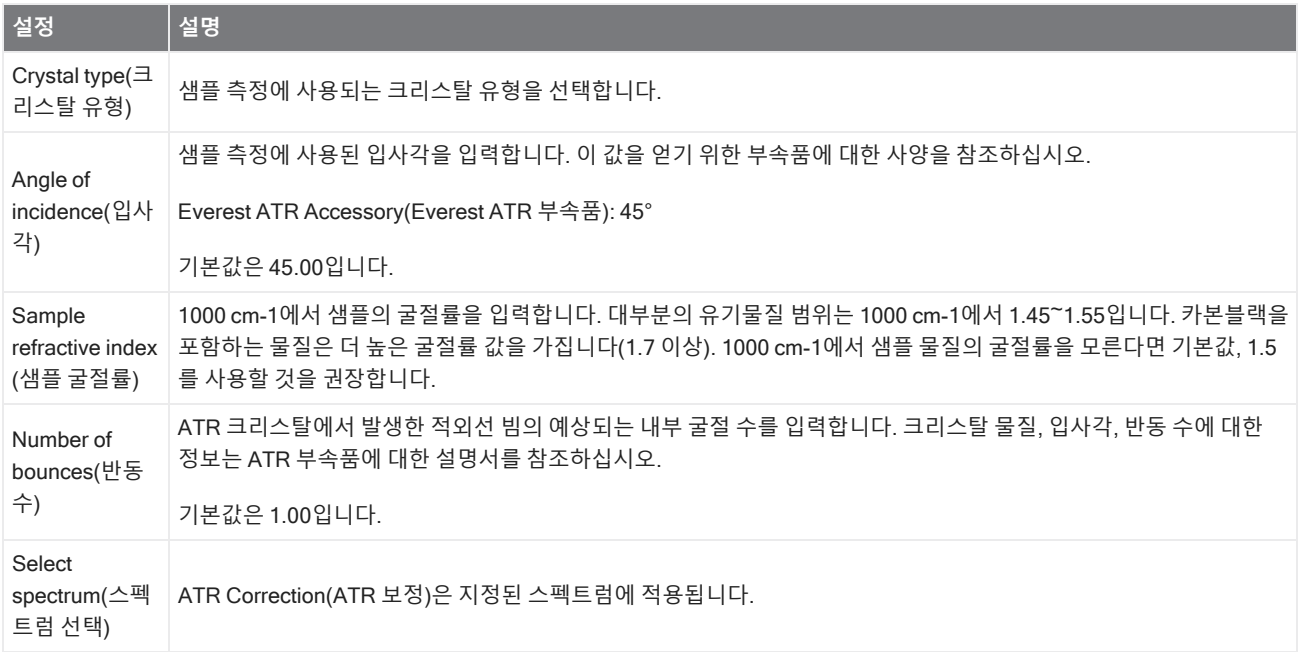

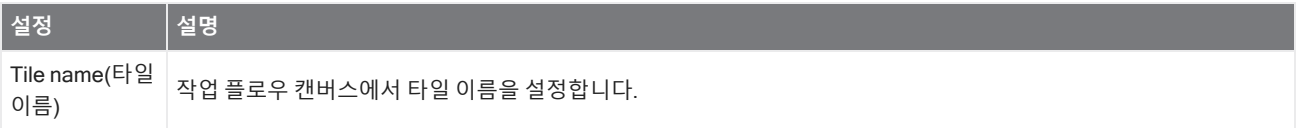

### **결정**

Decision(결정) 타일로 지정한 기준을 따라 작업 플로우의 흐름을 제어할 수 있습니다. 예를 들어, 상관 검색 결과가 지정된 임 계값보다 높은 일치 값을 가졌는지 아닌지 여부에 따라 두 개의 개별 경로를 제공할 수 있습니다.

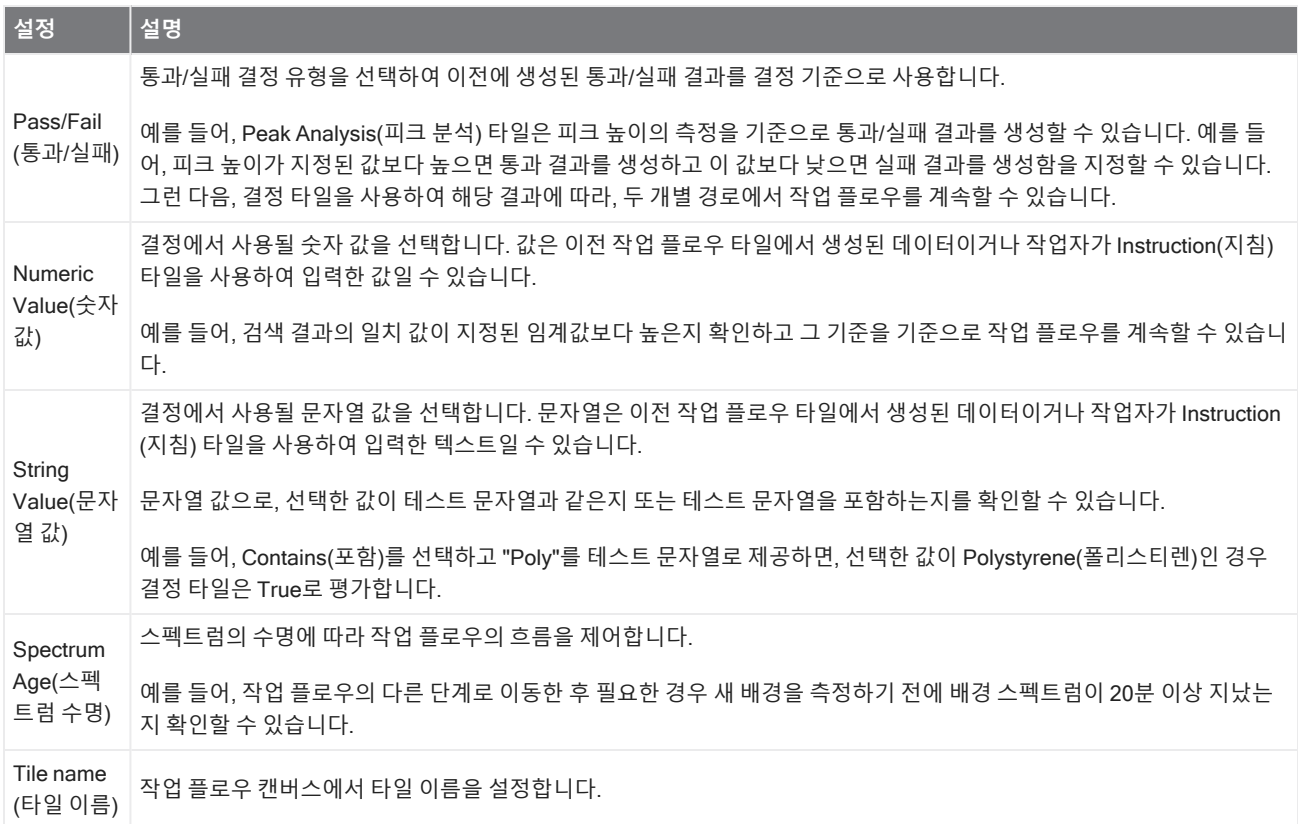

#### **지연**

계속하기 전에 표시된 시간 동안 작업 플로우를 일시 중지합니다.

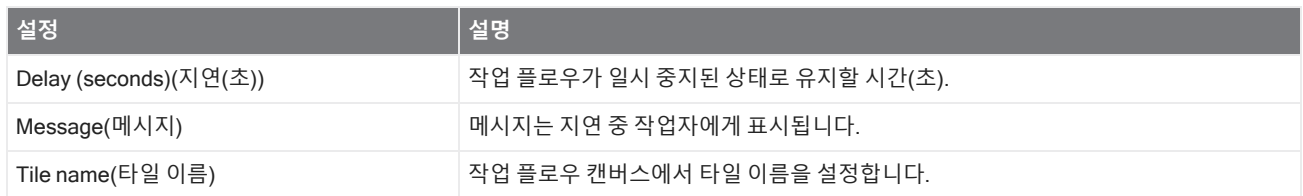

### **내장된 작업 플로우**

Embedded Workflow(내장된 작업 플로우) 타일을 사용하여 한 작업 플로우를 다른 작업 플로우에 포함합니다.

Embedded Workflow(내장된 작업 플로우) 타일을 사용하여, 공통의 타일 또는 프로세스의 하위 세트에 대한 작업 플로우 하 나를 생성한 다음, 그 작업 플로우를 다른 많은 작업 플로우에서 다시 사용할 수 있습니다. 내장된 작업 플로우에서 설정을 변 경하거나 타일을 업데이트하려는 경우, 모든 작업 플로우에서 수동으로 설정을 편집하는 것보다 한 번에 변경할 수 있습니다.

Workflow Editor(작업 플로우 편집기)에서 내장된 작업 플로우를 업데이트할 수 있습니다. Embedded Workflow(내장된 작업 플로우) 타일을 포함하는 작업 플로우를 열고 캔버스에서 빈 공간을 마우스 오른쪽 버튼으로 클릭하고 Update Embedded Workflow(s)(내장된 작업 플로우 업데이트)를 클릭합니다. 그런 다음 업데이트할 내장된 작업 플로우를 선택합니다.

항상 내장된 작업 플로우를 최신 상태로 유지하여 작업 플로우가 예상대로 동작하도록 하는 것이 좋습니다.

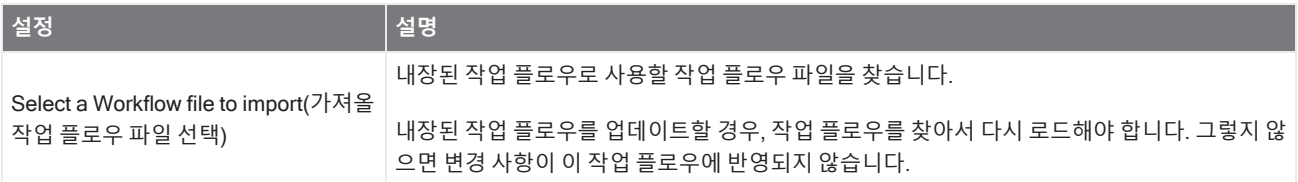

#### **종료**

모든 작업 플로우에는 하나 이상의 End(종료) 타일이 있습니다. 작업 플로우에 Decision(결정) 또는 Selection(선택) 타일이 포함된 경우, 두 개 이상의 가능한 종료가 있을 수 있습니다.

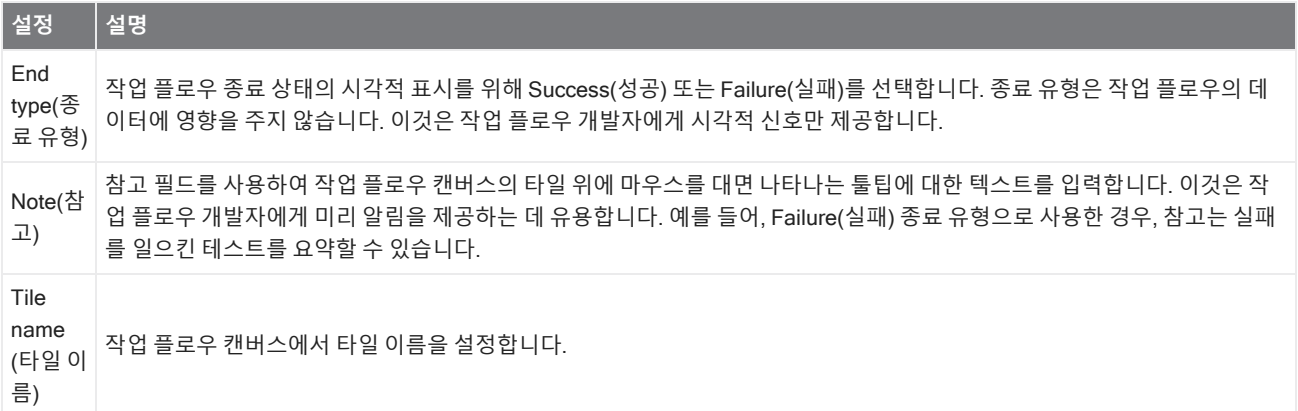

#### **등식**

Equation(등식) 타일은 복잡한 등식을 평가하기 위한 고급 타일입니다. 등식에 다른 타일의 변수를 포함하고 공통적인 문제 에 대해 평균 계산이나 값 반올림과 같은 기본 제공 함수를 사용할 수 있습니다. 또한 함수를 사용하여 피크 높이 또는 피크 위 치를 찾거나 스펙트럼에 다른 연산을 수행할 수 있습니다.

아래 표는 유효한 연산자와 함수를 나열합니다.

### **표** 4-1:

산술 연산

| 연산자       | 설명  | 예             |
|-----------|-----|---------------|
| $\ddot{}$ | 더하기 | $15 + 4 = 19$ |
|           | 빼기  | $15 - 4 = 11$ |
| $\ast$    | 곱하기 | $15 * 4 = 60$ |
|           | 나누기 | $15/4 = 3.75$ |

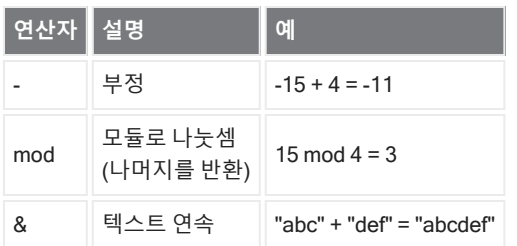

비교 연산자는 false의 경우 0을, true의 경우 1을 반환합니다.

### **표** 4-2:

비교 연산

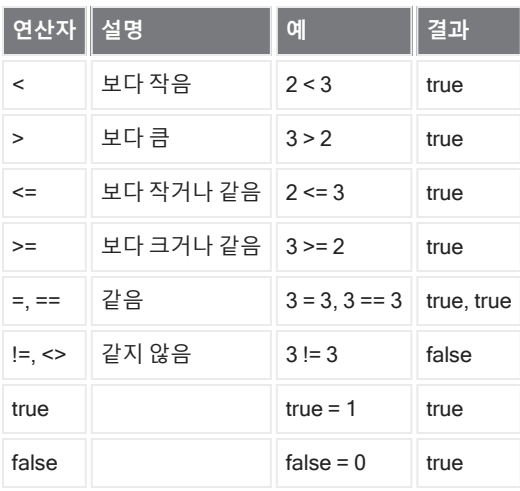

### **표** 4-3:

논리 연산

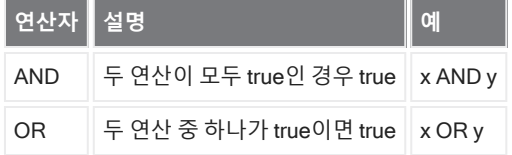

아래 표에서 각괄호([])로 둘러싸인 매개변수는 선택사항입니다.

### **표** 4-4:

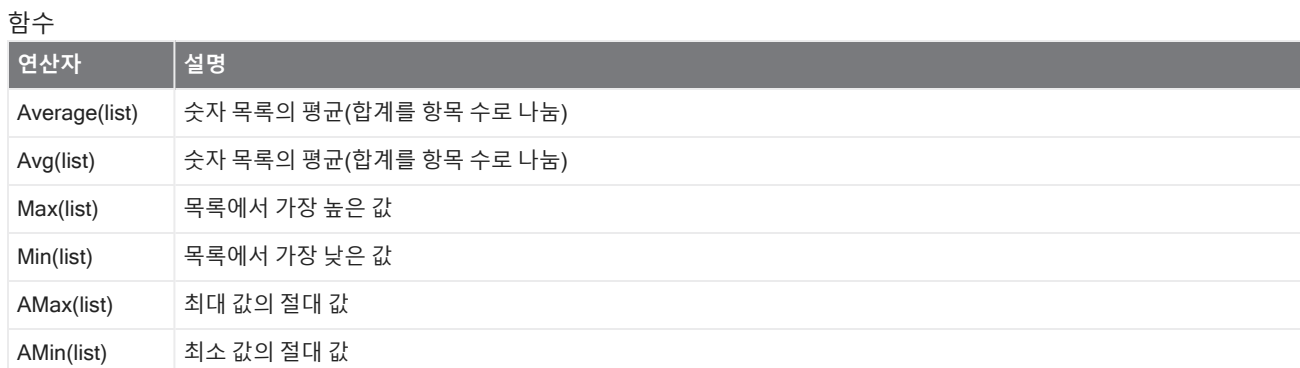

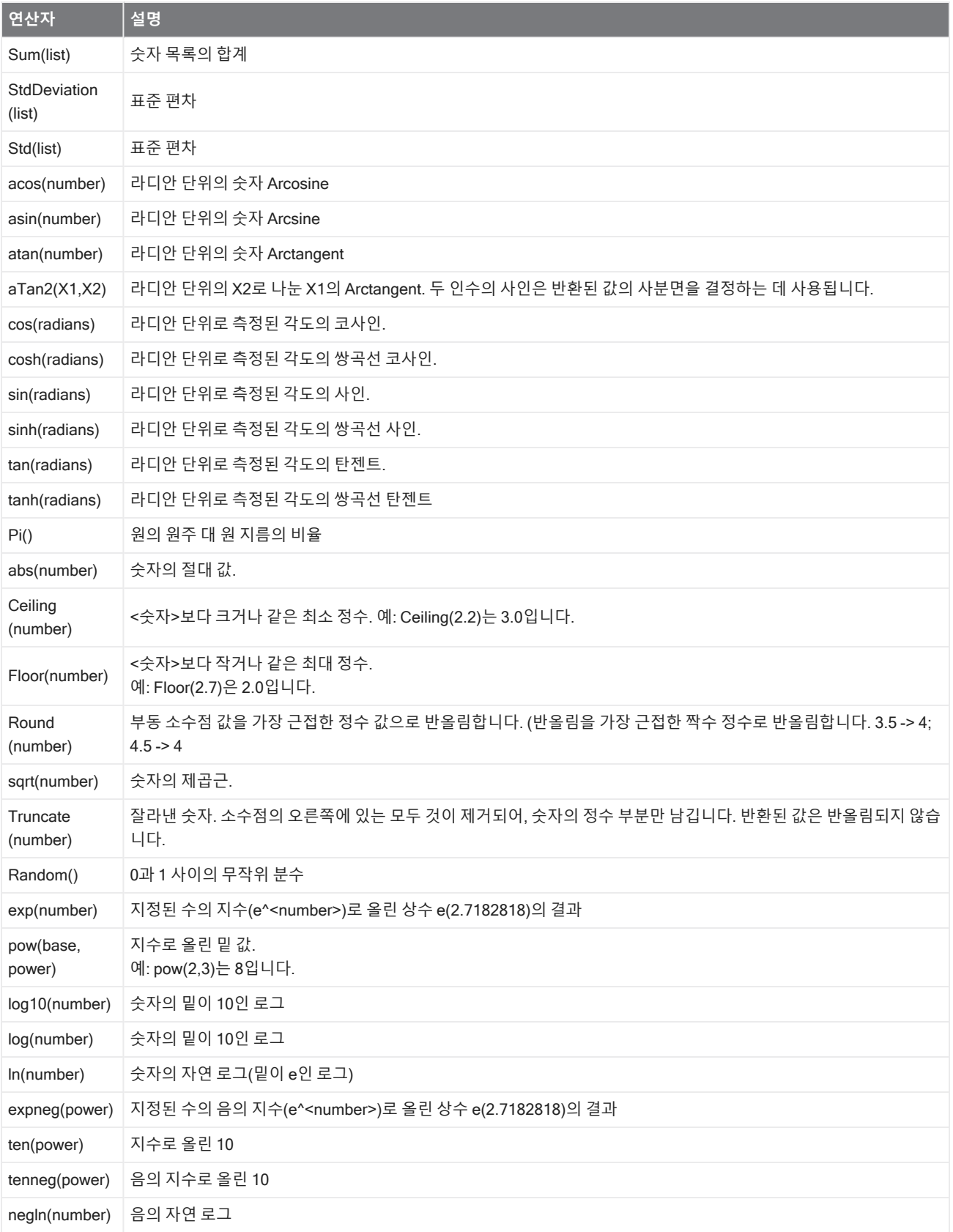

### 4. 방법 안내

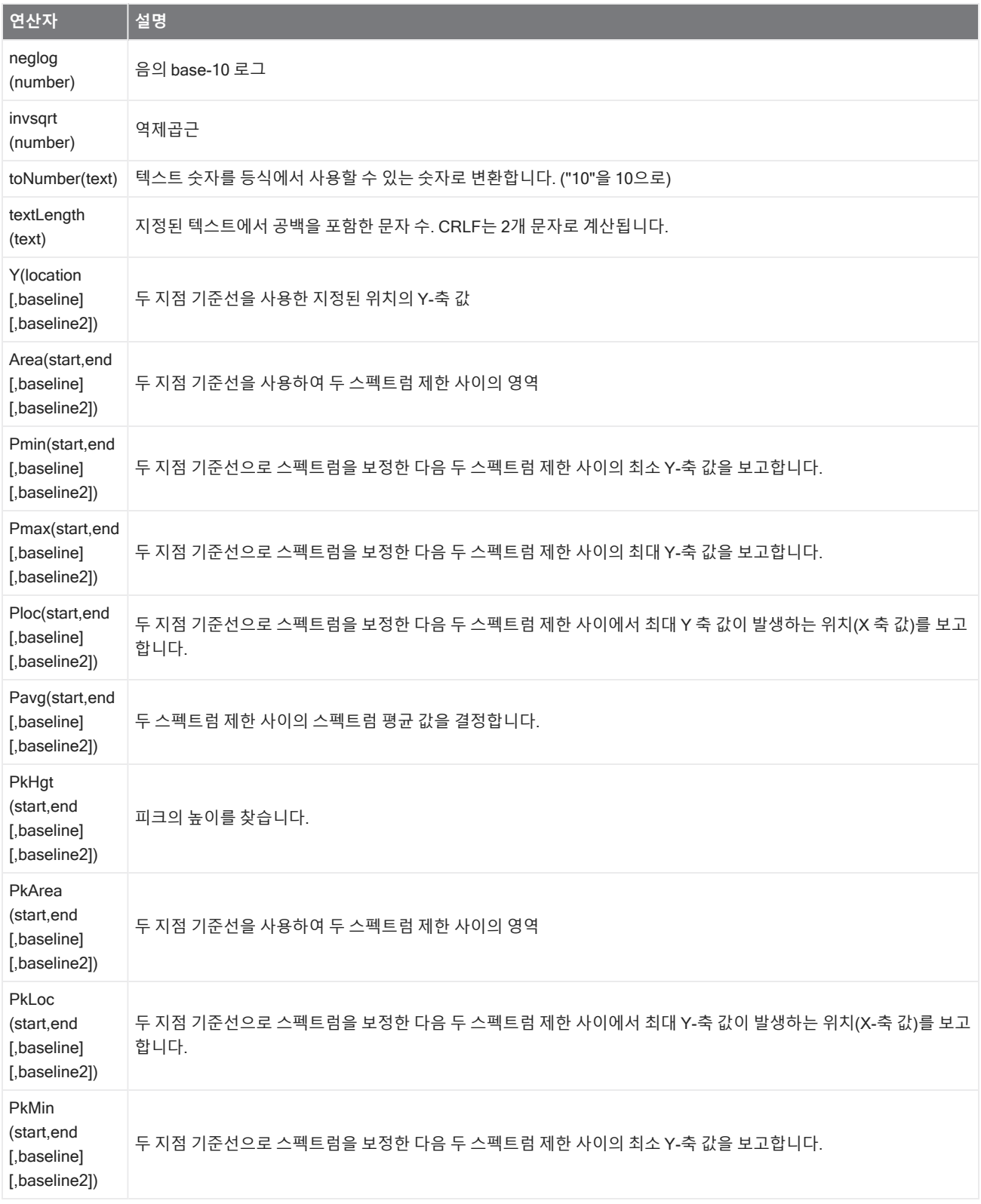

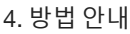

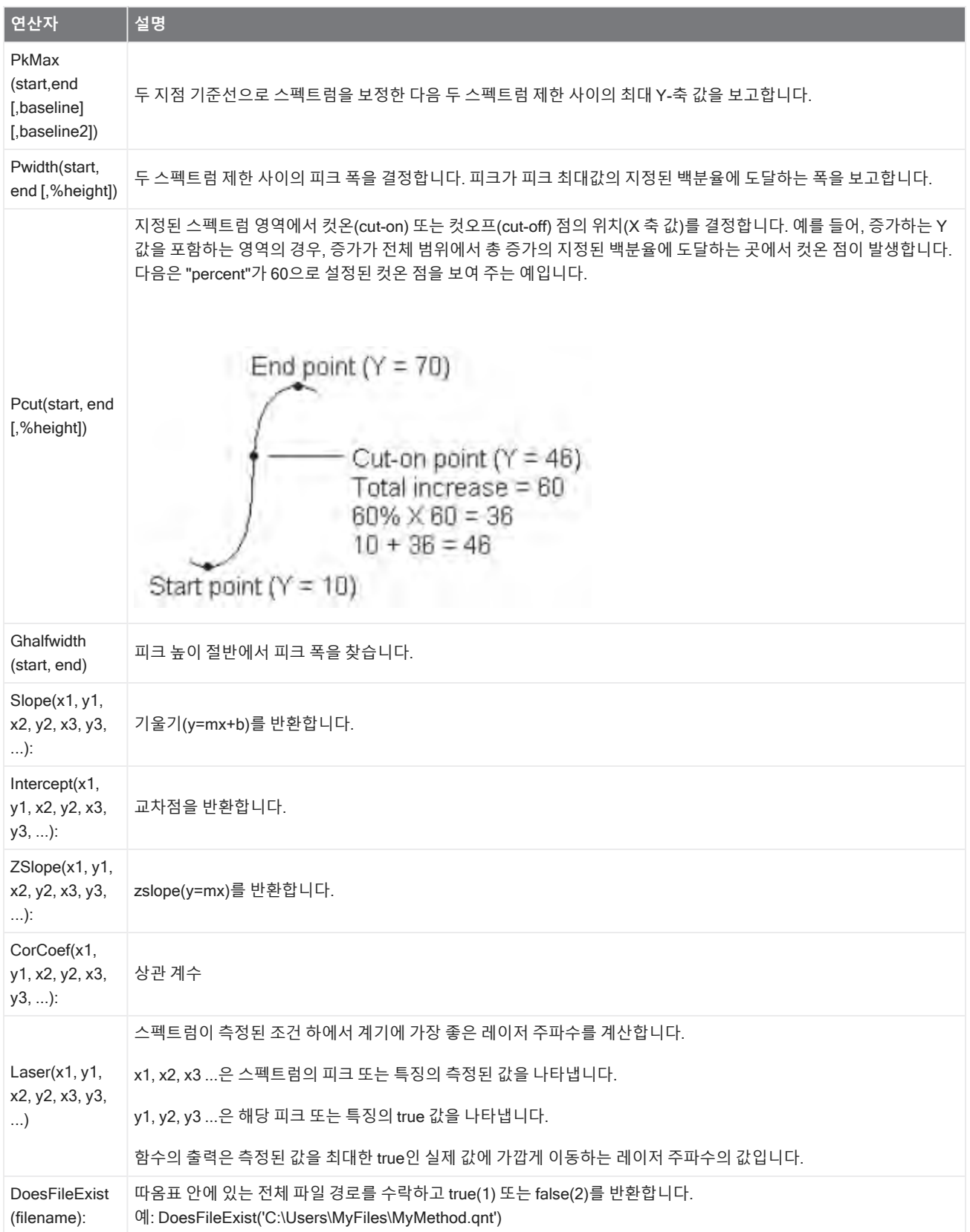

### **표** 4-5:

TQ 함수: 이러한 함수를 통해 TQ 방법의 정보로 작업할 수 있습니다.

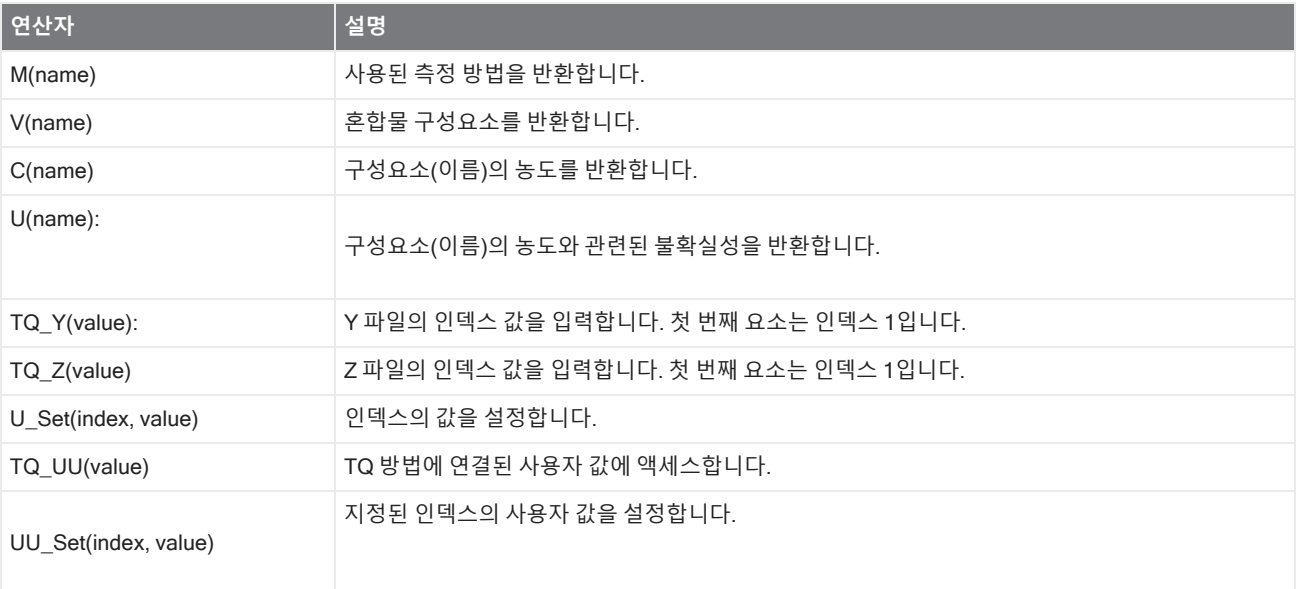

### **내보내기**

데이터와 보고서를 사용자가 지정한 위치로 보냅니다. 이 위치는 로컬 시스템 또는 대체 저장소용으로 네트워크나 플래시 드 라이브에 있을 수 있습니다.

![](_page_210_Picture_533.jpeg)

### **지침**

Instruction(지침) 타일을 사용하여 작업 플로우 작업자에게 추가 지침을 제공합니다. 또한 Instruction(지침) 타일은 작업자가 텍스트 또는 숫자 데이터를 입력하기 위한 입력 필드도 포함할 수 있습니다. 나중에 이러한 입력을 작업 플로우에서 사용할 수 있습니다. 예를 들어, 작업자가 입력한 텍스트를 사용자 지정 보고서에 추가할 수 있습니다.

![](_page_211_Picture_627.jpeg)

#### **스펙트럼 로드**

작업 플로우 중 SPA 파일을 로드합니다. 계기 컴퓨터 또는 데이터베이스에서 스펙트럼을 로드할 수 있는 플래시 드라이브나 네트워크에서 파일 위치를 찾을 수 있습니다.

이것은 기준으로 사용하기 위해 저장된 스펙트럼을 가져올 경우 유용할 수 있습니다. 예를 들어, 빼기 연산에서 사용할 기준 스펙트럼을 가져오려고 할 수 있습니다.

![](_page_211_Picture_628.jpeg)

![](_page_212_Picture_740.jpeg)

### **측정**

Measure(측정) 타일을 사용하여 배경과 샘플을 측정하고 측정 설정을 지정합니다. 작업 플로우 중에 생성된 스펙트럼과 보고 서는 데이터베이스에 저장되고 Archive(보관) 타일을 사용하여 보관할 수 있습니다.

![](_page_212_Picture_741.jpeg)

![](_page_213_Picture_700.jpeg)

### **피크 분석**

피크 위치를 찾거나 스펙트럼의 Peak Height(피크 높이) 또는 Peak Ratio(피크 비율)를 분석합니다.

![](_page_213_Picture_701.jpeg)

### **프로세싱**

Processing(프로세싱) 타일은 빼기, 정규화, 상관, 기본 스펙트럼 수학, 기준선 보정을 포함하여, 스펙트럼 데이터를 처리하기 위한 여러 도구를 포함합니다.

![](_page_214_Picture_556.jpeg)

![](_page_215_Picture_434.jpeg)
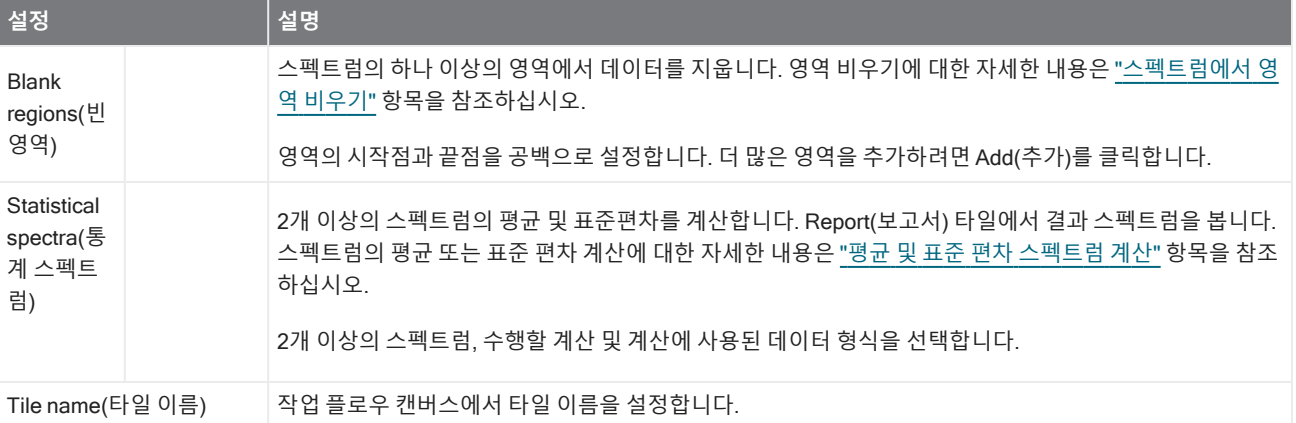

#### **반복**

작업 플로우의 일부를 순환하여 단계를 반복합니다.

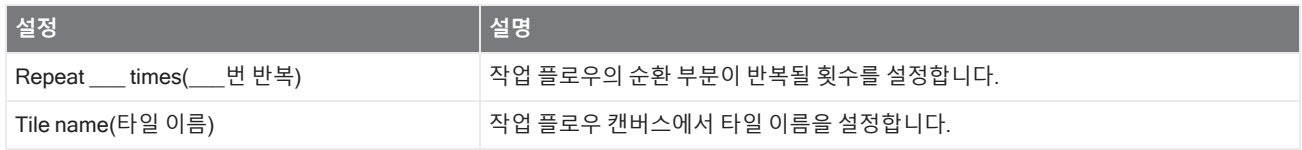

#### **보고서**

저장, 보관 또는 인쇄될 수 있는 사용자 정의 보고서를 만듭니다. 작업 플로우에서 생성된 보고서는 대시보드의 Reports(보고 서) 섹션에서 사용할 수 있습니다.

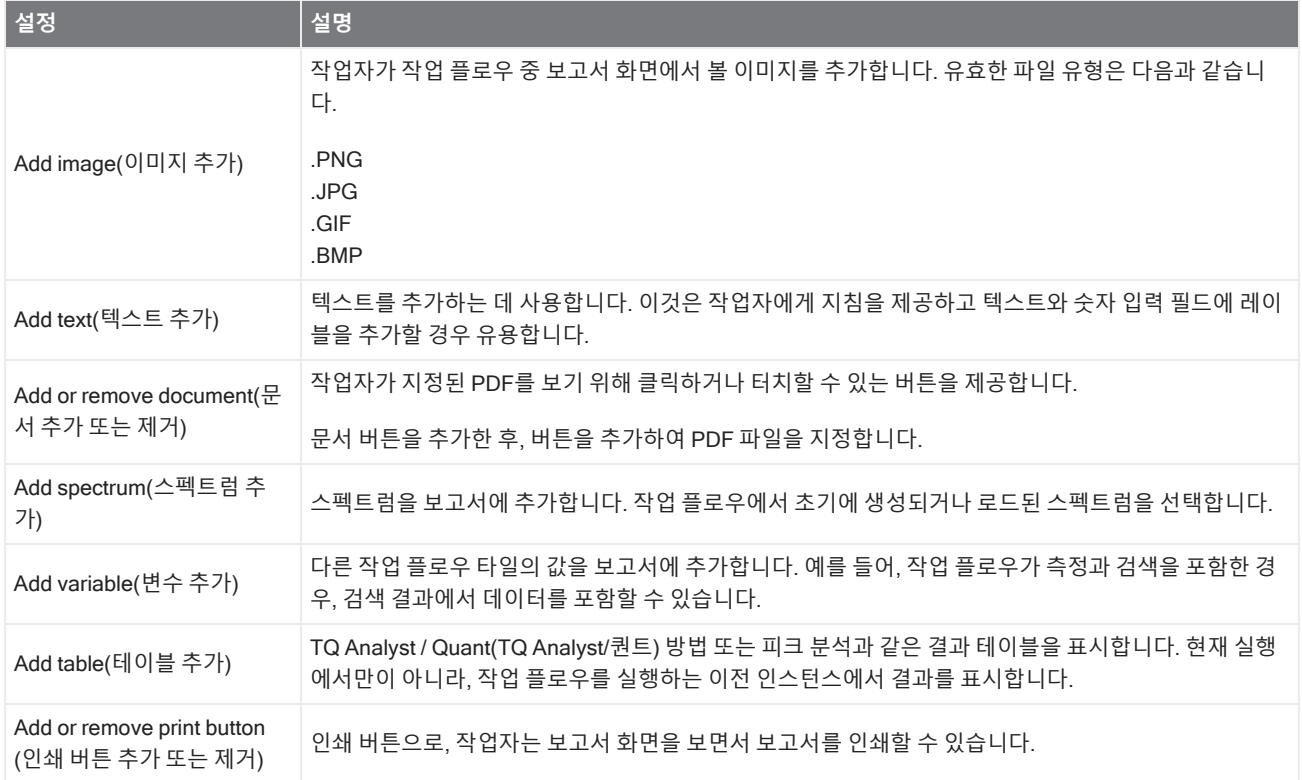

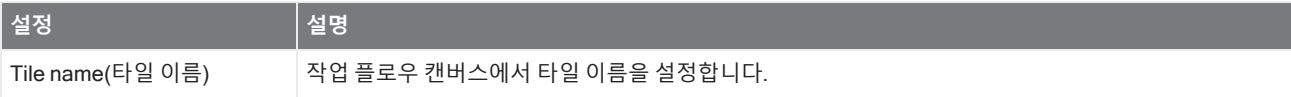

#### **프로그램 실행**

Run Program(프로그램 실행) 타일을 사용하여 작업 플로우가 실행 파일을 실행하도록 합니다. 예를 들어, 작업 플로우에서 이 타일을 사용하여 타사의 자동화된 샘플링 부속품을 실행하는 단계를 만듭니다.

이 타일을 Variable(변수) 타일 또는 다른 타일과 결합하여 강력한 작업 플로우를 생성합니다. 예를 들어, Repeat(반복) 타일 에서 개수 변수를 사용하여 실행 파일로 전달되는 인수를 자동으로 증가시킵니다.

Run Program(프로그램 실행) 타일은 사용자 조정이 필요 없고 사용자 인터페이스가 없는 실행 파일만 실행할 수 있습니다.

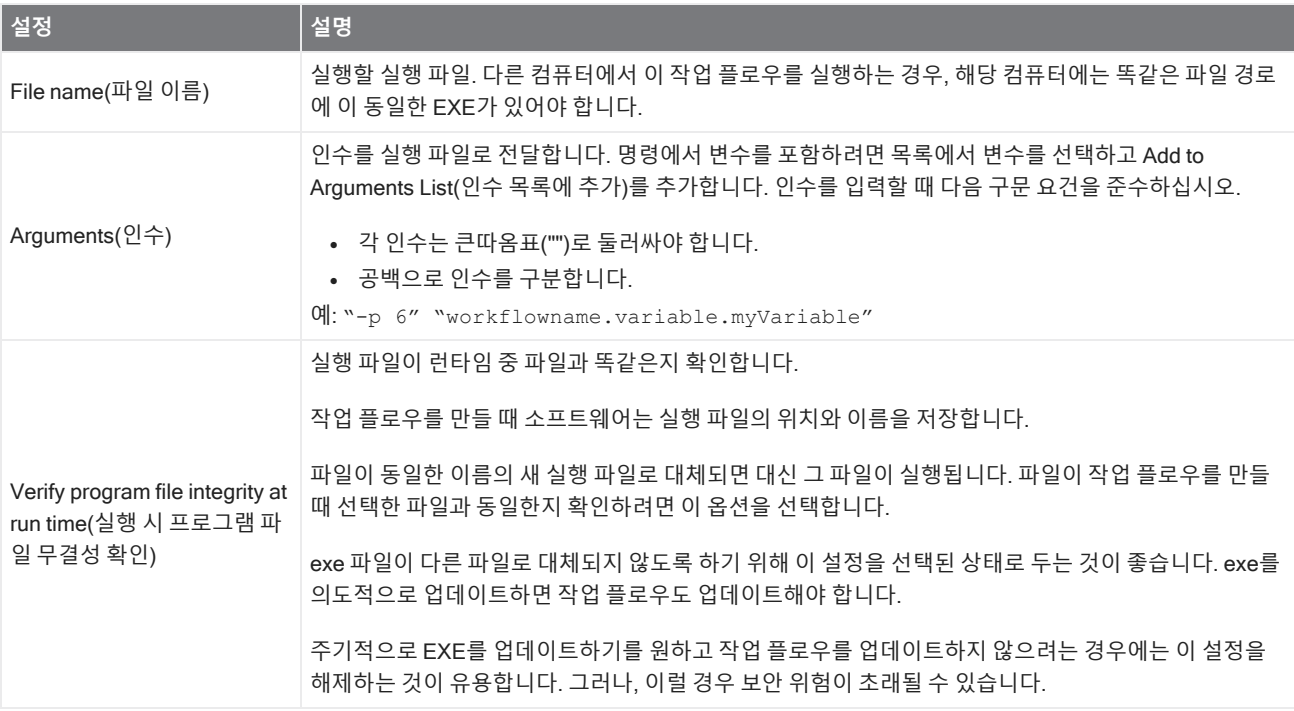

#### **결과 저장**

수집된 데이터를 CSV 파일로 내보냅니다.

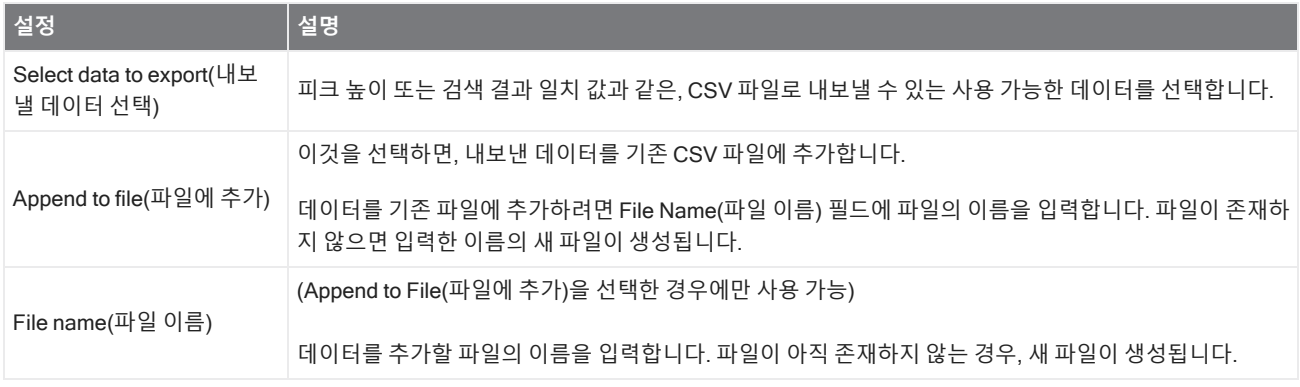

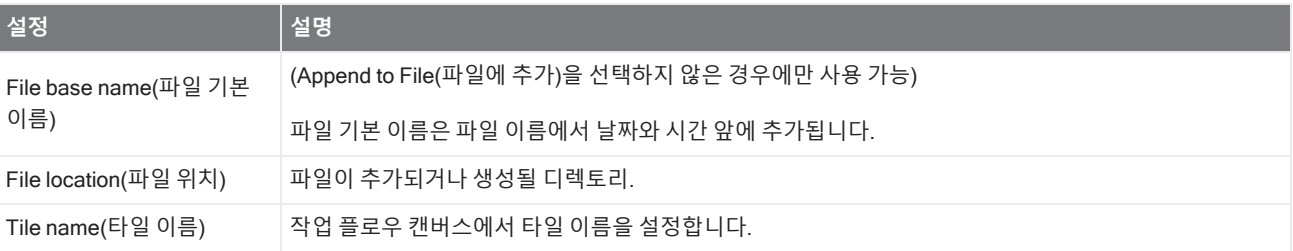

#### **검색**

상관 또는 다중 구성요소 검색을 수행합니다.

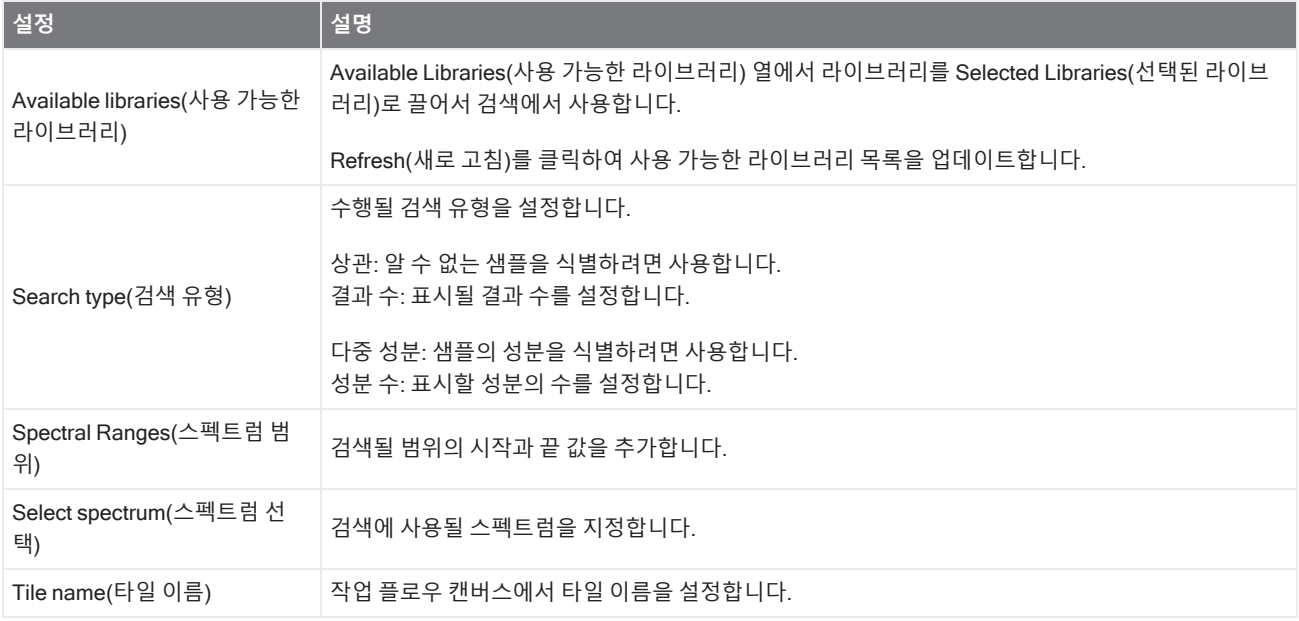

#### **선택**

Selection(선택) 타일을 사용하여 작업자는 작업 플로우가 따라야 하는 경로를 선택합니다.

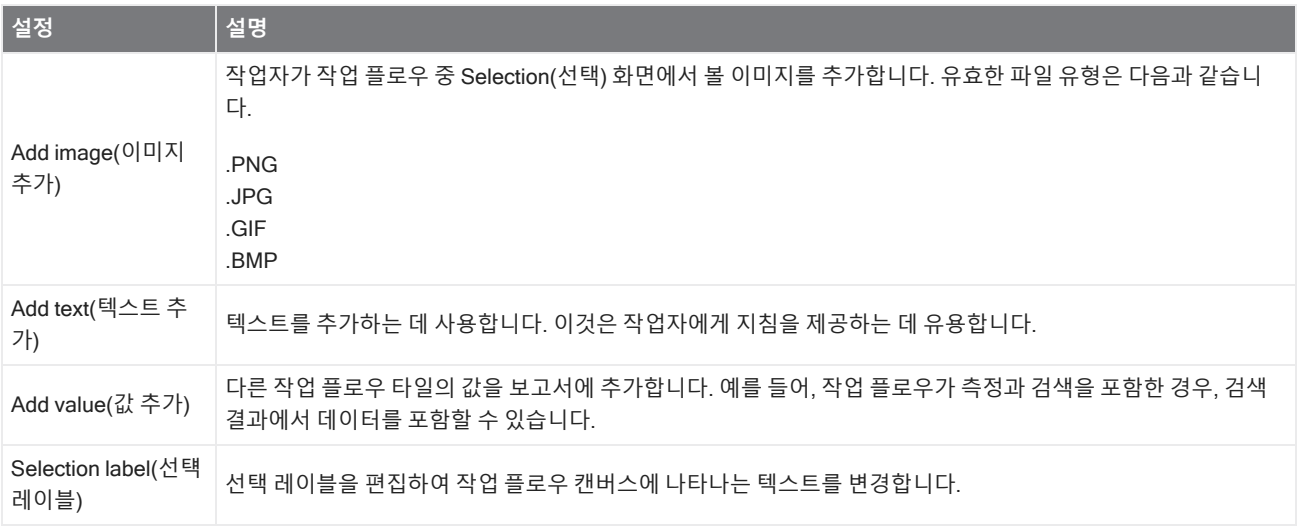

#### 4. 방법 안내

#### **시작**

이것은 모든 작업 플로우에서 첫 번째 타일입니다. Start(시작) 타일은 새 작업 플로우가 생성될 때마다 자동으로 작업 플로우 캔버스에 추가됩니다.

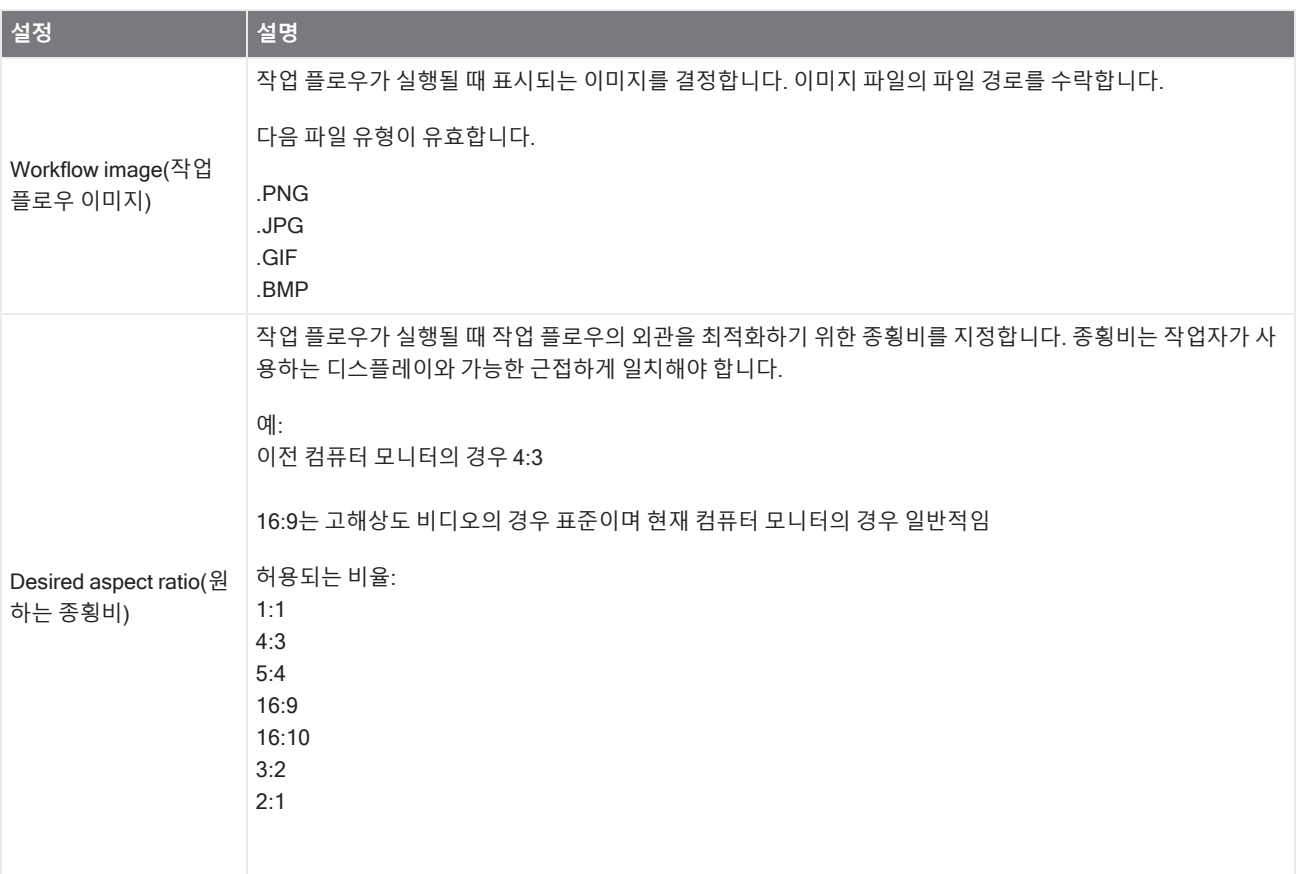

#### **태그 스펙트럼**

태그를 작업 플로우 도중 생성된 스펙트럼에 적용합니다.

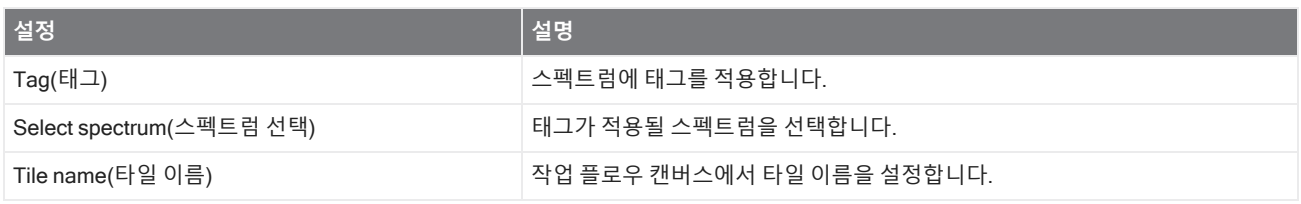

#### **템플릿 보고서**

템플릿에서 보고서를 생성합니다. 작업 플로우에서 생성된 보고서는 대시보드의 Reports(보고서) 섹션에서 사용할 수 있습 니다. 템플릿 보고서에 대한 설정의 대부분은 선택된 템플릿 유형에 따라 달라집니다.

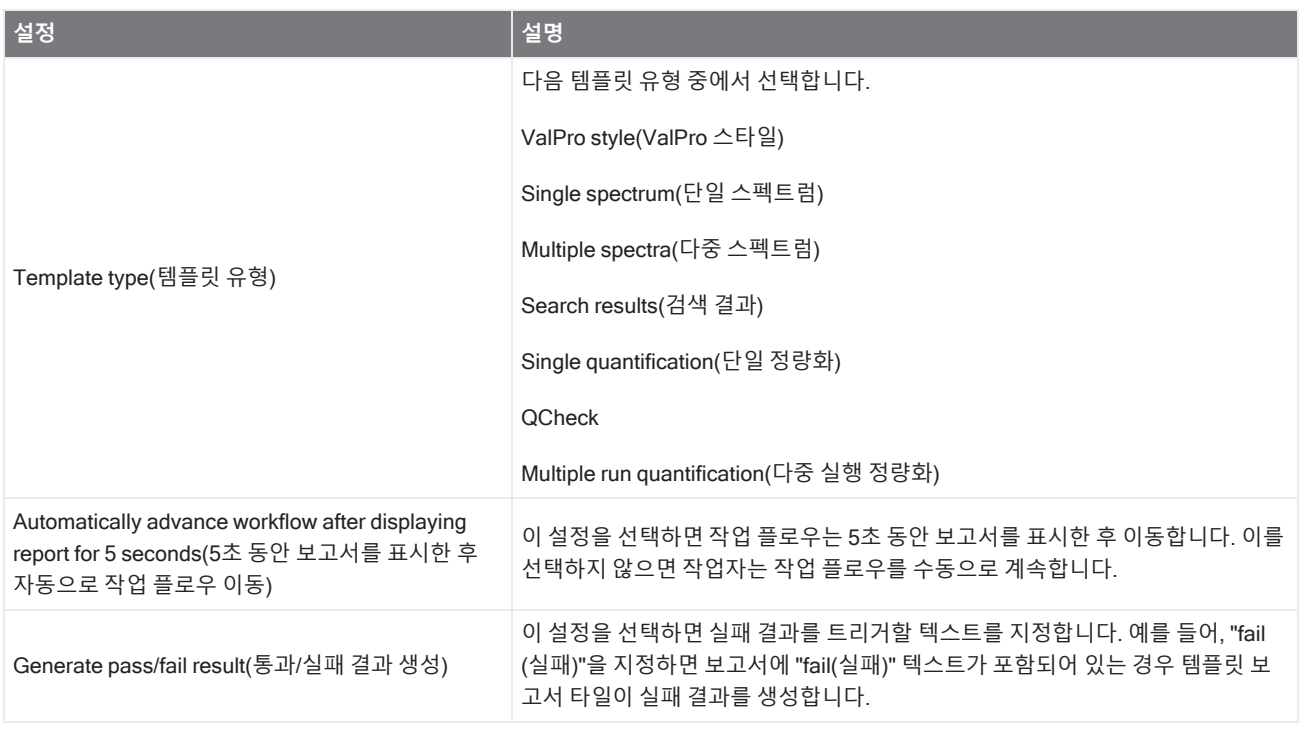

#### TQ Analyst

지정된 정량화 방법을 사용하여 샘플 성분을 정량화합니다.

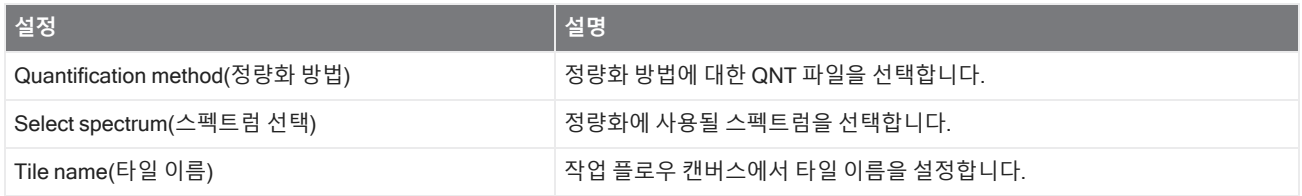

#### **변수**

Variable(변수) 타일을 사용하여 기존 변수에 새 값을 할당하거나, 새 사용자 정의 변수를 생성합니다. 변수 타일로 생성되거 나 편집된 변수는 다른 타일에서 사용할 수 있습니다.

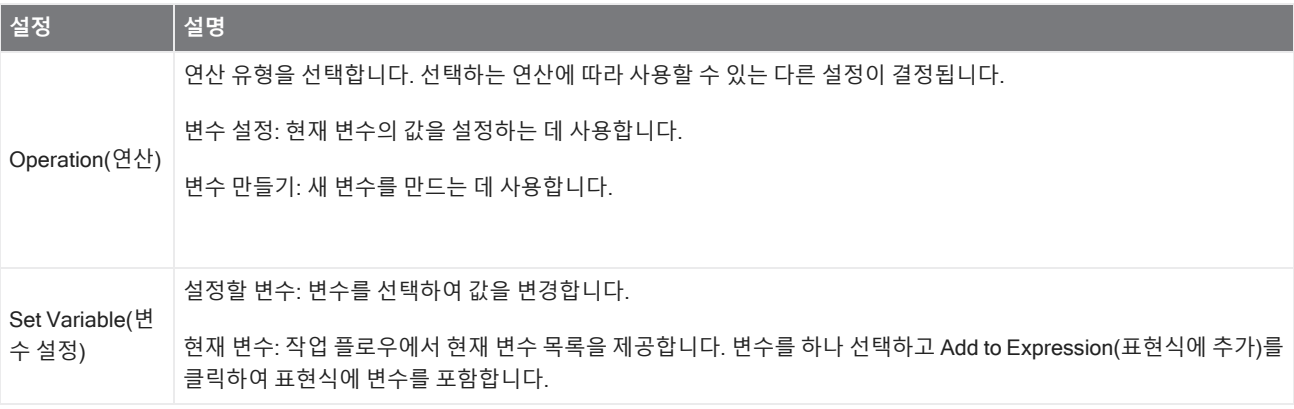

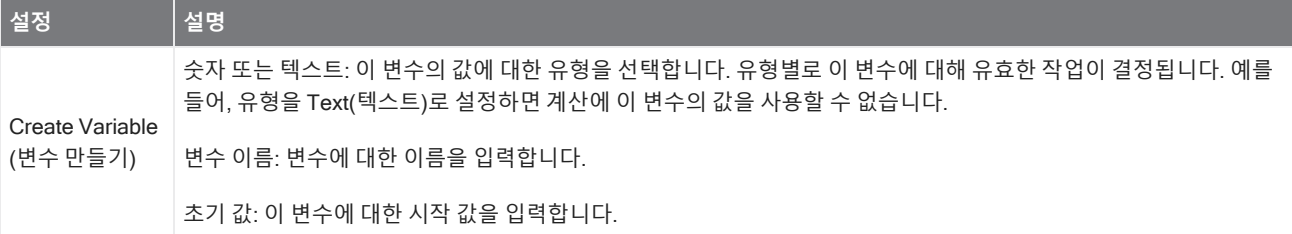

#### **작업 플로우 테이블**

작업 플로우에 대한 템플릿으로 사용할 CSV 파일을 가져옵니다.

Workflow Table(작업 플로우 테이블) 타일을 사용하여, 작업 플로우 전체에서 사용할 옵션 테이블을 가져올 수 있습니다. 예 를 들어, 이 타일로 작업 플로우를 시작한 다음 해당 옵션에 해당하는 작업 플로우 전체에서 특정 변수, 방법, 이미지를 자동으 로 로드하는 옵션을 하나 선택할 수 있습니다.

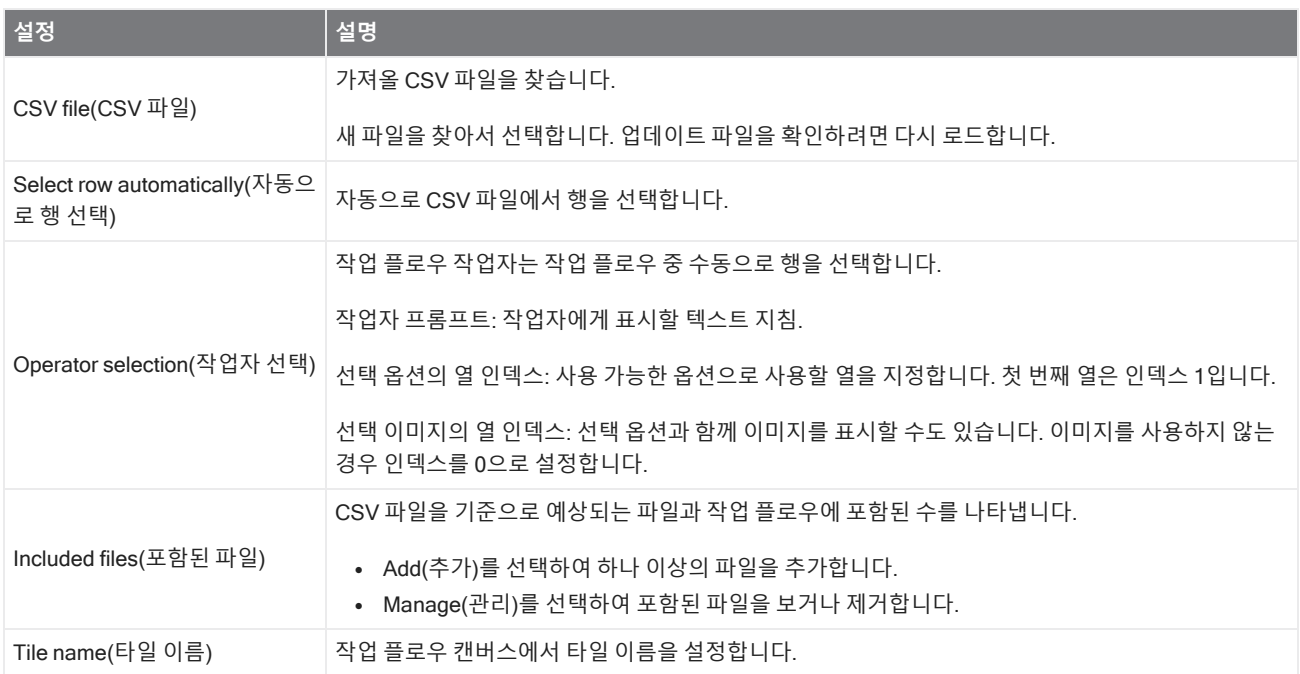

# 4.6 **맞춤 솔루션**

Package Editor(패키지 편집기)를 사용하여 작업 플로우를 번들하고 공유하고 Operator(작업자) 인터페이스를 사용하여 패 키지를 열고 실행하십시오.

## 4.6.1 맞춤 솔루션

이 페이지에서는 OMNIC Paradigm 소프트웨어의 패키지와 작업자 인터페이스를 사용하여 맞춤 솔루션을 개발하고 실행하 는 방법에 대한 간략한 개요를 제공합니다. 가능하다면, 링크를 따라가서 구체적인 기능 사용에 대한 자세한 정보를 찾으십시 오.

## **맞춤 솔루션이란**?

OMNIC Paradigm 소프트웨어의 맞춤 솔루션이 있으면 다른 작업자가 사용할 작업 플로우를 설계하고 번들할 수 있습니다.

개발자는 작업 플로우를 설계하고 이들을 모든 해당 필수 파일과 함께 Packages(**패키지**)에 번들한 다음 패키지를 RDEP 파 일로 공유합니다.

그런 다음 관리자는 패키지를 열어 Operator(작업자) 인터페이스를 사용하여 작업 플로우를 실행할 수 있도록 합니다.

## **패키지 및 패키지 편집기**

패키지는 쉽게 공유할 수 있는 작업 플로우의 구성된 모음입니다. 작업 플로우를 패키지에 번들할 때 패키지는 참조 스펙트 럼, 이미지, QNT 파일을 포함하여, 다른 시스템에서 작업 플로우를 실행하는 데 필요한 파일과 정보를 모두 포함합니다.

패키지를 만들고 내보낼 때 다른 사이트의 관리자는 작업자 인터페이스에서 패키지를 열어 사용자들이 포함된 작업 플로우 를 모두 실행할 수 있도록 합니다.

패키지 만들기와 내보내기에 대한 자세한 내용은 "[패키지](#page-224-0) 만들기 또는 편집" 항목을 참조하십시오.

#### **그림** 4-1: 패키지 편집기

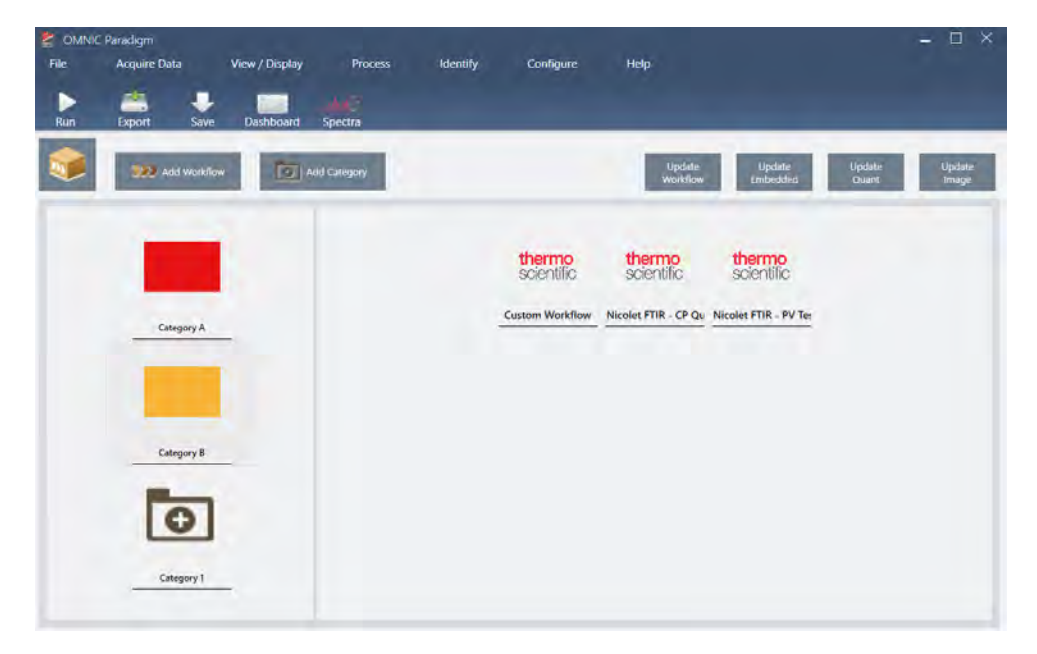

패키지에는 두 가지 주요 요소가 있습니다.

- Workflows(작업 플로우): 작업 플로우는 매번 동일한 방식으로 절차가 수행되도록 하는 미리 결정된 절차와 설정 세트입 니다. 작업 플로우에 대한 자세한 내용은 "작업 [플로우](#page-191-0) 정보" 항목을 참조하십시오.
- <sup>l</sup> Categories(**범주**): 패키지에서 작업 플로우는 범주로 구성됩니다. 조직에 적합한 방식으로 작업 플로우를 범주로 그룹 화할 수 있지만, 작업 플로우 하나는 한 범주에만 포함될 수 있습니다. 동일한 작업 플로우를 두 개 이상의 범주에 포함할 수 없습니다.

패키지를 내보낼 때, 작업 플로우에 사용된 모든 필수 파일도 패키징되어, 작업자들은 패키지를 열 때 작업 플로우를 실행하 는 데 필요한 모든 파일을 갖도록 합니다.

## **작업자 인터페이스**

Operator(작업자) 인터페이스는 패키지에서 로드된 작업 플로우를 실행하고 패키지를 관리하는 데 사용됩니다. 패키지를 열 면 작업자에게 패키지 작업 플로우를 실행하기 위해 설계된 단순 인터페이스가 제시됩니다.

Operator Administrator(작업자 관리자)는 패키지를 열거나 삭제하여 사용할 수 있는 작업 플로우를 제어할 수 있습니다.

 $\equiv$ **OMNIC Paradigm** thermo thermo<br>scientific thermo<br>scientific  $\bullet$ let FTIF  $\bullet$  $\delta S$  $\circledR$ 杏

**그림** 4-2: 작업자 인터페이스

Operator(작업자) 인터페이스는 OMNIC Paradigm 소프트웨어의 터치스크린 인터페이스와 유사하지만, 열린 패키지의 작업 플로우만 나타납니다.

Operator Administrator(작업자 관리자)는 관리자 제어를 사용하여 패키지를 열고, 업데이트하고 삭제할 수 있습니다. 패키지 열기와 삭제 대한 자세한 내용은 "작업자 [관리자](#page-227-0)" 항목을 참조하십시오.

## **패키지 작업을 위한 팁**

작업 플로우와 패키지를 만들 때, quant 방법과 내장된 작업 플로우와 같은 종속성을 추적하기 어려울 수 있습니다. 다음 팁은 파일을 관리하고 작업 플로우를 최신 상태로 유지하고 유지보수하기 쉽게 하는 데 유용할 수 있습니다.

<sup>l</sup> **파일을 업데이트하고 유지보수하기 쉽게 구성하십시오**. 예를 들어, 작업 플로우에서 사용된 자원을 위한 단일 폴더를 만 들려고 할 수 있습니다. 그런 다음, 그 폴더 내에서 quant 방법, 이미지, 스펙트럼 파일과 같은 관련 항목에 대한 특정 폴더 를 만듭니다. 그런 다음, 폴더를 동일한 위치에 유지하고 파일 이름을 동일하게 합니다. 그런 다음 Workflow Editor(작업 플로우 편집기)에서 Update(업데이트) 명령을 사용하여 작업 플로우의 종속성을 모두 빨리 업데이트할 수 있습니다.

<span id="page-224-0"></span><sup>l</sup> **작업 플로우를 최대한 단순하게 합니다**. 예를 들어, Embedded Workflow(내장된 작업 플로우) 타일은 강력한 도구이지 만, 프로젝트에 복잡성을 훨씬 더 가중시킵니다. 내장된 작업 플로우가 업데이트될 때마다 이를 사용하는 다른 모든 작업 플로우를 수동으로 업데이트해야 합니다.

## 4.6.2 패키지 만들기 또는 편집

Package Editor(패키지 편집기)로 새 패키지를 만들거나 기존 패키지를 열고 편집할 수 있습니다.

패키지를 만들기 전에 하나 이상의 작업 플로우가 필요합니다. 작업 플로우 만들기와 사용에 대한 자세한 내용은 "작업 [플로우](#page-191-0) 정보" 항목을 참조하십시오.

패키지는 OMNIC Paradigm 소프트웨어의 데스크탑 인터페이스에서만 만들 수 있습니다.

## **새 패키지 만들기**

#### ❖ **새 패키지를 만들려면**

- 1. 데스크탑 인터페이스를 사용하여, File(**파일**) > Packages(**패키지**) > Create(**만들기**)로 이동합니다.
- 2. 패키지의 이름을 입력하고 OK(**확인**)를 선택합니다. 패키지 편집기가 기본 범주 하나와 함께 열립니다. 범주를 더 추가하 거나 범주에 작업 플로우를 추가할 수 있습니다.
- 3. 작업 플로우를 추가하려면 범주를 선택하고 Add Workflow(**작업 플로우 추가**)를 선택합니다.

작업 플로우는 단일 범주에만 포함될 수 있습니다. 여러 범주에 동일한 작업 플로우를 사용할 수 없습니다.

- 4. 범주를 추가하려면 Add Category(**범주 추가**)를 선택합니다.
- 5. Save(**저장**)를 선택하여 패키지를 저장합니다. 저장된 패키지는 대시보드의 Packages(패키지) 창에서 사용할 수 있습니 다. 패키지는 대시보드로 돌아가면 자동으로 저장되지만, 패키지 편집기에서 소프트웨어를 종료할 경우 자동으로 저장 되지 않습니다.
- 6. 패키지를 공유하려면 Export(**내보내기**)를 선택합니다. 패키지를 내보낼 때 패키지는 .rdep 파일 이름 확장자로 저장됩니 다.

#### **작업 플로우와 범주 구성을 위한 팁**

패키지에 작업 플로우와 범주를 구성할 때 고려할 몇 가지 중요한 요인이 있습니다.

- <sup>l</sup> **작업 플로우는 한 범주에만 포함될 수 있습니다**. 두 개 이상의 범주에 동일한 작업 플로우를 사용할 수 없습니다. 여러 범 주에서 공유할 작업 플로우가 있으면 이러한 공유 작업 플로우만을 위한 별도의 범주를 만들려고 할 수 있습니다. 이것은 다중 패키지가 있는 경우에도 마찬가지입니다. 이전에 로드된 패키지에 이미 동일한 이름의 작업 플로우가 있는 경우, 작 업자 관리자는 새 패키지에 다른 범주에 있는 해당 작업 플로우가 포함되어 있는 경우 새 패키지를 열 수 없습니다.
- <sup>l</sup> **또한 범주의 이름은 고유해야 합니다**. 작업자가 패키지를 열 때, 이전 패키지의 범주와 동일한 이름을 사용하는 범주는 병합됩니다. 예를 들어, 새 패키지에 Category A라는 범주가 포함되어 있고, 이전 패키지에 이미 Category A가 포함되었

다면, 범주는 두 범주의 작업 플로우를 모두 포함하는 단일 범주에 병합됩니다.

다음 예를 고려하십시오.

- Catogory A(첫 번째 패키지)
	- <sup>o</sup> 작업 플로우 1
	- <sup>o</sup> 작업 플로우 2
- Category A(두 번째 패키지)
	- <sup>o</sup> 작업 플로우 3

다음과 같이 표시됩니다.

- Catogory A
	- <sup>o</sup> 작업 플로우 1
	- <sup>o</sup> 작업 플로우 2
	- <sup>o</sup> 작업 플로우 3

### **패키지 편집**

대시보드의 Packages(패키지) 창 또는 저장된 RDEP 파일에서 패키지를 열고 편집할 수 있습니다.

#### ❖ **패키지를 편집하려면**

- 데스크탑 인터페이스의 대시보드에서
	- 1. Workflows(작업 플로우) 창으로 스크롤 이동하고 목록에서 Packages(패키지)를 선택합니다.
	- 2. 패키지를 마우스 오른쪽 버튼으로 클릭하고 Edit(편집)을 선택합니다. 패키지가 패키지 편집기에서 열립니다.
- 저장된 RDFP 파일에서
	- 1. 대시보드에서 File(**파일**) > Packages(**패키지**) > Open(**열기**)으로 이동합니다.
	- 2. RDEP 파일을 선택하고 Open(열기)을 선택합니다. 파일이 대시보드의 패키지 목록에 추가됩니다.
	- 3. Packages(패키지) 창에서 패키지를 마우스 오른쪽 버튼으로 클릭하고 Edit(**편집**)을 선택합니다.

패키지 편집기에서 RDEP 파일을 열면 패키지가 패키지 편집기에서 자동으로 열립니다.

### **작업 플로우 업데이트**

Package Editor(패키지 편집기)에는 작업 플로우와 해당 연관 파일을 업데이트하기 위한 여러 가지 도구가 포함되어 있습니 다.

작업 플로우를 패키지에 추가하면 작업 플로우 파일이 패키지에 복사됩니다. 업데이트는 이 패키지 복사본에만 적용되고 원 본 파일이나 작업 플로우 파일을 복사한 다른 패키지에는 반영되지 않습니다.

작업 플로우 파일과 해당 연관 파일(예: 이미지 또는 QNT 파일)을 계속 동기화하려면 Workflow Editor(작업 플로우 편집기)에 서 파일을 수동으로 업데이트해야 합니다. 예기치 않은 동작이나 결과를 피하려면 Workflow Editor(작업 플로우 편집기)를 사 용하여 직접 작업 플로우를 업데이트한 다음 Package Editor(패키지 편집기)에서 Update Workflow(작업 플로우 업데이트) 명령만 사용해야 할 수 있습니다.

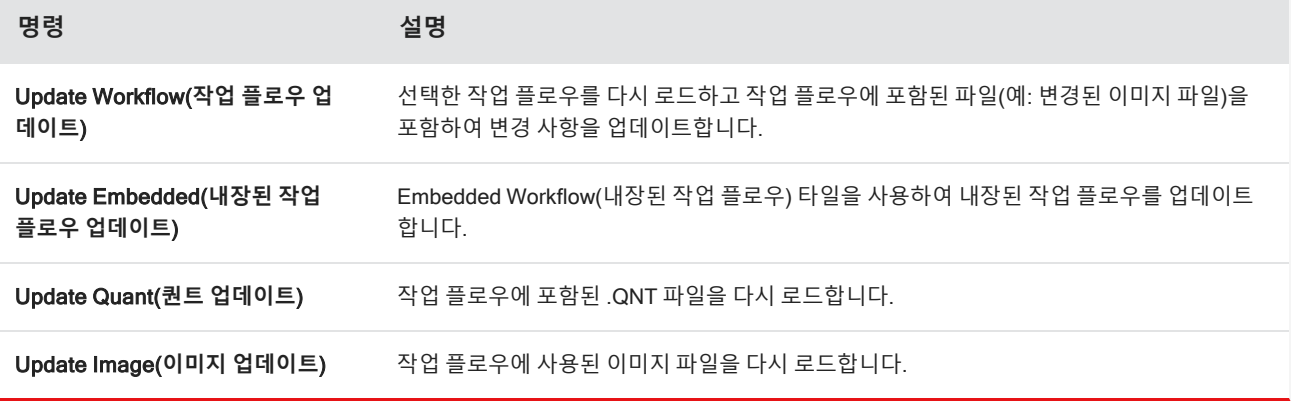

## Test Packages(**패키지 테스트**)

패키지를 내보내기 전에 Run(**실행**) 명령을 사용하여 패키지를 테스트하십시오. 패키지를 실행하여, 범주와 작업 플로우가 Operator(작업자) 인터페이스에 표시될 때 이들을 보고 실행할 수 있습니다.

**참고** 패키지를 실행할 때, 데이터를 수집하는 작업 플로우를 실행하면 작업 플로우를 정상적으로 실행한 경우처럼 측정 이 데이터베이스에 추가됩니다.

## **자동으로 작업 플로우 실행**

Auto Run(자동 실행)을 사용하여 작업 플로우를 자동으로 실행하도록 설정할 수 있습니다. 자동 실행이 활성화되면 작업자 입력 없이도 작업 플로우가 실행됩니다. 소프트웨어를 사용하는 동안 작업 플로우는 백그라운드로 실행됩니다. 작업 플로우 가 백그라운드에서 실행 중이면 작업자는 다른 작업 플로우를 실행하기 전에 이 작업 플로우가 완료될 때까지 기다려야 합니 다.

사용자 입력이 필요 없는 경우에만 작업 플로우가 자동 실행되도록 설정할 수 있습니다.

여러 작업 플로우를 Auto Run(자동 실행)으로 실행되도록 예약한 경우 이들은 대기열에 추가됩니다. 예를 들어, 한 작업 플로 우가 매시간 실행되고 다른 작업 플로우가 두 시간마다 실행되면 이들은 모두 겹치는 시간에 실행되고 서로 간섭하지 않습니 다.

#### ❖ Auto Run(**자동 실행**)**을 활성화하려면**

- 1. Package Editor(패키지 편집기)에서 작업 플로우를 마우스 오른쪽 버튼으로 클릭하고 Set Up Auto Run(**자동 실행 설 정**)을 선택합니다.
- 2. Enable automatic running for this workflow(**이 작업 플로우에 대해 자동 실행 활성화**)를 선택하고 빈도에 대한 값을 시 간 단위로 입력합니다. 또한 부분 시간을 입력할 수 있습니다. 예를 들어, 0.5를 입력하면 작업 플로우가 30분마다 실행됩 니다.

#### <span id="page-227-0"></span>3. OK(**확인**)를 선택합니다.

패키지가 Operator(작업자) 인터페이스에서 열리면 작업 플로우가 자동으로 실행됩니다.

## 4.6.3 작업자 관리자

Operator(작업자) 인터페이스의 Administrator(관리자) 제어를 사용하여 패키지를 관리하고, Administrator(관리자) 암호를 변경하고, 데스크탑 인터페이스로 돌아가십시오.

관리자 제어에 액세스하려면 Operator(작업자) 인터페이스의 메뉴에서 Administrator(관리자)를 선택하고 올바른 압호를 입 력합니다. 기본 암호는 Password입니다. 관리자는 소프트웨어를 설치한 후 즉시 암호를 변경해야 합니다.

### **패키지 관리**

Administrator(관리자) 보기에서 Package Maintenance(패키지 유지보수) 탭을 사용하여 패키지를 관리합니다.

#### **패키지 열기**

패키지를 열면 패키지 범주와 작업 플로우가 Operator(작업자) 인터페이스에 로드됩니다. 패키지가 열리면 작업자는 범주를 선택하고 작업 플로우를 실행할 수 있습니다. 자동으로 실행하도록 설정된 작업 플로우는 예정대로 실행을 시작합니다.

새 패키지를 열면, 새 범주와 작업 플로우가 이전에 열린 패키지의 범주와 작업 플로우에 추가됩니다. 예를 들어, 관리자가 "Package A"를 연 다음 나중에 "Package B"를 열면 작업자는 두 패키지 모두의 범주와 작업 플로우를 봅니다.

#### ❖ **패키지를 열려면**

- 1. Operator(작업자) 인터페이스를 사용하여 메뉴를 열고 Administrator(**관리자**)로 이동합니다.
- 2. 암호를 입력하여 관리자 제어에 액세스합니다.
- 3. Package Maintenance(**패키지 유지보수**) 탭에서 Open(**열기**)을 선택합니다.
- 4. 패키지 파일을 선택하고 Open(**열기**)을 선택합니다. 패키지 파일은 .rdep 파일 이름 확장자를 가집니다.

#### **패키지 업데이트**

이전에 열린 패키지와 동일한 이름을 가지는 패키지를 열면 패키지가 업데이트됩니다.

예를 들어, 과거에 "Package A"라는 패키지를 이미 열었다면 "Package A"라고도 하는 새 패키지를 열 때 새 패키지가 이전 패 키지를 대체합니다.

#### **패키지 삭제**

패키지를 삭제하면 해당 패키지의 범주와 작업 플로우가 Operator(작업자) 인터페이스에서 제거됩니다.

#### ❖ **패키지를 삭제하려면**

- 1. Operator(작업자) 인터페이스를 사용하여 메뉴를 열고 Administrator(**관리자**)로 이동합니다.
- 2. 암호를 입력하여 관리자 제어에 액세스합니다.
- 3. 패키지 목록에서 하나 이상의 패키지를 선택합니다.
- 4. Delete(**삭제**)를 선택하고 확인 대화 상자에서 선택사항을 확인합니다.

## **관리자 암호 변경**

Change Password(암호 변경) 탭을 사용하여 Operator Administrator(작업자 관리자)에 대한 암호를 변경하십시오.

# 4.7 **데이터 보호**

OMNIC Paradigm 소프트웨어는 Security Suite 소프트웨어와 페어링되어 데이터 무결성과 보안을 보장합니다.

# 4.7.1 OMNIC Paradigm 소프트웨어를 사용한 데이터 보안 및 무 결성

데이터의 보안과 무결성을 보장하고 실험실에서 21 CFR Part 11 또는 다른 규정을 준수하는 데 도움을 주기 위해 OMNIC™ Paradigm 소프트웨어를 Thermo Scientific Security Suite 소프트웨어와 페어링하십시오.

Security Suite는 포괄적인 데이터 보안 도구세트로, 다음 작업을 수행할 수 있도록 해줍니다.

- <sup>l</sup> OMNIC Paradigm 소프트웨어와 기타 계기 응용프로그램에서 기능과 도구에 대한 액세스를 제한하고 제어합니다.
- 보안 정책을 설정하고 관리하여 적절한 데이터 처리를 보장합니다.
- 디지털 서명을 사용자 지정하고 적용하여 책임을 설정합니다.
- 보안 이벤트를 기록하고 봅니다.

Security Suite 소프트웨어를 구매하여 단일 시스템을 관리하거나 네트워크에 분산된 다중 계기를 관리할 수 있습니다. 설치 후, 보안을 위해 OMNIC Paradigm 응용프로그램을 구성하는 데 잠깐이면 됩니다.

Security Suite 소프트웨어가 어떻게 21 CFR Part 11을 준수하는 데 도움을 줄 수 있는지에 대한 내용은 21 CFR Part 11 준수 를 참조하십시오.

[이 페이지는 비워 두었습니다.]